# Studio 9

*Creación de vídeos con calidad profesional* 

41003733

Agradecimientos: Mike Iampietro, William Chien, Richard Edgley, Ivan Maltz, Jon McGowan, Keith Thomson, Jörg Weselmann, Chris Zamara

Documentación: Nick Sullivan

Copyright © 2003 por Pinnacle Systems, Inc. Reservados todos los derechos. Pinnacle Systems es una marca comercial registrada y Pinnacle Studio, SmartCapture, SmartMovie, Hollywood FX y VST son marcas comerciales de Pinnacle Systems, Inc.

QDesign MPEG-1 Layer 2 Fast Encoder/Decoder © 1996-2002 por QDesign Corporation. RealProducer se incluye con la licencia de RealNetworks, Inc. RealProducer 8.0. Copyright 1995-2002, RealNetworks Inc. "RealProducer", "RealVideo", "RealServer" y el logotipo de "Real" son marcas comerciales o marcas comerciales registradas de RealNetworks, Inc. Reservados todos los derechos. SmartSound es una marca comercial de SmartSound Inc. Windows Media es una marca comercial de Microsoft Corporation. Todas las demás marcas comerciales pertenecen a sus respectivos propietarios. Usted se compromete a no retirar ninguna identificación de producto ni ningún aviso de restricciones de propiedades de los productos o manuales de Pinnacle Systems.

No se permite la copia o distribución, transmisión, transcripción, almacenamiento en un sistema de recuperación, o traducción a ningún idioma o lenguaje informático, de ninguna forma ni por ningún medio (electrónico, mecánico, magnético, manual o de otro tipo), de ninguna parte de este manual sin previa autorización por escrito de Pinnacle Systems, Inc.

Pinnacle Systems, Inc. 280 North Bernardo Avenue Mountain View, CA 94943 EE. UU

Impreso en Alemania

*ii Studio 9* 

# Contenido

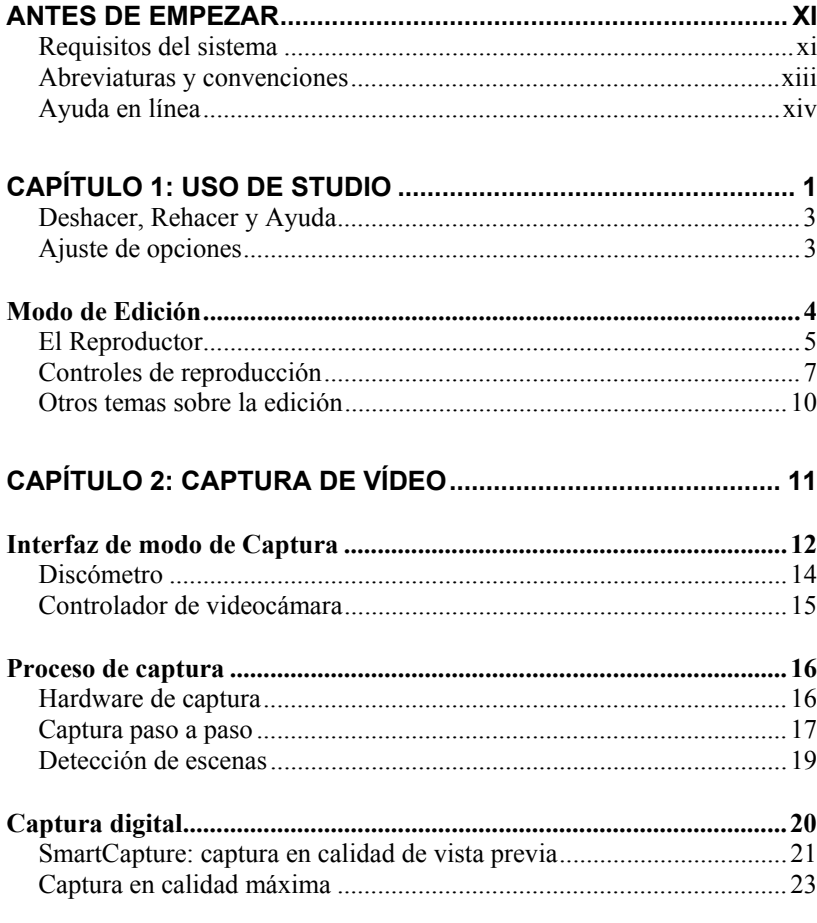

Contenido

iii

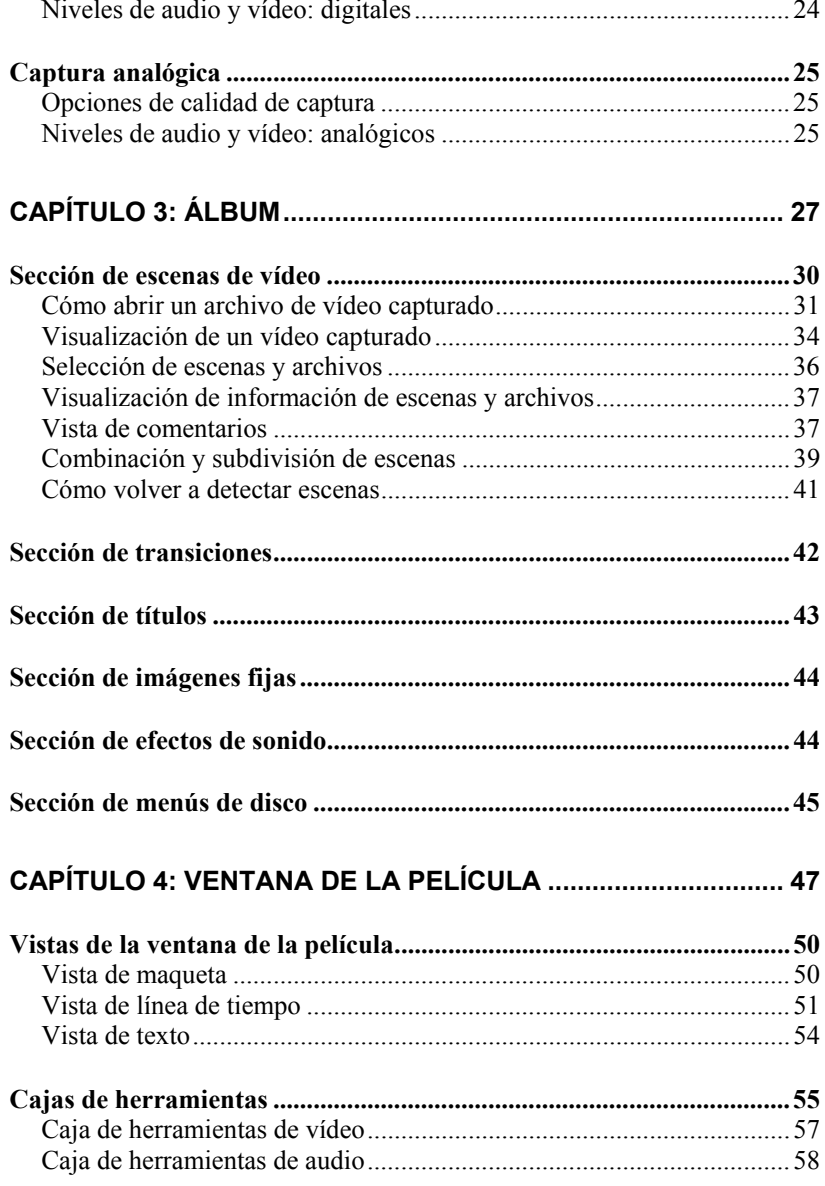

Studio 9

 $\dot{I}v$ 

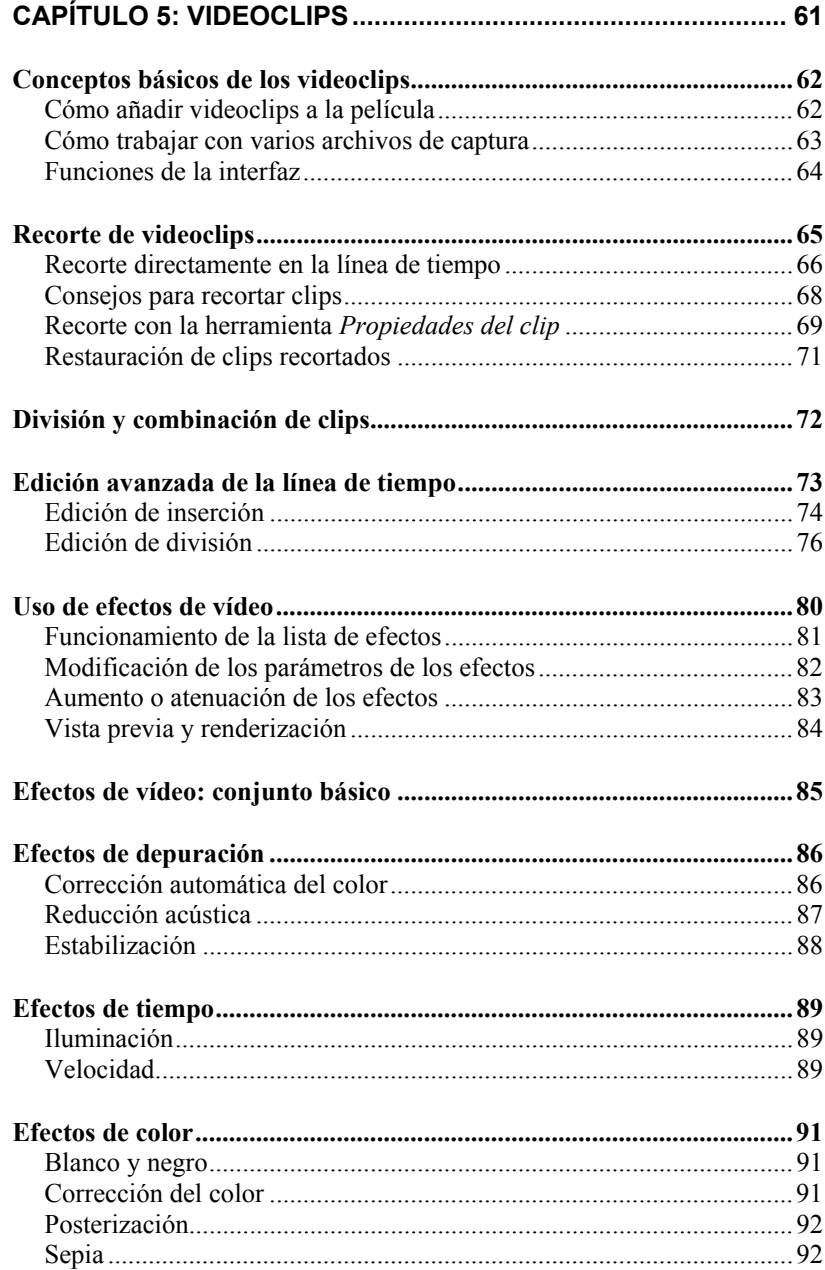

Contenido

 $\pmb{\mathsf{v}}$ 

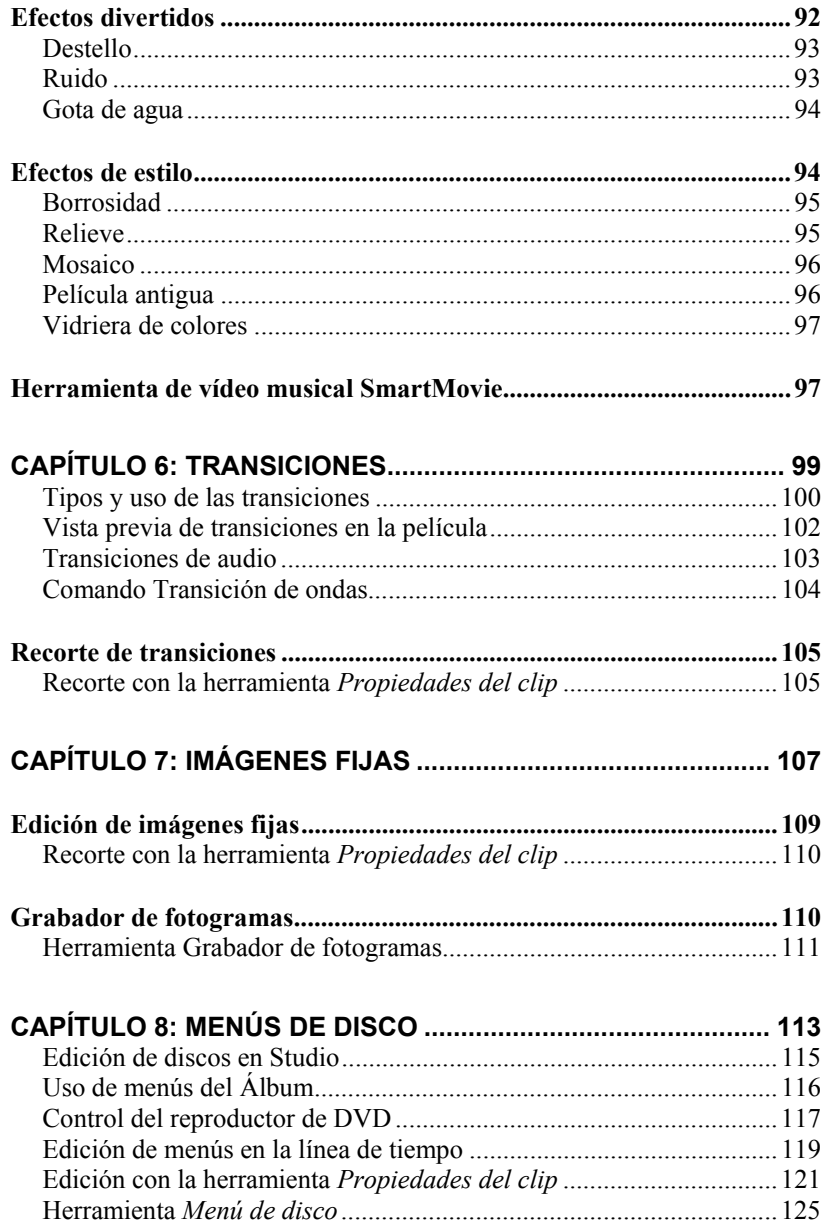

Studio 9

vi

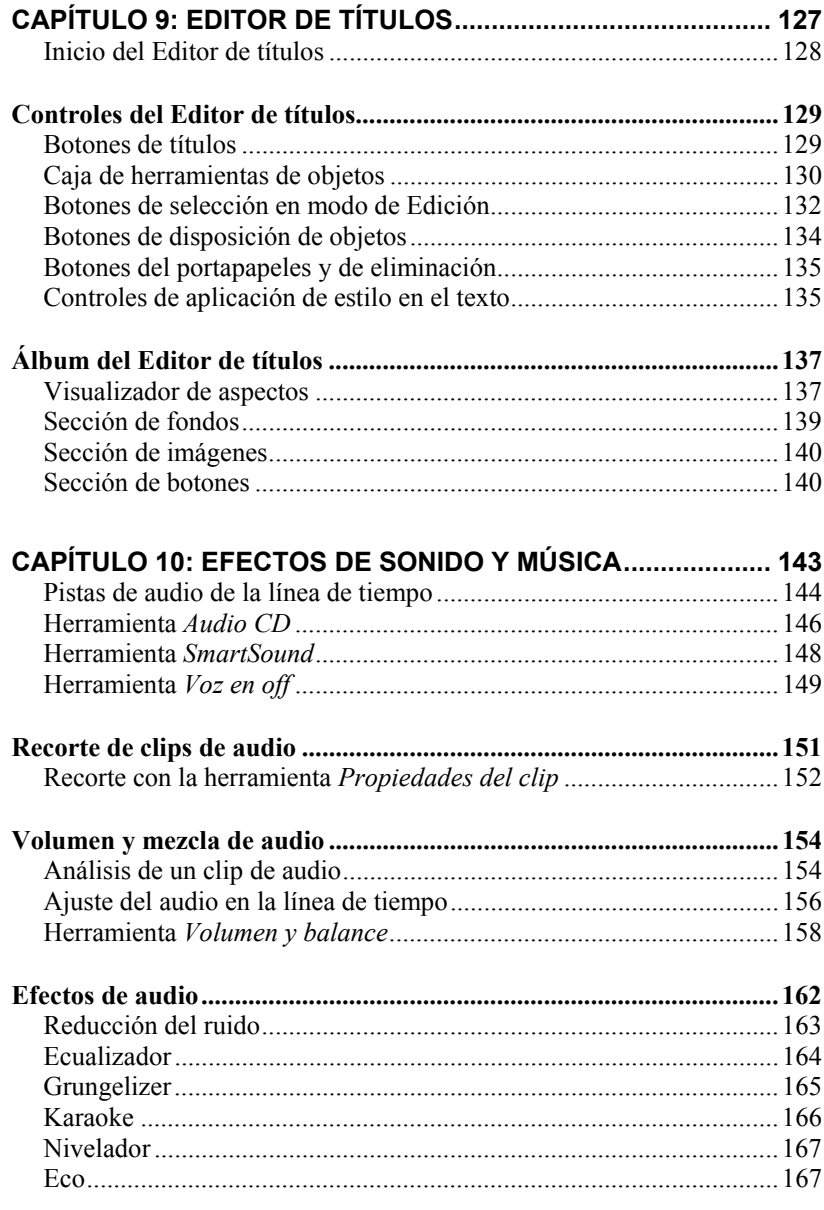

Contenido

vii

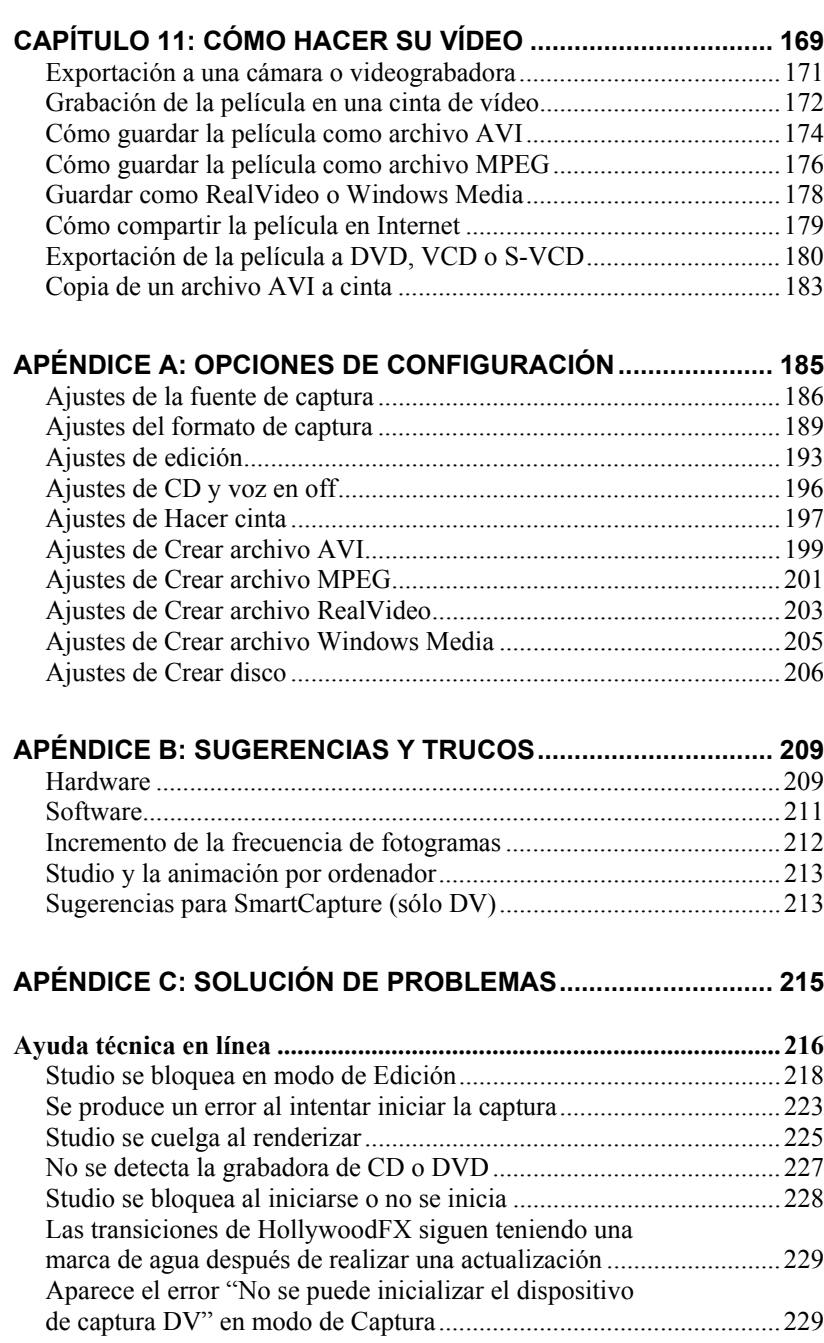

*viii Studio 9* 

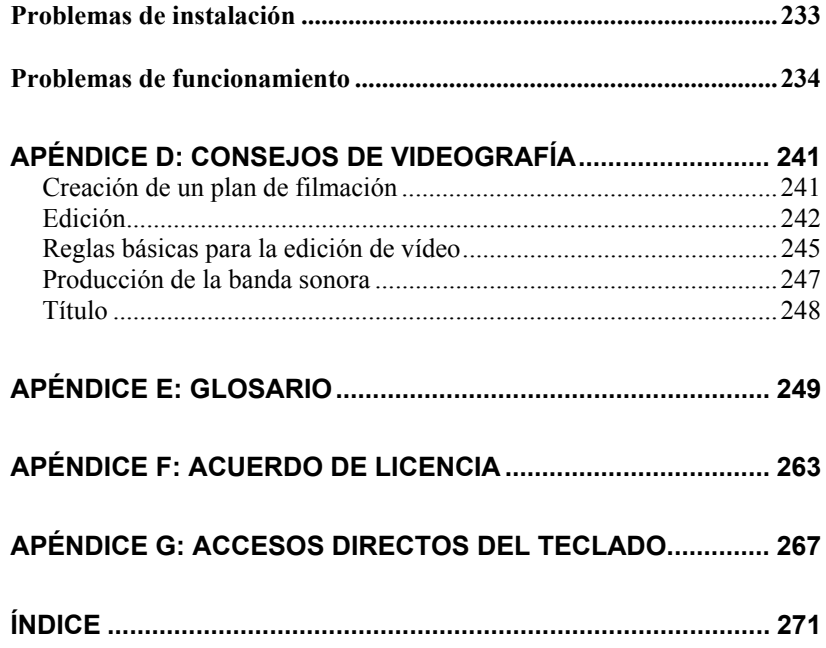

Contenido

 $i\!x$ 

## **Antes de empezar**

Gracias por adquirir Pinnacle Studio. Esperamos que disfrute utilizando este software.

Si es la primera vez que utiliza Studio, le recomendamos que tenga el manual a mano para consultarlo, aunque no lo lea entero.

Para obtener una experiencia positiva con Studio, lea los tres temas siguientes antes de proseguir con el *Capítulo 1: Uso de Studio*.

## Requisitos del sistema

Además del software Studio, esto es lo que necesita para montar un sistema de edición de Studio.

#### **Equipo**

- Intel Pentium o AMD Athlon a 800 MHz o superior (se recomiendan 1,5 GHz o más)
- Microsoft Windows 98 SE, Windows Millennium, Windows 2000 o Windows XP (recomendado)
- Tarjeta gráfica compatible con DirectX (se recomienda ATI Radeon, NVIDIA GeForce 2 o superior)
- Tarjeta de sonido compatible con DirectX
- 256 MB de RAM (se recomiendan 512 MB)
- Unidad de CD-ROM
- Altavoces

#### *Antes de empezar xi*

- Ratón
- Micrófono, si quiere grabar voz en off
- 300 MB de espacio libre en el disco duro para instalar el software
- Grabadora de CD opcional para crear VideoCD (VCD) o Super-VideoCD (S-VCD)
- Grabadora de DVD opcional para crear DVD

#### **Unidad de disco duro**

El disco duro debe ser capaz de mantener una velocidad de lectura y escritura de 4 MB/seg. Todos los dispositivos SCSI y la mayoría de dispositivos UDMA lo son. Durante la primera captura con calidad máxima, Studio comprobará su disco duro para asegurarse de que sea suficientemente rápido. El vídeo en formato DV ocupa 3,6 MB de espacio en el disco duro por cada segundo de vídeo, de manera que para cuatro minutos y medio de vídeo DV se requiere un gigabyte de espacio.

Si el espacio en el disco duro le causa problemas, utilice SmartCapture para capturar los vídeos en calidad de vista previa (véase "SmartCapture: captura en calidad de vista previa" en la página 21). Esta función necesita mucho menos espacio en el disco. Una cinta entera puede caber en tan sólo 360 MB.

**Sugerencia:** Recomendamos utilizar una unidad de disco duro aparte para la captura de vídeo. De este modo se evita que Studio y otros programas de software, incluido Windows, compitan para utilizar la unidad de disco duro durante la captura.

#### **Hardware para la captura de vídeo**

Studio puede capturar vídeo a partir de distintos dispositivos digitales y analógicos. Véase "Hardware de captura" en la página 16.

#### **Equipo de vídeo**

Studio puede transmitir vídeo a:

- Cualquier VCR o videocámara DV o Digital8. Para ello se requiere un puerto IEEE 1394 compatible con OHCI (FireWire) (facilitado por Pinnacle Studio DV). Se debe configurar la videocámara para grabar por la entrada DV.
- Cualquier VCR o videocámara analógica (8mm, Hi8, VHS, SVHS, VHS-C o SVHS-C). Se requiere Pinnacle Studio DC10plus, Studio AV

*xii Studio 9* 

u otra tarjeta Pinnacle con salida analógica. La salida a VCR o videocámaras analógicas también es posible con Pinnacle Studio DV u otro puerto 1394 compatible con OHCI si su videocámara o VCR DV o Digital8 puede pasar la señal DV a través de las salidas analógicas (para obtener más información, véase el manual de la videocámara y el *Capítulo 11: Cómo hacer su vídeo*).

## Abreviaturas y convenciones

Para ayudar a organizar el contenido, esta guía utiliza las convenciones siguientes.

#### **Terminología**

**Studio:** "Studio" se refiere al software de edición.

**DV:** El término "DV" se refiere a videocámaras, VCR y cintas DV y Digital8.

**1394:** El término "1394" se refiere a interfaces, puertos y cables IEEE 1394 FireWire, DV o i.LINK compatibles con OHCI.

**Analógico:** El término "analógico" se refiere a las videocámaras, VCR y cintas 8mm, Hi8, VHS, SVHS, VHS-C o SVHS-C, y a los cables y conectores Composite/RCA y S-Video.

### **Botones, menús, cuadros de diálogo y ventanas**

Los nombres de botones, menús y objetos relacionados están escritos en *cursiva* para que se distingan del resto del texto. Los nombres de ventanas y cuadros de diálogo están escritos con mayúscula inicial. Por ejemplo:

Haga clic en el botón *Editar menú* para abrir el menú en el Editor de títulos.

*Antes de empezar xiii* 

#### **Selección de comandos de menú**

El símbolo de flecha derecha (>) indica la ruta de elementos jerárquicos de un menú. Por ejemplo:

Seleccione *Caja de herramientas*¾ *Generar música de fondo*.

#### **Convenciones de teclado**

Los nombres de teclas están subrayados y se escriben con mayúscula inicial. Las combinaciones de teclas se indican mediante un signo de suma. Por ejemplo:

Pulse Ctrl+A para seleccionar todos los videoclips en la línea de tiempo.

#### **Clic de ratón**

Cuando tenga que hacer un clic con el ratón, el botón predeterminado será el izquierdo, a menos que se especifique lo contrario:

Haga clic con el botón derecho y seleccione *Ir a Editor de títulos/menús*.

## Ayuda en línea

Siempre que trabaje con Studio, podrá acceder a dos tipos de ayuda inmediata:

- **Ayuda en línea:** Haga clic en el botón *Ayuda* <sup>1</sup> de la barra de menús principal de Studio, **o** seleccione el menú *Ayuda* ¾ *Temas de ayuda*, **o**  pulse F1 para abrir el archivo de ayuda en línea de Studio.
- **Descripción de botones:** Para saber para qué sirve un botón o un control de Studio, sitúe el puntero del ratón encima. Aparecerá una etiqueta descriptiva con su función.

*xiv Studio 9* 

## **Uso de Studio**

#### *Para crear películas con estudio se debe seguir un proceso de tres pasos:*

**1. Capturar:** Importe el material de vídeo al disco duro del PC. Este material se puede obtener de una cinta de vídeo analógica (8mm, VHS etc.), digital (DV, Digital8), y de vídeo en directo mediante una videocámara o webcam.

El modo de Captura se describe en el *Capítulo 2: Captura de vídeo*.

**2. Editar:** Organice el material de vídeo reordenando las escenas y eliminando las imágenes que no desee. Añada efectos visuales, como transiciones, títulos y gráficos, así como audio (efectos de sonido y música de fondo). Para la edición de DVD y VCD, cree menús interactivos para que los espectadores puedan disfrutar de una experiencia personalizada.

El modo de Edición es el que permite realizar la mayor parte del trabajo en Studio. Para obtener más información, véase "Modo de Edición" más adelante en este capítulo (página 4).

**3. Hacer vídeo:** Cuando haya terminado el proyecto, genere una película terminada en el formato y el soporte de almacenamiento que desee: cinta, VCD, S-VCD, DVD, AVI, MPEG, RealVideo o Windows Media.

El modo Hacer vídeo se describe en el *Capítulo 11: Cómo hacer su vídeo*.

*Capítulo 1: Uso de Studio 1* 

## **Descripción de Studio**

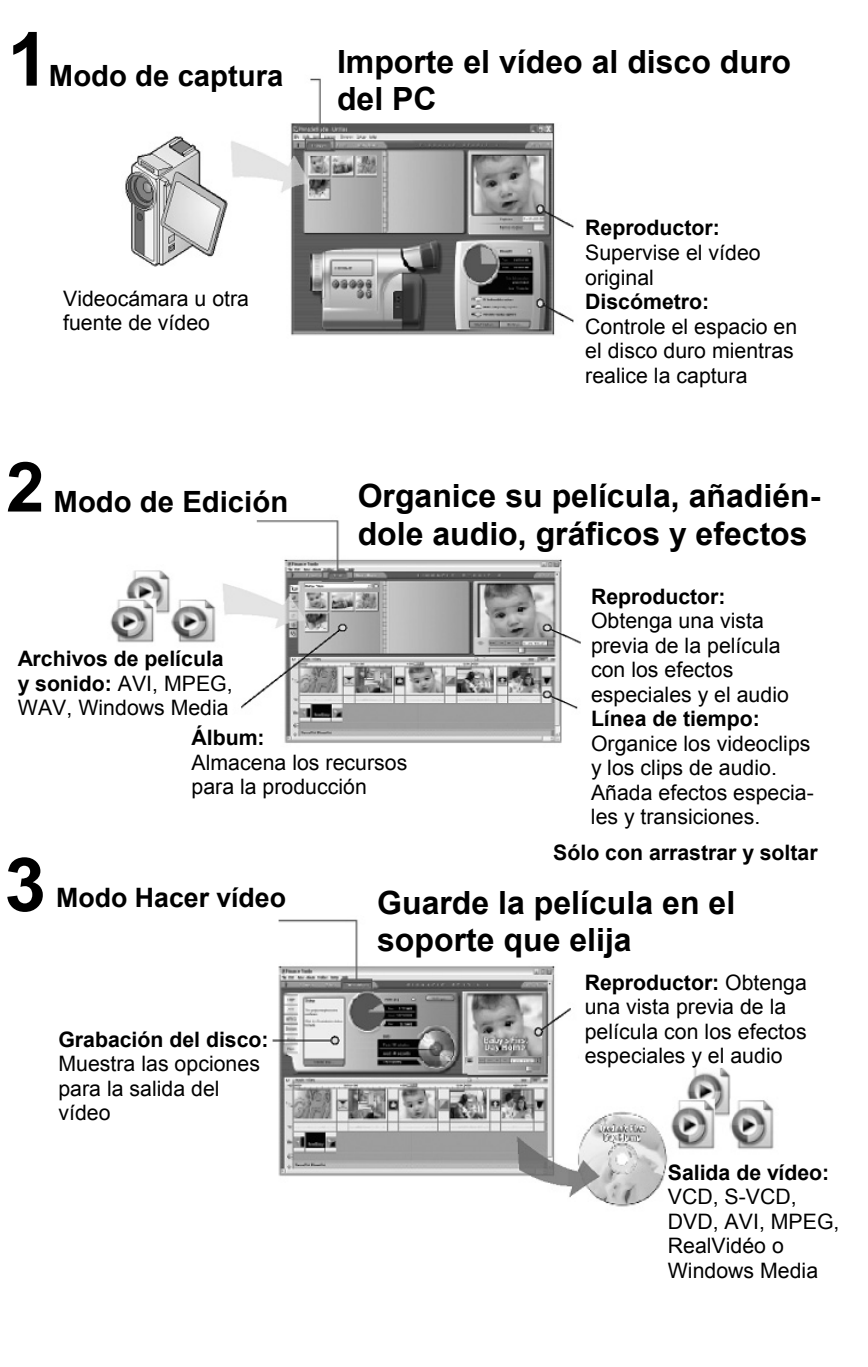

### **Configuración del modo**

Haga clic en uno de los tres botones de *modo* en la parte superior izquierda de la ventana de Studio para seleccionar el paso del proceso de creación de vídeos en el que desee trabajar:

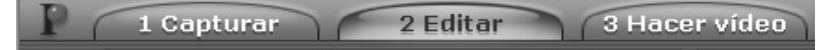

Cuando se pasa de un modo a otro, la pantalla de Studio cambia y muestra los controles del nuevo modo.

## Deshacer, Rehacer y Ayuda

*Los botones Deshacer, Rehacer y Ayuda siempre se encuentran en la esquina superior derecha de la ventana de Studio, sea cual sea el modo en el que se esté trabajando.* 

- *Deshacer* le permite deshacer cada uno de los cambios que haya realizado en el proyecto durante la sesión actual, paso a paso.
- *Rehacer* vuelve a realizar los cambios uno a uno si ha deshecho demasiados cambios.
- El botón *Ayuda* inicia el sistema de ayuda en línea de Studio.

*El resto de controles de la pantalla de Studio son para las tareas del modo en el que se esté trabajando.* 

## Ajuste de opciones

*La mayoría de opciones de Studio se ajustan mediante dos cuadros de diálogo con varias fichas.* 

El primero le permite controlar las opciones relacionadas con los modos de Captura y Edición. Contiene cuatro fichas:

*Capítulo 1: Uso de Studio 3* 

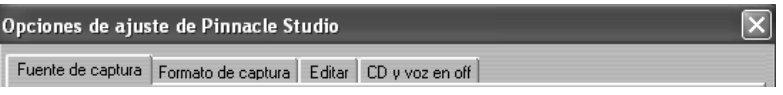

El otro cuadro de diálogo hace referencia a las opciones relacionadas con el modo Hacer vídeo. Contiene seis fichas, que se corresponden con cada uno de los tipos de salida de vídeo:

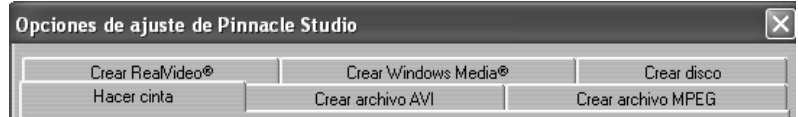

Cada panel de estos cuadros de diálogo se puede abrir de forma individual con el comando correspondiente del menú *Configurar* (por ejemplo, *Configurar* ¾ *Fuente de captura*). De todos modos, una vez abierto uno de los cuadros de diálogo, se puede acceder a cada uno de los paneles mediante las distintas fichas.

Para simplificar, normalmente nos referiremos a los distintos paneles de opciones por separado, como, por ejemplo: "el panel de opciones *Fuente de captura*".

Para obtener una descripción detallada de las opciones de estos cuadros de diálogo, véase el *Apéndice A: Opciones de configuración*.

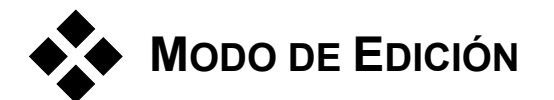

*Cuando se inicia, Studio se abre en modo de Edición porque éste es el modo que se utiliza más a menudo. La pantalla del modo de Edición está dividida en tres partes principales.* 

El Álbum almacena los recursos que se utilizarán en las películas, como las escenas de vídeo capturadas.

La Ventana de película es la ventana donde se crea el vídeo editado organizando los videoclips y clips de audio y aplicando transiciones y efectos.

El Reproductor permite reproducir y obtener una vista previa del elemento que esté seleccionado en Studio. Puede ser tanto un recurso del Álbum

(como una escena de vídeo, un título o un efecto de sonido) como el vídeo editado, al que se le hayan añadido transiciones, títulos, efectos y tres pistas de audio. A continuación se describe el Reproductor.

Véase el *Capítulo 3: Álbum* y *Capítulo 4: Ventana de la película* para obtener información detallada sobre estos temas.

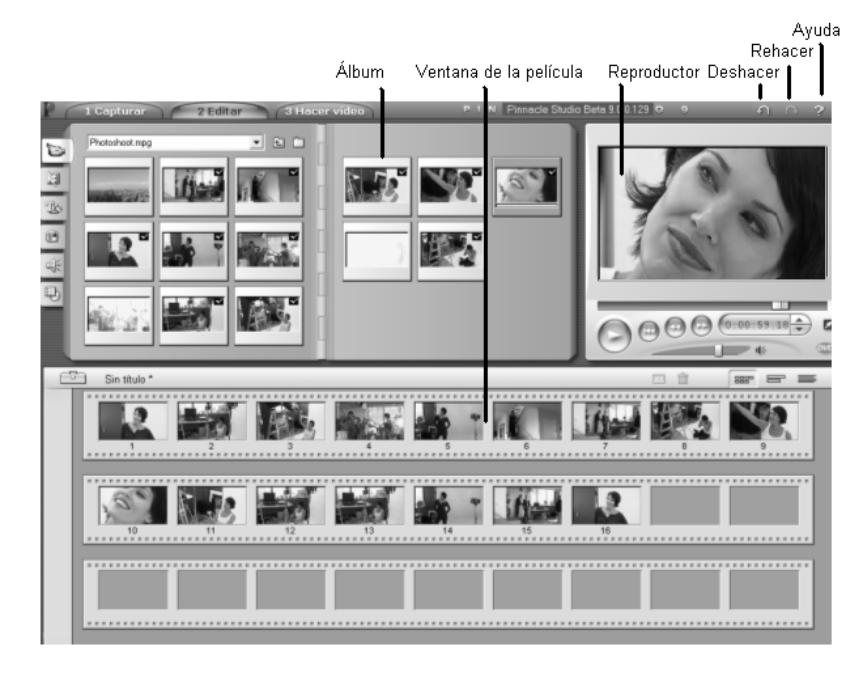

## El Reproductor

#### *El Reproductor muestra una vista previa de la película editada o del elemento seleccionado en el Álbum.*

Consta de dos partes: *ventana de vista previa* y *controles de reproducción*. La ventana de vista previa muestra imágenes de vídeo. Los controles de reproducción le permiten reproducir el vídeo o ir a la posición exacta que desee. Estos controles tienen dos formatos: *estándar* y *DVD*.

*Capítulo 1: Uso de Studio 5* 

### **Modo estándar**

Los controles de reproducción estándar son parecidos a los controles de una videocámara o un VCR. Se utilizan para ver vídeo de tipo normal.

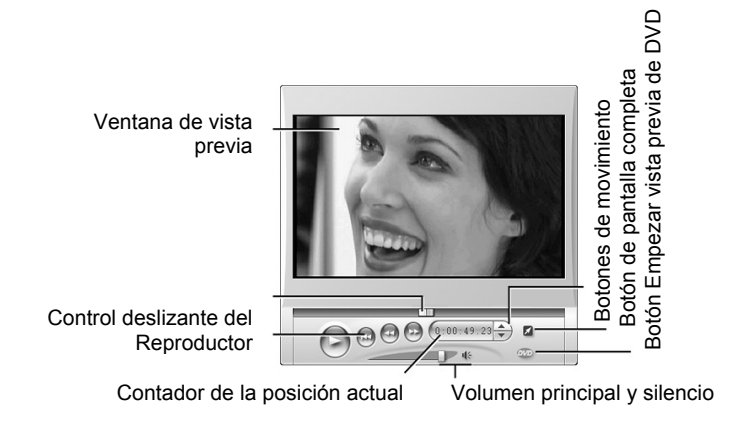

#### **Modo DVD**

Los controles de reproducción de DVD emulan los controles de navegación de un reproductor de DVD o de un control remoto. Se utilizan para obtener una vista previa de las producciones de disco DVD, VCD o S-VCD e interactuar con los menús.

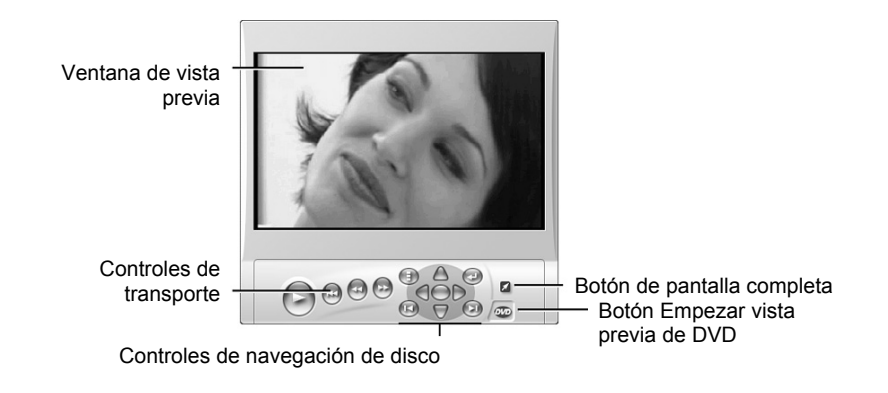

## **Ventana de vista previa**

Esta es una parte fundamental de Studio, porque se utiliza muy a menudo, especialmente para obtener una vista previa de la película. También se utiliza para visualizar:

- Todos los tipos de contenido del Álbum.
- Imágenes fijas o títulos de la película.
- Cambios en los efectos de vídeo en tiempo real, mientras se ajustan los controles de los parámetros de los efectos.
- Imágenes fijas del vídeo.

Cuando se visualiza una imagen fija, se puede avanzar de imagen en imagen en cualquier dirección mediante los controles de movimiento.

**Nota:** Cuando se obtiene una vista previa de vídeo con una resolución de 16:9 (pantalla ancha), las proporciones del Reproductor son ligeramente distintas a las de nuestras ilustraciones, pero el aspecto general es el mismo.

### **Botón** *Empezar vista previa de DVD*

Para alternar entre los dos modos de reproducción, utilice el botón *Empezar vista previa de DVD* situado en la parte inferior 650 derecha del Reproductor. Este botón sólo está disponible cuando la película editada contiene al menos un menú.

## Controles de reproducción

#### *En función del modo de reproducción que se seleccione, el Reproductor mostrará uno de los dos conjuntos de controles de reproducción.*

Cuando se reproduce la película como un vídeo normal, se utilizan los *controles de reproducción estándar*. Si, por el contrario, la película utiliza la navegación del menú de disco, se puede reproducir como un disco óptico con menús interactivos en pantalla mediante los *Controles de reproducción de DVD*. A continuación se describen estos dos tipos de controles.

*Botón de vista previa en pantalla completa:* Este botón, situado ø debajo de la esquina interior derecha de la ventana de vista previa, cambia la vista previa a pantalla completa. Está disponible en ambos modos

*Capítulo 1: Uso de Studio 7* 

de reproducción. La visualización en pantalla completa termina cuando finaliza la película, haciendo doble clic en la pantalla o pulsando la tecla Esc.

#### **Controles de reproducción estándar**

Con estos botones se controla la reproducción en el Reproductor.

*Reproducir / Pausa*: El botón *Reproducir* permite obtener una vista previa de la película desde la posición actual. Una vez iniciada la vista previa, el botón *Reproducir* se convierte en *Pausa*. Cuando se detiene la reproducción, la escena del Álbum o el clip de la ventana de la película en el que se ha detenido la vista previa queda seleccionado. La [barra espaciadora] también se puede utilizar para iniciar y detener la reproducción.

*Adelantado rápido, Rebobinado rápido:* Estos botones le permiten ver una vista previa de la película con una velocidad dos, cuatro o diez veces superior a la normal en ambas direcciones. Utilícelos para buscar un fragmento determinado de vídeo con el que desee trabajar. Haga clic en los botones varias veces para ir aumentando la velocidad.

*Ir al principio:* Este botón detiene la reproducción y vuelve a la primera imagen del vídeo.

*Botones de movimiento:* Estos dos controles le permiten avanzar o retroceder las imágenes de una en una.

#### **Control deslizante del Reproductor**

. .

Con el control deslizante del Reproductor puede desplazarse rápidamente por el vídeo capturado en ambas direcciones. La posición del control deslizante se corresponde con la posición de la imagen actual en el archivo de vídeo capturado (*no* sólo la escena actual) o en la película editada (*no* sólo el clip actual). Así pues, la barra del control deslizante representa la longitud entera del vídeo que se visualiza.

Mientras mueve el control deslizante, la ventana de vista previa muestra la imagen actual.

La capacidad de la vista previa para mantener el ritmo del control deslizante depende de la velocidad del PC. Si desplaza el control deslizante del Reproductor despacio, la visualización de la vista previa se realiza de forma continua. A medida que incremente la velocidad a la que mueve el

*8 Studio 9* 

Ш

control deslizante, la vista previa saltará algunas imágenes. El punto en que esto suceda dependerá del hardware. La continuidad de la vista previa también disminuye a medida que aumenta la longitud del vídeo.

#### **Contador**

El *contador* muestra la posición actual de la reproducción en horas, minutos, segundos y fotogramas. Los campos del contador se pueden modificar directamente para seleccionar un fotograma determinado que se desee visualizar o a partir del cual deba empezar la reproducción. Haga clic en el número que desee modificar y escriba un

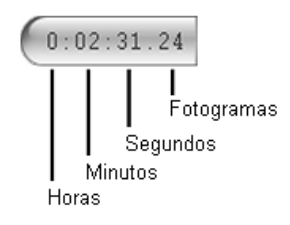

nuevo valor. Si se hace clic dentro del contador, también se puede controlar desde el teclado:

- **Cambiar de campo:** Tab, Mayús+Tab, teclas de cursor Izquierda y Derecha
- **Aumentar y disminuir los valores de los campos:** teclas de cursor Arriba y Abajo. Mantenga pulsada la tecla para cambiar los valores de forma continua.

# $\mathbb{R}$  if  $\epsilon$

**Control deslizante del volumen principal** 

Este control permite configurar el audio durante la reproducción de la vista previa. Equivale a subir el volumen principal de la tarjeta de sonido mediante la herramienta de volumen del sistema. No afecta al volumen de la película final que crea Studio en modo Hacer vídeo.

El pequeño icono de altavoz situado a la derecha del control sirve de botón de *silencio total* durante la reproducción.

#### **Controles de reproducción de DVD**

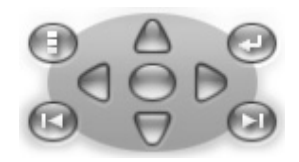

Estos controles contienen los cuatro botones de transporte estándar que se han descrito anteriormente (*Reproducir/Pausa*, *Rebobinado rápido*, *Adelantado rápido* e *Ir al principio*), además del *Control del reproductor de DVD*, que se describe en el apartado "Control del

reproductor de DVD" en la página 117.

*Capítulo 1: Uso de Studio 9* 

## Otros temas sobre la edición

Para obtener información sobre otros temas relacionados con la edición, consulte los capítulos siguientes:

- *Capítulo 5: Videoclips*
- *Capítulo 6: Transiciones*
- *Capítulo 7: Imágenes fijas*
- *Capítulo 8: Menús de disco*
- *Capítulo 9: Editor de títulos*
- *Capítulo 10: Efectos de sonido y música*

## **Captura de vídeo**

La *captura* es el proceso que consiste en importar vídeo a partir de una fuente de vídeo, como una videocámara, a un archivo en el disco duro del PC. Los clips de este "archivo de captura" se pueden utilizar luego en Studio como componentes de las películas que edite. Puede abrir archivos de captura en el Álbum en el modo de Edición de Studio (véase el *Capítulo 3: Álbum*).

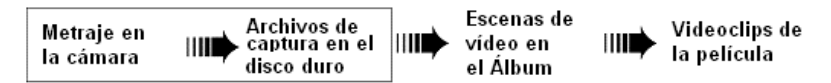

*La captura es el primer paso para utilizar las imágenes de vídeo.* 

Studio puede capturar imágenes tanto de dispositivos de vídeo digitales (DV, MicroMV) como analógicos. Véase "Hardware de captura" en la página 16 para obtener más información sobre cómo configurar Studio para capturar imágenes de su equipo.

#### **Cambio al modo de Captura**

El primer paso para realizar capturas consiste en pasar al modo de Captura de Studio haciendo clic en el botón *Capturar* en la parte superior de la pantalla.

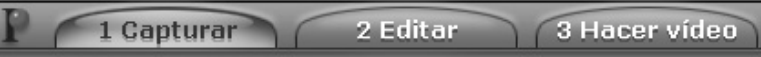

Se abrirá la interfaz del modo de Captura, que le permitirá configurar y realizar la captura de vídeo. La información que contiene la interfaz cambia ligeramente en función de si la fuente de vídeo es digital o analógica.

*Capítulo 2: Captura de vídeo 11* 

#### **Temas de este capítulo**

- En el tema "Interfaz de modo de Captura" (a continuación) se describen los controles y pantallas de las capturas digitales y analógicas.
- En el "Proceso de captura" (página 16) se especifica la configuración del hardware, se facilitan instrucciones detalladas de captura y se describe la función de *detección automática de escenas*.
- Los temas "Captura digital" (página 20) y "Captura analógica" (página 25) tratan cuestiones propias de cada tipo de fuente.

# **INTERFAZ DE MODO DE CAPTURA**

Las herramientas y los controles disponibles en el modo de Captura son distintos en función de si el hardware de captura es digital o analógico.

### **Captura digital**

Si la fuente de vídeo es digital, la pantalla del modo de Captura tendrá este aspecto:

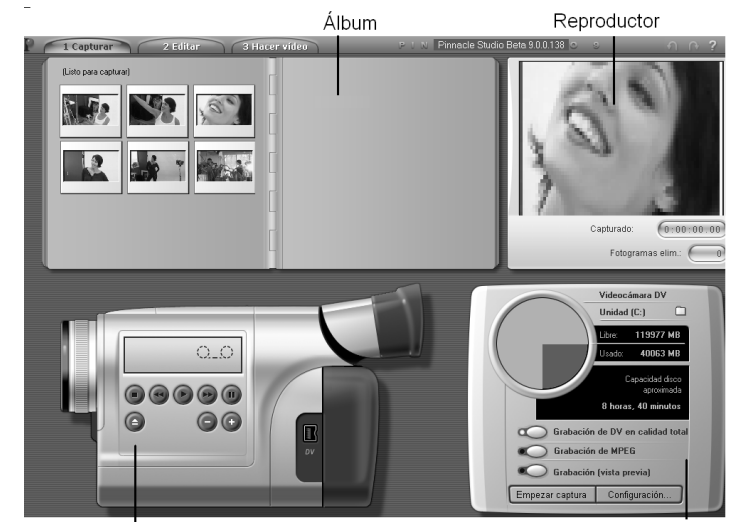

Controlador de videocámara

Discómetro

En el Álbum, situado en la parte superior izquierda de la pantalla, se muestran los iconos que representan las escenas de vídeo a medida que se capturan. El Reproductor, en la parte superior derecha, permite ver el vídeo entrante que va avanzando para ser capturado, así como supervisar la captura en sí. Se puede saber la longitud exacta del vídeo capturado y el número de fotogramas eliminados durante la captura (normalmente cero) mediante las indicaciones que aparecen en el Reproductor.

El Controlador de videocámara, situado en la parte inferior izquierda, contiene una pantalla con un contador de cinta y un conjunto de controles de transporte para utilizar el dispositivo de reproducción. En último lugar, el Discómetro, en la parte inferior derecha, muestra el espacio de captura disponible en el disco. También contiene el botón *Empezar captura* y otros botones para ajustar las opciones de captura.

El Discómetro y el Controlador de videocámara se describen detalladamente en la página 14.

#### **Captura analógica**

El Álbum y el Reproductor se utilizan tanto para la captura analógica como para la digital, de modo que si se captura vídeo de una fuente analógica, la mitad superior de la pantalla es igual que la que se ha mostrado anteriormente y se ha descrito para una fuente digital.

Esto no sucede con la parte inferior de la pantalla. Ahora incorpora una segunda versión del Discómetro, con dos paneles para ajustar los niveles de audio y vídeo durante la captura. (Véase "Niveles de audio y vídeo: analógicos" en la página 25 para obtener una descripción de estos paneles.)

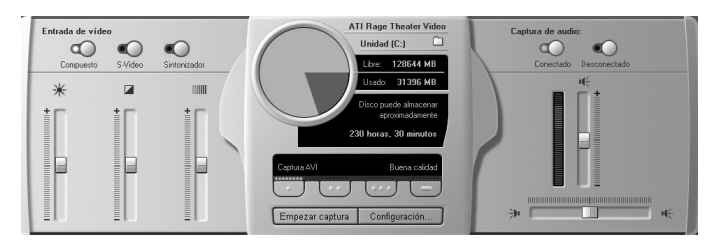

Capítulo 2: Captura de vídeo 13

### **Digital frente a analógico**

A modo de resumen, las configuraciones digital y analógica tienen dos diferencias principales en cuanto a las funciones:

- La configuración digital permite controlar el transporte de cinta de la videocámara o del VCR mediante el Controlador de videocámara.
- La configuración analógica permite modificar los niveles de audio y vídeo de forma dinámica durante la captura.

## Discómetro

El Discómetro le indica de forma gráfica y numérica cuánto espacio de disco duro tiene disponible. También le muestra la duración aproximada del vídeo que se puede capturar, que depende del espacio disponible y de la *calidad de captura* configurada. El ajuste de la calidad de captura se selecciona mediante los botones de *preajuste* que aparecen en el Discómetro para algunos dispositivos de captura, o especificando ajustes personalizados. Para obtener información sobre los ajustes de captura, véase "Ajustes de la fuente de captura" (página 186) y "Ajustes del formato de captura" (página 189).

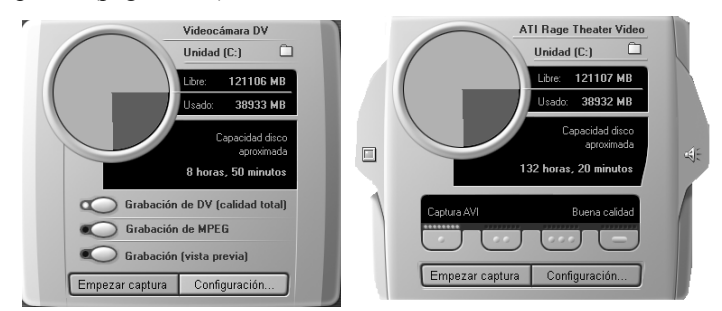

*Discómetro, al capturar vídeo de una fuente digital (izquierda) y de una fuente analógica (derecha). Haga clic en las fichas laterales de la versión analógica para abrir los paneles para ajustar los niveles de audio y vídeo durante la captura.* 

El botón *Empezar captura* del Discómetro empieza y detiene el proceso de captura. Mientras la operación se lleva a cabo, el botón pasa a ser *Detener captura*.

La ubicación donde se guarda de forma predeterminada el vídeo capturado es:

C:\Mis documentos\Pinnacle Studio\Captured Video

**Configuración del directorio de captura:** Para guardar el vídeo capturado en otra ubicación, haga clic en el botón de *carpeta de archivos* . Aparecerá el cuadro de diálogo Seleccionar carpeta y nombre por defecto para vídeo capturado. La carpeta que asigne se utilizará para almacenar el vídeo capturado durante esta y futuras sesiones. El nombre de archivo que especifique aparecerá como predeterminado en la captura siguiente.

## Controlador de videocámara

Este panel de controles de transporte aparece en modo de Captura si está capturando vídeo de una fuente digital. (Los dispositivos analógicos se deben avanzar y operar manualmente.)

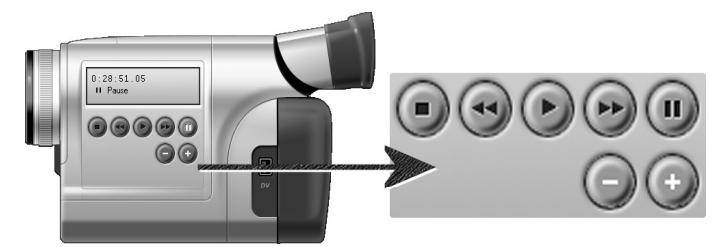

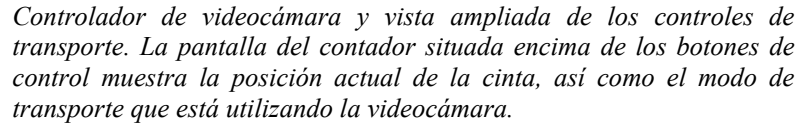

De izquierda a derecha, los botones de control de transporte son: *Detener*, *Rebobinar / Revisar*, *Reproducir*, *Adelantado rápido / Avanzar* y *Pausa*.

Los botones *Pasar al fotograma anterior* y *Pasar al fotograma siguiente*  (segunda fila) le permiten localizar el fotograma que desee. Estos dos botones sólo están disponibles cuando el dispositivo se encuentra en modo de pausa.

Capítulo 2: Captura de vídeo 15

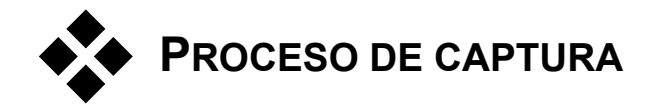

Studio le permite capturar vídeo a partir de distintos tipos de hardware digital y analógico. Seleccione el dispositivo que desee utilizar en el panel de opciones *Fuente de captura*. Para obtener más información, véase el apartado "Hardware de captura" (a continuación).

Para realizar la captura de vídeo se debe seguir un fácil procedimiento paso a paso (véase la página 17). A medida que avanza la captura, Studio detecta automáticamente las interrupciones naturales del vídeo entrante y divide el material en "escenas". Cuando se detecta una escena, se añade al Álbum, donde se representa mediante un icono del primer fotograma. La detección automática de escenas se describe en la página 19.

Algunas opciones de captura sólo hacen referencia a la captura digital y otras, a la captura analógica. Estas opciones se describen en los apartados correspondientes, "Captura digital" (página 20) y "Captura analógica" (página 25).

## Hardware de captura

En función del hardware, Studio puede capturar vídeo digital y analógico a partir de las fuentes siguientes:

- Una videocámara DV, MicroMV o Digital8 conectada a un puerto IEEE 1394 compatible con OHCI (FireWire).
- Una videocámara o un VCR con salida analógica conectados a una tarjeta de captura o un dispositivo externo compatible con DirectShow.
- Una videocámara USB o webcam.

Pinnacle Systems ofrece una línea completa de dispositivos y tarjetas de captura DV, analógicos y combinados. Para obtener más información, póngase en contacto con su proveedor o visite nuestro sitio web en la dirección:

www.pinnaclesys.com

#### **Para seleccionar un dispositivo de captura:**

- 1. Haga clic en el comando de menú *Configurar* ¾ *Fuente de captura*. Aparecerá el panel de opciones *Fuente de captura*.
- 2. Seleccione los dispositivos que desee utilizar en las listas desplegables *Vídeo* y *Audio* en el área de *Dispositivos de captura*, y haga clic en *Aceptar*.

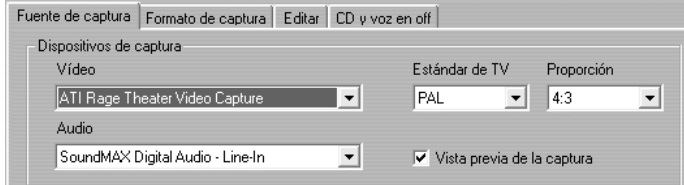

Para obtener información detallada sobre el panel de opciones *Fuente de captura*, véase el apartado "Ajustes de la *fuente de captura*" en la página 186.

#### **Captura estándar frente a captura de pantalla ancha**

Studio puede capturar vídeo tanto en la proporción estándar (4:3) como en la de pantalla ancha (16:9). Con el hardware digital, el formato de imágenes se detecta automáticamente. Con el hardware analógico, debe utilizar la lista desplegable *Proporción* del panel de opciones *Fuente de captura* para seleccionar el formato que se ajuste al material original. No se puede utilizar este ajuste para pasar de un formato a otro, ya que su función consiste sólo en indicar a Studio cómo debe mostrar el vídeo con la proporción correcta entre altura y anchura.

## Captura paso a paso

A continuación se describe paso a paso el proceso de captura. Las instrucciones son válidas tanto para las capturas digitales como para las analógicas, y se indican los casos en que difieren.

Para obtener más información sobre algunos de estos pasos, véase el resto del capítulo. Véase también el *Apéndice A: Opciones de configuración*  (página 185) para obtener descripciones detalladas sobre los paneles de opciones *Fuente de captura* y *Formato de captura*.

*Capítulo 2: Captura de vídeo 17* 

#### **Para capturar vídeo:**

1. Compruebe que el equipo esté conectado correctamente.

Para la captura digital (DV o MicroMV), la videocámara o el VCR debe estar conectado al puerto 1394 del PC.

Para la captura analógica, conecte el vídeo a la entrada de vídeo compuesto o S-Video del hardware de captura. Conecte el audio a la entrada de audio del hardware de captura, si procede; en caso contrario, conéctelo a la entrada de audio de la tarjeta de sonido del PC.

- 2. Si no está en modo de Captura, haga clic en el botón *Capturar* en la parte superior de la pantalla. Aparecerá la interfaz de modo de Captura (véase la página 12).
- 3. Haga clic en el ajuste de captura que desee en el Discómetro. Si debe realizar ajustes muy específicos, haga clic en el botón *Configuración*  del Discómetro, que abre el panel de opciones *Formato de captura*  (página 189).

En el caso de una captura DV, recuerde que la captura en calidad máxima utiliza mucho más espacio de disco que la calidad de vista previa. Si va a grabar la película final en un disco (VCD, S-VCD o DVD), puede ser recomendable realizar la captura con calidad máxima en formato MPEG, en lugar de DV.

En el caso de una captura analógica, recuerde que cuanto mayor sea la calidad, más espacio ocupará el archivo de vídeo capturado. Para obtener una descripción detallada de estas opciones, véase "Captura digital" (página 20) y "Captura analógica" (página 25).

4. Haga clic en el botón *Empezar captura* del Discómetro.

Aparecerá el cuadro de diálogo Capturar vídeo.

5. Escriba un nombre para el archivo de captura de vídeo que va a crear o acepte el nombre predeterminado. Si lo desea, también puede especificar la duración máxima de la captura.

Si realiza varias capturas DV en calidad de vista previa desde la misma cinta, utilice la convención de nombres de archivo descrita en la página 22. Le ayudará a mejorar el proceso de "Hacer vídeo" más adelante.

**Nota:** Windows 98 y Millennium tienen limitaciones de tamaño de archivo. Para los discos FAT16, el límite es 2 GB. Para los discos FAT32, el límite es 4GB. Studio calcula la cantidad de vídeo con la calidad especificada que puede contener el archivo de mayor tamaño permitido, y muestra este dato como la duración máxima de la captura.

6. Si va a capturar vídeo a partir de una videocámara o un VCR analógico, inicie ahora la reproducción. Este paso no es necesario con una captura

de fuente digital, ya que Studio controla el equipo de reproducción automáticamente cuando es necesario.

7. Haga clic en el botón *Empezar captura* en el cuadro de diálogo Capturar vídeo. El botón pasará a ser *Detener captura*.

La captura empieza y el Reproductor muestra el vídeo digitalizado entrante que se está guardando en la unidad de disco duro (a menos que haya deseleccionado la opción *Vista previa de la captura* en el panel de opciones *Fuente de captura*).

Durante la captura, Studio realiza la *detección automática de escenas*, atendiendo a la configuración actual del panel de opciones *Fuente de captura*.

8. Haga clic en el botón *Detener captura* para detener la captura en el punto que desee.

Studio detiene la captura automáticamente si la unidad de disco duro se llena o si se llega a la duración máxima especificada.

## Detección de escenas

La detección automática de escenas es una de las principales funciones de Studio. A medida que se produce la captura de vídeo, Studio detecta las interrupciones naturales del vídeo y lo divide en *escenas*. En el área de escenas de vídeo del Álbum se crea un nuevo icono para cada escena detectada.

En función del tipo de dispositivo de captura que utilice, la detección automática de escenas se realiza en tiempo real durante la captura o como un paso distinto inmediatamente después de finalizarla.

Puede configurar la detección de escenas mediante las opciones de *Detección de escenas durante la captura de vídeo* en el panel de opciones *Fuente de captura* (*Configurar* ¾ *Fuente de captura*). No todas las opciones de detección de escenas están disponibles con cada tipo de fuente de vídeo. Las opciones que no sean pertinentes para la configuración aparecerán desactivadas en el cuadro de diálogo.

Las cuatro opciones posibles son:

• **Automáticamente basado en tiempo y fecha de filmación:** Esta opción sólo está disponible cuando se captura vídeo de una fuente DV. Studio supervisa los datos de marca temporal en la cinta durante la

Capítulo 2: Captura de vídeo 19 **19 a como 19 a como 19 a como 19 a como 19** 

captura e inicia una nueva escena cada vez que se encuentra una interrupción.

- **Automáticamente basado en el contenido del vídeo:** Studio detecta los cambios en el contenido del vídeo y crea una nueva escena cada vez que hay un cambio grande en las imágenes. Esta característica puede que no funcione correctamente si la iluminación no es estable. Para entenderlo, pongamos un ejemplo extremo: en un vídeo filmado en una discoteca con una luz estroboscópica, se crearía una nueva escena cada vez que se produjera un destello.
- **Crear nueva escena cada X segundos:** Studio crea nuevas escenas con el intervalo que seleccione. Esto puede resultar útil para interrumpir un metraje que contenga tomas largas y continuadas.
- **No hay detección automática de escena:** Seleccione esta opción si desea controlar todo el proceso de captura y decidir dónde deben producirse los cambios de escena. Pulse la [barra espaciadora] cada vez que desee insertar un cambio de escena durante la captura.

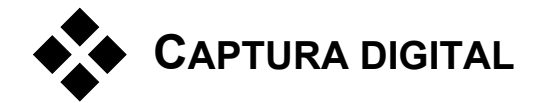

En este apartado se describen los aspectos de la captura desde una pletina fuente de DV (videocámara o VCR) y un puerto 1394. Para obtener información sobre la captura desde hardware analógico, véase el apartado "Captura analógica" en la página 25.

#### **Calidad de vista previa y calidad máxima**

Al capturar vídeo en formato DV desde un dispositivo de DV, Studio permite elegir entre calidad de vista previa (SmartCapture) y calidad máxima. Con esta última se pueden realizar dos tipos de codificación: DV y **MPEG.** 

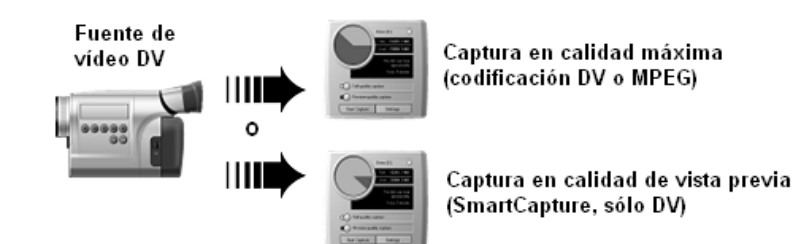

Las dos opciones de calidad de captura DV se describen detalladamente en las páginas siguientes. Este apartado termina con una nota sobre el ajuste de los niveles de audio y vídeo en las capturas digitales (página 24).

**Nota:** Si utiliza una videocámara MicroMV conectada a un puerto 1394, la interfaz de usuario en modo de Captura es casi idéntica a la interfaz para un equipo DV. Sin embargo, con las capturas de MicroMV, no están disponibles la mayoría de opciones y funciones de captura DV, como, por ejemplo, la captura en calidad de vista previa y la codificación DV. Las capturas de MicroMV siempre se codifican como MPEG-2.

## SmartCapture: captura en calidad de vista previa

SmartCapture es una función exclusiva de Studio que permite capturar vídeo desde una cinta de vídeo DV a un archivo de vídeo con calidad reducida usando un espacio mínimo del disco duro. Con SmartCapture, puede capturar una cinta entera en la unidad de disco duro, en lugar de tener que elegir las partes que desee capturar. Se puede trabajar con este material con calidad de vista previa durante toda la edición de la película.

Cuando la película esté terminada y ya se pueda grabar, Studio volverá a capturar los clips con calidad de vista previa y los pasará a calidad máxima, controlando automáticamente la pletina fuente para localizar y capturar el metraje. La calidad reducida del vídeo en la vista previa no repercute en la calidad de la película terminada. Las escenas capturadas con calidad de vista previa se resaltan en el Álbum con un marco de puntos.

*Capítulo 2: Captura de vídeo 21* 

#### **Código de tiempo continuo**

Para que SmartCapture pueda trabajar correctamente, la cinta digital debe tener un código de tiempo DV continuo. Studio no puede capturar vídeo en calidad de vista previa con interrupciones en el código de tiempo. Si su videocámara dispone de la función para grabar el código de tiempo, prepare su cinta antes de grabar. En caso contrario, la forma más simple de evitar las interrupciones en el código de tiempo consiste en solapar las tomas si inicia y detiene la videocámara durante la filmación. Antes de iniciar una nueva toma, rebobine la cinta unos cuantos fotogramas para que no haya blancos.

SmartCapture también se puede utilizar con cintas que no tengan un código de tiempo continuo, pero se debe crear un archivo de captura distinto para cada segmento de la cinta. SmartCapture detendrá la captura cuando se detecte una interrupción en el código de tiempo. Para proseguir, avance la cinta hasta el inicio del próximo segmento de vídeo y vuelva a hacer clic en *Empezar captura*.

#### **Convención de nombres**

Si captura varios segmentos de la misma cinta, le recomendamos encarecidamente que utilice la siguiente convención de nombres: *para cada archivo de captura que proceda de la misma cinta, use un nombre que empiece por la misma palabra.*

Por ejemplo, si tiene una cinta que contiene tres actividades distintas de sus vacaciones, puede denominar las capturas "vacaciones-pícnic", "vacaciones-vela" y "vacaciones-fútbol". Puesto que, al volver a capturar el vídeo, Studio procesa los archivos en orden alfabético, si se sigue esta convención se reducirá enormemente el número de veces que deberá cambiar de cinta durante el proceso de "Hacer vídeo".

#### **Cintas analógicas y videocámaras Digital8**

SmartCapture necesita el código de tiempo DV. Las cintas analógicas (Hi8 y 8mm) no tienen código de tiempo DV, aunque se reproduzcan en una videocámara Digital8. Por consiguiente, no es posible utilizar SmartCapture con cintas analógicas reproducidas en una videocámara Digital8. Para utilizar cintas analógicas en Studio, deberá capturarlas en calidad máxima o copiarlas en una cinta DV.
# Captura en calidad máxima

En las capturas en calidad máxima, se pueden elegir dos sistemas de codificación y compresión para los datos de vídeo. Para la mayoría de situaciones, el formato DV es la opción lógica, pero si tiene la intención de grabar la película terminada en un disco (VCD, S-VCD o DVD), es preferible el formato MPEG. Sin embargo, debido a la gran actividad de computación que se requiere para la codificación MPEG, sólo podrá realizar capturas en MPEG si la CPU de su equipo tiene una velocidad mínima de procesador de 2,2 GHz.

Una película en formato MPEG requiere mucho menos espacio en disco que la misma película DV en calidad máxima. De todos modos, con SmartCapture esto no suele ser un problema.

#### **DV**

DV es un formato de alta resolución con unos requisitos de almacenamiento elevados.

La videocámara comprime y almacena el vídeo de la cinta a 3,6 MB/seg., que equivale a la calidad de vídeo profesional. Con la captura en calidad máxima, los datos de vídeo se transfieren directamente desde la cinta de la videocámara hasta el disco duro del PC, sin transformación ni compresión adicional. Debido a la alta calidad, este tipo de captura consume mucho espacio en el disco, por lo que es posible que prefiera seleccionar pequeños fragmentos que desee capturar en lugar de la cinta entera.

Puede calcular el espacio que necesitará en el disco multiplicando la duración del vídeo en segundos por 3,6. El resultado es el número de megabytes necesario. Por ejemplo:

1 hora de vídeo =  $3.600$  segundos (60 x 60)

3.600 segundos x 3,6 MB/s = 12.960 MB (12,7 GB)

Por lo tanto, 1 hora de vídeo ocupa 12,7 GB de almacenamiento.

Para capturar vídeo con la calidad máxima, la unidad de disco duro debe ser capaz de mantener una velocidad de lectura y escritura constante de 4 MB por segundo. Todos los discos SCSI y la mayoría de los discos UDMA son capaces de ello. La primera vez que inicie una captura en calidad máxima, Studio probará su disco duro para asegurarse de que sea suficientemente rápido.

*Capítulo 2: Captura de vídeo 23* 

# **MPEG**

Los discos DVD y S-VCD utilizan archivos en formato MPEG-2, una extensión del formato MPEG-1 utilizado en los VCD. Los archivos MPEG que se utilizan en Internet tienen una resolución inferior y su formato es MPEG-1.

El panel de opciones *Formato de captura* (*Configurar* ¾ *Fuente de captura*) contiene distintas opciones para controlar la calidad de las capturas MPEG. Para obtener información detallada sobre las opciones de calidad de MPEG, véase el apartado "Ajustes del formato de captura" en la página 189.

Para realizar capturas en MPEG, la velocidad de la CPU debe ser como mínimo de 2,2 GHz.

# Niveles de audio y vídeo: digitales

Con las capturas DV y MicroMV, se utiliza audio y vídeo que se ha codificado digitalmente en la cámara durante la grabación. Cuando se transfiere el metraje a través del puerto 1394 al PC, los datos siguen estando en formato digital comprimido, por lo que no se pueden ajustar los niveles de audio y vídeo durante la captura. Por el contrario, en las capturas analógicas el audio y el vídeo se *pueden* ajustar mientras se realiza la captura.

Con las capturas digitales, se posponen los ajustes necesarios de los niveles de audio y vídeo hasta el modo de Edición, en el que Studio facilita efectos de vídeo complementarios para ajustar el balance visual de un clip y efectos de audio para mejorar el sonido. Con estos efectos se pueden ajustar clips determinados, en lugar de tener que realizar ajustes globales que afecten a todo el vídeo de un archivo de captura.

Para obtener más información, véase "Captura analógica" (a continuación), "Uso de efectos de vídeo" (página 80), y "Efectos de audio" (página 162).

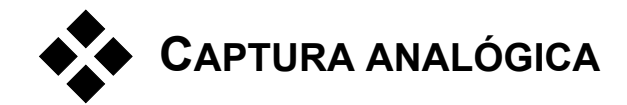

Este apartado contiene temas sobre la captura realizada desde equipos analógicos, como, por ejemplo:

- Una videocámara o un VCR con salida analógica conectados a una tarjeta de captura o un dispositivo externo compatible con DirectShow.
- Una videocámara USB o webcam.

Si utiliza una videocámara DV o MicroMV conectada al PC a través del puerto 1394, consulte el apartado "Captura DV" en la página 20.

# Opciones de calidad de captura

Studio ofrece tres opciones de calidad preajustadas: *Buena*, *Mejor* y *Óptima*, así como la opción *Personalizar*. Los ajustes de captura de vídeo de cada uno de los preajustes, como el tamaño de imagen, la tasa de imágenes, las características de compresión y la calidad, dependen de la capacidad del hardware de captura que se utiliza. Tenga en cuenta que cuanto más alta sea la calidad, más espacio necesitará en el disco duro. Elija *Personalizar* para configurar sus propios ajustes de captura de vídeo. Para obtener más información sobre los ajustes de captura de vídeo, véase el *Apéndice A: Opciones de configuración* (página 185).

# Niveles de audio y vídeo: analógicos

Studio dispone de paneles para controlar los niveles de vídeo y audio durante la captura. Esta función resulta especialmente útil cuando se deben compensar las diferencias de vídeo capturado desde distintas fuentes.

*Capítulo 2: Captura de vídeo 25* 

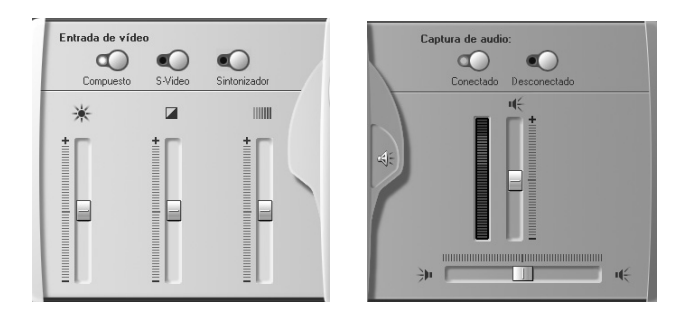

*Paneles de vídeo (izquierda) y audio (derecha) para ajustar los niveles durante la captura analógica.* 

Aunque estos niveles también se pueden ajustar con los *efectos de vídeo* adecuados en modo de Edición, si los ajusta correctamente durante la captura, no tendrá que preocuparse por la corrección del color más adelante.

Si ajusta correctamente las opciones de audio durante la captura, obtendrá unos niveles y una calidad de volumen uniformes.

Determinados dispositivos de captura pueden ofrecer menos opciones de las que se describen aquí. Por ejemplo, si el hardware no admite capturas de audio en estéreo, el panel de audio no contendrá el control de balance.

### **Vídeo**

Haga clic en el botón *Fuente* correspondiente (*Compuesto* o *S-Video*) para elegir el tipo de vídeo que va a digitalizar. Los cinco controles deslizantes le permiten controlar el brillo (ganancia de vídeo), contraste (nivel de negro), nitidez, tono y saturación del color del vídeo entrante.

**Nota:** El control deslizante del *Tono* no aparece al capturar vídeo desde un equipo PAL.

# **Audio**

Utilice los botones *Captura de audio* para controlar si Studio debe capturar el audio además del vídeo. Seleccione el botón *Desconectado* si la fuente es sólo de vídeo. Los controles deslizantes de la bandeja le permiten controlar el nivel de entrada y el balance de estéreo del audio entrante.

# **Álbum**

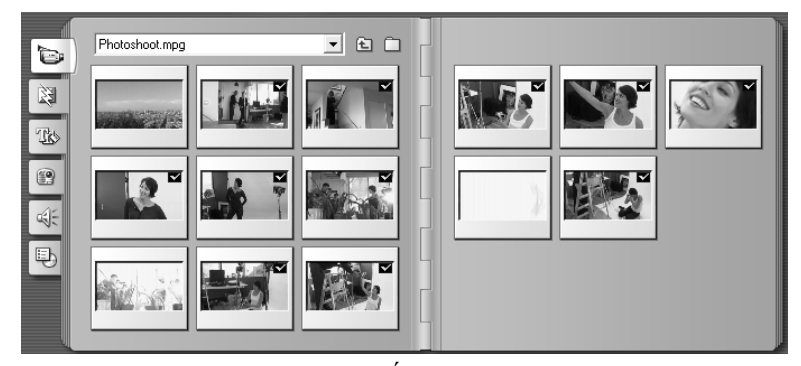

*Sección de escenas de vídeo del Álbum. Haga clic en las fichas de la parte izquierda para acceder al material que contengan otras secciones.* 

El material original que necesita para crear una película se almacena en las distintas secciones del Álbum. Para acceder a cada una de ellas, debe hacer clic en la ficha correspondiente:

**Escenas de vídeo:** Esta sección contiene el metraje de vídeo capturado. Puede acceder a los archivos de captura directamente y ver una vista previa o puede cargar un archivo en el Álbum, donde

aparecerán las escenas representadas con iconos de miniaturas. Para utilizar alguna de las escenas de la película, arrastre el icono correspondiente hasta la ventana de la película. Véase el apartado "Sección de escenas de vídeo" en la página 30.

**Transiciones:** Esta sección del Álbum contiene fusiones, encadenados y deslizamientos, entre otros tipos de transiciones, así como las complejas transiciones de Hollywood FX. Para utilizar

*Capítulo 3: Álbum 27* 

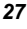

C

圀

una transición, sitúela junto a un videoclip o gráfico, o bien entre dos videoclips en la ventana de la película. Véase "Sección de transiciones" en la página 42.

**Títulos:** Esta sección contiene títulos editables, que se pueden utilizar como sobreimpresiones o como gráficos de pantalla completa. Puede crear sus títulos desde cero o bien utilizar y

adaptar los que se facilitan en la aplicación. Studio admite los efectos "rodar" y "lento", entre otros muchos efectos tipográficos. Véase "Sección de títulos" en la página 43.

Imágenes fijas: Esta sección contiene fotografías, bitmaps y fotogramas grabados. Puede utilizar estas imágenes en pantalla completa o como sobreimpresiones en el vídeo principal. Se

admiten la mayoría de formatos de archivo de imagen. Véase "Sección de imágenes fijas" en la página 44.

**Efectos de sonido:** Studio dispone de una amplia gama de efectos de sonido de gran calidad. Puede utilizar archivos **wav** y **mp3** que haya grabado u obtenido de otras fuentes. Véase "Sección de efectos de sonido" en la página 44.

**Menús de disco:** Studio dispone de una amplia gama de menús de capítulo para utilizar en la edición de DVD, VCD y S-VCD. Puede utilizarlos tal como están, modificarlos o crear sus propios menús. Véase "Sección de menús de disco" en la página 45.

## **Uso del Álbum**

Cada sección del Álbum contiene las páginas que se necesitan para representar los iconos de todos los elementos de la sección. En la parte superior derecha de cada página del Álbum, Studio muestra el número de la página y el número total de páginas de la sección. Haga clic en las flechas para desplazarse por las distintas páginas.

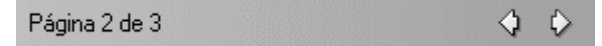

Se puede obtener una vista previa de todos los tipos de contenido del Álbum haciendo clic en los iconos. Durante la vista previa, en la mayoría de elementos (a excepción de las transiciones y los efectos de sonido) aparece una pequeña barra de progreso en la parte inferior del icono.

En este capítulo se describe cada una de las secciones del Álbum, empezando por la sección de escenas de vídeo, que es especialmente importante. En los capítulos del 4 al 10 se explica cómo se utiliza el contenido del Álbum para crear la película editada.

*28 Studio 9* 

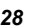

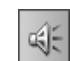

8

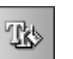

# **Carpetas de origen para el contenido del Álbum**

Los iconos de las escenas en la sección de escenas de vídeo proceden de un archivo de vídeo capturado, mientras que la sección de transiciones contiene archivos de recursos asociados con el programa Studio.

Los iconos de las otras cuatro secciones del Álbum son distintos: representan los archivos que contiene una determinada carpeta del disco. Cada una de estas secciones (títulos, imágenes, efectos de sonido y menús de disco) tiene asignada una carpeta predeterminada, aunque también se puede asignar otra distinta.

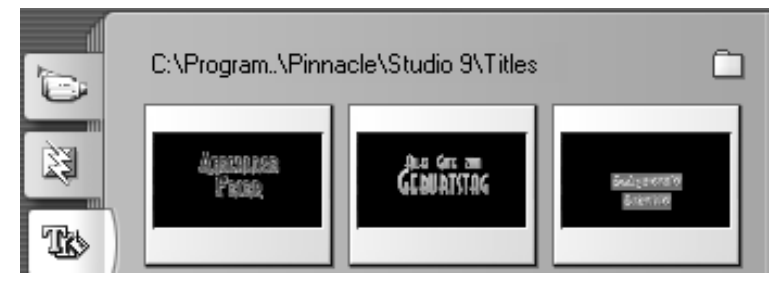

*Los iconos de la sección de títulos representan los archivos almacenados en la carpeta de origen seleccionada de la unidad de disco duro.* 

La carpeta de origen donde está guardado el contenido de la sección se indica en la parte superior de la página izquierda del Álbum, junto a un pequeño botón de *carpeta* . Para cambiar la carpeta de origen de la sección actual, haga clic en este botón, vaya a otra carpeta del sistema y seleccione un archivo. Al seleccionarlo, se resaltará en esta sección del Álbum, pero no tendrá ninguna otra función.

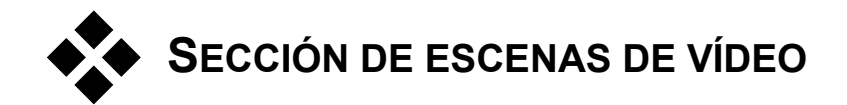

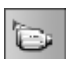

En la sección de escenas de vídeo del Álbum, que contiene el metraje original capturado, es donde empieza el verdadero proceso de edición. En una producción típica, el primer paso consistiría en arrastrar algunas escenas del Álbum hasta la ventana de la película (véase el *Capítulo 5: Videoclips*).

En el Álbum, las escenas aparecen en el orden en que se han capturado. Este orden no se puede modificar, puesto que está establecido por el archivo de captura subyacente, pero las escenas se pueden añadir a la película en el orden que desee. Del mismo modo, aunque no se pueden recortar (editar) escenas del Álbum, se pude utilizar cualquier parte de una escena cuando aparece como videoclip en la película.

# **Funciones de la interfaz**

La sección de escenas de vídeo dispone de varias funciones especiales de la interfaz:

- En el Álbum, los iconos de las escenas capturadas en calidad de vista previa están resaltados con un contorno de puntos. Las escenas capturadas en calidad máxima no tienen este contorno.
- Las escenas que se han añadido a la ventana de la película se distinguen en el Álbum mediante una marca de verificación verde. Esta marca se mantiene mientras haya algún videoclip en la ventana de la película que se origine en esta escena.
- Para ver cómo se utiliza una determinada escena del Álbum en el proyecto actual, utilice el comando de menú *Álbum* ¾ *Buscar escena en proyecto*. Studio resalta los videoclips en la ventana de la película que se origine en la escena o las escenas seleccionadas. Para realizar esta acción al revés, utilice el comando *Buscar escena en Álbum*, al que se accede mediante el menú que aparece haciendo clic con el botón derecho en los clips de la ventana de la película.
- Casi todos los comandos de menú que hacen referencia a las escenas están disponibles tanto en el menú principal *Álbum* como en el menú emergente que aparece al hacer clic con el botón derecho en la escena seleccionada. Cuando en este manual se menciona un comando de menú,

como *Álbum* ¾ *Combinar escenas*, recuerde que normalmente hay un comando equivalente en el menú emergente contextual.

### **Resumen de operaciones**

Debido a su función primordial, la sección de escenas de vídeo del Álbum cuenta con un amplio conjunto de operaciones. Estas operaciones se describen a continuación en los temas siguientes:

- Cómo abrir un archivo de vídeo capturado
- Visualización de un vídeo capturado
- Selección de escenas y archivos
- Visualización de información de escenas y archivos
- Vista de comentarios
- Combinación y subdivisión de escenas
- Cómo volver a detectar escenas

# Cómo abrir un archivo de vídeo capturado

Las ubicaciones predeterminadas de los archivos de vídeo son la carpeta de captura predeterminada y la carpeta *My videos* (*Mis vídeos*). Cuando se visualiza la página de *contenido de la carpeta* en la sección de escenas de vídeo, estas dos ubicaciones aparecen en la lista desplegable situada en la parte superior del Álbum.

También puede seleccionar otras carpetas de la unidad de disco duro para acceder a los archivos de vídeo almacenados. Se listan tanto la carpeta actual como la anterior, si son distintas de las dos ubicaciones estándar, por lo que en un momento determinado pueden aparecer cuatro carpetas distintas en la lista.

En Windows XP, la carpeta de captura del sistema se encuentra en la carpeta de documentos de "todos los usuarios" de Windows. El nombre real de la carpeta de captura es *My videos* (*Mis vídeos*), pero el Explorador de Windows y Studio la denominan con un alias, *Shared videos* (*Vídeos compartidos*). De este modo, se distingue de la carpeta *My videos* (*Mis vídeos*) en la carpeta de documentos personales del usuario.

En versiones de Windows que no disponen de una carpeta especial para el vídeo compartido, la carpeta de captura predeterminada se denomina:

#### C:\Mis documentos\Pinnacle Studio\Captured Video

En Windows 98, el nombre de ruta completo de la carpeta *My videos* (*Mis vídeos*) es:

C:\Mis documentos\My Videos

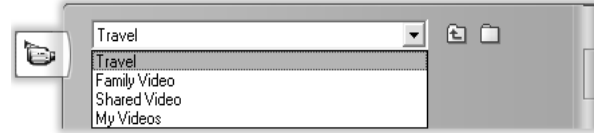

# **Cómo abrir una carpeta**

Si selecciona una nueva carpeta, aparecerá la página de *contenido de la carpeta*, que mostrará las subcarpetas y los archivos de vídeo digital que contenga:

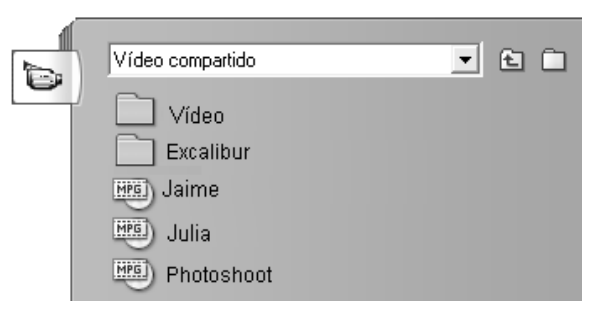

### **Tres formas de abrir una carpeta:**

- Seleccione el nombre de la carpeta en la lista desplegable en la página de *contenido de la carpeta*.
- Seleccione una carpeta en la lista de la página de *contenido de la carpeta*.
- Haga clic en el botón de la *carpeta superior* .

# **Cómo abrir un archivo**

Al abrir un archivo de vídeo, aparece la página de *contenido del archivo*, que contiene los iconos que representan las escenas del archivo:

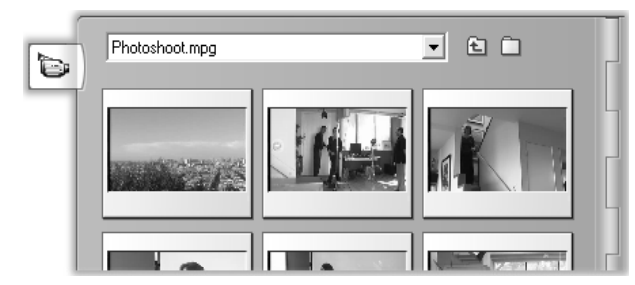

#### **Tres formas de abrir un archivo de vídeo digital:**

- Seleccione el nombre de archivo en la lista desplegable de la página de *contenido del archivo*.
- Seleccione un archivo en la lista de la página de *contenido de la carpeta*.
- Haga clic en el botón de *buscar un archivo* y busque el archivo **avi** o **mpg** en el disco duro mediante el cuadro de diálogo Abrir.

Este archivo se convertirá en el archivo de captura actual. Ahora se podrá acceder a todos los archivos de captura que contenga la carpeta seleccionada mediante la lista desplegable.

### **Detección de escenas y miniaturas**

El Álbum ahora se llenará con las escenas detectadas del vídeo capturado (véase "Detección de escenas en la página" 19). Cada escena está representada mediante un fotograma en miniatura (un icono del primer fotograma de la escena). Como puede que el primer fotograma no sea un icono representativo de la escena, Studio le permite elegir otro en su lugar.

#### **Para cambiar las miniaturas del Álbum:**

- 1. Seleccione la escena que desee cambiar.
- 2. Busque con el Reproductor el fotograma que desee utilizar como miniatura.
- 3. Haga clic en el comando de menú *Álbum* ¾ *Ajustar miniatura*.

### **Proporción entre altura y anchura de vídeo**

La mayoría de archivos de vídeo digital ofrecen información con la que Studio puede detectar automáticamente si la proporción entre la altura y

la anchura de la imagen es 4:3 ó 16:9. Si el archivo no proporciona esta información, Studio toma como valor predeterminado el formato estándar 4:3.

Los comandos *Proporción entre altura y anchura 4:3* y *Proporción entre altura y anchura 16:9* del menú *Álbum* le permiten ajustar la proporción que necesite manualmente. Estos comandos también aparecen en el menú contextual de las escenas de vídeo del Álbum al pulsar el botón derecho del ratón.

Studio no permite mezclar metraje con distintas proporciones entre altura y anchura en la misma película. Si desea añadir metraje de 16:9 en una película de 4:3, o a la inversa, primero debe utilizar el comando *Proporción entre altura y anchura* que necesite para que las escenas del Álbum sean compatibles con la película. Los nuevos videoclips se reducirán o estirarán según sea necesario para adaptarse a la película.

# Visualización de un vídeo capturado

En el archivo de vídeo capturado abierto se pueden ver escenas individuales o múltiples en cualquier momento.

#### **Para ver el vídeo capturado empezando por una escena determinada:**

- 1. Haga clic en el icono de la escena en el Álbum. El Reproductor muestra el primer fotograma de la escena seleccionada.
- 2. Haga clic en el botón *Reproducir* del Reproductor.

Éste reproduce las escenas seleccionadas y cualquier escena subsiguiente. El progreso se indica de tres formas distintas.

- Las escenas se resaltan a medida que se reproducen.
- El control deslizante del Reproductor muestra el punto actual de la reproducción, en relación con la película entera.

• Como en la mayoría de iconos del Álbum, en las miniaturas de las escenas aparece una barra de progreso durante la vista previa. A medida que avanza la visualización del vídeo capturado, la barra de progreso pasa de una miniatura a la siguiente.

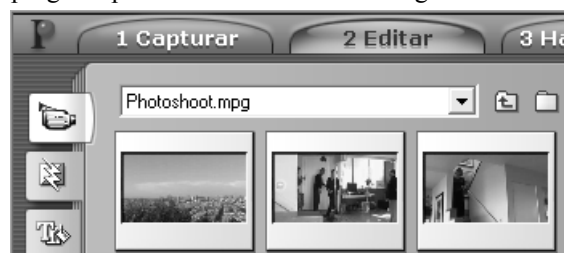

### **Vista previa de archivos de vídeo digital**

Cuando se abre una carpeta del Álbum y se selecciona un archivo de vídeo digital, se puede utilizar el Reproductor para ver una vista previa del vídeo sin tener que abrir el archivo en el Álbum.

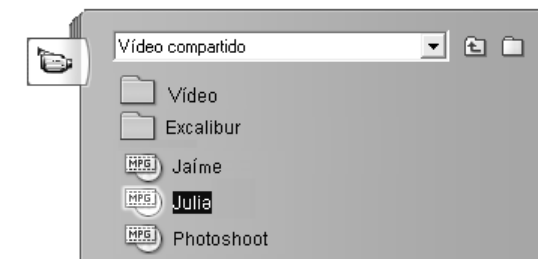

Incluso se pueden seleccionar varios archivos para su reproducción mediante técnicas de selección estándar.

# Selección de escenas y archivos

Studio ofrece distintos sistemas para seleccionar escenas y otros elementos en la sección de escenas de vídeo del Álbum. Las escenas de vídeo seleccionadas se marcan con un marco resaltado. Las carpetas y los archivos de vídeo seleccionados aparecen con el texto resaltado.

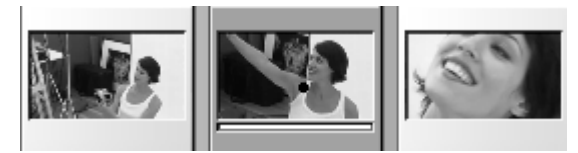

*Las escenas seleccionadas tienen un marco resaltado (centro).* 

Las técnicas de selección siguen las convenciones estándar de Windows. Puede utilizar cualquiera de las siguientes, combinadas o por separado:

- Seleccione el comando de menú *Editar* ¾ *Seleccionar todo* o pulse Ctrl+A para seleccionar todas las escenas (o archivos o carpetas) que se muestren en este momento en el Álbum, incluidas las de otras páginas.
- Haga clic en la tecla Mayús para seleccionar los elementos contiguos.
- Haga clic en la tecla Ctrl para añadir o eliminar elementos individuales de la selección.
- Situando el puntero del ratón en un área en blanco de la página del Álbum, haga clic y arrástrelo para marcar un área y seleccionar todos los elementos que se encuentren dentro.
- Utilice las teclas de las flechas para navegar por la cuadrícula del Álbum. Si pulsa la tecla Mayús mientras utiliza las flechas, podrá seleccionar elementos mientras se desplace.

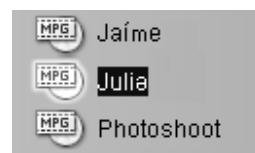

*Las carpetas y los archivos de vídeo seleccionados aparecen con el texto resaltado.* 

# Visualización de información de escenas y archivos

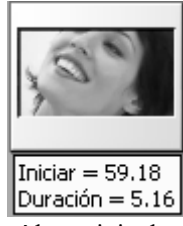

Cuando se desplaza el puntero del ratón sobre las escenas de vídeo, éste se transforma en un símbolo de mano. Si se detiene momentáneamente en la escena, aparece la hora de inicio y la duración en un cuadro emergente. Si mantiene el puntero en forma de mano en la escena, este cuadro se muestra durante algunos segundos. La hora de inicio es el código de tiempo del

vídeo original, en minutos, segundos y fotogramas.

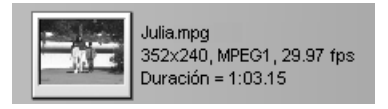

Para obtener información sobre los archivos de vídeo cuando la sección de escenas de vídeo está en modo de *Vista de carpeta*, haga clic con el botón

derecho del ratón en el Álbum y seleccione *Vista de detalles* en el menú contextual. Se mostrarán el nombre de archivo, la resolución, la proporción entre altura y anchura, la duración y la tasa de imágenes. Puede ver una lista más resumida con la *Vista de iconos.*

# Vista de comentarios

En la vista predeterminada de la sección de escenas de vídeo, denominada *Vista de escenas*, cada escena se representa con un icono de fotograma en miniatura. Para ver más información de cada escena, utilice el comando de menú *Álbum* ¾ *Vista de comentarios*.

En la vista de comentarios, se muestran los subtítulos editables de las escenas del Álbum. El uso que les dé depende de usted. Así, pueden ser palabras clave de búsqueda, nombres de escenas o comentarios de texto que describan su contenido. El título predeterminado se genera a partir del número de secuencia y la duración de la escena (por ejemplo, "Escena 3, 7:21").

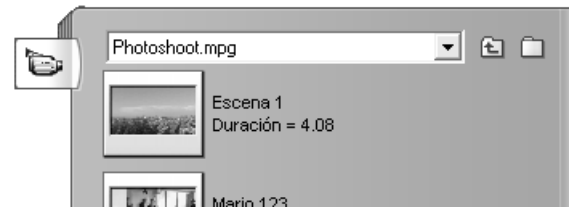

Si hace clic en una escena de vídeo, aparece un campo de texto que le permite especificar un nombre o un comentario.

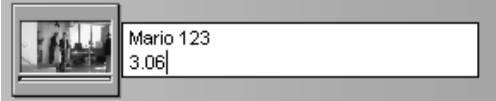

# **Selección de escenas por su nombre**

Existe una opción que le permite seleccionar escenas de vídeo buscando palabras clave en los comentarios. Para abrir este cuadro de diálogo, haga clic en *Álbum* ¾ *Seleccionar escenas por nombre*:

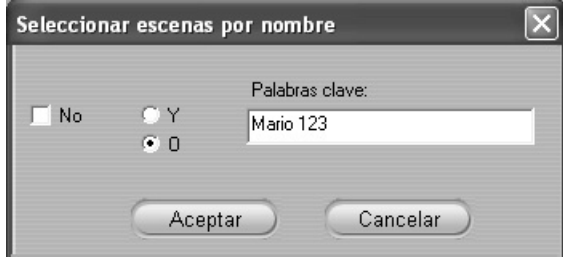

Especifique una palabra clave en el campo de texto y haga clic en *Aceptar*  para resaltar todas las escenas del Álbum cuyo título contenga esta palabra clave. Los títulos predeterminados no entran en la búsqueda, sólo lo hacen los que se han personalizado.

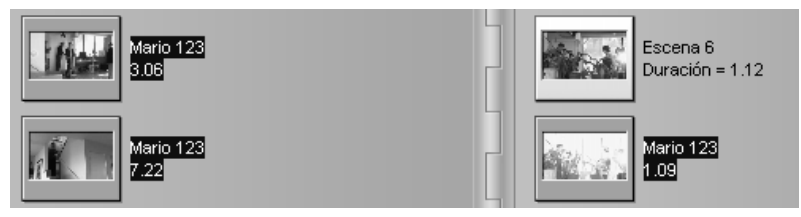

# Combinación y subdivisión de escenas

Después de ver una vista previa de las escenas, puede que desee combinarlas en unidades más grandes o subdividirlas en unidades más pequeñas. Estos ajustes son muy fáciles de hacer.

#### **Para combinar escenas del Álbum:**

- 1. Seleccione las escenas que se deban combinar.
- 2. Seleccione *Álbum* ¾ *Combinar escenas*.

Las escenas seleccionadas se combinan en una sola.

Sólo se pueden combinar escenas seleccionadas adyacentes. Además, se combinan en el orden en que aparecen en el Álbum, independientemente del orden en que se hayan seleccionado. (El órden del Álbum va de izquierda a derecha y hacia abajo.) Para deshacer la acción, pulse Ctrl+Z o haga clic en el botón *deshacer*.

Si ha seleccionado diversas escenas que no sean adyacentes, se combinará cada conjunto de escenas adyacentes, pero los distintos conjuntos no se combinarán entre ellos.

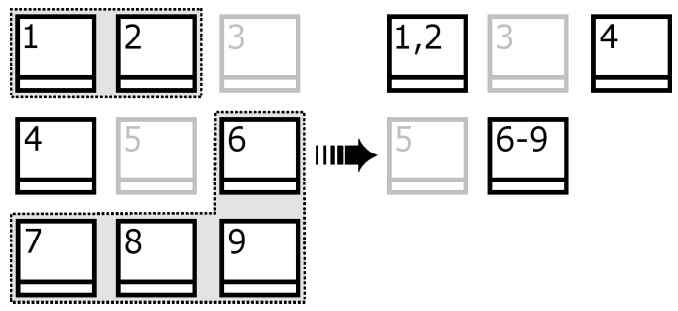

*Las distintas escenas seleccionadas (en negro) se fusionan en dos escenas más largas. Puesto que no se ha seleccionado ninguna escena adyacente a la escena 4, ésta no se fusiona, aunque se haya seleccionado.* 

#### **Para subdividir escenas del Álbum:**

- 1. Seleccione las escenas que desee subdividir.
- 2. Seleccione *Álbum* ¾ *Subdividir escenas.*

Aparecerá el cuadro de diálogo Subdividir escenas seleccionadas.

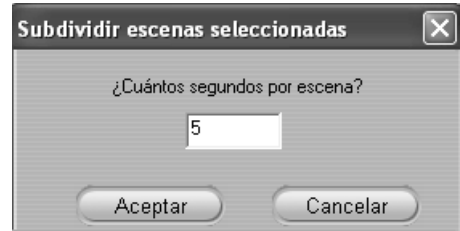

3. Escriba un valor para seleccionar la duración de las escenas subdivididas.

La subdivisión más pequeña permitida es un segundo. El vídeo que queda después de una subdivisión se añade a la última escena.

4. Haga clic en *Aceptar*.

Aparece una barra de progreso, la escena se subdivide y se añaden las nuevas escenas al Álbum. Para deshacer la acción, haga clic en Ctrl+Z o pulse el botón *deshacer*.

Puede subdividir estas escenas todavía más hasta la duración mínima de un segundo.

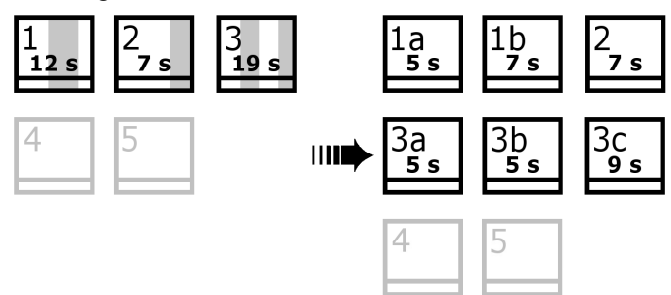

*Las tres escenas seleccionadas se han subdividido en escenas de cinco segundos cada una. Las rallas verticales indican las divisones cada cinco segundos dentro de cada escena. Las duraciones dispares de los videoclips de la derecha se producen porque el tiempo restante después de la subdivisión se añade a la escena final; por este motivo, la escena 2 no se subdivide.* 

# Cómo volver a detectar escenas

Si combina o subdivide escenas y posteriormente decide que desea restaurarlas al estado original, puede volver a detectar una escena o un grupo de escenas. Los resultados de la detección son los mismos que los que se obtienen después de la captura, siempre y cuando se utilice la misma técnica de detección de escenas.

Si ha subdividido escenas, primero debe volver a combinarlas. Incluso si no puede recordar el estado inicial y realiza más combinaciones de las necesarias, el proceso de detección restaurará la secuencia de escenas original.

#### **Para volver a detectar escenas:**

- 1. Si debe volver a combinar escenas, primero seleccione las que haya subdividido y luego seleccione el menú *Álbum* ≻ *Combinar escenas*.
- 2. Seleccione las escenas que desee volver a detectar.
- 3. En el menú *Álbum*, seleccione *Detectar escenas por contenido de vídeo*  o *Detectar escenas por hora y fecha de filmación.*

Aparecerá una ventana de progreso mientras Studio detecta las escenas y vuelve a llenar el Álbum.

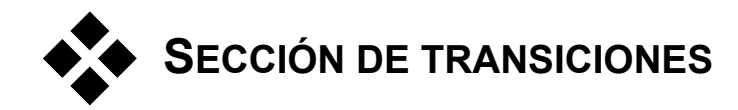

La sección de transiciones del Álbum contiene un amplio conjunto 圀 de transiciones de clips que se pueden arrastrar y soltar. Para facilitar su uso, las transiciones se dividen en grupos. Puede seleccionar el grupo que desee mediante la lista desplegable. Se muestran todas las transiciones del grupo, ocupando tantas páginas del Álbum como sea necesario.

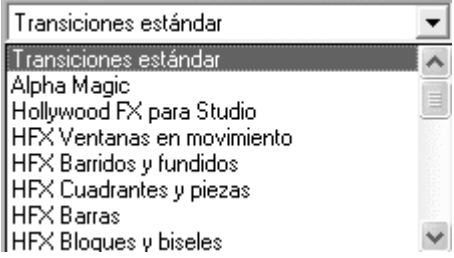

El conjunto de transiciones de Studio contiene 74 transiciones estándar, 52 transiciones Alpha Magic, más de 100 transiciones Hollywood FX 3-D sin restricciones y otras 100 más de demostración. Estas últimas tienen una marca de agua, lo que significa que, aunque las puede probar, no las podrá utilizar en producciones reales a menos que adquira la actualización correspondiente en el sitio web de Pinnacle.

Para obtener más información sobre las transiciones y su uso en las películas, véase el *Capítulo 6: Transiciones*.

# **Visualización del nombre de la transición**

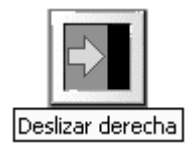

Cuando se mueve el puntero del ratón por encima de los iconos de transición en el Álbum, éste pasa a ser un símbolo de mano (que indica que la transición se puede arrastrar del Álbum a la ventana de la película). Si se detiene un instante en el icono, aparece el icono de la

transición, que se mantiene durante unos segundos o hasta que el puntero se mueve otra vez.

# **Vista previa de los efectos de transición**

Al hacer clic en el icono de una transición, el Reproductor muestra la transición con esta convención: "A" representa el clip original y "B" es el nuevo clip. La demostración se ejecuta mientras el icono siga seleccionado.

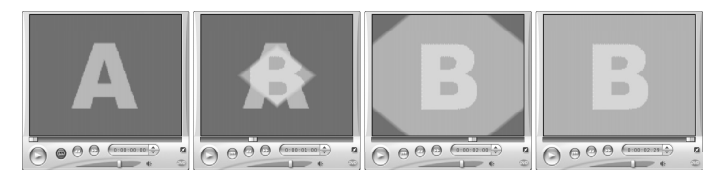

Para visualizar una vista detallada, detenga el Reproductor y utilice los botones de movimiento (*Pasar al fotograma anterior* y *Pasar al fotograma siguiente*) para ver el efecto de fotograma en fotograma.

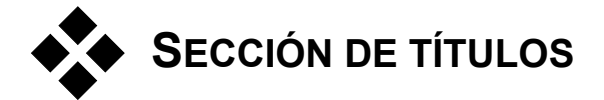

Esta sección del Álbum contiene un conjunto de títulos de texto con w. distintos estilos. Se pueden utilizar en la película como títulos en *pantalla completa* o *sobreimpresiones*. La diferencia es que en un título sobreimpresionado, el fondo negro que se ve en el Álbum se sustituye por otro tipo de contenido (normalmente un videoclip).

Con el potente Editor de títulos incorporado de Studio, puede crear sus propios títulos cuando lo desee. De todos modos, resulta más sencillo empezar con uno de los títulos que facilita la aplicación y personalizarlo en el Editor de títulos.

**Carpeta de títulos:** Los iconos de la sección de títulos representan archivos de la carpeta indicada en la parte superior izquierda de cada una de las páginas de la sección. Para añadir a la sección los títulos que ha creado o modificado, guárdelos en esta carpeta desde el Editor de títulos. También puede seleccionar una carpeta de origen distinta para la sección (véase "Carpetas de origen para el contenido del Álbum" en la página 29).

Para obtener información sobre el uso de los títulos en una película, véase el *Capítulo 7: Imágenes fijas*.

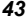

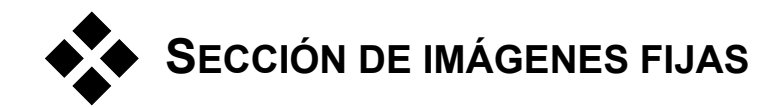

Esta sección del Álbum contiene iconos en miniatura de archivos de 69 imagen, que pueden incluir fotogramas grabados, fotografías y dibujos en formato de bitmap. Se admiten la mayoría de formatos de imagen estándar.

**Carpeta de imágenes fijas:** Los iconos de la sección de imágenes fijas representan los archivos de la carpeta indicada en la parte superior izquierda de cada una de las páginas de la sección. Para añadir imágenes a la sección, sólo debe guardarlas en esta carpeta. Por ejemplo, puede guardar fotogramas grabados en la carpeta mediante la herramienta *Grabador de fotogramas*, o bien guardar un título del Editor de títulos. También puede seleccionar una carpeta de origen distinta para la sección (véase "Carpetas de origen para el contenido del Álbum" en la página 29).

Para obtener información sobre el uso de imágenes fijas en una película, véase el *Capítulo 7: Imágenes fijas*.

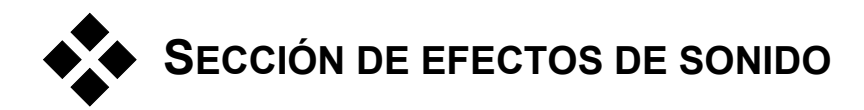

Studio dispone de una amplia gama de efectos de sonido que se લ€ pueden utilizar. Estos archivos **wav** están instalados en distintas carpetas de distintas categorías ("animales", "campanas", "dibujos animados", etc.).

**Carpeta de efectos de sonido:** Esta sección del Álbum muestra los archivos de sonido que contiene la carpeta del disco indicada en la parte superior izquierda de cada una de las páginas de la sección. Puede incluir los sonidos en una carpeta distinta (no necesariamente los que instala Studio) seleccionando una carpeta de origen distinta para la sección (véase "Carpetas de origen para el contenido del Álbum" en la página 29).

Además de los efectos de sonido sin restricciones que se proporcionan, también puede acceder a distintos efectos de demostración protegidos

mediante una "marca de agua". Después de probarlos, puede adquirir una licencia que le permita utilizarlos en sus películas. Para ello, visite el sitio web de Pinnacle en la dirección:

www.pinnaclesys.com

Aparte de archivos **wav** (Windows "wave"), esta sección del Álbum también contiene archivos de música en formato **mp3** y archivos de animación **avi**, que se pueden utilizar para añadir más audio a sus producciones.

Haga clic en un nombre o icono para obtener una vista previa de cualquier clip de audio.

Para obtener información sobre el uso de sonidos en una película, consulte el *Capítulo 10: Efectos de sonido y música*.

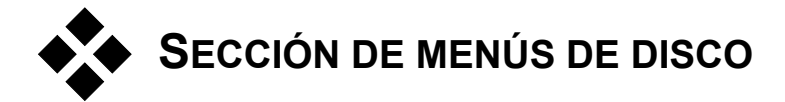

Esta sección del Álbum contiene un conjunto de menús creados por 电 diseñadores para la edición de VCD, S-VCD y DVD. Los menús de Studio son títulos muy especializados: se pueden crear y editar en el Editor de títulos, y luego pueden guardarse en una carpeta del disco o incorporarse directamente a una película.

Para obtener información sobre el uso de menús de disco en una película, véase el *Capítulo 8: Menús de disco*.

**Carpeta de menús de disco:** Los iconos de la sección de menús de disco representan los archivos que contiene la carpeta indicada en la parte superior izquierda de cada una de las páginas de la sección. Para añadir menús a la sección, sólo se deben guardar en esta carpeta. También puede seleccionar una carpeta de origen distinta para la sección (véase "Carpetas de origen para el contenido del Álbum" en la página 29).

**Símbolo de** *fondo en movimiento***:** Algunos de los menús que proporciona Studio incorporan un fondo de vídeo en movimiento en lugar de una imagen estática. También puede crear este tipo de fondos usted mismo. Este "fondo en movimiento" puede ayudarle a dar un aspecto profesional al disco.

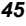

Los menús con fondos en movimiento tienen un pequeño símbolo  $\rightarrow$  en la parte inferior derecha del icono del Álbum.

**Menús de demostración:** Además de los menús que ofrece la aplicación, también encontrará varios menús de demostración con una "marca de agua". Si desea adquirir una licencia para utilizarlos en sus películas, visite el sitio web de Pinnacle en la dirección:

www.pinnaclesys.com

# **Ventana de la película**

En la ventana de la película se crea la película a partir de los materiales originales del Álbum. Esta ventana ocupa la parte inferior de la pantalla de Studio en modo de Edición. Para acceder a ella, cambie a modo de Edición:

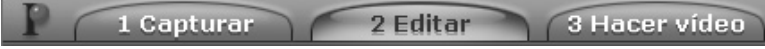

La barra del título de esta ventana contiene varios controles e iconos importantes. Los botones de la caja de herramientas situados a la izquierda de la barra del título sirven para abrir las cajas de herramientas de vídeo y audio, que se describen en la página 55.

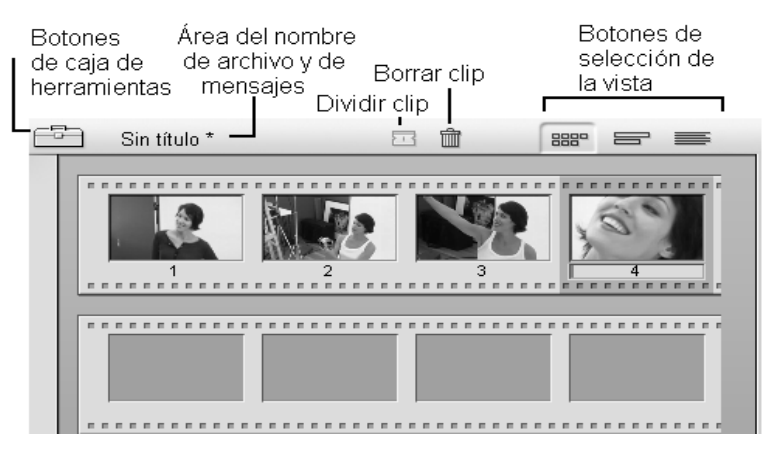

A la derecha de los botones de caja de herramientas se encuentra un área de texto que contiene el nombre de archivo del proyecto. En esta área también se muestran mensajes de estado y aviso cuando es necesario. Más a la derecha se encuentran los botones *Dividir clip* y *Borrar videoclip*, y a continuación hay los tres botones de selección de la vista (véase "Vistas de la ventana de la película" en la página 50).

*Capítulo 4: Ventana de la película 47* 

# **Cuchilla: botón Dividir clip / escena**

 $\Xi$ 

Haga clic en este botón para dividir el clip seleccionado en la ventana de la película o la escena seleccionada en el Álbum.

No se pierde ninguna información. Si se trata de una escena del Álbum, se divide por el punto indicado en dos escenas más cortas. Si se trata de un clip de la ventana de la película, se duplica y se recorta automáticamente hasta el punto de la división.

Este botón se puede utilizar junto con los botones de bloqueo de pista en la vista de línea de tiempo en la ventana de la película para realizar operaciones especiales, como editar inserciones o realizar ediciones en que el audio vaya por delante o por detrás del vídeo. Véase "Edición avanzada de la línea de tiempo" en la página 73.

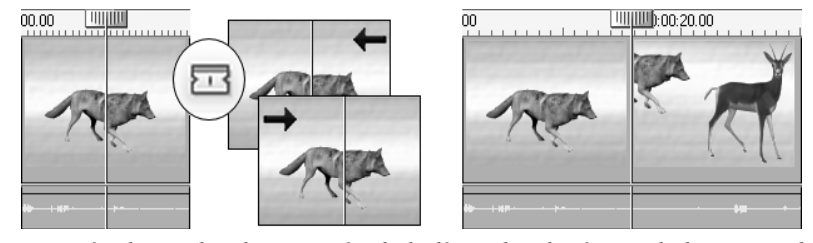

*División de un clip: la situación de la línea de edición en el clip original determina el punto de división. Cuando se aplica la herramienta Cuchilla, Studio duplica el clip y recorta la porción posterior al punto de división en la primera copia y la porción anterior en la segunda.* 

# **Botón Borrar clip: papelera**

Este botón elimina el contenido seleccionado en cualquiera de las vistas de la ventana de la película.

# **Posición: línea de edición, controles deslizantes**

La *posición actual* es el fotograma que se muestra en el Reproductor. En la vista de la línea de tiempo, en la ventana de la película, se indica mediante la línea de edición. La posición actual se puede modificar desplazando el control deslizante de la línea de tiempo (al que está conectada la línea de edición) o el control deslizante del Reproductor.

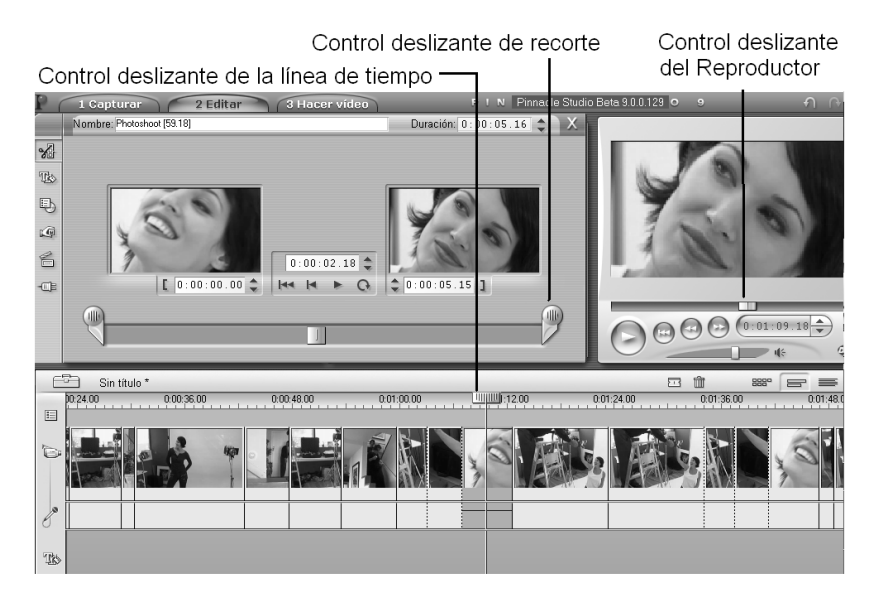

*Cuando la herramienta de propiedades del videoclip está abierta, se muestra un tercer control deslizante (el control deslizante de recorte), que permite ajustar la posición actual dentro del clip mientras se produce el recorte.* 

*Capítulo 4: Ventana de la película 49* 

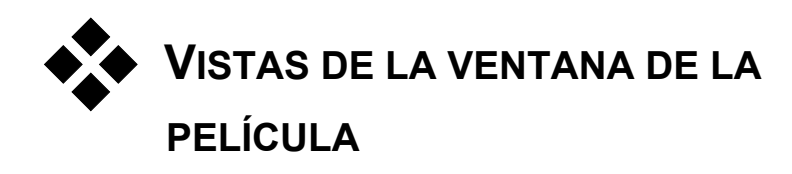

La ventana de la película ofrece tres vistas distintas del proyecto: *Línea de tiempo*, *Maqueta* y *Texto*. Seleccione la que desee utilizar haciendo clic en los botones de selección de vista en la parte superior derecha de la ventana.

# Vista de maqueta

**BBB** 

 $\equiv$ 

 $\equiv$ 

La vista de maqueta muestra el orden de las escenas de vídeo y las transiciones. Permite

estructurar con rapidez una película mediante iconos de miniaturas. En el panel de opciones de *Edición* se pueden seleccionar miniaturas grandes o pequeñas.

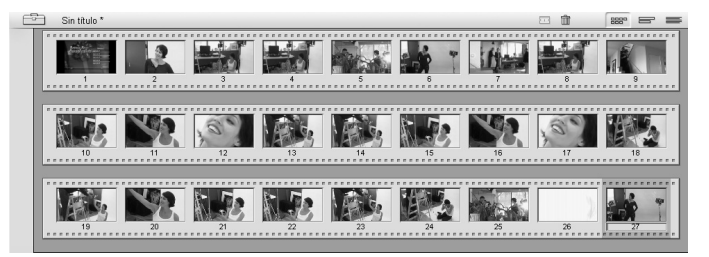

# Vista de línea de tiempo

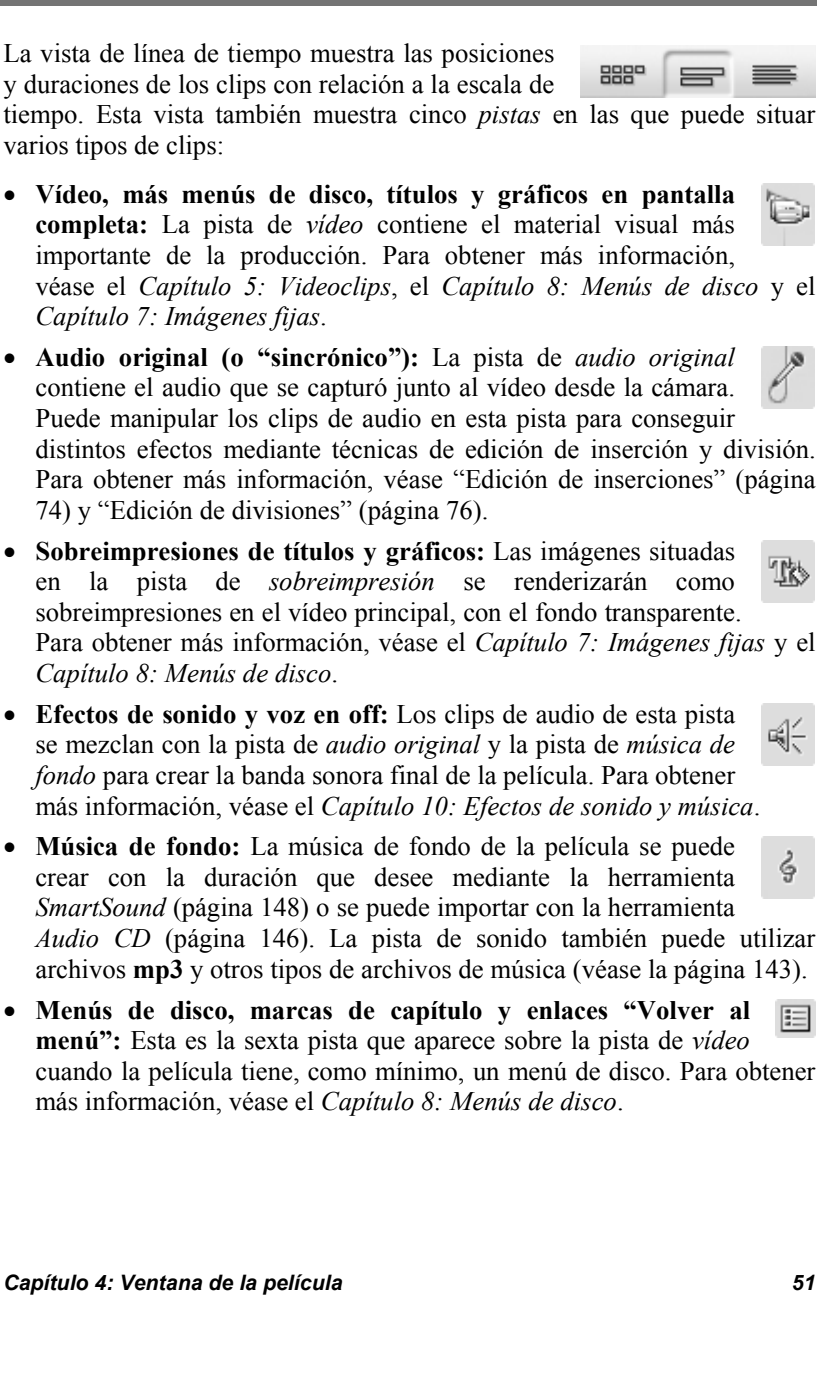

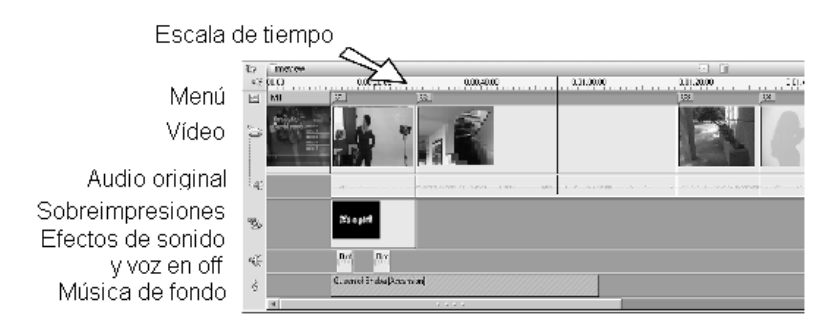

Puesto que muchas operaciones de edición sólo se pueden realizar en la vista de línea de tiempo, seleccione esta vista siempre que deba realizar ediciones avanzadas o detalladas.

# **Bloqueo de pistas**

La pista de *vídeo* normalmente tiene preferencia sobre el resto de pistas cuando se realizan recortes o se elimina contenido. Esto significa que:

- Cuando se recorta un videoclip, los clips que se reproducen simultáneamente en otras pistas también se recortan.
- Cuando se elimina un videoclip, el segmento de tiempo que utilizaba también se elimina de cualquier clip paralelo.
- Los clips que se incluyen íntegramente en la duración de un videoclip eliminado también se eliminan.

Esto se puede evitar si es necesario con una función que permite "bloquear" cualquier pista del resto, lo que la excluye de las operaciones de edición y reproducción.

Los botones de *candado* situados a la derecha de la ventana de la película se pueden pulsar para bloquear o desbloquear la pista correspondiente. El bloqueo de pistas permite a Studio realizar funciones de *edición de inserciones* y *edición de divisiones* (véase el *Capítulo 5: Videoclips*).

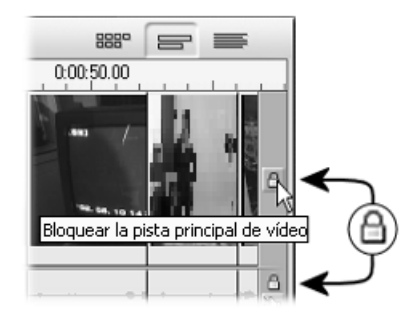

# **Enmudecimiento de pistas**

Las tres pistas de audio se pueden enmudecer individualmente con los botones de *silencio* situados en el extremo derecho de la ventana de la película. Estos botones tienen la misma función que los botones de silencio de la herramienta *Volumen y balance*. (Para

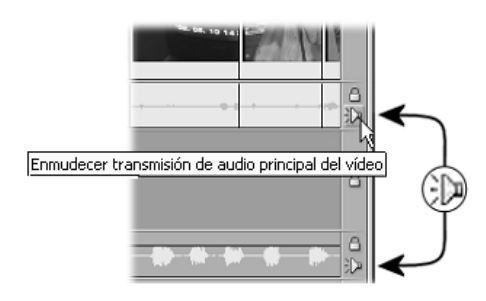

obtener más información, véase la página 158.)

# **Avisos de posición**

Studio proporciona varios tipos de avisos sobre las acciones realizadas cuando se sitúan clips en la vista de línea de tiempo.

**Línea de estado:** El área de la línea de estado, en la parte izquierda de la barra del título en la ventana de la película, muestra mensajes a medida que se sitúan clips y se realizan otras acciones.

**Símbolos de posición:** Cuando arrastra un clip hasta una posición en la línea de tiempo, Studio le da información sobre si la colocación es válida. La forma del puntero del ratón y los colores de las líneas verticales de posición indican las acciones que se pueden realizar y las que no.

Por ejemplo, si intenta arrastrar un sonido a la pista de *vídeo*, las líneas de posición cambian de color verde a rojo, el puntero pasa de tener el estado de "copia" a "no disponible" y la línea de estado le indica "Sólo escenas, títulos, fotos y transiciones en pista de vídeo".

Las líneas de posición verdes con el puntero de "copia"  $\overline{\mathbf{H}}$  significan que la acción es válida; las líneas de posición rojas con el puntero "no disponible"  $\circ$  indican que no lo es.

*Capítulo 4: Ventana de la película 53* 

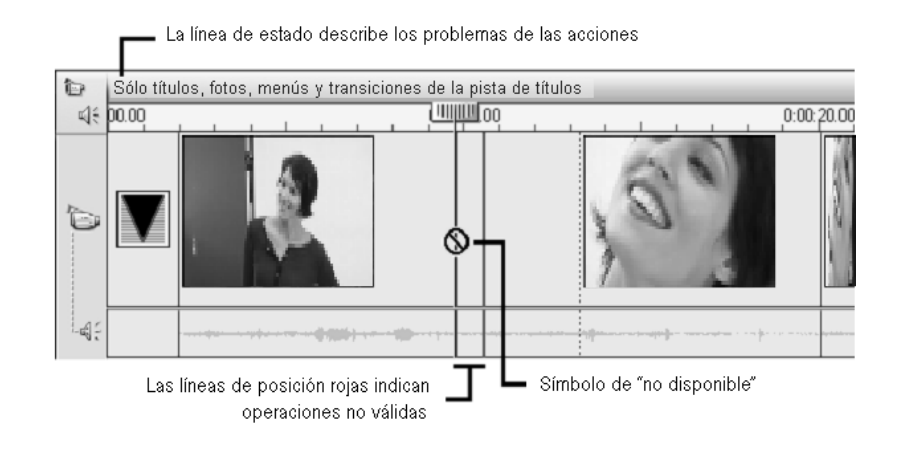

# Vista de texto

La vista de texto de la ventana de la película es una  $_{\rm B{\rm B} {\rm B}^{\rm o}}$ S  $\equiv$ lista que indica la hora de inicio y fin de los clips, así como su duración. También muestra los nombres personalizados de los clips.

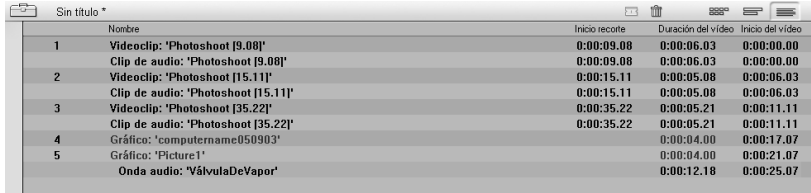

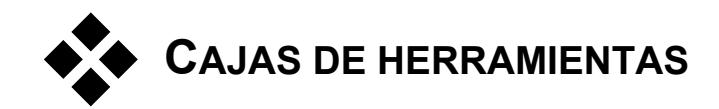

Las cajas de herramientas ofrece una práctica interfaz que funciona con el sistema de "apuntar y hacer clic" para realizar las operaciones de edición. Así, permiten añadir clips a la película, modificar los ya existentes y aplicar efectos especiales. Studio dispone de distintas cajas de herramientas para las operaciones de vídeo y audio.

Las cajas de herramientas sólo están disponibles en modo de Edición. Se abren y cierran mediante los botones situados en la parte superior izquierda de la ventana de la película.

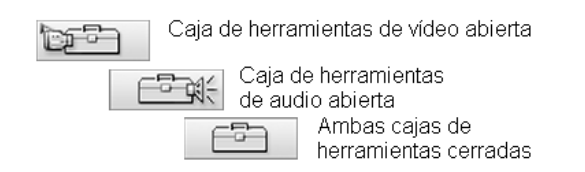

Seleccione la caja de herramientas que desee abrir desplazando el cursor por encima de los iconos. Los botones individuales se resaltan para indicar la caja de herramientas que se abrirá al hacer clic. El Álbum se sustituye por la pantalla de la caja de herramientas, que contiene dos áreas principales:

- *Botones de selección de herramientas* en un panel a la izquierda. Haga clic en cualquiera de ellos para abrir la herramienta correspondiente.
- *Herramienta seleccionada* a la derecha. Si se hace doble clic en un clip de la ventana de la película también se muestra la herramienta correspondiente (exceptuando los clips de títulos e imágenes fijas, que se abren directamente en el Editor de títulos cuando se hace doble clic en ellos).

*Capítulo 4: Ventana de la película 55* 

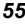

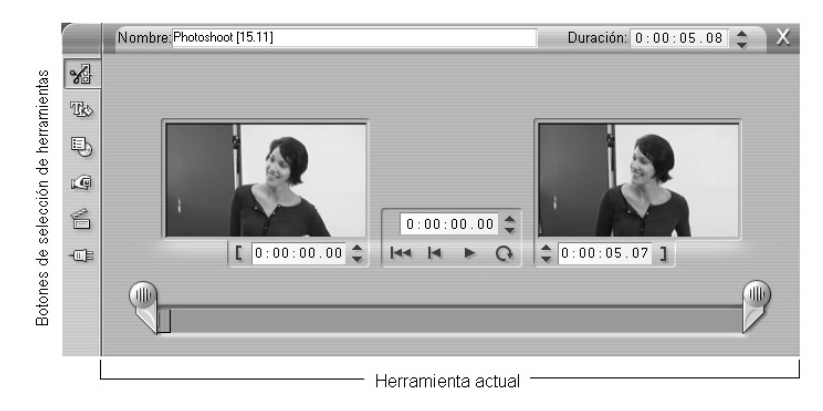

Todos los botones de selección de herramientas abren herramientas especializadas, menos el primero de cada grupo. El primer botón de ambas cajas de herramientas corresponde a la herramienta *Propiedades del clip*, que sirve para recortar y realizar otras acciones de edición en el tipo de clip que esté seleccionado en la ventana de la película.

### **Editor de títulos**

El Editor de títulos es una potente herramienta a la que *no* se accede directamente a través de las cajas de herramientas y en la que puede combinar texto, imágenes y otros recursos gráficos para crear títulos y menús de disco para las producciones que realice con Studio. Puede acceder al Editor de títulos mediante las herramientas *Título* y *Menú de disco*, o mediante el comando *Ir a Editor de títulos/menús* desde el menú contextual que aparece pulsando el botón derecho en la ventana de la película. Para obtener más información, véase el *Capítulo 9: Editor de títulos*.

# Caja de herramientas de vídeo

Las seis herramientas de esta caja de herramientas permiten modificar o crear clips de tipo visual, como videoclips, títulos, imágenes fijas y menús de disco.

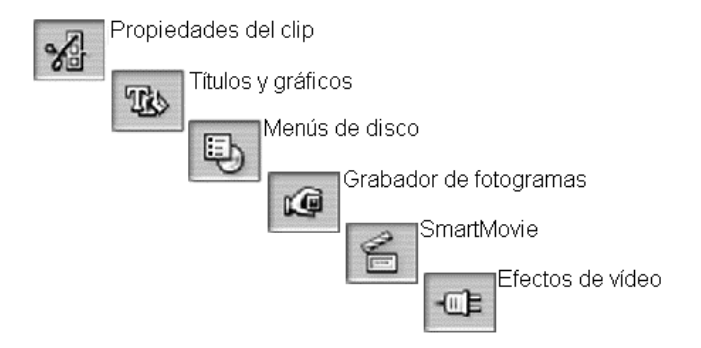

**Propiedades del clip:** La herramienta *Propiedades del clip* ajusta la hora de inicio y fin de cualquier tipo de clip. Esto se denomina "recorte". También permite escribir un nombre descriptivo para el

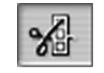

To

clip. Además, presenta componentes de interfaz adicionales que se adecuan al tipo de clip que se está editando.

**Títulos y gráficos:** Esta herramienta le permite editar el nombre y la duración de los títulos y otras imágenes fijas. El botón *Editar título* permite acceder al Editor de títulos para modificar el aspecto visual de la imagen.

**Menús de disco:** La herramienta *Menú de disco* dispone de una serie de controles para editar los enlaces entre los botones del menú de disco y los puntos de entrada en la película, denominados

*marcas de capítulo*, que están representados en la pista de *menú* de la ventana de la película. El botón *Editar menú* abre el Editor de títulos, donde se puede modificar el aspecto visual de los menús.

**Grabador de fotogramas:** Esta herramienta toma una instantánea de un solo fotograma de la película o de la fuente de vídeo actual. Lo puede utilizar en la película o guardarlo para utilizarlo en otras

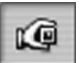

*Capítulo 4: Ventana de la película 57* 

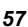

aplicaciones. Tal como ocurre en el modo de Captura, esta herramienta presenta una interfaz distinta en función de si la fuente de captura es digital o no lo es.

**SmartMovie:** Esta herramienta combina de forma automática el vídeo fuente con el archivo de música digital que elija para crear un vídeo musical de cualquier estilo.

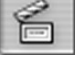

**Efectos de vídeo:** Studio proporciona una gran variedad de efectos de vídeo complementarios con esta herramienta. Se pueden utilizar efectos en todos los videoclips o imágenes fijas del

ΠE

proyecto, tanto por separado como mediante una combinación. Studio dispone de una amplia gama de efectos que se pueden utilizar, así como de distintos efectos de demostración con una "marca de agua" para probarlos. Si desea obtener información sobre cómo obtener las versiones con licencia de los efectos de demostración, visite el sitio web de Pinnacle:

www.pinnaclesys.com

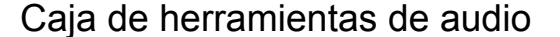

Las seis herramientas de este grupo sirven para crear o modificar clips de audio (audio "original", voz en off, efectos de sonido y otros archivos de audio, pistas de CD y música de fondo de SmartSound).

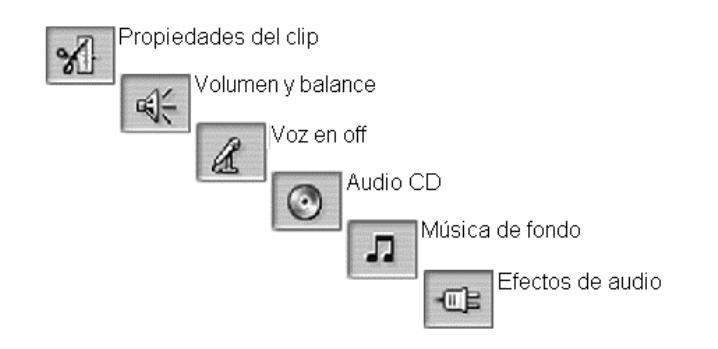

**Propiedades del clip:** La herramienta *Propiedades del clip* permite ajustar ("recortar") la hora de inicio y fin de cualquier tipo de clip. También permite especificar un nombre descriptivo para el clip que sustituya el nombre predeterminado. (Los nombres de los

*58 Studio 9* 

ช⊪
clips se muestran en la vista de texto de la ventana de la película.) El resto de controles de la herramienta varían en función del tipo de clip.

**Volumen y balance:** Esta herramienta controla el volumen principal de cada una de las tres pistas de audio: *audio original* (el audio capturado con el vídeo), *efectos de sonido y voz en off* y

*música de fondo.* También permite enmudecer una o todas las pistas y añadir atenuaciones del volumen en tiempo real. Utilice el control *balance y sonido envolvente* (*surround*) para situar cada una de las pistas con independencia de las otras dos en un espacio *estéreo* de una dimensión o con *sonido envolvente* de dos dimensiones.

**Grabar voz en off:** Permite grabar voz en off. Haga clic en el botón *Grabar* y empiece a hablar por el micrófono.

**Añadir audio de CD:** Esta herramienta permite añadir pistas enteras o partes de un CD de audio.

**Música de fondo:** Esta herramienta permite añadir música de fondo con SmartSound, el potente generador de música de Studio. Elija un estilo, una canción y una versión. Studio creará una banda sonora que coincida con la duración de la película.

**Efectos de audio:** Esta herramienta permite aplicar efectos complementarios a cualquier clip de audio. Se admite el conocido estándar VST para complementos de audio, lo que permite

incrementar su biblioteca de efectos con efectos añadidos y de otros fabricantes. Los efectos que vienen de fábrica incluyen un filtro de reducción acústica configurable, ecualizador gráfico y eco, entre otros. También se incorporan algunos efectos de demostración con "marca de agua" para realizar pruebas. Si desea información sobre cómo obtener las versiones con licencia de estos efectos, visite el sitio web de Pinnacle:

www.pinnaclesys.com

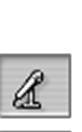

લ્⊱

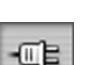

л

*Capítulo 4: Ventana de la película 59* 

# **Videoclips**

En la mayoría de proyectos de vídeo de Studio, la sección del Álbum que contiene las escenas de vídeo capturado constituye la pieza fundamental. Para crear una película editada, se arrastran escenas desde el Álbum hasta la ventana de la película, donde se tratan como *videoclips* editables.

En este capítulo se describe cómo establecer los puntos de inicio y fin de cada videoclip. Gracias a la interfaz de edición de la ventana de la película, este proceso de "recorte" es sencillo, rápido y preciso. La mayoría de los métodos descritos en este capítulo sobre el recorte de vídeo ("Recorte de videoclips", página 65) se pueden aplicar a otros tipos de clips (como son los títulos o efectos de sonido), que se detallan en capítulos posteriores.

En un apartado posterior de este capítulo se describen técnicas de edición más avanzadas, entre las que destacan las ediciones de división e inserción, que se utilizan para dar a las películas un aspecto profesional. Véase "Edición avanzada de la línea de tiempo" en la página 73.

Finalmente, se analizan los efectos visuales en Studio, así como algunos de los efectos que se pueden utilizar en las películas para corregir un error, comunicar una idea o, simplemente, por diversión. Véase "Efectos de vídeo" en la página 80.

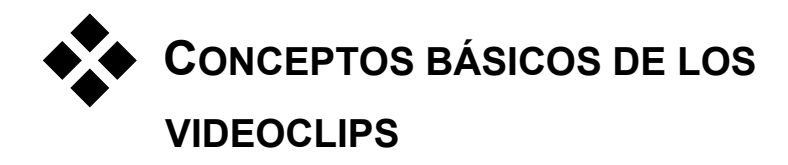

El primer paso para crear una película consiste en trasladar algunas escenas de vídeo del Álbum a la ventana de la película, donde pasan a ser *videoclips* editables. Más adelante también se pueden añadir transiciones, títulos, audio y otro elementos, pero el punto de inicio de cualquier proyecto es un conjunto de escenas de vídeo.

En esta sección se explica cómo añadir escenas a la película y cómo trabajar con ellas desde distintos archivos de captura. También se describen algunas funciones de la interfaz que pueden proporcionarle información útil mientras realiza el proyecto.

# Cómo añadir videoclips a la película

Existen dos formas de añadir un videoclip a la película:

**Arrastrar y soltar:** Arrastre una escena de la sección de escenas de vídeo del Álbum y suéltela en la ventana de la película. Ésta es normalmente la forma más fácil y rápida de crear una parte de la película. Si lo desea, puede arrastrar varias escenas de forma simultánea.

**Portapapeles:** Las operaciones estándar del portapapeles (cortar, copiar y pegar) se pueden utilizar con los videoclips en la ventana de la película. La operación de copia también funciona en las escenas del Álbum.

Cuando una escena o un videoclip se pega en la ventana de la película, se inserta después en el límite del primer clip, empezando en la posición de la línea de edición. En las operaciones con el portapapeles se pueden utilizar los métodos abreviados de teclado (Ctrl+X para cortar, Ctrl+C para copiar y Ctrl+V para pegar), o bien se pueden seleccionar las operaciones con el menú del botón derecho.

Si la ventana de la película muestra la vista de línea de tiempo, suelte la escena o el clip en la pista de *vídeo*, excepto si sólo quiere la parte de *audio*

de la escena, en cuyo caso debe soltarla en una de las dos pistas de audio inferiores.

## Cómo trabajar con varios archivos de captura

En algunos proyectos, puede que quiera incorporar escenas de distintas cintas o de varios archivos de captura que contenga una misma cinta. Para ello, cargue cada uno de los archivos y arrastre las escenas que desee de cada archivo a la película.

#### **Para utilizar varios archivos de captura:**

- 1. Arrastre escenas del primer archivo de captura a la ventana de la película.
- 2. Mediante la lista desplegable o el botón *carpeta* de la sección de escenas de vídeo del Álbum, abra el segundo archivo de captura. Studio sólo muestra las escenas del archivo actual del Álbum. Para obtener información detallada de este paso, véase "Cómo abrir un archivo de vídeo capturado" en la página 31.
- 3. Arrastre las escenas del segundo archivo de vídeo capturado a la ventana de la película. Repita este paso hasta que haya terminado con todos los archivos.

Puesto que una película sólo puede tener el formato estándar de 4:3 o el formato de pantalla ancha de 16:9, Studio no permite mezclar formatos de imágenes distintos en la ventana de la película. El primer videoclip que se añade a la película determina el formato de imágenes, y los videoclips siguientes deben ajustarse a este formato. Para convertir las escenas de un formato a otro, utilice los comandos de *Proporción entre altura y anchura* en el menú *Álbum*. (Para obtener más información, véase "Proporción entre altura y anchura de vídeo" en la página 33.)

# Funciones de la interfaz

Studio ofrece una serie de indicaciones visuales relacionadas con los videoclips en la ventana de la película:

- Los clips de vídeo capturado en calidad de vista previa tienen un contorno de puntos blancos. Estos clips se vuelven a capturar automáticamente con la máxima calidad durante el proceso de Hacer vídeo.
- Cuando se añade un clip a la ventana de la película, aparece una marca de verificación verde en el icono de la escena correspondiente en el Álbum. Esta marca se mantiene mientras haya algún clip en la ventana de la película que pertenezca a esa escena.
- Para ver la ubicación original de un videoclip en el vídeo fuente, utilice el comando *Buscar escena en álbum* en el menú que aparece pulsando el botón derecho del ratón en los videoclips de la ventana de la película. Studio resalta la escena del Álbum en que aparece el videoclip seleccionado. Para realizar esta acción a la inversa, utilice el comando *Álbum* ¾ *Buscar escena en proyecto* para mostrar cómo se está utilizando una determinada escena del Álbum en el proyecto.
- Cuando se sitúan en orden dos escenas contiguas del Álbum en la ventana de la película, el marco entre ambos videoclips se señala con una línea de puntos. Esto ayuda a hacer un seguimiento de los videoclips y no afecta a la forma en que se pueden manipular en la ventana de la película.
- En el modo de línea de tiempo, los efectos especiales aplicados a un videoclip se indican mediante pequeños iconos situados a lo largo de la parte inferior del videoclip, que se corresponden con los grupos de efectos del explorador de herramientas de *Efectos de vídeo*. Puede abrir las herramientas para editar parámetros haciendo doble clic en los iconos correspondientes.

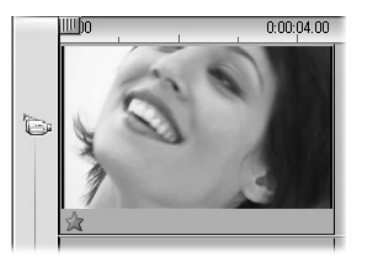

*El icono de estrella situado en la parte inferior del videoclip indica que se han aplicado uno o más efectos del grupo "Efectos divertidos".* 

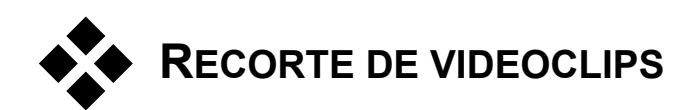

En general, las escenas de vídeo capturado contienen más material del que normalmente se necesita para la película. El "recorte" es una operación de edición fundamental que consiste en ajustar los puntos de *inicio* y *fin* de un videoclip para eliminar el metraje innecesario.

Con el recorte no se pierde ningún dato: Studio establece los nuevos puntos de inicio y fin del videoclip en la ventana de la película, pero la fuente del videoclip (la escena original del Álbum) se mantiene intacta. De este modo, siempre se puede volver al estado original de un videoclip o seleccionar distintos puntos de recorte.

Studio permite recortar de dos formas distintas cualquier tipo de clip (escenas de vídeo, transiciones, títulos, imágenes fijas, clips de audio y menús de disco):

- Directamente en la línea de tiempo (véase el apartado siguiente, "Recorte directamente en la línea de tiempo").
- Mediante la herramienta *Propiedades del clip* (véase "Recorte con la herramienta *Propiedades del clip*" en la página 69).

Un videoclip se puede recortar por cualquier punto de *inicio* y *fin*, dentro de los límites de la escena original.

# Recorte directamente en la línea de tiempo

El método más rápido para realizar recortes es arrastrar los bordes de los clips directamente en la línea de tiempo. Mientras realice el recorte, observe el Reproductor para encontrar el fotograma en el que desee empezar o finalizar.

Consideremos el caso de recorte más simple, en una película con sólo un clip. Luego veremos una situación más habitual, en que se deba recortar un clip que tenga otros clips a su alrededor.

#### **Para recortar un solo clip en la línea de tiempo:**

- 1. Elimine todos los clips de la línea de tiempo menos uno. Si la línea de tiempo está vacía, arrastre una escena desde el Álbum.
- 2. Expanda la escala de tiempo para realizar los ajustes precisos con más facilidad.

Sitúe el puntero del ratón en cualquier parte de la línea de tiempo, menos en la línea de edición. El puntero se convertirá en un símbolo de reloj. Haga clic y arrástrelo hacia la derecha para expandir la escala de tiempo.

Esta ilustración muestra una expansión máxima, en que cada marca representa un fotograma:

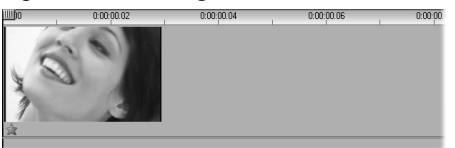

3. Sitúe el puntero del ratón en el borde derecho del clip. Éste se convertirá en una flecha izquierda.

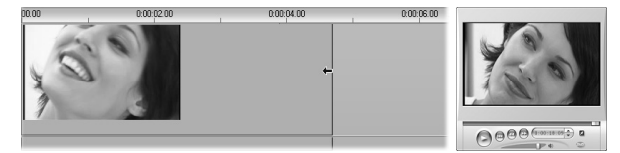

4. Haga clic y arrastre la línea hacia la izquierda, y observe el Reproductor, que se actualiza en tiempo real para mostrar el último fotograma del clip recortado.

Mientras se reduce el clip, el cursor se convierte en una flecha bidireccional, indicando que el borde del clip se puede arrastrar tanto

hacia la izquierda como hacia la derecha. Puede reducir el clip hasta un fotograma o ampliarlo hasta el final de la escena original.

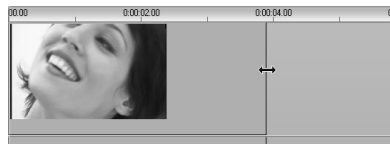

5. Cuando suelte el botón del ratón, el recorte del clip habrá terminado.

### **Varios clips**

Cuando hay varios clips en la línea de tiempo, primero debe seleccionar el clip que desea recortar con un clic del ratón.

#### **Para recortar un clip cuando hay varios clips en la línea de tiempo:**

- 1. Ajuste la línea de tiempo con dos clips cortos.
- 2. Expanda la escala de tiempo haciendo doble clic con el botón derecho en la regla. Seleccione *30 segundos* en el menú emergente.
- 3. Haga clic en el segundo clip. La pista de *vídeo* debe aparecer de la forma siguiente:

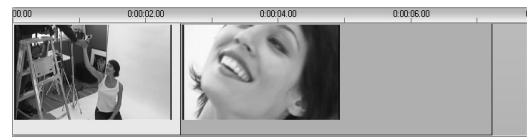

Puede recortar el borde derecho del clip como en el ejemplo anterior donde se trabajaba con un solo clip. Cuando lo haga, el último fotograma del clip aparecerá en el Reproductor. Mientras tenga seleccionado el segundo clip, puede seguir recortando el vídeo arrastrando el borde hacia la izquierda o restaurar una parte del vídeo recortado arrastrándolo hacia la derecha.

4. Con el segundo clip todavía seleccionado, mueva el puntero del ratón hacia el borde izquierdo del clip hasta que se convierta en una flecha derecha.

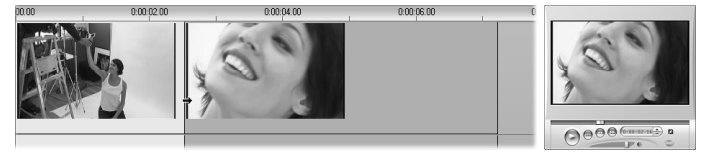

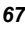

5. Arrastre el borde izquierdo de la segunda escena hacia la derecha.

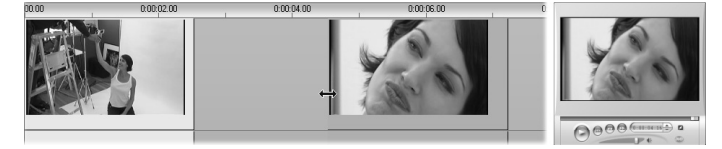

A medida que arrastra el borde, el primer fotograma del clip se muestra en el Reproductor. Mientras el clip esté seleccionado, puede seguir recortando el vídeo, arrastrando el borde hacia la derecha, o restaurar el vídeo recortado, arrastrándolo hacia la izquierda.

6. Suelte el botón del ratón. El clip que ha recortado se unirá al extremo derecho del primer clip.

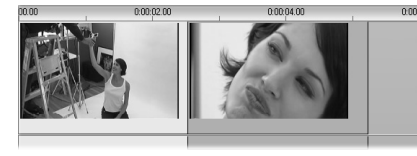

# Consejos para recortar clips

Si tiene dificultades al manipular los bordes de los clips durante el recorte, pruebe lo siguiente:

- Compruebe que el clip que desee recortar sea el único que esté seleccionado.
- Expanda la escala de tiempo para que sea más fácil realizar ajustes precisos.
- Tenga cuidado para no extender demasiado la escala y evitar así que los clips aparezcan demasiado largos. Si esto ocurre, pulse el botón *Deshacer* hasta que la escala tenga las proporciones que desee o redúzcala arrastrándola hacia la izquierda. También puede seleccionar un valor aproximado en el menú contextual de la escala de tiempo.

# Recorte con la herramienta *Propiedades del clip*

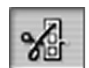

Aunque es posible recortar videoclips directamente en la línea de tiempo con la precisión de un fotograma completo, muchas veces es más fácil realizar recortes de forma precisa con la herramienta

*Propiedades del clip*. Para acceder a esta herramienta, seleccione el clip que desee modificar y utilice el comando de menú *Caja de herramientas* ¾ *Modificar propiedades de clip* o haga clic en uno de los botones de la caja de herramientas en la parte superior izquierda de la ventana de la película. (La herramienta se cierra pulsando el botón por segunda vez.)

En el caso de los videoclips (de hecho, en el caso de cualquier clip exceptuando los títulos y las imágenes fijas), también puede abrir y cerrar la herramienta *Propiedades del clip* haciendo doble clic en cualquier vista de la ventana de la película.

La herramienta *Propiedades del clip* sirve para modificar cualquier tipo de clip y dispone de un conjunto de controles adecuado para cada tipo.

**Campo de texto** *Nombre***:** En un videoclip, la mayoría de los controles de las propiedades de los clips son para realizar recortes. La única excepción es el campo de texto *Nombre*, que permite asignar un nombre de su elección al clip para sustituir el nombre predeterminado asignado por Studio.

El campo *Nombre* está presente en la herramienta *Propiedades del clip* de todos los tipos de clip. Los nombres de los clips se utilizan en la vista de texto, en la ventana de la película, y también se pueden ver como etiquetas de información al pasar el ratón por encima de los clips en la vista de maqueta.

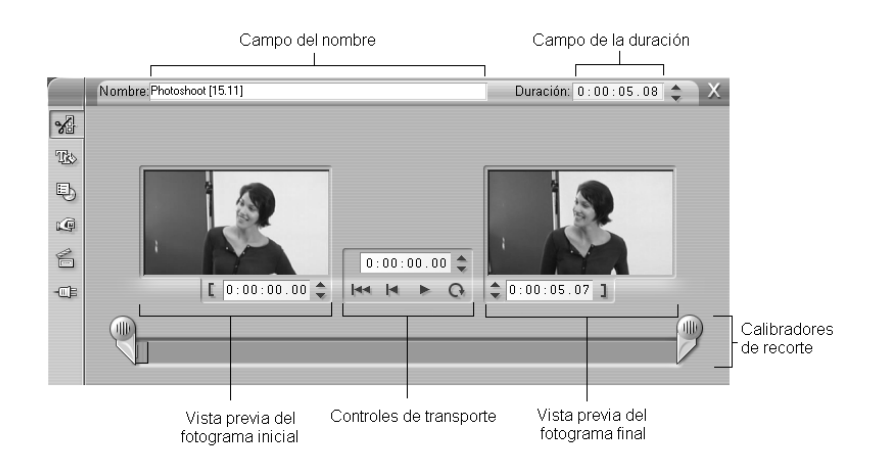

**Áreas de vista previa:** Los fotogramas de *inicio* y *fin* del clip recortado se muestran en áreas de vista previa distintas, junto con un contador y botones de movimiento. La disposición de las áreas de vista previa es parecida a la del Reproductor durante la edición normal.

**Ajuste de la posición de reproducción:** Un control deslizante situado en la parte inferior de la herramienta permite ajustar la posición de reproducción en cualquier lugar del clip. También puede ajustar esta posición mediante el contador y los botones de movimiento situados entre las dos áreas.

**Uso de los contadores:** Las posiciones que indican los tres contadores se establecen en relación al inicio del clip, que es la posición 0:00:00.0. Al igual que con el contador del Reproductor, se pueden ajustar los contadores en la herramienta *Propiedades del clip* haciendo clic en uno de los cuatro campos (horas, minutos, segundos y fotogramas) para seleccionarlo y luego utilizando los botones de movimiento. Cuando no se selecciona ningún campo concreto, estos botones hacen referencia al campo de los fotogramas.

**Controles de transporte:** Cuando se utiliza la herramienta *Propiedades del clip*, los controles de transporte en el área central sustituyen a los que normalmente aparecen en el Reproductor. Estos controles de transporte especiales disponen del botón *Reproducción continua/Pausa*  $\Omega$ , que se utiliza para reproducir repetidamente la parte recortada del clip mientras se ajustan los puntos de recorte.

**Ajuste de los puntos de recorte:** El botón *corchete izquierdo*  $\Box$  junto al contador en el área de vista previa izquierda y el botón *corchete derecho*  junto al contador del área de vista previa derecha sirven para ajustar los respectivos puntos de recorte en la posición actual.

También se puede ajustar cada punto de recorte de este modo:

- Especificando un valor directamente en el contador.
- Ajustando el campo del contador con los botones de transporte.
- Arrastrando el calibrador de recorte correspondiente

**Campo de texto** *Duración***:** Este campo muestra la duración del clip recortado en horas, minutos, segundos y fotogramas. Si modifica el valor, ya sea editando los números directamente o haciendo clic en los botones de movimiento, se modificará el punto *final* del clip. Como es lógico, no se puede reducir la duración a menos de un fotograma o aumentarla más allá de los límites de la escena del vídeo original.

**Sugerencia de uso:** Si desea dejar de recortar un clip en la pista de *vídeo* para recortar otro, haga clic en el nuevo clip con la herramienta *Propiedades del clip* abierta o arrastre el control deslizante de la línea de tiempo hasta el nuevo clip.

# Restauración de clips recortados

Si cambia de opinión acerca de una operación de recorte determinada o de un grupo de operaciones después de ver una vista previa, puede utilizar el botón *Deshacer* (o Ctrl+Z) o puede restaurar manualmente el clip recortado mediante uno de estos métodos:

- Arrastre el borde derecho del clip directamente en la línea de tiempo hasta el punto máximo.
- En la herramienta *Propiedades del clip*, arrastre los calibradores de recorte hasta los extremos del clip.

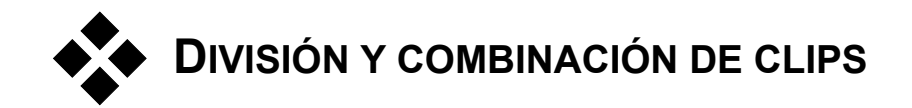

Si desea insertar un clip en la pista de *vídeo* dentro de otro clip, divida este último en dos partes y luego inserte el nuevo elemento. La división de un clip consiste en duplicarlo y recortar los clips resultantes para que el primero termine en el punto de división donde empiece el segundo.

#### **Para dividir un clip en la vista de línea de tiempo:**

1. Elija el punto de división.

Puede utilizar cualquier método para ajustar la posición actual, como mover el control deslizante de la línea de tiempo, hacer clic en *Reproducir* y luego en *Pausa* o editar el valor del contador en el Reproductor.

2. Haga clic con el botón derecho del ratón en el clip que desee dividir y seleccione *Dividir clip* en el menú emergente *o* asegúrese de que la línea de edición se encuentre en la posición en que desee dividir el clip y haga clic en el botón *Dividir clip/escena* (cuchilla) (véase la página 47).

El clip se dividirá en la posición actual.

#### **Para restaurar un clip dividido:**

- Haga clic en el botón *Deshacer* (o pulse Ctrl+Z). Aunque haya realizado otras acciones después de dividir el clip, la acción "deshacer" de varios niveles le permitirá retroceder hasta donde desee.
- Si no desea utilizar la acción "deshacer" porque ha realizado otras acciones que no desea eliminar, puede sustituir las mitades del clip dividido por el original del Álbum.
- Elimine una mitad del clip dividido y estire la otra con la herramienta de recorte.

#### **Para combinar clips en la ventana de la película:**

Seleccione los clips que desee combinar, pulse en el botón derecho del ratón y seleccione *Combinar videoclips*.

La operación sólo está permitida si la combinación de clips es también un clip válido (es decir, un fragmento continuado de vídeo fuente). En la línea

de tiempo, los clips que se pueden combinar están marcados con un borde de puntos.

# **EDICIÓN AVANZADA DE LA LÍNEA DE TIEMPO**

En la mayoría de operaciones de edición, Studio realiza la sincronización automática de los clips de las distintas pistas de la línea de tiempo. Por ejemplo, cuando se inserta una escena del Álbum en la pista de *vídeo*, las posiciones relativas de todos los clips a la derecha de la inserción se mantienen intactas.

A veces, es posible que desee alterar temporalmente la sincronización predeterminada. Puede que desee insertar un nuevo videoclip en el proyecto sin cambiar de lugar los clips de otros tipos. Puede editar el vídeo por separado del audio original que le acompaña. Ésta es una técnica muy útil con distintas variaciones, que se detallan más adelante.

Estas ediciones especiales se pueden realizar mediante los botones de bloqueo de pista situados en el borde derecho de la ventana de la película en la vista de línea de tiempo. Hay un botón de bloqueo para cada una de las cinco pistas estándar (menos para la pista de *menú*). Para obtener más información sobre el bloqueo de pistas, véase "Bloqueo de pistas" en la página 52.

Una pista bloqueada aparece en gris en la vista de línea de tiempo, lo que indica que los clips en esta pista no se pueden seleccionar ni editar en ninguna de las tres vistas, ni se ven afectados por las operaciones de edición en las pistas desbloqueadas.

Se puede bloquear cualquier pista menos la pista de *menú*.

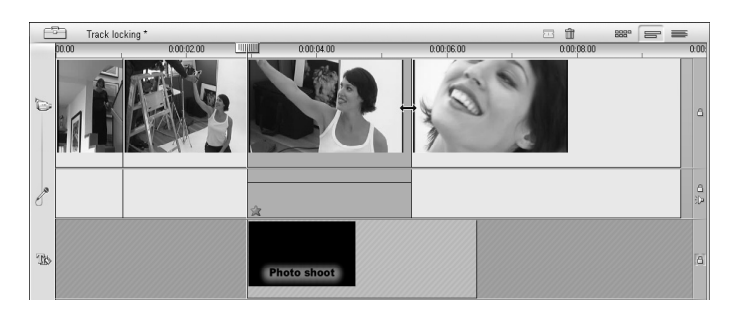

El bloqueo de la pista de *sobreimpresiones* evita que se modifique la duración de una sobreimpresión aunque recorte videoclips y clips de audio de otras pistas en el mismo índice de tiempo.

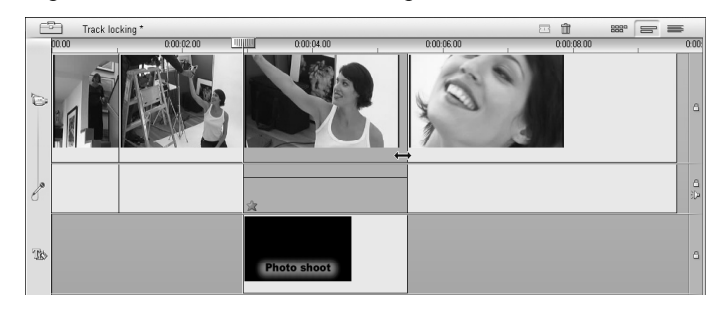

Si la pista está desbloqueada, al recortar el videoclip situado encima, también se recorta automáticamente la sobreimpresión o el título.

# Edición de inserción

En la edición normal de la línea de tiempo, un videoclip y el audio original capturado con él constituyen una unidad. Esta relación especial se simboliza en la ventana de la película mediante una línea de puntos que conecta el indicador de pista de *vídeo* con el de pista de *audio original*, lo que indica una dependencia de la segunda respecto a la primera.

Los botones de bloqueo de pista permiten trabajar con ambas pistas de forma independiente para realizar operaciones como la *edición de inserción*, que consiste en sustituir una parte de un clip en la pista de *vídeo* sin interrumpir la pista de *audio original*.

Por ejemplo, en una secuencia que muestre a alguien contando un cuento, puede insertar una imagen de alguien del público sonriendo (o durmiendo) sin interrumpir el audio principal.

#### **Para realizar una edición de inserción en la pista de** *vídeo***:**

1. En la vista de línea de tiempo, en la ventana de la película, haga clic en el botón de candado de la pista de *audio original* para bloquearla.

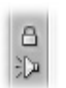

El botón se resaltará en rojo y la pista aparecerá marcada en gris, lo que indica que su contenido no se verá afectado por las operaciones de edición.

2. Deje espacio en la pista de *vídeo* para el videoclip que desee insertar. Sitúe el control deslizante de la línea de tiempo en el punto en que desee iniciar la inserción y haga clic en el botón *Dividir clip/escena*. A continuación marque el punto en que deba finalizar la inserción y vuelva a dividir el videoclip. Finalmente, elimine la parte del vídeo que se vaya a sustituir con la inserción.

Como la pista de audio sigue intacta porque está bloqueada, el vídeo a la derecha del punto de inserción no se desplaza hacia la izquierda para rellenar el vacío de la línea de tiempo, ya que, si esto ocurriera, el vídeo y el audio ya no estarían sincronizados. Si ahora viera una vista previa del vídeo, observaría una pantalla negra cuando se reprodujera la parte del vacío, pero la banda sonora sería normal.

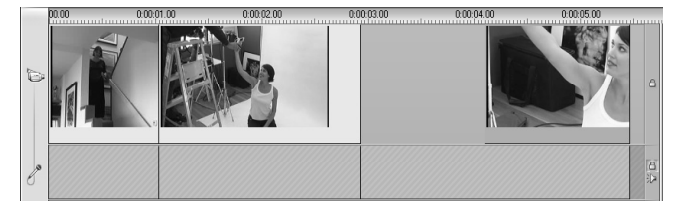

3. Ahora sólo falta colocar el videoclip que desea insertar. Arrástrelo (ya sea desde el Álbum o desde cualquier punto de la línea de tiempo) hasta el vacío de la pista de *vídeo* que acaba de crear.

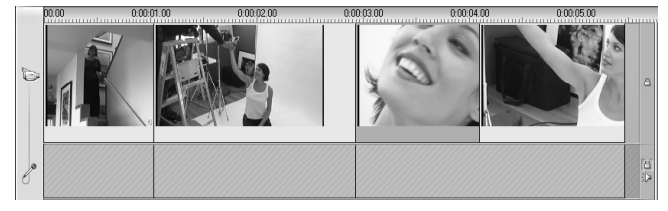

Si el videoclip insertado es demasiado largo para el espacio creado, se recorta automáticamente. Puede ajustar el recorte con la herramienta *Propiedades del clip*.

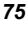

### **Edición de inserción en la pista de** *audio original*

La operación de edición de inserción opuesta, en la que un clip de audio se inserta en la pista de *audio original* de un vídeo continuo, se realiza con menor frecuencia, pero también puede llevarse a cabo mediante Studio.

El procedimiento es idéntico al de la inserción de vídeo, sólo que se debe intercambiar el papel de ambas pistas en cada paso.

# Edición de división

En la "edición de división", el vídeo y el audio de un clip se recortan por separado para que la transición al primero ocurra antes que la transición al segundo.

En un "corte en L", la imagen precede al audio sincrónico; en un "corte en J", es el audio el que precede a la imagen.

**Sugerencia:** Para realizar el recorte con más rapidez y precisión, puede resultar útil abrir la herramienta *Propiedades del clip* al seguir los procedimientos de este apartado. Para ello, haga doble clic en uno de los videoclips antes de empezar.

### **Corte en L**

En un corte en L, el corte en el nuevo vídeo precede al corte en el audio.

Imaginemos una clase grabada en vídeo en la que la imagen del orador se vaya cortando para mostrar escenas de naturaleza o viajes que ilustren el tema de la clase.

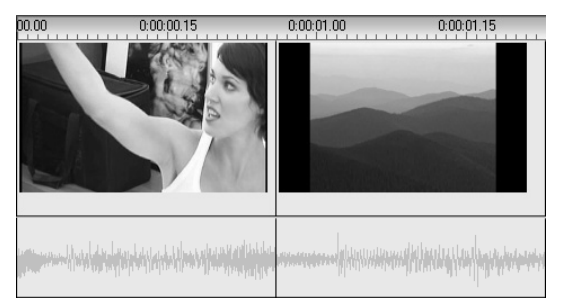

*Audio y vídeo cortados simultáneamente.* 

En lugar de cortar el audio y el vídeo de forma simultánea, puede dejar que la voz del orador se solape con la escena siguiente. De este modo, el público sabe que la nueva escena ilustra la explicación previa del orador.

Observe que los límites del corte realizado en el clip de audio y en el videoclip forman una L.

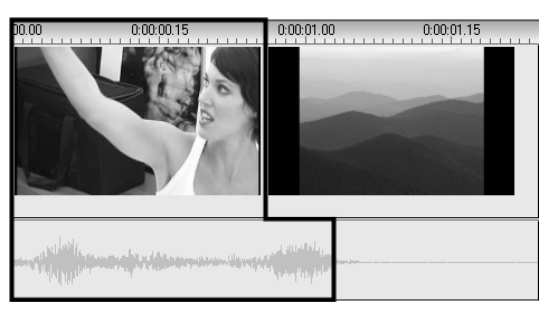

*El audio se corta después del vídeo. En esta ilustración se observa la forma de "L".* 

Esta técnica tiene muchos usos prácticos. Se puede utilizar, por ejemplo, cuando el segundo videoclip sirve para ilustrar el audio del primer videoclip.

#### **Para realizar un corte en L:**

- 1. Ajuste la línea de tiempo para que pueda contar fácilmente el número de fotogramas o segundos que desee solapar.
- 2. Seleccione el clip izquierdo y recorte el borde derecho hasta el punto en que desee que termine el audio.

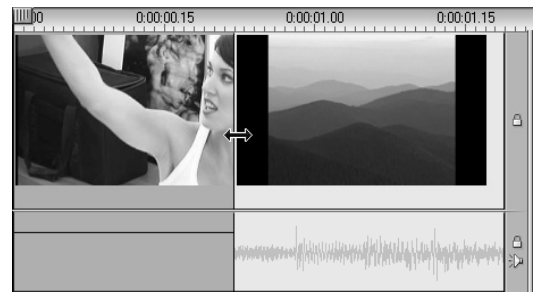

3. Bloquee la pista de audio. Arrastre el borde derecho del mismo videoclip hacia la izquierda para señalar dónde debe empezar el siguiente videoclip.

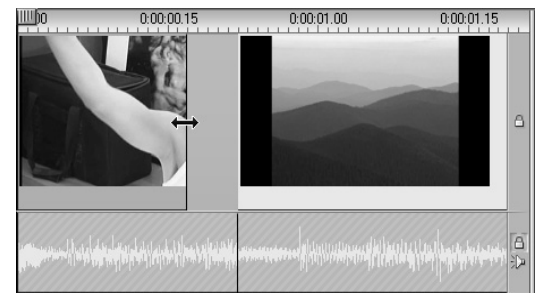

4. Con la pista de audio bloqueada, arrastre el segundo videoclip hacia la izquierda hasta que se encuentre con el clip original.

Si no hay suficiente vídeo sobrante al inicio del segundo videoclip para que se pueda realizar este recorte, deberá recortar una cantidad suficiente del vídeo *y* del audio e intentarlo de nuevo.

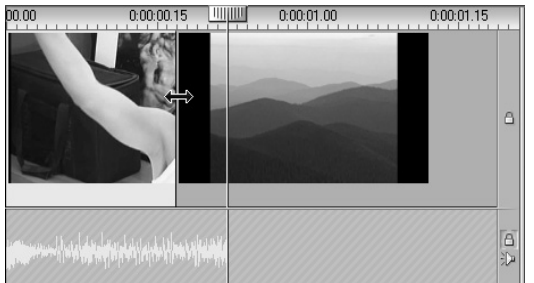

5. Desbloquee la pista de audio.

Ahora el vídeo se corta antes que el audio en el segundo clip. El vídeo se ha recortado del final del primer videoclip y el audio se ha recortado del principio del segundo.

### **Corte en J**

En el corte en J, el nuevo audio entra *antes* de que se cambie de videoclip. Esto puede resultar útil cuando el audio del segundo videoclip prepara al espectador para el contenido de la escena.

Retomemos el ejemplo de la clase grabada en vídeo. Ahora vamos a volver al orador al final de la imagen interpolada. Si hacemos que la siguiente explicación forme parte de la banda sonora unos momentos antes de que se vuelva a mostrar el orador, el cambio será menos brusco.

Ahora los límites del clip forman la letra J:

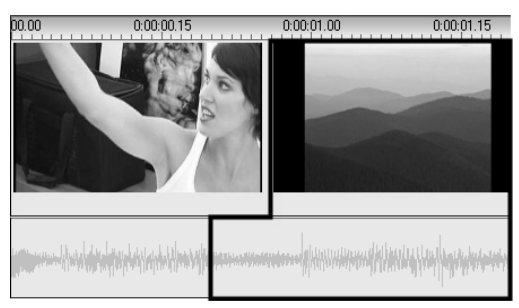

*El audio se corta antes que el vídeo. En esta ilustración se observa la forma de "J".* 

### **Para realizar un corte en J:**

- 1. Ajuste la línea de tiempo para que pueda contar fácilmente el número de fotogramas o segundos que desee solapar.
- 2. Como antes, recorte el borde derecho del clip izquierdo, tanto de vídeo como de audio, por el intervalo solapado.
- 3. Bloquee la pista de audio. Arrastre el borde derecho del videoclip hacia la derecha hasta el intervalo solapado.
- 4. Desbloquee la pista de audio.

Ahora el audio se corta antes que el vídeo en el segundo clip.

**Nota:** Los procedimientos que se han descrito para realizar los cortes en L y en J no son los únicos posibles. Por ejemplo, con el corte en J, se podría recortar el clip derecho hasta el punto de inicio deseado del vídeo, y luego, con la pista de vídeo bloqueada, arrastrar la parte de audio hacia la izquierda para solaparse con el audio del clip izquierdo.

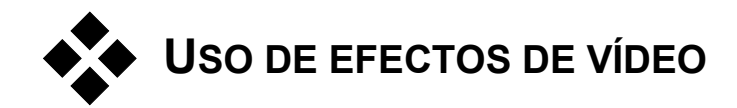

La mayor parte de la edición de imágenes de vídeo consiste en seleccionar, ordenar y recortar videoclips, o en conectar los distintos clips con efectos de transición y combinarlos con otros materiales, como música e imágenes fijas.

A veces también es necesario modificar las imágenes de vídeo y manipularlas para darles algún efecto determinado. La herramienta *Efectos de vídeo* de Studio dispone de un amplio conjunto de efectos de vídeo complementarios que se pueden aplicar tanto al vídeo como a las imágenes fijas. Véase la página 85 para conocer las características del conjunto básico de efectos que contiene Studio.

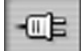

La herramienta *Efectos de vídeo* es la sexta de la caja de herramientas de vídeo. Tiene dos áreas principales: en la izquierda se muestra una *lista de efectos* que indica los efectos ya aplicados a los clips seleccionados, y la derecha contiene un *panel de parámetros*,

donde puede ajustar el efecto como sea necesario.

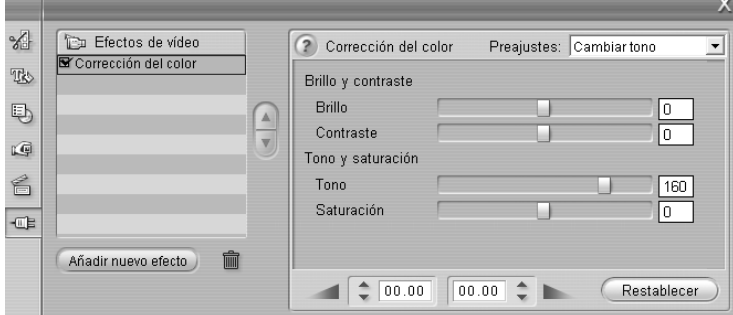

### **Efectos de vídeo frente a efectos de audio**

La herramienta *Efectos de vídeo* y la herramienta *Efectos de audio* funcionan casi igual, aunque trabajan con materiales distintos.

## Funcionamiento de la lista de efectos

Cada videoclip del proyecto se puede modificar con uno o más efectos de vídeo. Los efectos se aplican en la imagen original de uno en uno, en el orden en que aparecen en la lista de la herramienta *Efectos de vídeo*.

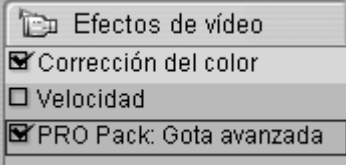

Con las casillas de verificación situadas junto a cada nombre de efecto puede activar o desactivar los efectos individualmente sin tener que eliminarlos de la lista (lo que provocaría la pérdida de los ajustes de parámetros personalizados). En la ilustración anterior, el efecto "Velocidad" se ha desactivado, pero los otros dos efectos de la lista siguen activos.

### **Adición y eliminación de efectos**

**Para añadir un efecto** a la lista del clip actual, haga clic en el botón *Añadir nuevo efecto*, que abre un *explorador de efectos* en el lado

Añadir nuevo efecto

derecho de la ventana de la herramienta, que abre un *explorador de efectos*  en el lado derecho de la ventana de la herramienta:

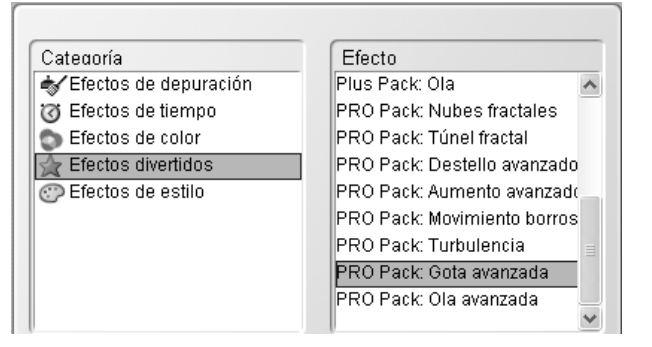

Haga clic en un elemento de la lista *Categoría* del explorador para ver los nombres de los efectos que contiene. Seleccione el efecto que desee y haga clic en *Aceptar* para añadirlo.

**Para eliminar un efecto seleccionado** de la lista, haga clic en el botón *eliminar efecto* (papelera).

### **Cambio del orden de los efectos**

El resultado de aplicar más de un efecto al mismo clip puede variar según el orden en que se apliquen los efectos. Con los botones de flecha arriba y abajo situados a la derecha de la lista de efectos, puede controlar la posición de cada efecto en el orden de proceso. Los botones hacen referencia al efecto que está seleccionado.

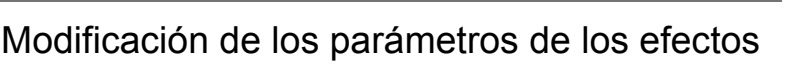

Cuando se selecciona un efecto en la lista de efectos, el panel situado a la derecha de la ventana de la herramienta *Efectos de vídeo* permite ajustar sus parámetros, si procede, mediante unos controles.

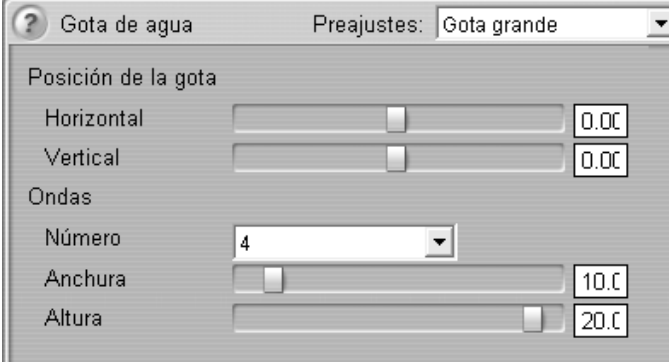

Más adelante se describen los controles de la biblioteca básica de efectos que contiene Studio (a partir de la página 86). Otros efectos complementarios se describen en la documentación en línea correspondiente. Para acceder a ella, pulse la tecla F1 o haga clic en el botón de *ayuda* el situado en la parte superior izquierda del panel de parámetros.

**Nota:** Algunos efectos complementarios pueden disponer de su propia ventana de parámetros con controles especializados. En estos casos, el panel de parámetros de la herramienta de efectos contiene el botón *Editar* con el que se accede a este editor externo.

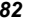

### **Uso de los preajustes de los parámetros**

Para simplificar el uso de los parámetros, muchos efectos disponen de *preajustes* que permiten configurar un efecto para un uso determinado con sólo seleccionar un nombre de una lista.

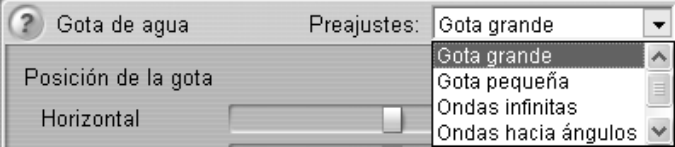

Con frecuencia, la forma más rápida de configurar un efecto es empezar con el preajuste que se parezca más al efecto que desea y luego ajustar los parámetros manualmente.

**Restablecimiento de efectos:** El ajuste predeterminado de fábrica de cada efecto constituye un tipo especial de

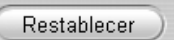

preajuste. Este valor predeterminado se puede restaurar en cualquier momento pulsando el botón *Restablecer* del panel de parámetros.

# Aumento o atenuación de los efectos

Puede suavizar la aplicación de un efecto aumentándolo al principio del clip, atenuándolo al final o realizando ambas acciones.

Cuando un efecto se aumenta, los parámetros numéricos inicialmente se establecen en valores neutros. Cuando se empieza a reproducir el clip, cada uno de los parámetros se acerca gradualmente al valor configurado, hasta llegar al nivel máximo al final. La atenuación es el proceso contrario, en que se pasa de los valores configurados a los valores neutros en la parte final del clip.

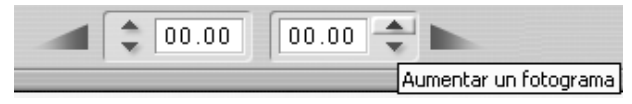

Las duraciones de los aumentos o atenuaciones se establecen en segundos y fotogramas mediante los contadores de la parte inferior del panel de parámetros. Se pueden configurar con cualquier duración, pero su duración máxima debe ser igual o menor que la del clip.

Para desactivar el aumento o la atenuación de un efecto, ponga el contador a cero.

## Vista previa y renderización

Cuando se trabaja con la herramienta *Efectos de vídeo*, seleccionando efectos y ajustando la configuración de los parámetros, el Reproductor ofrece una vista previa del fotograma actual de la película que se actualiza dinámicamente. La vista previa de un solo fotograma puede no ser muy útil cuando se trabaja con los efectos de tiempo (página 89) o con efectos que van evolucionando a medida que avanza el clip (como el efecto *gota de agua*, página 94).

En estos casos, deberá reproducir el clip para ver el impacto completo del efecto que está aplicando.

Dado que muchos efectos requieren una gran cantidad de cálculo, no

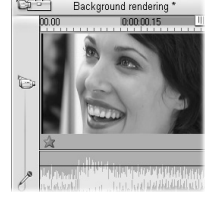

siempre se puede obtener una vista previa detallada y continua de todo el clip de forma instantánea. Cada vez que se añaden o eliminan efectos, o que se modifica algún ajuste, Studio empieza a "renderizar" el clip (es decir, a calcular su aspecto final) como proceso de fondo sin interrumpir el flujo de trabajo. El progreso de la renderización se indica mediante una

barra de color que avanza de izquierda a derecha junto a la escala de tiempo situada sobre el clip en la ventana de la película.

Las opciones referentes a la renderización de fondo se encuentran en el panel de opciones *Editar* (*Configurar* ¾ *Editar*). Para obtener más información, véase "Renderización" en la página 194.

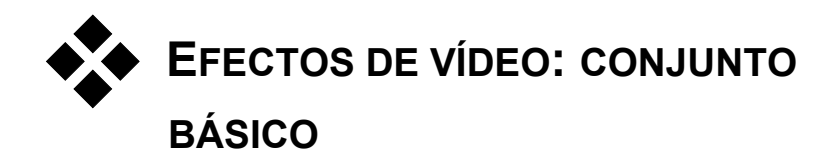

La biblioteca inicial de efectos de vídeo se divide en cinco categorías:

- Los **efectos de depuración** permiten corregir defectos en el vídeo fuente, como el ruido o el temblor de la cámara.
- Los **efectos de tiempo** modifican el ritmo de la reproducción sin que ello afecte al aspecto de los fotogramas.
- Los **efectos de color** permiten modificar la coloración de un clip, tanto sutilmente como de forma radical.
- Los **efectos divertidos,** como son la *Gota de agua* y el *Destello*, permiten explorar la creatividad y hacer vídeos más atractivos.
- Los **efectos de estilo**, como el *Relieve* y la *Película antigua*, permiten aplicar estilos visuales distintivos para sorprender a los espectadores.

### **Creación de una biblioteca de efectos propia**

La arquitectura de Studio, basada en la adición de complementos, permite añadir nuevos efectos a la biblioteca de efectos de vídeo a medida que surjan. Los paquetes de ampliación de efectos, tanto de Pinnacle como de otros proveedores, se integrarán a la perfección con el programa. Para obtener información actualizada sobre la disponibilidad de los efectos complementarios, visite el sitio web de Pinnacle:

#### www.pinnaclesys.com

Studio contiene las versiones de demostración con marcas de agua de los efectos de vídeo incluidos en los paquetes "Plus" y "PRO" de Pinnacle. Para ver la documentación de estos efectos, haga clic en el botón *Ayuda* situado en la parte superior izquierda del panel de parámetros correspondiente.

**Aviso:** Los efectos de vídeo complementarios de Studio son programas informáticos. Esto significa que las acciones que realizan pueden afectar al funcionamiento del sistema o incluso dañarlo (por ejemplo, modificando o eliminando archivos y editando el registro del sistema). Pinnacle aconseja no instalar complementos de otros fabricantes, a menos que provengan de fuentes fiables.

# **EFECTOS DE DEPURACIÓN**

Los **efectos de depuración** permiten corregir los defectos en el vídeo fuente, como el ruido o el temblor de la cámara.

**Nota:** Los efectos de depuración de vídeo de Studio son filtros de tipo general diseñados para reducir los problemas más habituales que se encuentran en una amplia gama de materiales, pero no son la panacea. Los resultados pueden variar en función del material original y de la gravedad y el tipo de problema.

# Corrección automática del color

Este efecto permite compensar el balance de color incorrecto del vídeo, de forma parecida a como lo hace el ajuste de "balance de blanco" de una videocámara.

**Brillo:** La corrección del color puede afectar al brillo de la imagen. Si es preciso, con este control deslizante puede aplicar una corrección manual. (Técnicamente, el control modifica la "gamma de contraste" de la imagen, y no el brillo real.)

**Nota:** El efecto *Corrección automática del color* puede introducir ruido de vídeo en el clip como efecto secundario del proceso. Si esto sucede y llega a ser problemático, añada el efecto *Reducción acústica* descrito a continuación.

# Reducción acústica

Este complemento aplica un algoritmo de reducción acústica que puede mejorar la presencia de ruido en el vídeo. Para poder minimizar los *artefactos* (defectos de la imagen producidos como efecto secundario del proceso de las imágenes), la reducción acústica sólo se lleva a cabo en las partes del fotograma donde la cantidad de movimiento se sitúa por debajo de un determinado valor umbral.

**Umbral de movimiento:** Este control deslizante determina el valor umbral. Si se desplaza hacia la derecha, aumenta la cantidad de movimiento que aceptará el efecto, lo que aumentará la proporción de la imagen que se verá afectada. Asimismo, también se incrementa el peligro de introducir artefactos no aceptables en el vídeo.

# Estabilización

Al igual que la función de estabilización electrónica de imágenes en muchas videocámaras digitales, este efecto minimiza el temblor causado por el movimiento de la cámara. Las áreas exteriores de la imagen se rechazan y la parte central se amplía un 20% para ocupar el fotograma. Ajustando los bordes del área seleccionada fotograma a fotograma, Studio puede compensar el movimiento de la cámara no deseado.

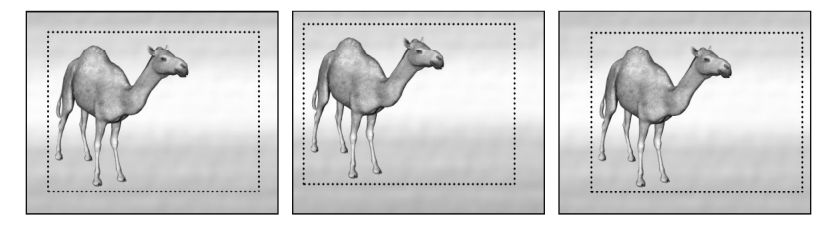

*El efecto Estabilizar de Studio amplía el área seleccionada (la parte interior) al tamaño de fotograma completo. El área se ajusta fotograma a fotograma para compensar las pequeñas diferencias causadas por el temblor de la cámara.* 

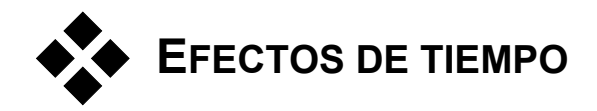

Los **efectos de tiempo** modifican el ritmo de la reproducción sin que ello afecte al aspecto de los fotogramas.

# Iluminación

El efecto *Iluminación* crea un movimiento de imágenes congeladas, como el de alguien que baile bajo una luz estroboscópica. El parámetro *Repetición de iluminación* indica las veces que se debe repetir cada fotograma en el clip seleccionado. El valor máximo es 50.

La duración del clip no se modifica; Studio elimina fotogramas para poder acomodar los que se repiten.

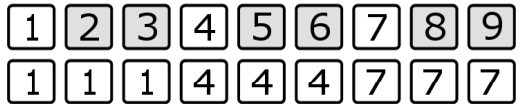

*El efecto Iluminación omite algunos fotogramas y repite otros. En este caso, la iluminación está establecida en 2. Se eliminarán seis fotogramas (marcados en gris) de los nueve primeros (línea superior). En la película final (línea inferior), los fotogramas restantes se repiten dos veces cada uno.* 

# Velocidad

Este efecto le permite ajustar la velocidad de cualquier videoclip desde una décima parte hasta cinco veces la velocidad normal. Establezca el control deslizante en la velocidad que desee aplicar al clip. Observe que la longitud del clip cambia en la ventana de la película cuando se modifica la velocidad.

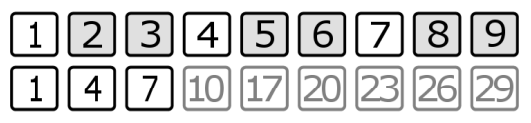

*Para aumentar la velocidad de la reproducción se omiten fotogramas. En este caso, la película se reproducirá a una velocidad tres veces superior a la normal. En los primeros nueve fotogramas del clip original (línea superior), se eliminarán dos de cada tres fotogramas cuando se genere la película final (línea inferior).* 

También puede cambiar la velocidad de reproducción de un clip directamente en la línea de tiempo, en la ventana de la película. Una vez seleccionado el clip y abierto el panel de parámetros del efecto *Velocidad*, desplace el puntero del ratón hacia el borde derecho del clip. Cuando aparezca el puntero de *cambio de velocidad*  $\overline{\mathbb{C}}$ , haga clic en el borde del clip y arrástrelo como si lo estuviera recortando. Puede seleccionar desde una quinta parte hasta diez veces la duración original. El recorte del clip (es decir, el conjunto de fotogramas que incluye) no se verá afectado.

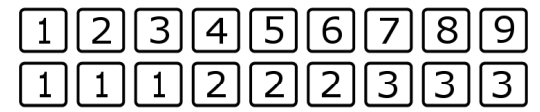

*La velocidad de reproducción se reduce repitiendo fotogramas. En esta figura, la película se reproduce a un tercio de la velocidad normal, y esto se consigue repitiendo cada fotograma tres veces.* 

Disminuir la velocidad de un clip puede provocar que el movimiento parezca desigual. La opción *Continuo* crea fotogramas intermedios que reducen esta sensación de desigualdad.

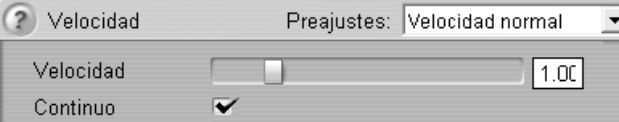

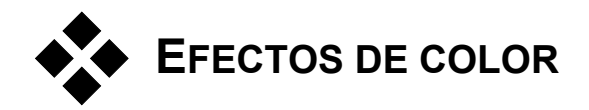

Los **efectos de color** permiten modificar la coloración de un clip, tanto sutilmente como de forma radical.

# Blanco y negro

Este efecto elimina una parte o toda la información del color del vídeo original, con lo que se obtienen unos resultados que van desde un color desvanecido (el preajuste "Decolorado") hasta un monocromo total ("Blanco y negro"). El control deslizante *Cantidad* determina la intensidad de este efecto.

# Corrección del color

Los cuatro controles deslizantes del panel de parámetros de este efecto determinan la coloración del clip seleccionado.

**Brillo:** Intensidad relativa de la luz, independientemente del color. Para corregir un vídeo que no esté suficientemente expuesto o que esté sobreexpuesto, ajuste el brillo y el contraste.

**Contraste:** Gama de valores claros y oscuros en una imagen o proporción entre los valores mínimo y máximo de brillo. Si se desplaza el control deslizante hacia la izquierda, disminuye el contraste forzando que los valores de brillo de todas las áreas de la imagen sean medios. Si se desplaza hacia la derecha, aumenta el contraste, al oscurecer las zonas oscuras y dar más brillo a las zonas brillantes.

**Tono:** Propiedad visual que nos permite distinguir los colores. El control deslizante distorsiona todos los colores del clip hacia el rojo (derecha) o hacia el verde (izquierda), lo cual puede resultar muy útil para corregir los tonos de la piel en determinados vídeos.

Saturación: Cantidad de color puro, que va desde cero (ausencia de color, escala de grises) hasta la saturación total (máxima intensidad del color que puede producir el sistema). Desplace el control deslizante hacia la izquierda para obtener un aspecto pálido con la tonalidad reducida, o hacia la derecha para obtener colores más luminosos.

# Posterización

Este efecto permite controlar la cantidad de colores utilizada para renderizar cada fotograma del clip, desde la paleta original al completo hasta dos colores (blanco y negro), desplazando el control deslizante *Cantidad* de izquierda a derecha. Las zonas con colores parecidos se unen en áreas planas de mayor superficie a medida que se reduce la paleta.

# Sepia

Este efecto confiere el aspecto de fotografía antigua al clip, al representarlo en tonos sepia en lugar de a todo color. La intensidad del efecto se define mediante el control deslizante *Cantidad*.

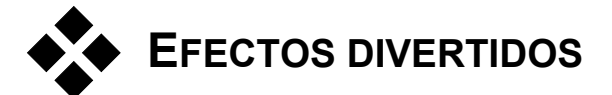

Los **efectos divertidos**, como son el *Gota de agua* y el *Ruido*, permiten explorar la creatividad y hacer vídeos más creativos.

**Nota:** Algunos efectos avanzados de este grupo sólo se pueden utilizar con los sistemas operativos Windows 2000 o Windows XP y no están disponibles con otras versiones de Windows. Los efectos con esta restricción son el Destello y la Gota de agua.

# Destello

Este efecto simula el destello que se observa cuando una luz brillante directa crea un resplandor o un área sobreexpuesta en la imagen de vídeo.

Los controles deslizantes *Horizontal*, *Vertical* y *Tamaño* permiten establecer la posición y el tamaño de la fuente de luz simulada en el fotograma.

Los iconos del cuadro *Resplandor tipo* le permiten elegir entre distintos modelos que determinan el aspecto y el color del destello.

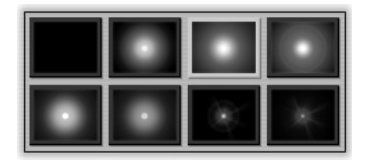

# Ruido

Este efecto permite añadir una capa de ruido de vídeo simulado, que recuerda a la "nieve" que aparecía cuando la recepción de televisión era defectuosa. Los controles deslizantes definen la cantidad y las características del ruido:

- **Cantidad:** Define la intensidad del efecto.
- **Variación:** Permite variar ligeramente el patrón de ruido aleatorio estableciendo un valor inicial distinto en el aleatorizador.
- **Transparencia:** Combina las imágenes originales y las modificadas en la proporción que se desee. Si se desplaza el control deslizante hacia la derecha, se modera el efecto global.

Desmarque la casilla de verificación *Ruido de color* si no desea alterar la coloración original de la imagen.

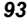

### Gota de agua

Este efecto simula el impacto de una gota cayendo en una superficie de agua, lo que produce ondas concéntricas que se van expandiendo.

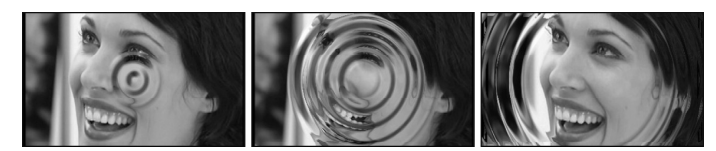

*Fases del efecto Gota de agua (preajuste "Gota grande").* 

Los parámetros *Posición de la gota*, *Horizontal* y *Vertical* definen el punto de origen de las ondas.

Los parámetros *Ondas* permiten definir el número de ondas (1-8 o *Infinito*), además de su *anchura* y *altura*. La opción "infinito" del menú desplegable *Número* significa que la ondulación continuará durante toda la duración del clip. En cambio, si se elige un número determinado, el efecto terminará cuando la última onda se haya expandido más allá de los bordes del fotograma.

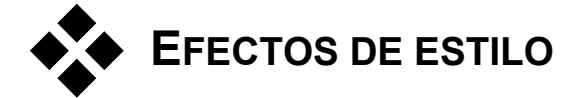

Los **efectos de estilo**, como el *Relieve* o la *Película antigua*, le permiten aplicar estilos visuales distintivos para sorprender a los espectadores.

**Nota:** El efecto *Vidriera de colores* de este grupo sólo se puede utilizar con los sistemas operativos Windows 2000 o Windows XP y no está disponible con otras versiones de Windows.
#### Borrosidad

Al añadir *borrosidad* al vídeo se obtiene un resultado parecido al de filmar sin enfocar. El efecto *Borrosidad* de Studio permite añadir distintas intensidades de borrosidad horizontal y vertical en todo el fotograma o en cualquier área rectangular.

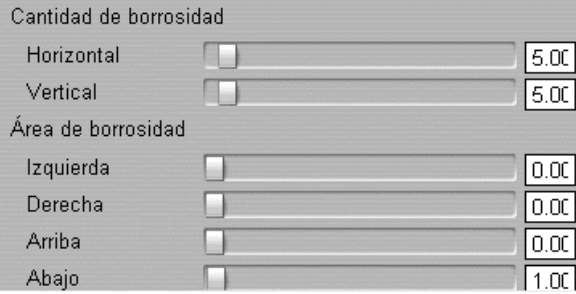

Los controles deslizantes *Horizontal* y *Vertical* determinan la cantidad de borrosidad en la dirección correspondiente desde cero (sin borrosidad) hasta 99 (máxima borrosidad).

Los controles deslizantes *Izquierda*, *Derecha*, *Arriba* y *Abajo* especifican los márgenes del área borrosa como un porcentaje de la anchura del fotograma. Si se sitúan todos los controles a cero, se aplica la borrosidad en todo el fotograma. Puede utilizar estos controles para aplicar borrosidad en una parte seleccionada de la imagen, como la cara de una persona, un efecto que a veces se observa en los programas de noticias de la televisión.

#### Relieve

Este efecto especializado simula el aspecto de una escultura con relieve o bajorrelieve. La intensidad del efecto se determina mediante el control deslizante *Cantidad*.

*Capítulo 5: Videoclips 95* 

#### Mosaico

Este efecto divide cada fotograma de la imagen de vídeo en cuadros de color sólido que van aumentando de tamaño a medida que se desplaza el controlador deslizante *Tamaño del mosaico* hacia la derecha. El color de cada cuadro se obtiene con un promedio de los colores en el área correspondiente del original.

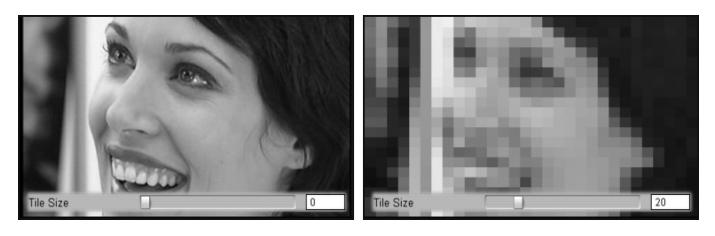

### Película antigua

Las películas antiguas tienen una serie de rasgos que habitualmente se pretenden evitar: imágenes granulosas causadas por procesos de revelado fotográfico antiguos, manchas y vetas de polvo, pelusa enganchada a la película y líneas verticales intermitentes en los puntos en que se ha rayado la película durante la proyección.

El efecto *Película antigua* le permite simular estos defectos para dar a un vídeo en perfecto estado el aspecto de las películas de los años 30 o anteriores.

**Grano, Polvo, Rayas:** Desplace estos controles deslizantes hacia la derecha para aumentar la cantidad del defecto correspondiente en el clip que desee.

**Color:** Las tres opciones de esta lista desplegable le permiten establecer el colorido del vídeo en blanco y negro, sepia y a todo color.

#### Vidriera de colores

Este efecto simula un cristal de polígonos irregulares dispuestos como un mosaico a través del cual se visualiza el vídeo.

**Horizontal, Vertical:** Estos controles deslizantes determinan el tamaño medio de los mosaicos poligonales en la imagen. Desplácelos hacia la derecha para aumentar el tamaño del mosaico, o hacia la izquierda para disminuirlo.

**Juntura:** Este control deslizante define la anchura del borde oscuro entre los mosaicos contiguos desde cero (sin bordes) hasta el valor máximo.

# **HERRAMIENTA DE VÍDEO MUSICAL SMARTMOVIE**

Crear un vídeo musical parece difícil, incluso con las útiles funciones de edición que ofrece Studio. Se deben ajustar docenas de clips cortos al ritmo de la banda sonora para que la música y el vídeo estén bien coordinados.

Con la herramienta *SmartMovie* de Studio, podrá crear un vídeo musical dinámico y sincronizado de forma rápida, utilizando los estilos y la combinación de imágenes y música que desee.

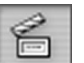

Para crear un vídeo musical, añada música a la pista de música.

Haga clic aquí para añadir música al proyecto.

La herramienta le guiará por el proceso de creación con unas instrucciones paso a paso muy sencillas. Para empezar, busque las imágenes que desee incluir mediante el Álbum y arrastre las escenas hasta la ventana de la película.

Cuando tenga las imágenes en su sitio, añada un clip SmartSound, de audio CD o de música digital (**wav**, **mp3**) a la pista de *música de fondo*. La duración de este clip determinará la longitud del vídeo musical.

*Capítulo 5: Videoclips 97* 

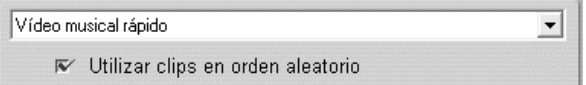

Seleccione un *estilo* en la lista desplegable de la parte superior de la ventana de la herramienta. Seleccione la opción *Utilizar clips en orden aleatorio* si desea mezclar las imágenes de forma distinta a la secuencia inicial. Esto le dará al producto final una textura relativamente uniforme, en detrimento de la continuidad narrativa que pudiera haber en el material original.

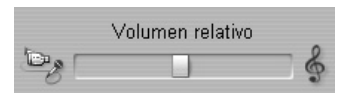

El control deslizante *Volumen relativo* ajusta la preponderancia de la pista de *música de fondo* respecto a las otras dos pistas de audio. Desplace el control totalmente hacia la derecha si *sólo* desea oír la pista de música en el vídeo final.

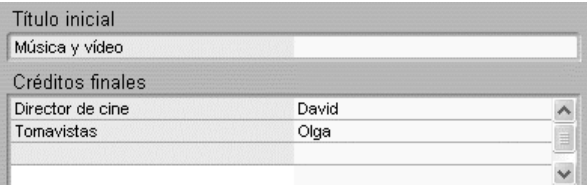

El último paso de la configuración consiste en añadir el texto de los títulos iniciales y finales. Cada línea de texto consta de dos campos editables. Utilice las teclas Tab y Mayús+Tab para pasar del campo derecho al izquierdo y a la inversa.

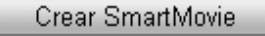

Finalmente, sólo debe hacer clic en el botón *Crear SmartMovie* y esperar a que Studio lo genere.

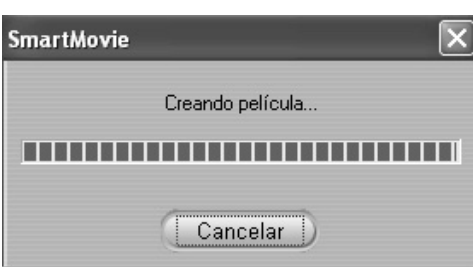

# **Transiciones**

Una *transición* es un efecto animado que suaviza (o enfatiza) el paso de un clip a otro. Los fundidos, barridos y encadenados son los tipos habituales de transiciones. Existen otros tipos más exóticos, que pueden incluso precisar sofisticados gráficos en 3D.

Las transiciones se guardan en su propia sección del Álbum (véase "Sección de transiciones" en la página 42). Para utilizar una transición, arrástrela desde el Álbum hasta la ventana de la película y suéltela junto a un videoclip o imagen fija.

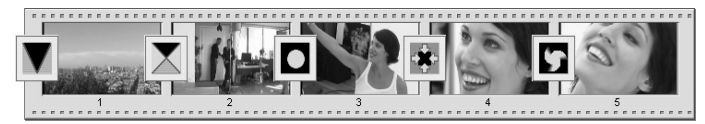

*Una serie de transiciones (los iconos entre los videoclips) en la vista de maqueta.* 

En la vista de línea de tiempo, puede soltar la transición tanto en la pista de *vídeo* como en la pista de *sobreimpresiones*. En la primera, la transición hace de puente entre dos clips en pantalla completa (o entre un clip y una imagen negra si la transición sólo es contigua a un clip, como sucede al principio de un película). En la pista de *sobreimpresiones*, la transición hace de puente entre dos sobreimpresiones (o entre una sobreimpresión y una transparencia).

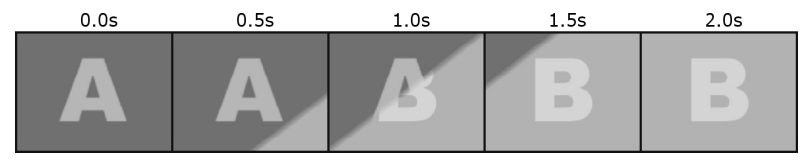

*Diagrama: cinco fotogramas en el transcurso de una transición de barrido diagonal de dos segundos.* 

*Capítulo 6: Transiciones 99* 

Si una transición debe durar dos segundos (la duración predeterminada en una instalación de Studio), el segundo clip empieza a reproducirse dos segundos antes de que termine el primer clip. Al principio, sólo se ve el primer clip y, al final, el segundo clip ha sustituido el primero por completo. Lo que sucede en medio, mientras el segundo clip sustituye gradualmente el primero, depende del tipo de transición. Al solaparse los videoclips, la duración total de ambos se reduce por la duración de la transición.

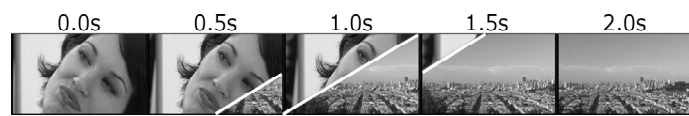

*En esta figura se presenta la misma transición que en la anterior, pero con el vídeo real. Para señalarlo más claramente, el límite de la transición en los tres fotogramas centrales se ha marcado con una línea blanca. La reproducción de ambos clips continúa mientras se ejecuta la transición.* 

#### Tipos y uso de las transiciones

Como sucede con todos los efectos, las transiciones no se deben utilizar porque sí, sino en función de las necesidades de la película. Las transiciones adecuadas pueden reforzar sutilmente el significado de la película y su transcurso sin llamar la atención. Si observa el modo en que se utilizan las transiciones en los vídeos profesionales en la televisión, obtendrá muchas ideas para mejorar sus películas. Generalmente, se aconseja no abusar de las transiciones que marcan cambios bruscos o que llaman mucho la atención. Así, por ejemplo, hay mucha diferencia entre un encadenado sutil y un barrido en forma de corazón.

Las transiciones básicas descritas a continuación (fundidos, encadenados, barridos, deslizamientos y empujes) se encuentran en el primer grupo del Álbum (transiciones estándar).

El grupo Alpha Magic, que se encuentra en la segunda posición de la lista desplegable de grupos de transiciones en el Álbum, contiene transiciones más elaboradas.

El resto de grupos de la lista pertenecen a Hollywood FX, un gran conjunto de transiciones complejas con gráficos tridimensionales. Las transiciones de Hollywood FX se describen al final de este apartado (página 102).

**Corte:** Un corte es una transición mínima, es decir, el paso instantáneo de una escena a la siguiente. En Studio, es la transición predeterminada. El corte es adecuado cuando hay una fuerte conexión inherente entre un clip y el siguiente, como, por ejemplo, cuando la cámara cambia de posición o de ángulo en una escena.

**Fundido:** Esta transición funde desde una pantalla negra hasta el inicio de un videoclip o bien funde a negro desde el final de un videoclip. Un fundido situado entre dos clips crea una *desaparición* 

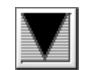

*gradual de la imagen* seguida por una *aparición gradual*. La transición de fundido está representada por el primer icono de transición en el Álbum.

El fundido normalmente se utiliza al principio o al final de la película, o cuando se produce una interrupción significativa en la continuidad, como cuando empieza una nueva sección. Por ejemplo, en un vídeo de una obra de teatro, puede resultar útil insertar un fundido entre actos.

**Encadenado:** Un encadenado se parece a un fundido, pero en el encadenado, a diferencia del fundido, la nueva escena empieza a aparecer mientras la anterior se va desvaneciendo. El solapamiento

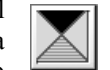

visual que provoca es menos efectista que el fundido, pero menos brusco que un corte. Un encadenado breve elimina la brusquedad de un corte, mientras que un encadenado largo puede utilizarse para sugerir el paso del tiempo.

**Barrido, deslizamiento y empuje:** En estos tres tipos de transición estándar, el vídeo entrante va apareciendo gradualmente tras un borde que se

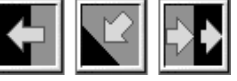

desplaza por el fotograma hacia una dirección determinada. Los iconos del Álbum que se muestran en este párrafo representan un barrido hacia la izquierda, un deslizamiento de arriba abajo y de izquierda a derecha y un empuje hacia la derecha, respectivamente.

En una transición de *barrido*, ambos vídeos, el nuevo y el antiguo, ocupan su posición normal en el fotograma a lo largo de toda la transición. El nuevo vídeo va apareciendo a medida que el borde de la transición cruza el fotograma, y no como si se tratara de un papel pintado nuevo que se desenrollara sobre el antiguo.

El *deslizamiento* se parece al barrido, pero en este caso el fotograma del nuevo vídeo se desliza por la pantalla hasta que llega a la posición final, como si se bajara la persiana de una ventana.

En el *empuje*, a diferencia del deslizamiento, el vídeo anterior se empuja hacia fuera del fotograma a medida que aparece el nuevo vídeo, como si se avanzara de un fotograma al siguiente en un rollo de proyección fija.

*Capítulo 6: Transiciones 101* 

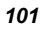

#### **Hollywood FX para Studio**

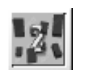

Hollywood FX de Pinnacle Systems contiene una gran cantidad de transiciones y efectos 3-D muy espectaculares. Resultan muy adecuados para secuencias iniciales, imágenes deportivas y de acción o vídeos musicales. Hollywood FX ofrece una calidad profesional y es muy fácil de utilizar.

Studio contiene más de 100 efectos exclusivos de *Hollywood FX Basic for Studio*. Además, incluye versiones de demostración con marca de agua de otros efectos, que se pueden visualizar perfectamente en Studio. Estas versiones de demostración se pueden adquirir haciendo clic en el comando de menú *Ayuda* ¾ *Ofertas en línea* de Studio.

También se puede comprar por Internet el editor Easy FX, que permite personalizar los efectos de Hollywood FX controlando los ajustes, como, por ejemplo, el ángulo de vuelo, invertir la dirección del vuelo, añadir o eliminar sombras e iluminación, y activar o desactivar el *anti-aliasing* para obtener bordes lisos.

#### Vista previa de transiciones en la película

Studio permite ver una vista previa de las transiciones en el Reproductor. Para ello, arrastre y suelte una transición en la ventana de la película, haga clic en el botón *Reproducir* (o pulse la [barra espaciadora]) y observe cómo queda la transición con su material.

También puede ver una vista previa de las transiciones desplazándose por ellas mediante el control deslizante en el Reproductor o en la línea de tiempo de la ventana de la película.

#### **Renderización de fondo en Hollywood FX**

La renderización de fondo es una función opcional en que el procesamiento necesario para crear una vista previa detallada de las transiciones de Hollywood FX se realiza como tarea de fondo, sin interrumpir el flujo de trabajo. Las opciones relativas a la renderización de fondo, incluida la opción para desactivarla, se encuentran en el panel de opciones *Editar* (*Configurar* ¾ *Editar*). Para obtener más información, véase "Ajustes de edición" en la página 193.

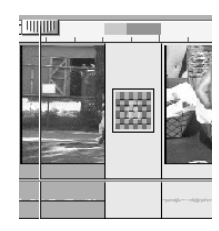

Hasta que no se termina la renderización de una transición, el Reproductor la muestra con una resolución y una tasa de imágenes reducida. Puede ver el progreso de la renderización de fondo mediante un gráfico de barra de progreso temporal en la escala de tiempo. La barra va cambiando gradualmente de azul a amarillo a medida que avanza la operación.

#### **Aceleración 3-D para Hollywood FX**

Studio puede utilizar el hardware acelerador de 3-D de la tarjeta gráfica para acelerar el procesamiento de las vistas previas de Hollywood FX. Si dispone de aceleración 3-D, selecciónela en el panel de opciones *Editar* (*Configurar* ¾ *Editar*).

En caso contrario, los cálculos de 3-D se realizarán mediante el software, por lo que el proceso puede durar más.

### Transiciones de audio

Los videoclips de la ventana de la película normalmente tienen audio sincrónico. Si no hay transiciones, tanto el vídeo como el audio pasan de un clip a otro. Cuando se coloca una transición entre dos clips, se produce una atenuación cruzada del audio (el equivalente de un encadenado en audio).

La única excepción a esta regla es la transición de fundido, que atenúa el audio por completo y luego lo vuelve a iniciar.

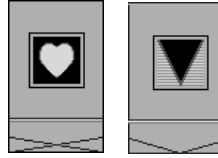

*Las transiciones normales producen una atenuación cruzada en el audio (izquierda). En una transición de fundido (derecha), el audio se atenúa por completo y vuelve a iniciarse con el vídeo.* 

*Capítulo 6: Transiciones 103* 

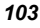

#### Comando Transición de ondas

Esta función de Studio es especialmente útil para crear un pase de diapositivas rápido a partir de un conjunto de imágenes fijas o una presentación en vídeo de un conjunto de clips cortos. Este tipo de presentaciones resulta más interesante si se conecta cada par de clips con una transición. Esto se puede conseguir fácil y rápidamente con la *transición de ondas*.

Empiece con un conjunto de clips en la línea de tiempo y luego añada la transición que desee entre los dos primeros clips.

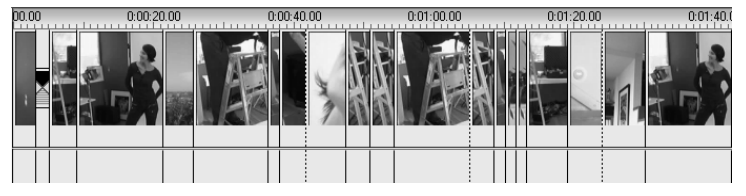

A continuación, seleccione todos los clips excepto el primero, haga clic en cualquiera de ellos con el botón derecho del ratón y seleccione *Transición de ondas* en el menú emergente.

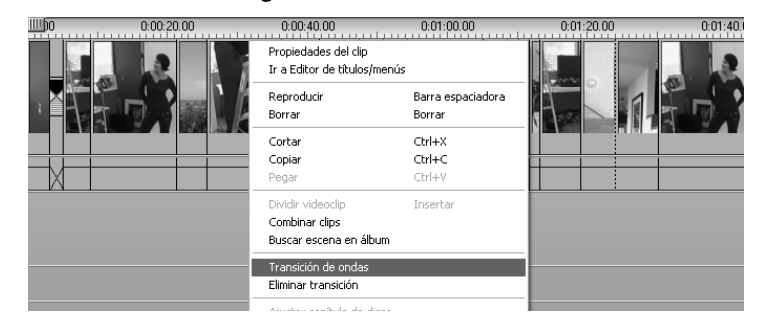

Studio inserta un duplicado de la transición original entre cada par de clips seleccionados.

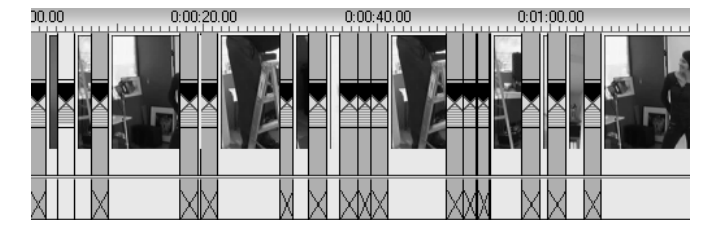

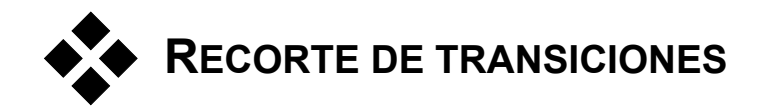

Aunque las transiciones no pueden considerarse clips, en el entorno de edición de Studio se manejan de una forma muy parecida. Como en el caso de los clips, puede recortar las transiciones directamente en la línea de tiempo de la ventana de la película o mediante la herramienta *Propiedades del clip*.

Para obtener información sobre el primer método, véase el apartado "Recorte directamente en la línea de tiempo" en la página 66. La duración máxima permitida de una transición es de un fotograma menos que el clip contiguo más corto.

#### Recorte con la herramienta *Propiedades del clip*

El comando de menú *Caja de herramientas* ¾ *Modificar propiedades de clip* abre la herramienta *Propiedades del clip* para el clip seleccionado, que contiene los controles de vista previa de todos los tipos de transición y permite ajustar dos propiedades:

- Para ajustar la duración de la transición, modifique el valor del contador *Duración*. La duración de una transición debe ser siempre inferior (como mínimo por un fotograma) a la del clip contiguo más corto.
- El campo de texto *Nombre* permite asignar un nombre personalizado al clip para sustituir el nombre predeterminado de Studio. Este campo se encuentra en la herramienta *Propiedades del clip* para todos los tipos de clip. Los nombres de clip aparecen en la vista de lista en la ventana de la película y también se pueden ver como etiquetas emergentes cuando se pasa el ratón por encima de los clips en la vista de maqueta.

Muchos de los efectos de transición disponen de la opción "invertir dirección", que permite reproducir a la inversa la animación de la transición. De este modo, un barrido rotatorio puede ir en la dirección de las agujas del reloj o al revés. La casilla de verificación *Invertir* está activada en las transiciones que admiten esta opción.

*Capítulo 6: Transiciones 105* 

Si ha adquirido e instalado la aplicación Easy FX, la herramienta *Propiedades del clip* dispondrá de un botón adicional *Editar* para las transiciones de Hollywood FX. Easy FX es un programa de edición externo con muchas opciones, descritas en la documentación que le acompaña.

#### **Vista previa en la herramienta** *Propiedades del clip*

La herramienta *Propiedades del clip* ofrece controles de vista previa parecidos a los utilizados en los videoclips. Para obtener más información, véase "Recorte con la herramienta *Propiedades del clip*" en la página 69.

Las áreas de vista previa muestran el último fotograma completo del clip saliente y el primero del clip entrante. Las vistas previas de los fotogramas se actualizan al editar el campo *Duración*.

Los controles de transporte permiten obtener una vista previa del efecto de transición en el Reproductor, ya sea fotograma a fotograma o a velocidad máxima. El botón *Reproducción continua/pausa* **e** reproduce la transición repetidamente a velocidad normal.

Puede acceder directamente a cualquier punto de la transición mediante el contador (con los botones de movimiento) y el control deslizante.

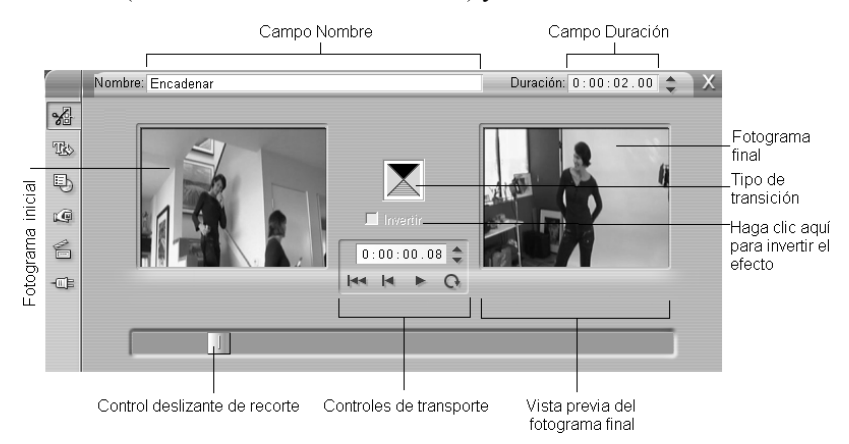

# **Imágenes fijas**

La palabra "vídeo" normalmente denota imágenes en movimiento. Aun así, en la mayoría de producciones también se incluyen títulos o gráficos estáticos, así como otros tipos de imágenes fijas.

A continuación se indican algunas de las imágenes fijas que se pueden utilizar en una película:

- Todo tipo de títulos de texto y gráficos, como créditos o mensajes en movimiento.
- Fotografías o dibujos almacenados en archivos de imagen en el disco.
- Fotogramas de vídeo individuales obtenidos mediante la herramienta *Grabador de fotogramas*.
- "Menús de disco" para la edición de DVD y VCD. Estas imágenes específicas se describen en el *Capítulo 8: Menús de disco*.

Cualquiera de estas imágenes fijas se puede tratar de dos formas, en función de la pista en la que se sitúe en la línea de tiempo de la ventana de la película:

- Para añadir una *imagen en pantalla completa* con un fondo sólido, sitúe la imagen en la pista de *vídeo*.
- Para añadir una *imagen sobreimpresionada* con un fondo transparente para que aparezca superpuesta en los clips de la pista de *vídeo*, sitúela en la pista de *sobreimpresiones*.

El Álbum dispone de secciones distintas para títulos, imágenes en formato de bitmap y menús de disco. Todos estos recursos se almacenan como archivos independientes en la unidad de disco duro. También puede crear títulos y menús de disco mediante el Editor de títulos de Studio y añadirlos directamente a la película sin guardarlos primero en un archivo (véase el *Capítulo 9: Editor de títulos*). Del mismo modo, los fotogramas de vídeo

*Capítulo 7: Imágenes fijas 107* 

fijos se pueden añadir directamente mediante la herramienta *Grabador de fotogramas* (véase el apartado "Grabador de fotogramas" en la página 110).

#### **Imágenes en pantalla completa**

Las imágenes en pantalla completa se sitúan en la pista de *vídeo* y ocupan la pantalla entera, sustituyendo el vídeo. Cuando el videoclip anterior termina, Studio reproduce la imagen fija. El efecto visual es que el vídeo termina y se sustituye por el gráfico hasta que empieza el siguiente clip.

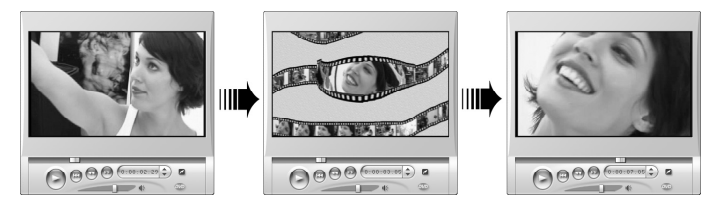

#### **Imágenes sobreimpresionadas**

Las imágenes sobreimpresionadas se sitúan en la pista de *sobreimpresiones* y se superponen al videoclip actual, sin sustituirlo.

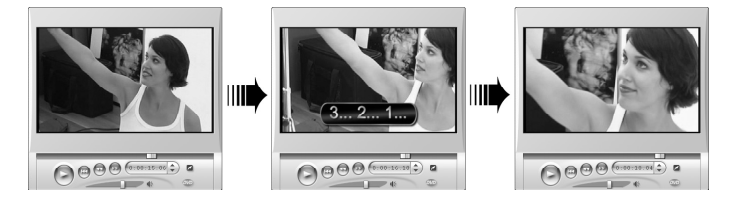

#### **Control de la transparencia en las imágenes sobreimpresionadas**

Cuando se visualizan en el Álbum o en un editor de gráficos, parece que las imágenes sobreimpresionadas tengan un fondo sólido. Sin embargo, cuando se sitúan en la pista de *sobreimpresiones*, el fondo desaparece para que se pueda ver el vídeo debajo.

Studio utiliza el color del píxel superior izquierdo de la imagen para determinar las áreas que serán transparentes. Los píxeles que coinciden con este color no aparecen cuando la imagen se renderiza sobre el vídeo.

Este sistema funciona bien para las imágenes fijas con colores de fondo sólidos y uniformes. A veces es necesario modificar el píxel superior izquierdo de una imagen en formato de bitmap para obtener el efecto de transparencia que se desea. Para ello, puede utilizar cualquier programa de edición de imágenes, como Windows Paint, Photoshop, Paint Shop Pro, etc.

La función de transparencia automática se aplica a las imágenes que se importan a Studio mediante el Editor de títulos, así como a las que se encuentran en el Álbum.

#### **Cómo crear un pase de diapositivas**

Si desea crear un pase de diapositivas rápido a partir de imágenes fijas o videoclips, puede utilizar la función Transición de ondas de Studio para insertar rápidamente una transición determinada entre cada par de clips o imágenes. Para obtener más información, véase la página 104.

#### **Aplicación de efectos**

La mayoría de efectos de vídeo complementarios de Studio se pueden aplicar a las imágenes fijas. (Las excepciones son los efectos que sólo tienen sentido en los vídeos en movimiento, como *Velocidad* o *Iluminación*.) Para obtener más información, véase "Uso de efectos de vídeo" en la página 80.

# **EDICIÓN DE IMÁGENES FIJAS**

Al igual que con otros tipos de clips, puede recortar las imágenes fijas directamente en la línea de tiempo de la ventana de la película o mediante la herramienta *Propiedades del clip*.

Para obtener información sobre el primer método, véase "Recorte directamente en la línea de tiempo" en la página 66. La diferencia es que los clips de imagen fija se pueden extender hasta la duración que desee, mientras que un videoclip no puede durar más que la escena original del Álbum.

Efectos como *Borrosidad*, *Posterizar* y *Corrección del color* se pueden aplicar a todo tipo de clips de imágenes fijas del mismo modo en que se hace con los videoclips. Véase "Efectos de vídeo: conjunto básico" en la página 85.

Todos los tipos de clips de imágenes fijas (gráficos, fotografías, títulos y menús) se pueden editar con el Editor de títulos (véase *Capítulo 9: Editor de títulos*). Para editar un clip de imagen en le Editor de títulos, realice una de estas tres acciones:

*Capítulo 7: Imágenes fijas 109* 

- Haga doble clic en el clip en cualquiera de las vistas de la ventana de la película.
- Haga clic con el botón derecho del ratón en el clip y seleccione *Ir a Editor de títulos/menús* en el menú emergente (vista de línea de tiempo).
- Abra la herramienta *Propiedades del clip* (véase el apartado siguiente) y haga clic en el botón *Editar título*.

#### Recorte con la herramienta *Propiedades del clip*

El comando de menú *Caja de herramientas* ¾ *Modificar propiedades de clip* inicia la herramienta *Propiedades del clip* para el clip seleccionado. Esta herramienta sólo afecta directamente a dos propiedades en el caso de las imágenes fijas (con la excepción de los menús de disco, que se describen en el *Capítulo 8: Menús de disco*):

- Para ajustar el tiempo durante el que se muestra la imagen fija, cambie el valor del contador *Duración*.
- El campo de texto *Nombre* permite asignar un nombre personalizado al clip para sustituir el nombre predeterminado asignado por Studio. Este campo está presente en la herramienta *Propiedades del clip* para todos los tipos de clip. Los nombres de los clips se muestran en la vista de texto en la ventana de la película, y también se pueden ver como etiquetas emergentes cuando se pasa el ratón por encima en la vista de maqueta.

# **GRABADOR DE FOTOGRAMAS**

El grabador de fotogramas puede capturar una imagen fija desde cualquier fuente de captura de vídeo compatible con Studio, así como extraer un solo fotograma de cualquier videoclip del proyecto en el que esté trabajando. El fotograma grabado se puede añadir directamente a la película o guardar en el disco en cualquier formato estándar de gráfico.

Después de guardar un fotograma en el disco, puede:

- Utilizarlo en otras aplicaciones de software.
- Manipularlo con un software de edición de imágenes.
- Importarlo a la película mediante el Álbum o el Editor de títulos.

#### Herramienta Grabador de fotogramas

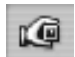

Utilice la herramienta *Grabador de fotogramas* con el Reproductor. Abra la caja de herramientas y haga clic en el botón *Grabador de* 

*fotogramas*. Reproduzca la película o el vídeo fuente hasta que encuentre el fotograma que esté buscando en el Reproductor y luego haga clic en el botón *Grabar*. El fotograma grabado aparecerá en el área de vista previa de la herramienta. Ahora ya lo puede añadir a la película o guardarlo como un archivo en el disco.

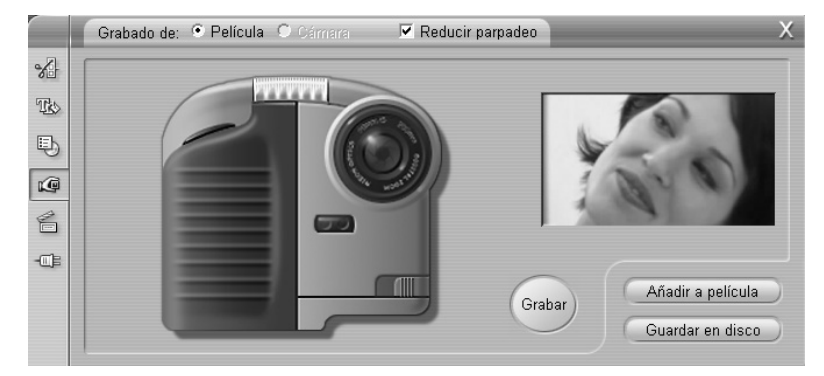

*Grabador de fotogramas en modo "grabado de película". Cuando se graba desde una fuente externa, como una videocámara, se muestra el Controlador de videocámara. Con un equipo DV, puede explorar la cinta fuente desde esta herramienta.* 

**Grabado de:** Seleccione una fuente para el grabador de fotogramas haciendo clic en los botones *Película* o *Cámara* en la parte superior de la herramienta. Si selecciona *Cámara*, el grabador de fotogramas utilizará la fuente de vídeo actual, tal como esté configurada en los paneles de opciones *Fuente de captura* (página 186) y *Formato de captura* (página 189).

*Capítulo 7: Imágenes fijas 111* 

**Controles de transporte:** Si el vídeo fuente es una videocámara DV, MicroMV o un VCR conectado a un puerto 1394, Studio permite utilizar unos controles de transporte en pantalla para buscar el fotograma que desea grabar. Para obtener una descripción de estos controles, véase "Controlador de videocámara" en la página 15.

**Reducir parpadeo:** Si el vídeo fuente del fotograma grabado contiene mucho movimiento, puede aparecer parpadeo en el fotograma, que se puede eliminar o reducir seleccionando la opción *Reducir parpadeo*. Puesto que esta opción también reduce ligeramente la resolución, no debe utilizarse si el resultado final no es el esperado para esta determinada imagen.

**Grabar:** Haga clic en el botón *Grabar* cuando haya localizado el fotograma que desea grabar en el Reproductor y configurado la opción *Reducir parpadeo*. El fotograma grabado se muestra en el área de vista previa de la herramienta y se activan los dos botones de salida (*Añadir a película* y *Guardar en disco*).

**Añadir a película:** Este botón inserta el fotograma grabado en la pista de *vídeo* de la ventana de la película, delante del clip que esté seleccionado.

**Guardar en disco:** Este botón abre un cuadro de diálogo Guardar como desde el que se puede seleccionar una carpeta, un nombre de archivo y un formato de imagen para el archivo en que se guardará el fotograma grabado. Este cuadro de diálogo también dispone de controles para ajustar la resolución de la imagen guardada con uno de los tamaños estándar, con el tamaño original del fotograma grabado o con el tamaño que especifique.

Si la proporción entre altura y anchura del tamaño que selecciona es distinta a la del fotograma grabado, la imagen se extiende lo necesario. Esto puede producir una distorsión visible de las formas; por ejemplo, las personas pueden parecer anormalmente delgadas o bajas.

## **Menús de disco**

Con la aparición de los formatos de disco DVD, VCD y S-VCD, el vídeo se ha convertido en un medio *interactivo*, que ofrece un abanico de nuevas posibilidades, tanto para los videógrafos como para los espectadores.

La edición de un disco en uno de estos formatos significa ir más allá de la idea obsoleta de crear una película para verla estrictamente de principio a fin. Ahora los espectadores pueden decidir qué partes quieren ver y en qué orden.

La función esencial de nueva aparición que permite la edición de un disco es el *menú*. Un disco puede tener uno, varios o muchos menús, formados por una imagen fija o una secuencia corta de vídeo. Las áreas dentro de los menús, denominadas *botones*, se pueden seleccionar para activar *enlaces* a otros contenidos del disco. Al pulsar en un enlace, se activa uno de los elementos siguientes:

- Una secuencia de vídeo normal, que en este contexto se denomina "capítulo". Con frecuencia, los botones de los capítulos muestran un fotograma en miniatura del vídeo al que conducen.
- Otra página del mismo menú. Cuando un menú tiene demasiados botones que no caben en la misma página, se utilizan varias páginas.
- Otro menú.

A diferencia de otros tipos de clips, los menús se reproducen *continuamente*  de forma automática. Cuando se llega al fin de un clip de menú durante la vista previa o la reproducción, éste vuelve a empezar inmediatamente. Esto provoca un salto en la posición de la reproducción que afecta a todos los clips que se reproducen simultáneamente con el menú, independientemente del tipo (ya sea vídeo, si el menú es una sobreimpresión, audio o imagen fija).

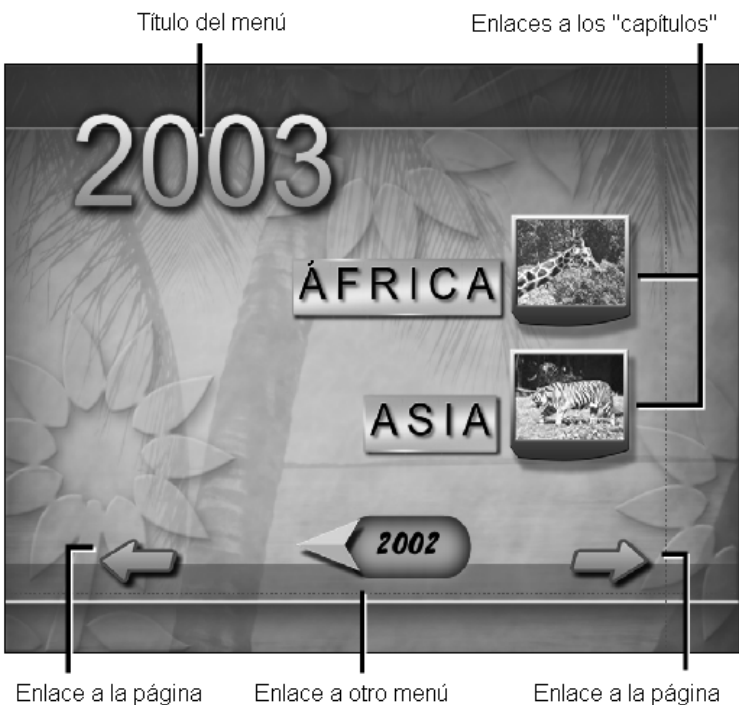

Enlace a la página del menú anterior

Enlace a la página siguiente del menú

El diagrama siguiente se basa en la maqueta de la ventana de la película y muestra el modo en que el menú anterior, denominado *M1*, se ajusta al esquema general de una película simple con dos menús.

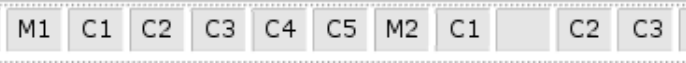

A cada menú de la película le siguen varios capítulos. Todos menos uno constan de un solo clip. El menú *M1* tiene enlaces a los cinco capítulos y está diseñado para mostrar dos enlaces de capítulo por página, por lo que se necesitan tres páginas para acomodarlos a todos. (La segunda página es la que aparece en la ilustración.) Cada una de las páginas también contiene un enlace al menú *M2*.

El diseño simple de esta película corta se puede ampliar fácilmente para organizar una mayor cantidad de clips. Se pueden crear películas mucho más complejas a partir de los mismos elementos: menús de varias páginas con enlaces a capítulos y a otros menús.

#### Edición de discos en Studio

Para la edición en Studio, un menú de disco se considera como otro tipo más de clip. Al igual que con los títulos, puede utilizar o adaptar los menús que incluye el Álbum, o crear sus propios menús desde cero en el Editor de títulos (véase el *Capítulo 3: Álbum* y el *Capítulo 9: Editor de títulos*).

Para hacerse una idea de cómo es el proceso, intente crear los dos proyectos "instantáneos" que se describen a continuación. No es necesario que cree los discos, pero puede ver una vista previa de la película mediante los controles de reproducción de DVD en el Reproductor (véase "Control del reproductor de DVD" en la página 117).

**Catálogo de escenas de vídeo instantáneo:** En un proyecto vacío, seleccione un número considerable de escenas del Álbum y arrástrelas a la pista de *vídeo*. Vaya a la sección de menú de disco en el Álbum (ficha inferior) y arrastre cualquiera de los menús al principio de la línea de tiempo. Cuando Studio le solicite si desea crear automáticamente enlaces a cada una de las escenas posteriores al menú, haga clic en *Sí* (véase "Uso de menús del Álbum" en la página 116). Aparece una nueva pista en la parte superior de la línea de tiempo, así como unos pequeños indicadores sobre cada clip, que representan el enlace al menú que acaba de añadir. Ahora la película ya está lista.

**Pase de diapositivas instantáneo:** En este caso, empiece en la sección de imágenes fijas del Álbum. Arrastre cuantas imágenes desee hasta la pista de *vídeo* de un proyecto vacío y luego arrastre cualquier menú de disco a la primera posición de la línea de tiempo. Vuelva a pulsar *Sí* cuando se le pregunte si desea que se creen los enlaces automáticamente. Vaya a la sección de transiciones del Álbum, seleccione una transición y sitúela entre el menú y la primera de las imágenes fijas. Finalmente, seleccione *todas* las imágenes fijas (haga clic en la primera y luego haga clic en la última pulsando simultáneamente la tecla Mayús), haga clic con el botón derecho del ratón y seleccione *Transición de ondas* en el menú emergente. Ya puede disfrutar de un pase de diapositivas instantáneo.

#### **Menús y títulos**

La similitud entre los títulos y los menús de disco descrita en la página 115 no es superficial, ya que un menú es, esencialmente, un "título con botones". De hecho, cualquier tipo de imagen fija se puede utilizar como base para crear un menú en el Editor de títulos.

Al igual que los títulos, los menús se pueden utilizar en modo de pantalla completa en la pista de *vídeo* o como sobreimpresiones en la pista de *sobreimpresiones*. Cuando se utiliza un menú como sobreimpresión, la imagen de fondo se elimina y sólo se muestran los botones, títulos y gráficos. De este modo, el menú puede disponer de un fondo de vídeo en movimiento.

#### Uso de menús del Álbum

La sección de menús de disco del Álbum contiene una recopilación 国 de menús diseñados para ocasiones, estilos de edición y números de capítulos determinados. Cada menú incorpora una imagen de fondo, un título, un conjunto de botones de capítulo (normalmente con espacios para insertar fotogramas en miniatura) y los botones *Página siguiente* y *Página anterior*.

El número de botones de capítulo por página puede variar en función del diseño del menú, por lo que un criterio para seleccionar un menú puede ser el número de clips que desee incluir. Normalmente es más práctico para el espectador examinar pocas páginas de menú con muchos botones por página que muchas páginas con pocos botones.

Durante la edición se observan todos los botones incluidos en el menú. Durante la reproducción, los únicos botones visibles son aquellos a los que se hayan asignado enlaces.

En los menús con menos botones hay más espacio para los títulos, mientras que los menús con muchos botones tendrán títulos abreviados, si los hay. La necesidad de incluir títulos en los botones y si deben ser simples ("Capítulo 1") o descriptivos ("Cortando el pastel") depende del propio estilo de edición y del contenido de la película.

En los formatos VCD y S-VCD, el espectador debe seleccionar los capítulos numéricamente (tecleando los números con el control remoto), por lo que, al editar discos en estos formatos, es importante que los títulos de los botones contengan el número del capítulo.

#### **Colocación de menús en la línea de tiempo**

Cuando se arrastra un menú desde el Álbum y se suelta en la pista de *vídeo* o en la pista de *sobreimpresiones*, Studio ofrece la opción de generar automáticamente los enlaces a todos los videoclips situados a la derecha del menú en la línea de tiempo.

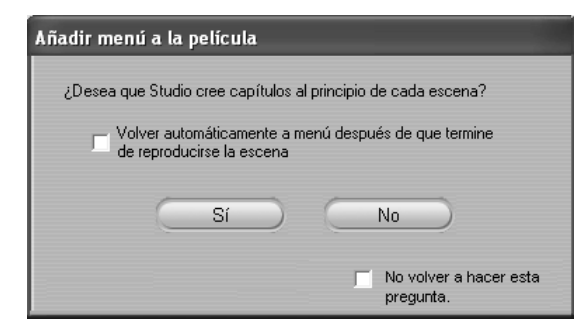

Ésta es la forma más rápida y sencilla de crear enlaces en un menú de disco, pero puede no ser la mejor opción en determinadas circunstancias. Si marca la casilla de verificación *No volver a hacer esta pregunta*, la elección de *Sí* o *No* será la acción predeterminada la próxima vez que vuelva a realizar esta acción. Puede ajustar la acción predeterminada o restablecer la ventana de confirmación en el área *Cuando se añade un menú* del panel de opciones *Editar* (véase "Ajustes de edición" en la página 193).

Si desea que se generen automáticamente los enlaces de los capítulos pero sólo después de haber avanzado en la edición, puede realizar la operación más adelante mediante el comando *Capítulo de disco* en el menú contextual emergente de los clips de menú.

### Control del reproductor de DVD

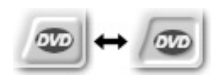

El Reproductor de Studio dispone de un conjunto específico de controles para obtener una vista previa de las películas que contienen menús con la misma

disposición de los botones que un control remoto de DVD estándar. Pulse el botón *Empezar vista previa de DVD* situado a la izquierda de los controles de transporte para cambiar al modo de DVD en el Reproductor:

El modo de DVD simula la acción de insertar un DVD en un reproductor: la película empieza a reproducirse desde el principio y se activa un conjunto de controles de DVD bajo la pantalla de vista previa del Reproductor:

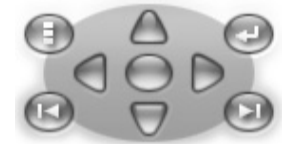

A continuación se describen las funciones de los distintos controles de DVD:

**Menú principal:** Va al primer menú de la película e inicia (o ⊕ continúa) la reproducción.

**Menú anterior:** Va al menú activo más reciente e inicia (o continúa) la reproducción. Si se vuelve a hacer clic en este botón, se vuelve de nuevo al clip más reciente.

**Capítulo anterior, Capítulo siguiente:** Para ir al inicio del capítulo actual, haga clic en *Capítulo anterior.* Vuelva a hacer clic en este botón para ir al capítulo anterior. El botón *Capítulo siguiente* le lleva al capítulo siguiente de la película. Dentro de un menú, estos botones sirven para desplazarse hacia delante y hacia atrás por las páginas del menú.

**Selección de botones:** Las cuatro flechas de este grupo permiten desplazar el cursor en pantalla dentro de un menú de disco para seleccionar los botones. El botón con forma ovalada situado en el centro activa y resalta el botón en pantalla que está seleccionado.

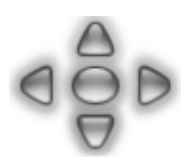

#### **Activación directa de botones de menú**

Una función del Reproductor que los equipos de DVD no tienen es la posibilidad de pulsar los botones directamente en la pantalla. Así, siempre que aparece un botón en el área de vista previa del Reproductor en modo de DVD, puede hacer clic en él.

#### Edición de menús en la línea de tiempo

Los menús se pueden recortar en la línea de tiempo como cualquier otro clip de imagen fija (véase "Recorte directamente en la línea de tiempo" en la página 66).

Ajustar la duración del clip suele ser menos importante en los clips de menú que en otros tipos de clips, puesto que los menús se reproducen de forma continua mientras esperan una acción del usuario. En caso de que desee que se reproduzcan de forma continua con el menú un fondo de vídeo o audio, deberá ajustar la duración del menú para que coincida con la de estos clips.

#### **La pista de** *menú*

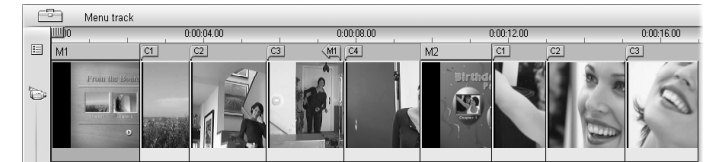

Los botones de menú enlazan con determinados puntos de la película, 這 que están señalados mediante unos indicadores en la pista de *menú*. Esta pista aparece sobre la pista de *vídeo* la primera vez que se añade un menú a la película (y desaparece si se eliminan todos los menús).

El menú está marcado mediante un rectángulo de color en la pista *menú* (*M1* y *M2* en la ilustración anterior). Cada uno de los enlaces a un capítulo se señala con el indicador "C". A continuación se observa una ampliación de la primera parte de la escala de tiempo, que muestra el rectángulo que identifica el primer menú y los indicadores de los tres capítulos con los que enlaza.

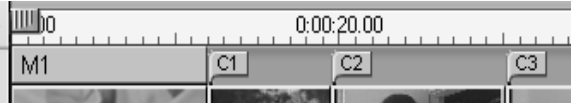

La parte siguiente de la escala de tiempo en la ilustración general anterior muestra el enlace al cuarto capítulo del menú *M1*, y un enlace (la flecha izquierda) desde el final del clip anterior hasta el menú. Debido a este enlace, sólo se puede llegar al clip *C4* desde el menú. El clip *C4* precede al

menú *M2*, que aparece marcado con un color distinto, junto con los indicadores que le corresponden.

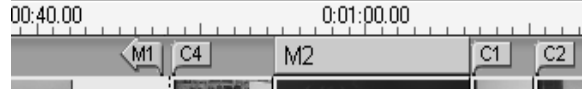

#### **Edición en la pista de** *menú*

Los indicadores de la pista de *menú* se pueden arrastrar mediante el ratón, lo que permite cambiar la ubicación de la película a la que se llega mediante el enlace. Cuando se mueve un videoclip, también se mueven todos los indicadores que contenga.

#### **Para crear un enlace:**

Haga clic con el botón derecho del ratón en la pista de *menú* o de *vídeo* y seleccione *Ajustar capítulo de disco* o *Ajustar volver al menú*, en función del enlace que desee crear.

Los enlaces *Volver al menú* no se crean en el punto exacto donde se hace clic, sino al final del clip actual. Pocas serán las veces en que desee volver al menú desde la mitad de un clip, pero puede arrastrar el indicador del enlace a una nueva posición si le conviene.

#### **Para cambiar la posición de un enlace:**

Haga clic en el indicador del enlace y arrástrelo por la pista de *menú* hasta la nueva posición.

#### **Para eliminar un enlace:**

- Haga clic con el botón derecho del ratón en el indicador del enlace y seleccione *Eliminar* en el menú emergente.
- Resalte el indicador para seleccionarlo y pulse la tecla Supr.

#### Edición con la herramienta *Propiedades del clip*

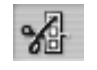

La herramienta *Propiedades del clip* permite crear, editar y ajustar los enlaces de los capítulos en los menús de disco, así como acceder al Editor de títulos para ajustar su contenido visual.

Al igual que con otros tipos de clips, esta herramienta le permite editar el campo *Nombre* para establecer un nombre personalizado para el menú, así como el campo *Duración* para recortar el clip.

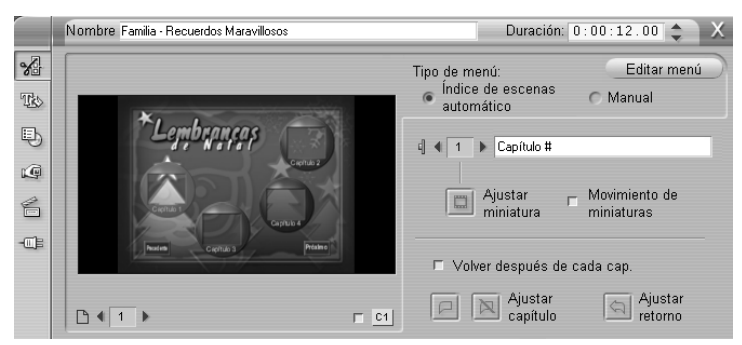

Con el botón *Editar menú* en la parte superior derecha de la herramienta se abre el menú en el Editor de títulos, donde podrá modificar su aspecto visual (las imágenes del fondo y de los botones, el aspecto y el contenido de los títulos, etc.). Para obtener más información sobre las distintas funciones del Editor de títulos, véase el *Capítulo 9: Editor de títulos*.

El área de vista previa de la parte izquierda de la herramienta muestra el menú y dispone de funciones interactivas para establecer los enlaces de los capítulos. (Estas funciones se describen en el apartado "Controles de edición de capítulos" en la página 124.)

El resto de controles están dispuestos en cuatro grupos:

- Controles de vista previa del menú
- Opciones *Tipo de menú*
- Controles de las propiedades de los enlaces
- Controles de edición de capítulos

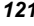

#### **Controles de vista previa del menú**

Estos controles están situados debajo del área de vista previa.

**Selector de** *página***:** En los menús con más de una página (aquellos cuyos enlaces no caben en una sola página), los botones de flecha permiten seleccionar la página activa en

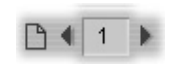

el área de vista previa. Puede seleccionar cualquier página del menú para la que se haya definido un enlace.

Métodos alternativos para seleccionar las páginas de un menú:

- Haga clic en los botones de enlace de página en el área de vista previa para desplazarse por las páginas.
- Seleccione los botones de las páginas del menú mediante el control *Selector de botones* (descrito en la página 123).

**Casilla de verificación** *Mostrar números de los capítulos***:**  $C1$ Marque esta casilla para que los números de los enlaces se muestren en el área de vista previa encima de cada uno de los botones del menú. Los números de los enlaces aparecen con el formato y el color de los indicadores de capítulos en la pista de *menú*.

#### **Opciones** *Tipo de menú*

Estas dos opciones determinan si los enlaces de los capítulos en el menú se organizan de forma manual o automática.

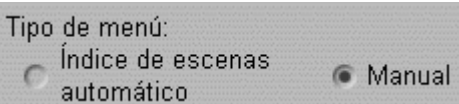

Si selecciona *Índice de escenas automático*, Studio comprobará que los enlaces de los capítulos estén ordenados del mismo modo en el menú y en la película, incluso si se mezcla el orden de los clips en la ventana de la película. Con el ajuste *Manual*, usted decidirá el orden en que los capítulos se muestren en el menú.

**Sugerencia:** Si desea ordenar los enlaces de los capítulos pero mantener igualmente la posibilidad de controlar este orden más adelante, primero puede hacer clic en *Índice de escenas automático* (para ordenar los enlaces) y luego en *Manual*.

#### **Controles de las propiedades de los enlaces**

Los controles de esta área permiten ajustar las propiedades de visualización de los enlaces de los capítulos en el menú.

**Selector de** *botones***:** Cada uno de los botones de enlace en el menú tiene un número de secuencia exclusivo, independientemente de la página donde se encuentre. Utilice los botones de flecha de este control para seleccionar el botón del menú con el que desee trabajar. El botón que seleccione se resaltará en el área de vista previa. Para seleccionar un botón también puede hacer clic en él en el área de vista previa.

#### **Campo de texto del** *título del botón***:** Se puede editar el texto de los botones sin necesidad de ir

Capítulo #

al Editor de títulos. El carácter "#" en los títulos de botones tiene un significado especial: Studio lo sustituye por el número de secuencia del botón. Utilice esta función para asegurarse de que los botones estén bien numerados, aunque se hayan realizado cambios en el diseño del menú. Para editar otras características de los títulos de los botones (posición, fuente o estilo) haga clic en el botón *Editar menú* para iniciar el Editor de títulos.

**Botón** *Ajustar miniatura***:** De forma predeterminada, el fotograma en miniatura que aparece en un botón de menú es el fotograma con el que enlaza el botón. De todos modos, puede elegir el fotograma

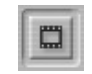

de la película que desee. Para ello, desplace el control deslizante de línea de tiempo al fotograma exacto que desee (tal como aparece en el Reproductor) y haga clic en el botón *Ajustar miniatura*.

**Casilla de verificación** *Miniaturas en movimiento***:** Marque mm esta opción si desea que los botones del menú muestren vídeo

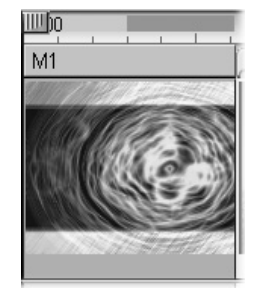

en movimiento del capítulo correspondiente en lugar de un fotograma en miniatura estático. Puesto que esta función requiere que se haya realizado la renderización de fondo de las miniaturas en movimiento, los resultados no aparecerán inmediatamente al ver una vista previa de la película en el Reproductor. En su lugar, observará una barra de progreso de "renderización de fondo" en la escala de tiempo, sobre el clip de menú. La barra cambia de azul a amarillo a medida que

avanza la operación. El proceso de edición no se interrumpe, ya que Studio realiza la renderización mientras trabaja.

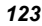

Para obtener más información sobre la renderización de fondo, véase "Hollywood FX para Studio" (página 102) y "Ajustes de edición" (página 193).

#### **Controles de edición de capítulos**

Los controles de esta área permiten seleccionar o modificar cada uno de los botones de capítulos en un menú.

**Botones** *Ajustar capítulo***:** Estos botones definen o eliminan el enlace entre el botón de capítulo seleccionado en el menú y el clip correspondiente.

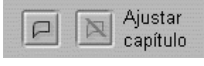

**Para definir un enlace:** Sitúe el control deslizante de la línea de tiempo en un videoclip, clip de menú o imagen fija y haga clic en el botón *Crear capítulo* . En los videoclips y las imágenes fijas, el punto del capítulo se define en la posición exacta del control deslizante en el clip.

**Para eliminar un enlace:** Haga clic en el botón *Eliminar capítulo* .

**Botón** *Ajustar retorno***:** Crea un enlace "volver al menú" al final del clip seleccionado, que es la posición en que habitualmente se precisa. Durante la reproducción, este enlace sirve para volver

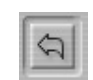

inmediatamente al menú. Para crear un enlace "volver al menú" en la herramienta *Propiedades del clip*, sitúe el control deslizante de la línea de tiempo en el clip donde desee el enlace y haga clic en *Ajustar volver al menú*.

**Casilla de selección** *Volver después de cada cap.***:** Marque esta opción si desea añadir un enlace "volver al menú" después de cada capítulo de este menú. Si se desmarca esta opción, se eliminan todos estos enlaces del menú, tanto si se han añadido manualmente como de forma automática.

#### **Creación de enlaces con la función de arrastrar y soltar**

La herramienta *Propiedades del clip* permite utilizar la función de arrastrar y soltar para definir enlaces con los botones de menús de forma rápida y fácil.

**Para crear un enlace con la función de arrastrar y soltar:** 

- Haga clic en el clip de la ventana de la película al que desee crear el enlace y arrástrelo hasta un botón en el área de vista previa de la herramienta *Propiedades del clip*. El botón se enlazará con el primer fotograma del clip.
- O bien haga clic en el botón en el que desee crear el enlace y arrástrelo hasta un clip de la ventana de la película. En este caso, se crea el enlace con la posición del clip en la que se suelta el botón, que normalmente *no* es el primer fotograma.

#### Herramienta *Menú de disco*

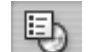

Seleccionar esta herramienta mientras un menú está seleccionado equivale a seleccionar la herramienta *Propiedades del clip*; en caso contrario, aparece el botón *Crear menú*, que le lleva al Editor de títulos para crear un nuevo menú de disco.

Como crear un menú es una operación relativamente complicada, Studio le recuerda que puede encontrar menús ya diseñados en el Álbum.

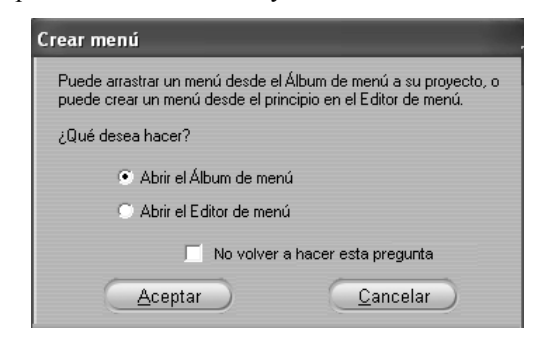

Si decide que ya no necesita volver a ver este recordatorio, marque la casilla *No volver a hacer esta pregunta* antes de hacer clic en el botón *Aceptar*.

# **Editor de títulos**

El Editor de títulos incorporado de Studio es una potente herramienta para crear y editar títulos y otros gráficos. Gracias a una amplia variedad de efectos y herramientas de texto e imagen, ofrece innumerables posibilidades para el diseño visual de las películas.

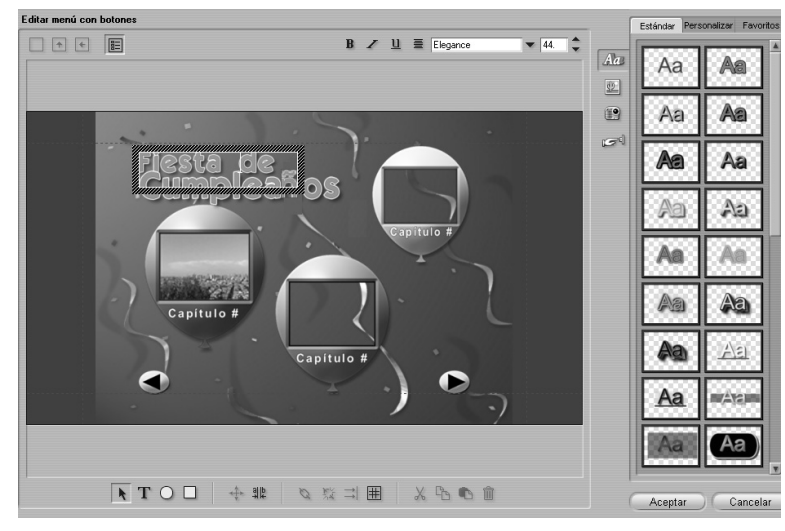

*Creación de un título en la herramienta Editor de títulos de Studio 9. El área de mayor tamaño que contiene la imagen y el texto es la ventana de Edición, mientras que el panel que ocupa la parte derecha es el Álbum del Editor de títulos. El resto de controles se agrupan alrededor de la ventana de Edición.* 

El Editor de títulos no sólo sirve para crear títulos estáticos. En los proyectos de creación de discos, también permite añadir y editar botones

*Capítulo 9: Editor de títulos 127* 

especiales para facilitar la interacción del espectador con los menús de las películas en VCD, S-VCD y DVD.

#### Inicio del Editor de títulos

La versatilidad del Editor de títulos se demuestra en los distintos métodos para acceder a él desde el modo de Edición de Studio, ya sea mediante una de las herramientas de la caja de herramientas de vídeo (véase la página 57) o con un comando de ratón en una de las pistas de la línea de tiempo (véase la página 51).

- **Para crear un título o menú de pantalla completa:** Haga clic con el botón derecho del ratón en la pista de *vídeo* de la línea de tiempo y seleccione *Ir a Editor de títulos/menús* en el menú emergente.
- **Para crear un título o menú sobreimpresionado:** Haga doble clic en la pista de *sobreimpresiones* de la línea de tiempo.
- **Para crear un título o menú desde la caja de herramientas:** Abra la herramienta *Crear título* y haga clic en *Sobreimpresión de título* o *Título de pantalla completa*.
- **Para editar un título de pantalla completa:** Haga doble clic en el título desde cualquier vista de la ventana de la película o haga clic con el botón derecho del ratón en el título y seleccione *Ir a Editor de títulos/menús*.
- **Para editar un menú de pantalla completa:** Haga doble clic en el menú desde cualquier vista y haga clic en el botón *Editar menú*, o bien haga clic con el botón derecho del ratón y seleccione *Ir a Editor de títulos/menús*.
- **Para editar un título o un menú sobreimpresionado:** Haga doble clic en el clip en la pista de *sobreimpresiones* o en la vista de lista, o bien haga clic con el botón derecho del ratón en cualquier vista y seleccione *Ir a Editor de títulos/menús*.
- **Para editar un título o menú en la caja de herramientas:** Abra el clip con la herramienta *Propiedades del clip* y haga clic en los botones *Editar menú* o *Editar título*.

Si esta lista le parece muy extensa, no se asuste. En la práctica, acceder al Editor de títulos con el sistema más rápido le permitirá obtener los resultados que desee. Si crea una sobreimpresión por error cuando lo que

quiere es un título o menú de pantalla completa, o viceversa, sólo tiene que arrastrarla hasta la pista correspondiente de la línea de tiempo. Si empieza a crear un título cuando lo que quería era un menú de disco, puede cambiar fácilmente de función en el Editor de títulos.

# **CONTROLES DEL EDITOR DE TÍTULOS**

Los controles principales del Editor de títulos están distribuidos por grupos alrededor de la ventana de Edición (véase la ilustración de la página 127).

#### Botones de títulos

Los cuatro botones de este grupo se encuentran en 臣  $\overline{\phantom{0}}$ la parte superior izquierda de la ventana de Edición del Editor de títulos. Sólo se puede seleccionar uno a la vez. Para crear un título fijo, seleccione el primer botón. Pulse el segundo para que el título tenga el efecto *Rodar*, en el que el texto del título y los gráficos se desplazan hacia arriba en la pantalla, como los créditos del final de una película. El tercer botón crea el efecto *Lento*, en que el título aparece como una sola línea de texto que se desplaza de derecha a izquierda por la pantalla, como las noticias que se observan al pie de pantalla de un telediario.

El cuarto botón del grupo permite crear *menús de disco*, que se pueden considerar "títulos con botones". De hecho, los menús no son más que títulos, con un par de diferencias:

- Los menús tienen como mínimo un botón, mientras que los títulos no tienen botones. Si se añade un botón a un título, se convierte en menú, y si se eliminan todos los botones de un menú, se convierte en título. Por esta regla de tres, si se hace clic en el botón *Menú* mientras se está editando un título, Studio le añade automáticamente un botón.
- Un menú no puede contener los efectos *Rodar* o *Lento* en el texto. El Editor de títulos no permite añadir botones de menú a títulos con estos efectos.

*Capítulo 9: Editor de títulos 129* 

#### Caja de herramientas de objetos

Este grupo de la herramienta Editor de títulos, que  $\bullet$  T O  $\Box$ contiene cuatro botones, está situado en la parte inferior izquierda de la ventana de Edición.

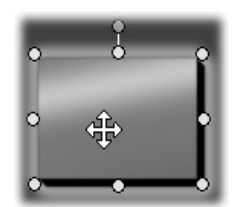

La primera herramienta (la flecha) se utiliza para todas las operaciones de edición realizadas en el *objeto seleccionado*. Un objeto seleccionado está rodeado por varios *puntos de control* que le permiten cambiar su tamaño, posición y proporciones, entre otras características geométricas.

Todas se utilizan del mismo modo. Haga clic en una de las tres herramientas y luego haga clic en la ventana de Edición, en la posición donde deba

Las otras tres herramientas sirven para crear objetos en la ventana de Edición: un cuadro de texto, una elipse y un rectángulo.

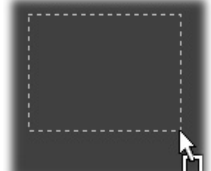

situarse un extremo del objeto. Arrastre el ratón para trazar el nuevo objeto mediante la línea de puntos que aparece. Cuando el objeto tenga el tamaño y la proporción que desee, suelte el ratón. El objeto se habrá creado

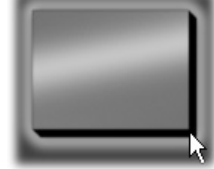

con las dimensione especificadas. El resto de atributos (color, sombreado, etc.) se determinan mediante el *aspecto* que está seleccionado en el Álbum del Editor de títulos. Más adelante se pueden modificar todos los atributos.

Una vez creado el objeto, la herramienta se deselecciona y se vuelve a activar la flecha de selección. El objeto aparece seleccionado, con un contorno de puntos de control, y se puede manipular con el ratón.

#### **Reordenación de objetos en tres dimensiones**

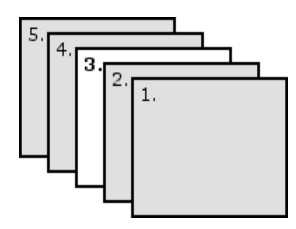

Como existe la posibilidad de solapar objetos, es fácil que ocurra la situación en que un objeto que debería estar totalmente visible esté parcial o completamente tapado por otros objetos. En estos casos, puede utilizar los comandos de reordenación del menú *Capas*. Estos comandos
sólo afectan al objeto seleccionado, que en el diagrama es el rectángulo número 3.

- **Traer al frente:** El objeto se sitúa delante del resto de objetos. En el diagrama, el objeto 3 ahora se encuentra delante del objeto 1.
- **Enviar detrás:** El objeto se sitúa detrás del resto de objetos. Ahora el objeto 3 está detrás del objeto 5.
- **Traer al frente una capa:** El objeto 3 ahora se encuentra delante de los objetos 2, 4 y 5, y detrás del objeto 1.
- **Enviar atrás una capa:** El objeto 3 ahora se encuentra detrás de los objetos 1, 2 y 4, y delante del objeto 5.

#### **Objetos de texto**

Hay una diferencia importante entre seleccionar un objeto de texto y seleccionar un rectángulo o elipse: cuando se selecciona un objeto de texto, el *campo de texto* del objeto se sitúa en estado "preparado". Al producirse cualquier actividad del teclado, se activa y empieza a mostrar el texto introducido.

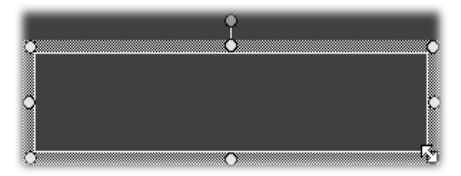

La activación del campo de texto se indica mediante un cursor de inserción de texto, el cambio de aspecto del marco del objeto y la desaparición de los puntos de control.

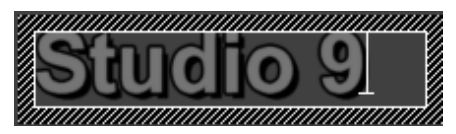

Cuando un objeto de texto *no* está seleccionado, puede activar su campo de texto directamente haciendo clic en el centro del objeto. Si desea que aparezcan el marco de selección y los puntos de control, haga clic en los bordes del objeto. Para seleccionar cualquier otro tipo de objeto, haga clic en algún punto de su interior.

Para desactivar un campo de texto, haga clic en cualquier parte de la ventana de Edición fuera del objeto de texto.

*Capítulo 9: Editor de títulos 131* 

Debido a la función predominante del texto en la mayoría de títulos y menús, el Editor de texto creará y activará automáticamente un objeto de texto en el centro de la ventana de Edición si empieza a escribir cuando todavía no se haya creado ningún objeto de texto.

#### **Funciones de edición de texto avanzada**

Al igual que un procesador de texto, el Editor de títulos permite dar formato a un grupo seleccionado de caracteres. Sólo debe seleccionarlo con el ratón y aplicar el formato que desee.

Las operaciones admitidas en los grupos de caracteres son las siguientes: aplicar estilos al texto (fuentes, estilos y aspecto), realizar operaciones de portapapeles (cortar, copiar y pegar), eliminar, y otros comandos especiales de posición, espaciado y escalado, a los que sólo se accede mediante le teclado. Para obtener más información al respecto, véase el *Apéndice G: Accesos directos del teclado*.

# Botones de selección en modo de Edición

Estos dos botones están situados bajo la ventana de Edición del 4∔ ‼‼ Editor de títulos y controlan cuál de los dos conjuntos de operaciones de edición está disponible para el objeto seleccionado.

• El primer botón está activado de forma predeterminada cuando se crea un nuevo objeto. Permite realizar las operaciones *mover*, *escalar* y *rotar* mediante un marco de selección con nueve puntos de control:

El punto de control superior permite la rotación. Cuando esté visible el cursor de "arrastre" mantenga pulsado el

> botón del ratón y arrastre el objeto.

El punto de control de la esquina permite cambiar el tamaño sin modificar las proporciones.

El punto de control del borde sólo modifica la altura y la anchura.

• Si se hace clic en el segundo botón, se activa la operación *inclinar*, que sólo precisa un punto de control.

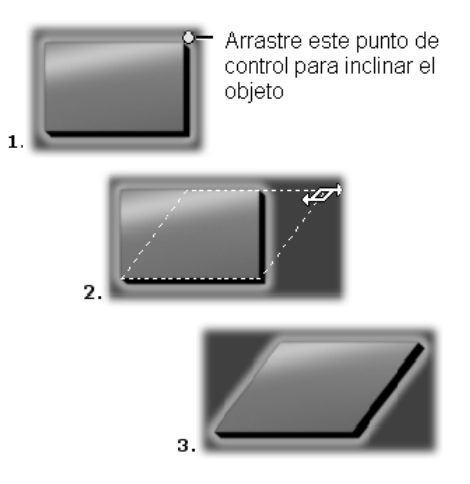

En los objetos de texto, el segundo botón permite realizar otras dos operaciones: *interletrado* y *cambiar el interlineado*. Se accede a ellas mediante los puntos de control situados en el centro de los marcos del cuadro:

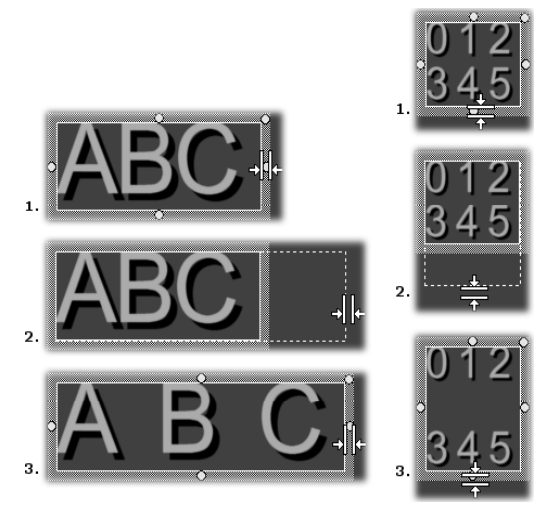

*Interletrado (izquierda) y cambiar el interlineado (derecha)* 

*Capítulo 9: Editor de títulos 133* 

# Botones de disposición de objetos

Los dos botones situados a la izquierda sirven para の誤当匪 agrupar y desagrupar objetos del Editor de títulos. El primer botón está activo cuando se seleccionan varios objetos. Su función es enlazar los objetos en un *grupo*, un objeto compuesto que se considerará como una entidad única al realizar operaciones de edición. Cuando se selecciona un grupo, se muestran todos los puntos de control de forma simultánea. Utilice cualquiera de ellos para manipular todo el grupo.

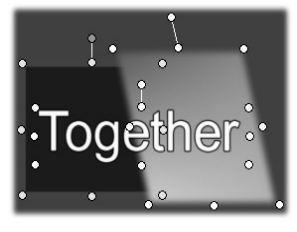

*Grupo de tres objetos* 

El segundo botón, que se activa cuando se selecciona un objeto agrupado, separa el grupo en los objetos que lo forman.

Aunque es posible "agrupar grupos", esto sólo sucede a un nivel, por lo que si se desagrupa un grupo compuesto por subgrupos, se obtendrán otra vez todos los objetos individuales.

El botón siguiente abre un menú emergente de 11 operaciones que *sólo* se aplican a los grupos. Las primeras seis permiten alinear un conjunto de objetos a lo largo de cualquiera de sus cuatro bordes o de sus dos ejes. Los dos comando siguientes permiten espaciar los objetos a intervalos iguales en dirección horizontal o vertical, y los tres últimos sirven para cambiar el tamaño de los objetos, para que tengan la misma altura, anchura o ambas. Todos estos comandos resultan muy útiles para la creación de menús, ya que habitualmente los botones se disponen de forma regular.

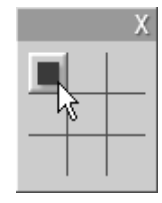

El último botón de disposición de objetos abre otro menú desplegable, que sirve para *justificar los objetos*. Las nueve opciones posibles se presentan con un formato parecido a un tablero de tres en raya. Al hacer clic en una de las nueve áreas, el objeto se desplaza hasta el extremo correspondiente de la pantalla (tal como se define en el área de texto seguro delimitada por una línea de rayas rojas) o al centro.

### **Selección múltiple de objetos**

El primer paso para crear un grupo es seleccionar los distintos objetos que lo formarán mediante una de estas acciones:

- Haciendo clic con el ratón y arrastrando el puntero para marcar un rectángulo de selección que contenga todos los objetos que desee agrupar.
- Haciendo clic en el primer objeto que desee agrupar y luego pulsando la tecla Ctrl y haciendo clic en el resto de objetos.

#### **Grupos temporales**

Cualquier selección de múltiples objetos funciona como un grupo temporal y se puede mover, alinear, rotar, colorear, etc. como si fuera una unidad. Un grupo temporal pierde su identidad al hacer clic en cualquier otro punto de la ventana de Edición, mientras que un grupo creado con el botón *agrupar*  permanece hasta que se desagrupa explícitamente.

# Botones del portapapeles y de eliminación

Los botones de este grupo realizan las operaciones de **X ዄ ጫ** ଲ edición más conocidas, como son *Cortar*, *Copiar*, *Pegar* y *Eliminar***,** que se pueden aplicar tanto a grupos como a objetos individuales y al texto seleccionado dentro de un objeto de texto del Editor de títulos. Los tres primeros funcionan con el portapapeles de Windows, mientras que el cuarto simplemente elimina el material seleccionado sin que intervenga el portapapeles.

# Controles de aplicación de estilo en el texto

 $\blacktriangledown$  80.  $\mathbf{B}$   $\mathbf{Z}$   $\mathbf{U}$   $\mathbf{E}$  | Arial

Los controles de este grupo situado en la parte superior derecha de la ventana de Edición del Editor de títulos probablemente le sean familiares. Se pueden utilizar con el texto seleccionado o con el texto que se introduzca hasta que se vuelva a cambiar la configuración.

*Capítulo 9: Editor de títulos 135* 

A la izquierda se encuentran tres botones de *estilo de fuente*, que permiten seleccionar la negrita, la cursiva y el subrayado.

El botón del *estilo subrayado* es el único que se puede aplicar a cualquier tipo de objeto, no sólo al texto, lo que puede resultar un poco sorprendente. Así, este estilo puede utilizarse para resaltar botones creados a partir de objetos gráficos, como rectángulos, elipses e imágenes.

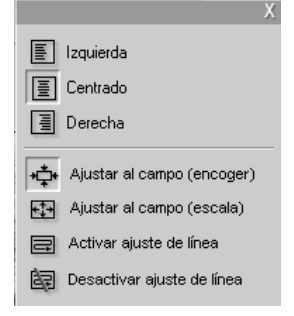

El cuarto botón abre un menú emergente de opciones de *formato de texto.* A diferencia del resto de controles de este grupo, que determinan el aspecto de los caracteres individuales, las opciones de este menú se aplican a todo el texto de un determinado *cuadro de texto.*

Las tres opciones de justificación (*izquierda, centrado* y *derecha*) controlan la disposición del texto dentro del cuadro (y no la posición del cuadro en la ventana de Edición, que es la

función del menú de *justificación de objetos* ).

*Ajustar al campo (encoger)*, *Ajustar al campo (escala)*, *Activar ajuste de línea* y *Desactivar ajuste de línea* son opciones que determinan qué formato se da al texto cuando se cambia el tamaño de un cuadro de texto. Con la opción predeterminada *Activar ajuste de línea*, si se cambia el tamaño del cuadro, se modifica el formato del texto y se ajusta a la nueva anchura (mientras que la nueva altura resultante del texto determina la altura del cuadro). La opción *Desactivar ajuste de línea* elimina todos los saltos de línea no forzados (aquellos que ha añadido el ajuste de línea) y aumenta la anchura del cuadro para que quepa el texto. El modo de *ajuste de línea* se vuelve a activar automáticamente si continúa escribiendo en el cuadro de texto.

Con la opción *Ajustar al campo (escala)*, cuando se cambia el tamaño del cuadro, el texto se extiende para ajustarse a las nuevas dimensiones. Con *Ajustar al campo (encoger)*, el texto mantiene el tamaño original a menos que el cuadro se reduzca, en cuyo caso el texto se cambia de tamaño como en la opción anterior. Ninguno de estos comandos cambia las divisiones de línea del texto.

El grupo de comandos que controla el estilo del texto también dispone de una la lista desplegable de fuentes y del selector de tamaño de fuente.

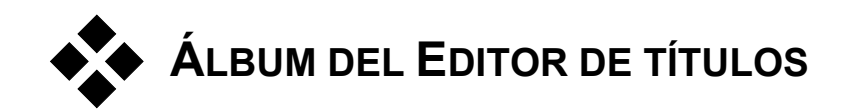

El Álbum del Editor de títulos es el panel rectangular situado a la derecha de la pantalla del Editor de títulos. Contiene recursos para crear menús y títulos, (como el Álbum principal de Studio, que contiene recursos  $A\overline{a}$ para crear películas).

El Álbum del Editor de títulos se controla mediante el grupo de cuatro botones situados a la izquierda, junto a la ventana de Edición. Cada botón abre una de las cuatro secciones del Álbum: el Visualizador de aspectos, y las secciones de fondos, imágenes y c botones.

# Visualizador de aspectos

Esta sección del Álbum del Editor de títulos contiene tres  $A\overline{a}$ subsecciones, a las que se accede mediante las fichas *Estándar*, *Personalizar* y *Favoritos* situadas en la parte superior.

La ficha *Estándar* contiene un conjunto de estilos que se pueden aplicar al texto y a otros objetos utilizados en los títulos. Cada estilo consta de un color (o de un color degradado o transparencia) para cada "cara" (superficie), borde y sombreado del objeto al que se aplica, así como de un parámetro de borrosidad distinto para cada uno de estos elementos. La dirección de la sombra es otro parámetro, para el que existen ocho posibilidades.

Para cambiar el aspecto de un objeto, selecciónelo y haga clic en el aspecto que desee. Los nuevos objetos se crearán con el último aspecto que se haya seleccionado.

*Capítulo 9: Editor de títulos 137* 

\$2

 $\left(\frac{1}{2}\right)$ 

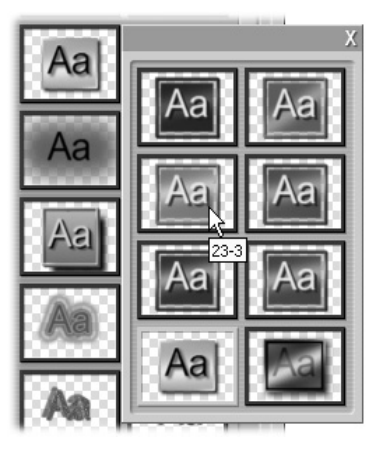

*Selección de un aspecto en el Visualizador de aspectos: cada botón de la ficha Estándar dispone de un submenú con ocho estilos distintos. Cada uno de los aspectos tiene un ID numérico que aparece como etiqueta descriptiva al pasar el ratón por encima. En la ilustración, el ratón está situado encima del aspecto 23-3.* 

Mediante la ficha *Personalizar*, puede personalizar los aspectos o crear nuevos aspectos ajustando los parámetros mencionados anteriormente. Existen tres grupos idénticos de controles para ajustar los parámetros de superficie, borde y sombreado, respectivamente:

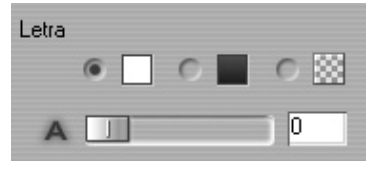

Los tres botones de opción situados arriba permiten seleccionar un color sólido, un degradado o una transparencia (sin color). Si hace clic en la muestra de color junto al primer botón, se abrirá el cuadro de diálogo del selector de color estándar de Windows, al que se habrá añadido un control deslizante de *Opacidad* (0-100%).

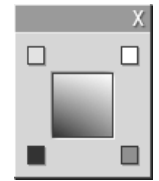

Con la muestra junto al segundo botón se accede a una herramienta de diseño de degradado que le permite definir un degradado asignando los colores iniciales en cada extremo de una superficie cuadrada. Haga clic en las muestras de color en los extremos de la ventana de degradado para definir el color de cada extremo en un cuadro de diálogo de selección de color.

**Nota:** Algunos de los aspectos más elaborados que se proporcionan utilizan funciones internas especiales, por lo que no se pueden editar.

La ficha *Favoritos* permite guardar los aspectos personalizados →∈ 霝 que desee volver a utilizar más adelante para que no tenga que acordarse de los parámetros que haya utilizado. Haga clic en el botón de la izquierda para guardar el aspecto seleccionado como favorito. Haga clic con el botón de la derecha para eliminar el favorito seleccionado.

# Sección de fondos

Un título o menú puede tener cuatro tipos de fondo: un color sólido, <u>dp</u> un degradado, una transparencia (sin fondo) o un archivo de imagen (como un dibujo, fotografía o fotograma de vídeo).

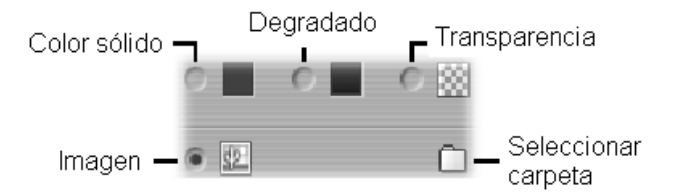

Las opciones de *color* y *degradado* en la sección de fondos del Editor de títulos funcionan del mismo modo que las descritas para el Visualizador de aspectos (página 137), pero con una diferencia: el color o degradado que se selecciona se aplica instantáneamente al fondo del título que se está editando.

Si edita un título sobreimpresionado, puede hacer pruebas con el ajuste *Opacidad* en los cuadros de diálogo de los selectores de color de estos botones, especialmente cuando las sobreimpresiones están combinadas con transiciones.

De todos modos, normalmente se utiliza un fondo transparente para los títulos, y la selección predeterminada del fondo para un nuevo título o menú es *transparencia*.

La última opción de la sección de fondos es *imagen*, que puede ser un archivo de cualquier formato estándar de imagen. Como sucede con la mayoría de secciones del Álbum principal de Studio, los fondos se guardan

*Capítulo 9: Editor de títulos 139* 

en una carpeta de origen que se puede cambiar mediante el botón de carpeta. El archivo de imagen que se selecciona con el botón de carpeta se convierte en el nuevo fondo, y los archivos de esta carpeta aparecen con el formato de miniaturas en el panel del Álbum. Si es necesario, el Editor de títulos expande la imagen de fondo hasta que se ajusta a la anchura y altura de la pantalla, pero sin cambiar sus proporciones.

# Sección de imágenes

Al igual que las imágenes de fondo descritas en el apartado anterior, H. las imágenes de esta sección del Álbum del Editor de títulos pueden tener cualquier formato estándar. Sin embargo, en lugar de expandirse para ajustarse a la ventana de edición, estas imágenes se añaden al título como *objetos de imagen* y aparecen con su tamaño normal con ocho puntos de control que permiten cambiarlas de posición y tamaño (pero no rotarlas o inclinarlas).

En cuanto a la agrupación, alineación y otros controles parecidos, los objetos de imagen funcionan igual que los objetos de texto y que los dos tipos de objetos gráficos.

# Sección de botones

Los botones son el ingrediente indispensable para convertir un título G en un menú interactivo. Por ello, esta sección del Álbum del Editor de títulos está especialmente indicada para la edición de DVD, VCD y S-VCD.

En general, un botón es un área de la pantalla que permite la interacción del usuario. Los botones se clasifican en función de la acción que realizan cuando el usuario los activa, y no según su aspecto, que normalmente (pero no de forma obligatoria) se elige para dar información sobre su función. A continuación se indican los cuatro tipos de botones posibles:

• **Normal:** Al hacer clic en el botón, se pasa a un capítulo (de vídeo normal) o a otro menú. El enlace entre el botón y el elemento de destino se crea mediante la herramienta *Propiedades del clip*, y no con el Editor de títulos.

- **Miniatura:** Esta variación del botón *normal* muestra un fotograma en miniatura (o una vista previa de una miniatura en movimiento) de la parte de la película con la que enlaza.
- **Anterior:** Este botón aparece a partir de la segunda página de los menús con varias páginas (aquellos menús con un mayor número de enlaces de botones *normales* y *miniaturas* que los que caben en una página). Enlaza con la página anterior del menú.
- **Siguiente:** Este botón aparece en todas las páginas, menos en la última, de un menú de varias páginas; enlaza con la página siguiente.

En Studio se proporcionan varios ejemplos de cada tipo de botón, que es un archivo de imagen con formato Targa (**tga**). Si visualiza estos archivos con un programa de diseño, como Adobe PhotoShop o Paint Shop Pro, observará que la parte transparente de la imagen del botón, así como el área especial para mostrar miniaturas (en los botones de este tipo), se definen mediante un canal alfa que incluye la imagen.

Como en otros casos, se puede seleccionar el directorio del disco donde se encuentran las imágenes mediante el botón de *carpeta*.

Para utilizar uno de los botones que proporciona Studio, arrástrelo desde el Álbum hasta la ventana de Edición, donde se convertirá en objeto de botón (objeto idéntico al objeto de imagen).

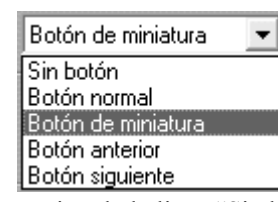

La acción predeterminada de los botones que proporciona Studio se especifica en el nombre de archivo. De todos modos, se puede asignar una nueva acción al objeto de botón seleccionado en la lista desplegable de la sección de botones del Álbum. La primera

opción de la lista, "Sin botón", elimina la acción del objeto para convertirlo en un simple gráfico. El resto de opciones se corresponden con los tipos de botón mencionados anteriormente. Recuerde que no es el aspecto de un botón lo que determina su función, sino el tipo que se le haya asignado.

De hecho, puede hacer que cualquier objeto no agrupado (texto, rectángulo, elipse o botón) funcione como un botón. Para ello, sólo debe seleccionarlo en la ventana de Edición y elegir un nuevo tipo de botón en la lista desplegable.

Si desea, por ejemplo, crear un botón titulado "Abuela" y enlazarlo con el vídeo de la fiesta de cumpleaños de la abuela, cree un objeto de texto, déle el estilo que desee con el Visualizador de aspectos y asígnele la acción de botón *normal*. Luego, mediante la herramienta *Propiedades del clip*, enlácelo con el videoclip que desee.

*Capítulo 9: Editor de títulos 141* 

#### **Cómo resaltar los botones**

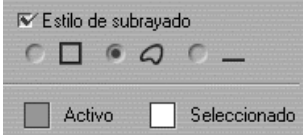

Los menús de DVD (pero no los de VCD ni S-VCD) se resaltan cuando el usuario los selecciona mientras examina el menú. Los botones que se seleccionan se resaltan con un formato especial antes de que se realice la

acción. (Puede ver una vista previa de este efecto en el Reproductor e interactuar con el menú mediante el ratón o los controles de DVD del Reproductor.)

El Editor de títulos le permite asignar el color que se utilizará para cada tipo de resalte y una opción de estilo que controle su aspecto. Los controles de estos ajustes se encuentran debajo de la lista de *tipos de botones*:

Haga clic en las muestras de color *Activo* y *Seleccionado* para ajustar los colores de resalte que se adecuen mejor al menú. Para conseguir menús fáciles de entender, se aconseja utilizar colores uniformes en el resalte para todos los menús del disco.

De izquierda a derecha, éstas son las tres opciones de estilo de resalte:

- **Cuadro:** El botón se resalta con un rectángulo que lo encuadra.
- **Igual forma:** El resalte cubre el área visible del botón, sea cual sea su forma.
- **Subrayado:** El botón se subraya.

Estas opciones de resalte se pueden aplicar a todos los tipos de botón creados a partir de cualquier objeto, y no sólo a las imágenes de botón extraídas del Álbum. Deseleccione la casilla de verificación *Estilo de resalte* si desea desactivar el resalte de los botones mientras trabaje en el Editor de títulos.

# **Efectos de sonido y música**

El vídeo puede considerarse principalmente un medio visual, pero, con frecuencia, el papel del audio en las películas tiene la misma importancia que el de las imágenes en la pantalla.

Los largometrajes y los telefilmes incorporan muchos tipos de audio, entre los que destacan los diálogos y otros sonidos producidos durante la grabación. En sus películas, esta pista de sonido sin formato se importa junto con el vídeo al trabajar en modo de Captura, y aparece en la vista de línea de tiempo de la ventana de la película, en la pista de *audio original*, bajo la pista de *vídeo*.

La mayoría de producciones comerciales también precisan efectos de sonido (puertas que se cierran, accidentes de coche, ladridos de perro, etc.) y música incidental, que puede ser música creada especialmente para la producción, canciones que provengan de grabaciones, o ambos tipos. A menudo también se requieren voces en off y otros tipos de audio personalizado.

Usted puede utilizar todos estos tipos de sonido complementario en sus películas:

- Studio proporciona un amplio conjunto de efectos en formato **wav** para empezar, y puede conseguir otros de muchas fuentes.
- La herramienta *SmartSound* crea automáticamente una pista de música con la duración deseada a partir de una gran variedad de estilos.
- Puede arrastrar archivos **mp3** del Álbum hasta la línea de tiempo o importar pistas de audio de CD mediante la herramienta *Audio CD.*

• La herramienta *Voz en off* le permite añadir un comentario o narración mientras visualice la vista previa de un vídeo editado.

El audio, sea del tipo que sea, se añade a la producción mediante clips en la ventana de la película. Los clips de audio se pueden cambiar de sitio, recortar y editar como los videoclips y las imágenes fijas.

Una vez que un clip de audio forma parte de la película, lo puede modificar con atenuaciones y otros ajustes del volumen. Puede ajustar la posición de los clips en una mezcla de estéreo y sonido envolvente (*surround*), e incluso cambiar la posición arbitrariamente dentro del clip. Asimismo, puede aplicar los efectos de audio de Studio, como la reducción acústica y el eco, entre otros.

#### **Sonido envolvente**

Una mezcla de "sonido envolvente" utiliza la tecnología Dolby® Pro Logic® para codificar el audio de sonido envolvente en un par de canales estéreo. Los sistemas de reproducción de disco equipados con un descodificador Pro Logic y un equipo de altavoces "5.1" o mejor pueden recuperar la información de sonido envolvente original. En otros sistemas, la banda sonora Pro Logic se oirá como estéreo convencional.

Para obtener una vista previa del sonido envolvente al editar con Studio, la tarjeta de sonido del PC debe estar conectada a un sistema de sonido que disponga de un descodificador Pro Logic, como un sistema de altavoces con descodificación Pro Logic o un receptor AV compatible con Pro Logic. Para obtener los mejores resultados, se recomienda una conexión de audio digital (RCA u óptica).

**Nota:** Aunque no pueda oír la mezcla de sonido envolvente en modo de vista previa, aparecerá igualmente en los DVD que cree.

# Pistas de audio de la línea de tiempo

La vista de línea de tiempo de la ventana de la película contiene tres pistas para el audio:

**Pista de audio original:** Esta pista contiene el audio capturado con los videoclips. A veces también se denomina audio "sincrónico" porque se graba de forma simultánea a la pista de *vídeo*.

**Pista de efectos de sonido y voz en off:** Esta pista habitualmente contiene los efectos de sonido y la voz en off. Los efectos de sonido se obtienen de la sección de efectos de sonido del Álbum (véase "Sección de efectos de sonido" en la página 44). La voz en off se crea con la herramienta *Voz en off*, que se describe en la página 149.

**Pista de música de fondo:** Esta pista permite incluir archivos de audio **mp3** o **wav**, música de fondo de SmartSound generada por Studio y música (u otros contenidos) de CD de audio. Los archivos de audio se importan mediante la sección de efectos de sonido del Álbum (véase la página 44). Puede crear clips de SmartSound con la herramienta *SmartSound* y clips de audio de CD con la herramienta *Audio CD* (véase "Herramienta *SmartSound*" en la página 148 y "Herramienta *Audio CD*" en la página 146).

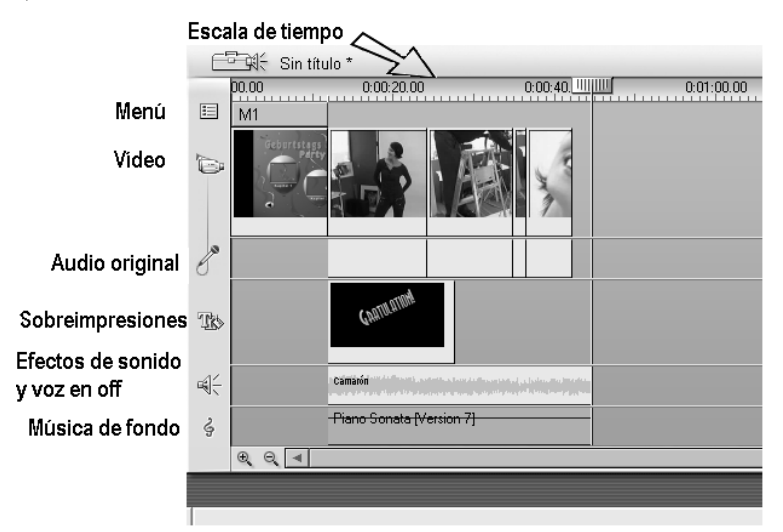

#### **Intercambio de pistas de audio**

Aunque cada una de las tres pistas de audio tiene su función especializada tal como se ha descrito, su función básica es controlar la elección de la pista en la que aparecerán los nuevos clips. El audio original siempre se situará en la pista de *audio original* cuando se importe un nuevo videoclip; la voz en off siempre se creará en la pista de *efectos de sonido y voz en off*, y los nuevos clips de audio de CD y SmartSound siempre se añadirán a la pista de *música de fondo*.

De todos modos, una vez creado un clip, lo puede cambiar a otra pista de audio si lo cree necesario, ya que todas las pistas pueden contener cualquier

tipo de clip de audio. Esto le permite utilizar dos efectos de sonido simultáneamente; para ello, sólo debe colocar uno de los dos en la pista de *música de fondo*.

La única pista de audio con un estado especial es la del *audio original*. De forma predeterminada, los clips de audio de esta pista se editan de forma paralela al contenido de la pista de *vídeo*, en el mismo índice de tiempo. Para manejar la pista de audio independientemente, primero debe bloquear la pista de *vídeo* (haciendo clic en el icono de candado en la parte derecha de la ventana de la película). Para obtener más información, véase "Edición avanzada de la línea de tiempo" en la página 73.

# Herramienta *Audio CD*

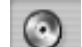

Esta herramienta sirve para crear un clip de audio a partir de una pista de CD. Permite ver una vista previa de las pistas y seleccionar una pista entera o un fragmento para añadir a la película.

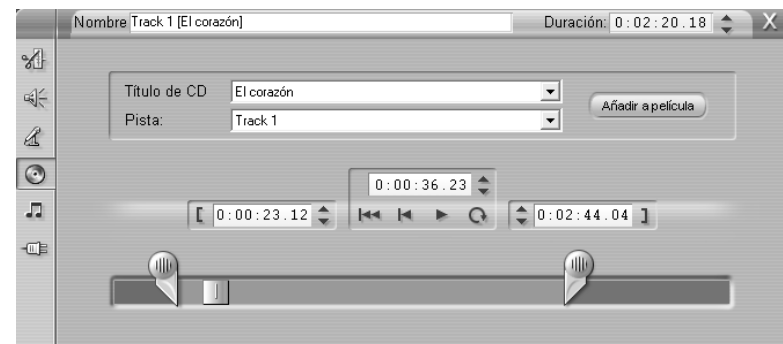

Si en la unidad de CD hay un CD que no ha utilizado nunca en un proyecto de Studio, deberá especificar un nombre antes de continuar. Los controles de la herramienta estarán disponibles cuando Studio pueda mostrar al menos una entrada en la lista desplegable *Título de CD*.

Seleccione el CD desde el que desea capturar el audio en la lista desplegable *Título de CD* y una pista del CD en la lista *Pista*. Como la lista *Titulo de CD* también es un campo de texto editable, puede cambiar el nombre con el que Studio se refiere a este CD. El cambio de nombre tiene vigencia en esta y en futuras sesiones.

Una vez seleccionados el CD y la pista, si lo desea, puede recortar el clip y darle un nombre personalizado mediante los otros controles de la herramienta. Estos controles son comunes para la mayoría de tipos de clips de audio y se utilizan tanto para editar como para crear clips. Se describen en el apartado "Recorte con la herramienta *Propiedades del clip*", en la página 152.

Finalmente, haga clic en el botón *Añadir a película*. Studio crea el nuevo clip en la pista de *música de fondo* a partir del índice de tiempo actual (tal como se muestra en el control deslizante de la línea de tiempo y en el fotograma previsualizado en el Reproductor).

La primera vez que obtenga una vista previa del fragmento de la película que contenga el nuevo clip, Studio le solicitará que inserte el CD (si no está en la unidad) para capturar los datos de audio. Este paso no se tendrá que repetir en ocasiones posteriores, a menos que desee alargar el clip.

#### **Opciones de grabación de CD**

En función de la unidad de CD, Studio ofrece distintas opciones de grabación, que se encuentran en el panel de opciones *CD y voz en off*   $(Configurar \ge CD y \text{ voz en off})$ :

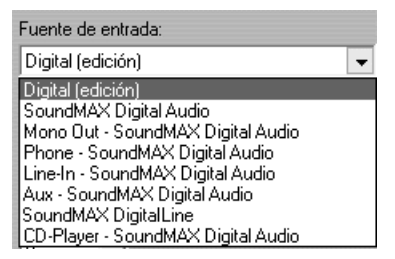

El método predeterminado consiste en "extraer" digitalmente el audio desde el CD hasta Studio. Si dispone de una unidad de CD antigua que no puede transferir el audio digitalmente, Studio le ofrece opciones alternativas, atendiendo a las posibilidades que ofrece el hardware de audio del sistema.

# Herramienta *SmartSound*

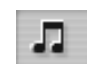

SmartSound crea automáticamente música de fondo en el *estilo*  que elija. Dentro de este estilo, puede seleccionar una *canción* de un conjunto, y a partir de esta canción, puede elegir una *versión*.

La lista de versiones disponibles también depende de la duración de la música de fondo que especifique.

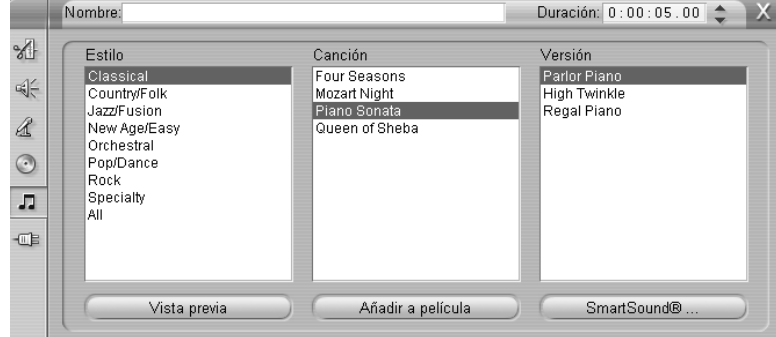

Para crear música para un conjunto determinado de clips, debe seleccionarlos antes de abrir la herramienta *SmartSound*. (Para seleccionar toda la película, haga clic en *Editar* ¾ *Seleccionar todo* o pulse Ctrl+A.) La longitud total de los clips seleccionados determinará el ajuste inicial de la duración de la música, aunque este valor se puede modificar en cualquier momento recortando los clips en la línea de tiempo o editando directamente el contador *Duración* de la herramienta.

Dentro de la herramienta *SmartSound*, seleccione un estilo, una canción y una versión en las listas. Cada estilo dispone de su propia selección de canciones, y cada canción tiene sus propias versiones. Especifique un nombre para el clip en el campo *Nombre* y, si lo desea, ajuste la duración con el contador *Duración*. Finalmente, haga clic en el botón *Añadir a película*. Studio crea el nuevo clip en la pista de *música de fondo* a partir del índice de tiempo actual (tal como se muestra en el control deslizante de la línea de tiempo y en el fotograma previsualizado en el Reproductor).

# Herramienta *Voz en off*

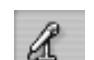

Grabar una voz en off en Studio es tan fácil como hacer una llamada de teléfono. Abra la herramienta *Voz en off*, haga clic en *Grabar* y hable por el micrófono. Puede ir narrando mientras ve la película para que las palabras coincidan con la acción en pantalla. También puede utilizar la herramienta como forma rápida para capturar música ambiental o efectos de sonido hechos en casa con el micrófono.

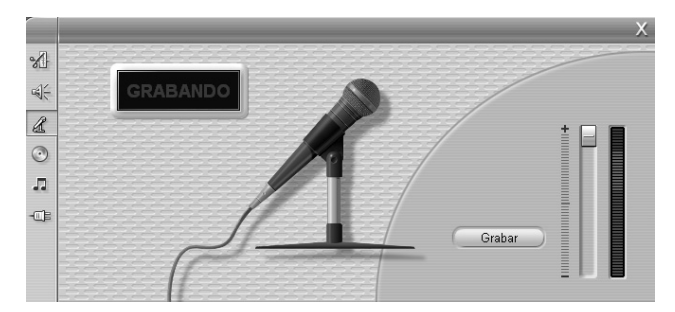

Antes de poder grabar audio con la herramienta *Voz en off*, debe conectar un micrófono a la clavija de entrada de la placa de sonido del PC. También debe tener como mínimo un videoclip en la ventana de la película.

Revise las escenas de vídeo de la película y decida dónde desea que empiece y termine la voz en off. Luego abra la herramienta *Voz en off*. Observe que la luz de grabación (el rectángulo oscuro en la parte superior izquierda de la figura anterior) no está encendida.

Seleccione el punto de inicio en la línea de tiempo de la ventana de la película. Para ello, reproduzca la película y deténgala en el clip seleccionado o desplace el control deslizante de la línea de tiempo.

Sitúe el micrófono para empezar a hablar y diga una frase de prueba para comprobar el nivel de grabación (véase "Nivel de voz en off" a continuación). Cuando le parezca correcto, haga clic en el botón *Grabar*  (que se transforma en *Detener*). Espere unos segundos hasta que se muestre la señal EN ESPERA en la luz de grabación y luego la cuenta atrás 3-2-1.

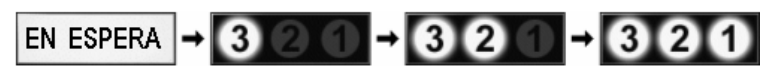

Cuando aparezca GRABANDO y se inicie la reproducción de la película, ya podrá empezar la narración.

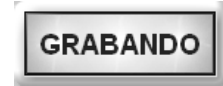

Cuando haya terminado, haga clic en el botón *Detener*. La luz se apaga y el clip de voz en off se sitúa automáticamente en la pista de *efectos de sonido y voz en off*. Si desea revisar el clip, selecciónelo y haga clic en el botón *Reproducir*.

#### **Nivel de voz en off**

El nivel de grabación de un clip de voz en off se ajusta cuando se crea la voz en off y no se puede cambiar posteriormente. Sin embargo, puede ajustar el volumen de reproducción en cualquier momento. El nivel de grabación se ajusta mediante el control deslizante *Nivel de grabación* y el medidor de nivel que le acompaña en la herramienta *Voz en off*.

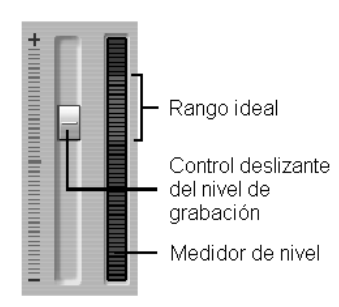

Compruebe mediante este medidor que

los niveles de grabación no sean demasiado altos o demasiado bajos. El indicador cambia de azul (modulación de 0-70%) hasta rojo pasando por amarillo. Habitualmente, se aconseja mantener el pico de audio en el amarillo (71-90%) y fuera del rojo (91-100%).

### **Opciones de grabación de voz en off**

Los cuadros de diálogo de configuración de Studio contienen distintos ajustes que afectan a la configuración y a la calidad de la grabación. En este apartado se describen estas opciones de forma resumida. Para obtener más información, véase "Configuración de CD y voz en off" en la página 196.

Para acceder a estas opciones, seleccione *Configurar* ≻ *CD y voz en off* en la barra de menús principal.

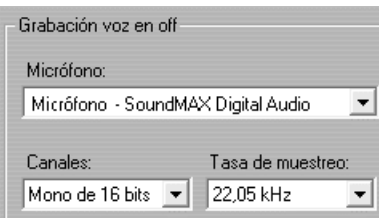

La lista desplegable *Micrófono* contiene las distintas formas en que un micrófono se puede conectar a una determinada tarjeta de sonido. Las entradas de la lista deben parecerse a la figura siguiente, extraída de un sistema con una tarjeta de sonido SoundMAX:

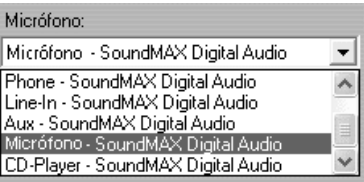

Seleccione una opción en la lista y conecte el micrófono tal como se le indique (por ejemplo, *Micrófono* o *Entrada de línea*).

Los ajustes *Canales* y *Tasa de muestreo* en el cuadro de diálogo de opciones controlan la calidad de la voz en off o de otros tipos de audio grabado. Establézcalos en el nivel de calidad más elevado que prevea que va a necesitar, pero tenga en cuenta que cuanto mayor sea la calidad, más espacio de disco va a ocupar.

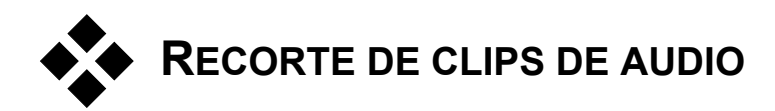

Al igual que con otros tipos de clips, puede recortar los clips de audio directamente en la línea de tiempo o mediante la herramienta *Propiedades del clip*. Para obtener más información sobre el primer método, véase "Recorte directamente en la línea de tiempo" en la página 66.

La mayoría de clips de audio se pueden recortar desde la longitud mínima de un fotograma hasta la duración total del contenido. Los clips de SmartSound se pueden recortar en la línea de tiempo hasta un segundo, y no hay ninguna limitación en cuanto a su longitud máxima.

# Recorte con la herramienta *Propiedades del clip*

El comando de menú *Caja de herramientas* ¾ *Modificar propiedades de clip* abre la herramienta *Propiedades del clip* para el clip seleccionado. También se puede acceder a esta herramienta haciendo doble clic en cualquier clip de audio.

Para empezar, la herramienta proporciona controles que permiten visualizar o editar dos propiedades que comparten todos los clips:

- Para ajustar la duración de un clip, modifique el valor del contador *Duración*.
- El campo de texto *Nombre* permite asignar un nombre personalizado al clip para sustituir el nombre predeterminado asignado por Studio. El nombre del clip se utiliza en la vista de lista de la ventana de la película, y también se puede ver como etiqueta emergente cuando se pasa el ratón por encima del clip en la vista de maqueta.

El resto de controles de la herramienta dependen del tipo de clip de audio.

#### **Audio original, efectos de sonido y voz en off**

La herramienta *Propiedades del clip* ofrece el mismo tipo de controles de recorte para los clips de efectos de sonido y voz en off que para los videoclips, pero, en lugar de mostrar las áreas de vista previa, muestra un gráfico con la forma de onda del audio.

Para saber cómo realizar recortes con estos controles, véase "Recorte con la herramienta *Propiedades del clip*" en la página 69.

Recuerde que los clips de la pista de *audio original* sólo se pueden editar de forma independiente cuando la pista de *vídeo* está bloqueada. Véase "Edición avanzada de la línea de tiempo" en la página 73.

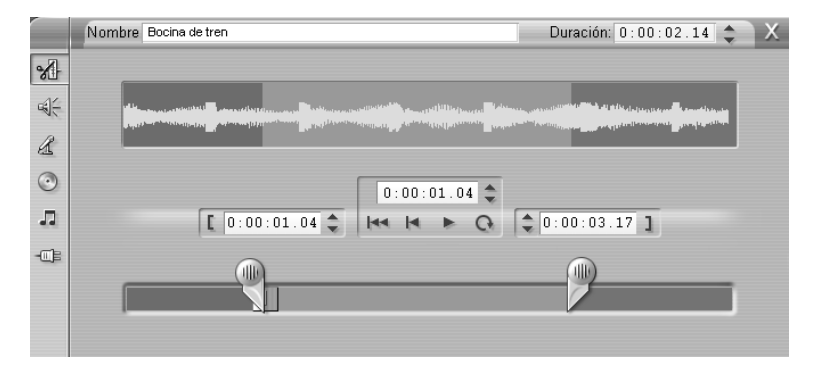

#### **Audio de CD**

Para los clips de audio de CD, la herramienta *Propiedades del clip* utiliza los controles de recorte mencionados anteriormente, pero también proporciona las listas desplegables *Título de CD* y *Pista*, que sirven para cambiar la fuente del clip en cualquier momento. La lista *Título de CD*  también es un campo de texto editable, que permite especificar el título real del CD.

# **SmartSound®**

Los clips de SmartSound pueden editarse para tener cualquier duración, con la excepción de algunos clips muy cortos, que pueden no estar disponibles en determinadas duraciones para todas las combinaciones de estilo y canción. Esta herramienta sólo se diferencia de la herramienta para crear clips de SmartSound (descrita en el apartado "Herramienta *SmartSound*" en la página 148) en el hecho de que el botón *Añadir a película* se sustituye por el botón *Aceptar cambios*.

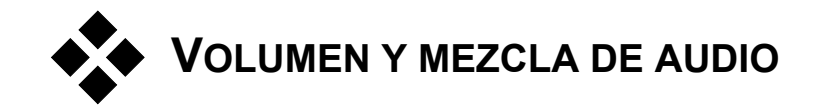

Los niveles de audio y la posición de estéreo de los clips individuales se pueden ajustar directamente en la línea de tiempo o con la herramienta *Volumen y balance*. Cada una de estas técnicas tiene sus ventajas. Si se utiliza la línea de tiempo, se obtiene un equilibrio entre el tiempo y el volumen o el balance, mientras que la herramienta *Volumen y balance* facilita la *mezcla* (el ajuste por separado del volumen y el balance de estéreo de cada una de las tres pistas de audio).

En la edición de discos, la herramienta *Volumen y balance* tiene la capacidad adicional de codificar el audio con una configuración de sonido envolvente mediante la tecnología Dolby® Pro Logic®. Los reproductores compatibles con Pro Logic pueden facilitar pistas del centro hacia el frente, posteriores y de subaltavoz de graves para los sistemas de altavoces con sonido envolvente, además del par normal de canales estéreo. Puede posicionar dinámicamente cualquiera de las tres pistas de adelante hacia atrás y de izquierda a derecha.

# Análisis de un clip de audio

Un icono de clip de audio en la línea de tiempo tiene distintas partes. Los límites del clip se marcan con barras verticales. El contenido real del audio se indica mediante un gráfico de forma de onda:

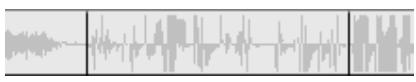

*Fragmento de un gráfico de forma de onda obtenido a partir de tres clips contiguos.* 

El aspecto del gráfico de forma de onda da información sobre el tipo de sonido. Un sonido *débil* tiene una forma de onda estrecha, situada cerca del eje central del clip. En un sonido *fuerte*, la forma de onda tiene picos y depresiones más grandes, que pueden llegar hasta los bordes del clip. Un sonido *continuado*, como el motor de un coche, tiene muchos impulsos agrupados estrechamente. Un sonido *entrecortado* tiene impulsos cortos

separados por silencios, en los que la forma de la onda es una línea horizontal.

#### **Líneas de ajuste**

La *línea de volumen* de color azul muestra de forma gráfica los cambios en el volumen que ha realizado en la pista y en el clip. Si no ha hecho ningún ajuste en el volumen, la línea tiene un recorrido recto a través el clip y se sitúa a unos tres cuartos de su altura. Éste es el nivel de "ganancia cero" (0 dB), en que el volumen original del clip no se ha subido ni bajado.

Si sube o baja el volumen de toda la pista, la línea seguirá siendo horizontal, pero se encontrará por encima o por debajo del nivel base de ganancia cero.

Finalmente, si ajusta el volumen *dentro* del clip, la línea estará formada por segmentos inclinados que converjan en los *indicadores de ajuste del volumen.*

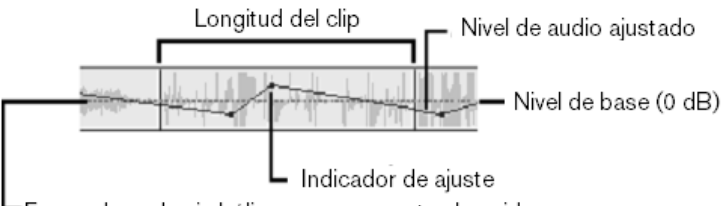

Forma de onda simbólica que representa el sonido

A diferencia del gráfico de forma de onda o de las líneas de ajuste para el balance y la atenuación (véase a continuación), la línea de ajuste del volumen tiene una escala *logarítmica.* El volumen percibido varía de forma logarítmica con la fuerza de una señal de audio, por lo que, con esta función, la línea de ajuste puede representar de forma más precisa lo que realmente se oye. Por ejemplo, una línea inclinada hacia arriba producirá un aumento del volumen homogéneo y constante desde el nivel inicial hasta el final.

La *línea de balance de estéreo* de color verde y la *línea de balance de delante hacia atrás ("atenuación")* de color rojo funcionan de forma parecida a la del volumen, con la excepción de que, en ambos casos, la posición neutra es el eje vertical del clip y de que la escala de ajuste es lineal.

Si se sube la línea de balance de estéreo, la salida del clip de audio se sitúa más a la derecha del oyente, mientras que si se baja, se sitúa más a la izquierda. Del mismo modo, si se sube la línea de atenuación, el clip se oye en la parte frontal del campo de sonido envolvente, mientras que si se baja, se escucha por la parte posterior.

**Nota:** Sólo puede ver y editar la línea de *atenuación* de un clip cuando la herramienta *Volumen y balance* se encuentra en modo de *sonido envolvente*. Sólo se puede obtener una vista previa del efecto de ajuste de la línea en los sistemas en que se puede reproducir el sonido envolvente.

Pulse el botón derecho del ratón para ver el menú contextual y seleccionar la línea de ajuste que desee visualizar:

> ✔ Seleccionar visualizador de volumen Seleccionar visualizador de balance Seleccionar visualizador de atenuación

# Ajuste del audio en la línea de tiempo

Los niveles de audio se pueden ajustar directamente dentro de un clip en la línea de tiempo. Utilice el puntero del ratón para ajustar la línea de volumen azul o cualquiera de las líneas de balance (véase "Análisis de un clip de audio" en la página 154).

Cuando se añade un nuevo clip de audio a la línea de tiempo:

- La línea de ajuste del volumen del nuevo clip se conecta con las líneas de los clips anteriores y siguientes (si hay alguno).
- Si no se ha realizado ningún ajuste del volumen en otros clips de la pista, la línea de volumen del nuevo clip es horizontal. Su altura refleja el volumen general de la pista ajustado por la herramienta *Volumen y balance*.
- Si no se ha realizado ningún ajuste en el resto de clips o en el volumen general de la pista, la línea de volumen discurre a tres cuartos de la altura del clip.

Para ajustar el volumen de un clip en la línea de tiempo, pulse en el botón izquierdo del ratón para seleccionarlo y acerque el puntero del ratón a la línea.

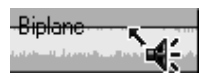

Aparecerá el *cursor de ajuste del volumen*:

Haga clic en el botón izquierdo del ratón y arrastre el cursor hacia arriba o hacia abajo dentro del clip. La línea de volumen se curvará siguiendo el ratón.

Cuando suelte el ratón, Studio creará un *indicador de ajuste* en la línea de volumen.

Cuando el puntero del ratón se encuentre sobre un indicador de ajuste en un clip seleccionado, se resaltará el cursor de ajuste del volumen. Puede hacer clic en él y arrastrar el indicador de ajuste de forma vertical y horizontal.

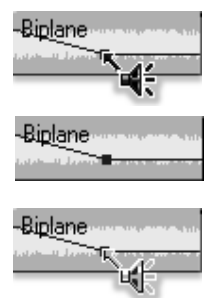

Haga clic con el botón derecho del ratón en un indicador de ajuste para acceder al comando del menú contextual *Borrar configuración del volumen*. Este comando elimina el indicador de ajuste del clip. Haga clic en *Eliminar cambios de volumen* para eliminar todos los indicadores del clip.

#### **Ajuste del balance y de la atenuación**

Las líneas de balance de izquierda a derecha y de delante hacia atrás tienen las mismas funciones de edición que las líneas de volumen descritas anteriormente, con una excepción: a diferencia del volumen, el ajuste neutro de estas líneas está situado a la mitad del clip en lugar de a tres cuartos de la altura.

En el caso del balance de izquierda a derecha (estéreo), si se desplaza la línea hacia arriba desde la posición central, el audio se sitúa más a la derecha. Con el balance de delante hacia atrás (atenuación), si se desplaza la línea hacia arriba, el audio se sitúa más cerca de la parte frontal del campo de escucha.

#### **Eliminación de los cambios**

Los indicadores de ajuste individuales se pueden eliminar con uno de los comandos de borrado de configuración, a los que se accede haciendo clic con el botón derecho del ratón en el indicador correspondiente:

> Eliminar cambios de volumen Eliminar cambios de balance Eliminar cambios de atenuación

Para eliminar *todos* los ajustes de audio de un mismo tipo desde un clip determinado, seleccione el comando adecuado en el menú contextual del clip:

# Herramienta *Volumen y balance*

Si se comparada con el ajuste del audio en la línea de tiempo, la herramienta *Volumen y balance* ofrece más funciones de ajuste desde una sola posición. También facilita controles de balance de derecha a izquierda y de sonido envolvente. La herramienta funciona de una forma muy parecida a la de un mezclador de audio tradicional.

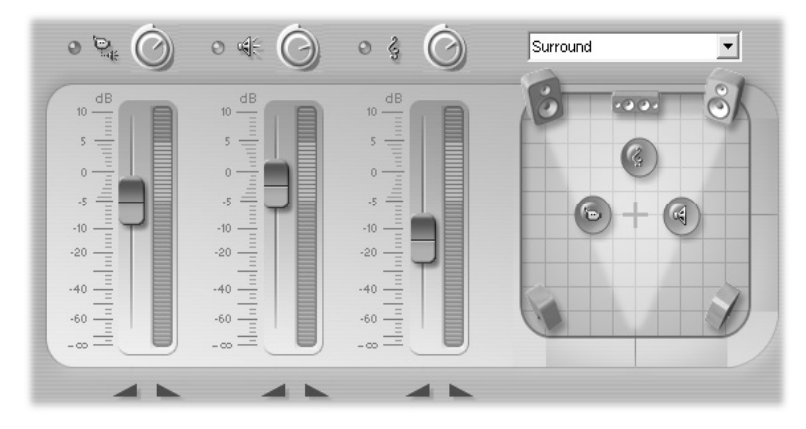

La herramienta *Volumen y balance* proporciona controles de nivel individuales para las tres pistas de audio: *audio original* (a la izquierda en la ilustración), *efectos de sonido y voz en off* (centro) y *música de fondo*  (derecha). El *control de balance* está situado en la parte derecha de la herramienta.

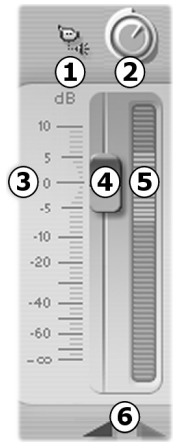

Cada una de las pistas de audio dispone de su propio grupo de controles de nivel. A la izquierda se muestra el grupo de la pista de Los controles y las pantallas individuales incluyen un indicador de *silencio*  $\bullet$ . Cuando este botón está pulsado, no se utiliza ningún clip de audio de la pista en la película. El botón de *silenciar pista* tiene una segunda función: identifica a qué pista hacen referencia los controles de nivel. Ésta es la única diferencia entre los tres grupos de controles.

El botón giratorio de *nivel de pista* <sup>o</sup> sube o baja el volumen de toda la pista. Por lo tanto, repercute en la posición vertical de las líneas de ajuste del volumen en todos los clips de la pista, pero no cambia su curva. Haga clic en el botón giratorio y arrástrelo en el sentido de las

agujas del reloj (hasta el punto máximo de las dos) para subir el volumen. Arrástrelo en el sentido contrario (hasta el punto mínimo de las seis) para bajarlo.

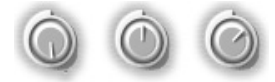

*Botones giratorios de nivel, mínimo (izquierda), predeterminado (centro) y máximo (derecha).* 

La escala de *nivel relativo* de la pista  $\bullet$ , así como el control deslizante de *atenuación*  $\bullet$ , están calibrados en decibelios (dB). La marca de 0 dB se corresponde con el nivel en que se grabó el clip. Cada aumento de 3 dB dobla el volumen percibido, mientras que cada decremento de 3 dB lo reduce a la mitad.

La posición del control deslizante de atenuación muestra el nivel del volumen en la posición de reproducción actual de la película, en relación con el nivel en que se grabó el clip. Para modificar el nivel, arrastre el control hacia arriba o hacia abajo. Si no hay ningún clip en la pista en el índice de tiempo actual, el control aparece desactivado (en gris). Si la pista está silenciada, el control se muestra en gris y se sitúa en la parte inferior. Al ajustar el control deslizante de atenuación, se añade un indicador de ajuste del volumen en la pista, tal como se ha descrito anteriormente.

La curva del volumen de reproducción de una pista, o *envolvente*, combina el nivel global de la pista con el nivel relativo de cada punto. Este nivel combinado, que se muestra de forma gráfica mediante las líneas de ajuste del volumen en los clips de audio, se aplica a los datos de audio reales para producir el nivel de salida de la pista, tal como lo representa el *medidor de* 

*nivel*  $\Theta$ , que se ilumina durante la reproducción para mostrar el nivel en el índice de tiempo actual. Para evitar la "saturación" de audio (es decir, el sonido desagradable que se produce al intentar ajustar los niveles del volumen fuera del intervalo de una señal digital), asegúrese de que el medidor de nivel no llegue nunca a la parte superior de la barra.

Los botones de *atenuación* <sup>o</sup> producen un aumento o una atenuación del volumen a partir de la posición actual de la película. Para obtener una confirmación visual del efecto, observe el comportamiento de la línea de volumen del clip cuando se pulsan estos botones. La duración de la atenuación puede variar entre cero y cincuenta y nueve segundos. Se ajusta en el panel de opciones *Editar* (*Configurar* ¾ *Editar*) en *Fundir volumen*. No se pueden realizar atenuaciones cuando se está demasiado cerca del inicio o del fin de un clip.

#### **Control de balance**

Este control tiene dos modos: *estéreo* y *sonido envolvente*, que se pueden seleccionar en la lista desplegable situada encima.

En ambos modos, la posición de cada pista en cada punto de la película se indica mediante el icono de altavoz correspondiente. El color del icono coincide con el del indicador de *silencio* de la pista.

En modo *estéreo*, la posición de la pista se ajusta arrastrando el icono de altavoz de izquierda a derecha entre los dos altavoces principales:

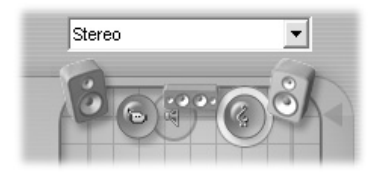

*La pista de audio original (izquierda) y la pista de música de fondo (derecha), en lados opuestos de la mezcla de estéreo. El icono de la pista de efectos de sonido y voz en off se muestra con un contorno gris (a la izquierda del centro), lo que indica que se ha silenciado o que no hay ningún clip en esta pista en este índice de tiempo.* 

En modo de *sonido envolvente*, puede situar cada una de las pistas de delante hacia atrás ("atenuación") y de izquierda a derecha ("balance"). Cada pista se puede situar de forma independiente en cualquier lugar dentro del triángulo formado por los dos altavoces principales y la parte posterior central del área de escucha.

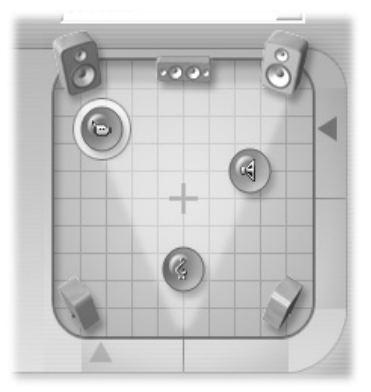

*Modo de sonido envolvente: en esta ilustración, la pista de audio original se ha situado en la parte posterior izquierda, la pista de efectos de sonido y voz en off, a la derecha, cerca del oyente, y la pista de música de fondo, en el centro, todavía más cerca.* 

Existen dos formas de ajustar la posición de un icono de pista en el control de balance. Puede hacer clic en el icono y arrastrarlo hasta la posición deseada o moverlo arrastrando las *flechas de localización* situadas debajo y a la derecha del control. La flecha de localización debajo del control de balance ajusta la posición de izquierda a derecha de la salida del audio del clip seleccionado, mientras que la flecha situada a la derecha ajusta la posición de delante hacia atrás.

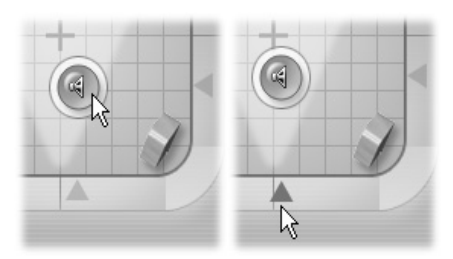

*Puede arrastrar el icono directamente (izquierda) o mediante la flecha de localización (derecha).* 

#### **Visualización de las curvas de volumen y balance**

Cada clip de audio del proyecto dispone de tres líneas curvas que muestran el volumen, el balance de izquierda a derecha y el balance de delante hacia atrás. Para seleccionar cuál de los tres tipos de línea se visualiza, haga clic con el botón derecho del ratón en un clip de audio y utilice los comandos del menú contextual (véase "Análisis de un clip de audio" en la página 154).

Estas líneas se pueden modificar directamente en la línea de tiempo mediante los *indicadores de ajuste*. Para obtener más información, véase "Ajuste del audio en la línea de tiempo" en la página 156.

**Nota:** Sólo puede ver y editar la línea de *atenuación* de un clip (balance de delante hacia atrás) cuando la herramienta *Volumen y balance* se encuentra en modo de *sonido envolvente*.

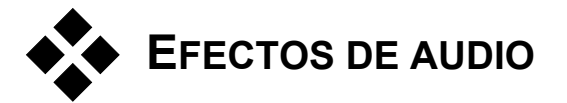

Puede modificar cualquier clip de audio del proyecto mediante los efectos de audio complementarios de Studio, a los que se accede mediante la herramienta *Efectos de audio* de la caja de herramientas.

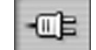

La herramienta *Efectos de audio* es la sexta herramienta de la caja de herramientas de audio. El funcionamiento de esta herramienta es idéntico al de la herramienta *Efectos de vídeo*. Para obtener más información, véase "Uso de efectos de vídeo" (página 80).

Al igual que ocurre con los efectos de vídeo, la biblioteca de complementos de audio se puede ampliar. Cualquier efecto de audio que utilice el conocido estándar VST se puede utilizar con Studio, como si se tratara de uno de los efectos proporcionados con el programa.

#### **Iconos de los efectos de audio**

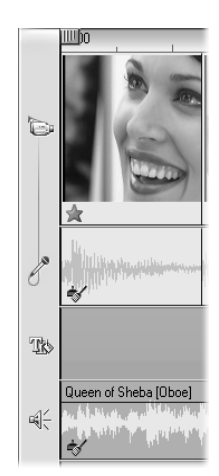

En el modo de línea de tiempo, los efectos especiales que se aplican a un videoclip o clip de audio se indican mediante pequeños iconos situados a lo largo de la parte inferior del clip, que se corresponden con los grupos de efectos incluidos en el explorador *Añadir nuevo efecto* de las herramientas *Efectos de audio* y *Efectos de vídeo*. Para abrir la herramienta que le permita editar los parámetros, sólo debe hacer doble clic en cualquiera de estos iconos.

En la ilustración, se ha aplicado el efecto *Reducción del ruido* a ambos clips de audio. El icono de estrella situado debajo del videoclip indica que se le han aplicado uno o más efectos del grupo "Efectos divertidos".

### **Efectos de audio básicos**

El grupo de efectos de audio básicos de Studio incluye el filtro *Reducción del ruido* y varios complementos VST. Algunos de estos utilizan sus propias ventanas de edición de parámetros, en lugar del panel de parámetros de la herramienta *Efectos de audio* y la herramienta *Efectos de vídeo*.

# Reducción del ruido

Este filtro avanzado suprime el ruido no deseado de un clip de audio. El filtro reacciona de forma dinámica a las condiciones de ruido cambiantes dentro del clip. El preajuste que elija determina el punto inicial a partir del cual se aplica el algoritmo adaptable.

Normalmente los parámetros *Reducción (del ruido)* y *Fine Tuning* (*Ajuste de sintonización)* le permiten mejorar los resultados. Antes de que cualquier nuevo ajuste tenga un efecto audible, se produce un retraso de aproximadamente un segundo, por lo que debe hacer los cambios en pequeñas cantidades y detenerse para comprobar si se ha producido alguna mejora.

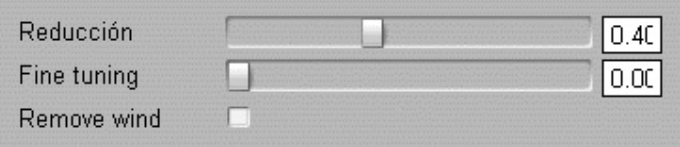

**Reducción (del ruido):** Cuando una videocámara se utiliza en el exterior, con los actores situados lejos del micrófono, el "ruido original" puede ser muy elevado y, para empeorar las cosas, el ruido interno de la videocámara puede amplificarse hasta suponer un problema. Si se utilizara un micrófono de solapa conectado a la entrada de línea de la videocámara al grabar la escena, el ruido original sería bastante bajo. Ajuste este control para adaptarlo a las condiciones de ruido de la señal real.

**Ajuste de sintonización:** Controla la depuración que se debe realizar. Sólo es necesaria cuando el nivel de *Reducción de ruido* es bajo, ya que en niveles más elevados el ruido ya se ha eliminado.

**Reducir viento:** Esta casilla de verificación permite utilizar un filtro que reduce el ruido de viento y otros sonidos de fondo no deseados en el clip de audio.

**Nota:** El filtro *Reducción del ruido* puede ayudar a corregir una amplia gama de materiales, pero no es la panacea. Los resultados pueden variar en función del material original y de la gravedad y el tipo de problema.

# **Ecualizador**

Este efecto se parece al concepto de los controles de "tonos" agudos y graves en un equipo de audio, pero permite un ajuste mucho más preciso. Divide el espectro de audio en diez *bandas*, cada una de las cuales está centrada en una frecuencia de sonido distinta.

**Nota:** En términos musicales, cada banda de ecualización cubre una *octava*, y la frecuencia central tiene un tono parecido a la nota Si.

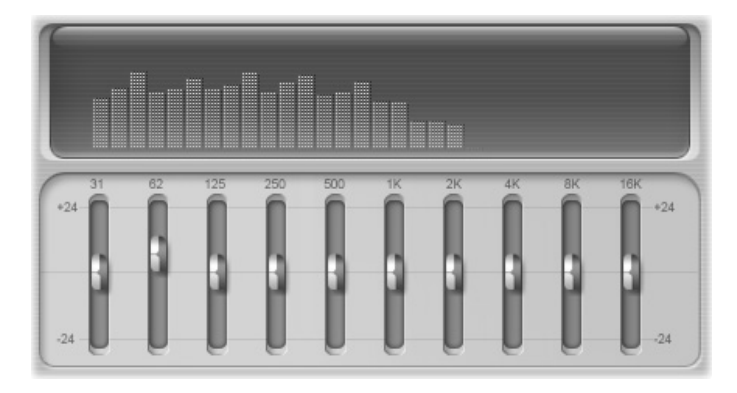

Los controles deslizantes permiten aumentar o disminuir la contribución de las frecuencias de cada banda al sonido total en un intervalo de 48 dB (de - 24 a +24). El ajuste de una banda se aplica con la mayor potencia en la frecuencia central, y se reduce hasta cero en cualquiera de las dos direcciones.

La pantalla encima del control deslizante muestra la actividad del espectro de audio al reproducirse el proyecto.

# **Grungelizer**

El Grungelizer añade ruido atmosférico y otros tipos de ruido a las grabaciones. Con el Grungelizer, parece que los clips se oyen en una radio con una recepción de mala calidad o en un disco de vinilo viejo y rayado.

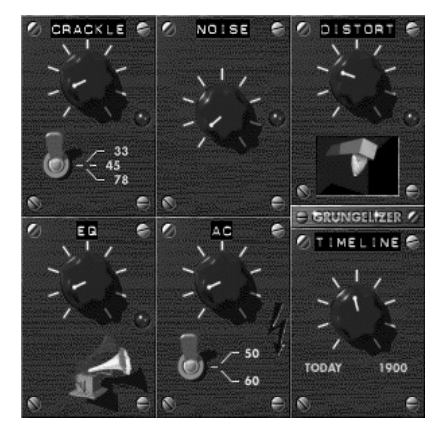

**Crackle (Crepitación):** Este indicador añade un efecto de crepitación para crear el sonido de un disco de vinilo antiguo. Gire el indicador hacia la derecha para aumentar el efecto.

**Conmutador de RPM:** Cuando se emula el sonido de un disco de vinilo, este conmutador le permite ajustar la velocidad del tocadiscos en revoluciones por minuto (33, 45 ó 78 RPM).

**Noise (Ruido):** Este indicador regula la cantidad de ruido atmosférico añadido.

**Distorsión:** Este indicador permite añadir distorsión.

**EC:** Gire este indicador hacia la derecha para aislar las frecuencias bajas y crear un sonido más hueco, de baja fidelidad.

**CA:** Este indicador emula el zumbido constante de baja frecuencia de la corriente alterna.

**Conmutador de frecuencia:** Ajusta la frecuencia de la corriente alterna (50 ó 60 Hz), es decir, el tono del zumbido de la corriente alterna.

**Línea de tiempo:** Permite regular el efecto. Gire el indicador a la derecha (hacia 1900) para aumentarlo.

# Karaoke

Aplique este efecto a las canciones **mp3** o a las pistas de CD de audio para eliminar la voz principal. Lo que queda, es decir, el acompañamiento, se puede utilizar como música de fondo, o para respaldar su propia voz como voz en off o en un videoclip.

El efecto *Karaoke* depende de la división en dos canales estéreo de la parte de la voz principal en una grabación. El complemento compara digitalmente los canales y elimina la parte común a ambos. No todas las grabaciones se pueden utilizar con este objetivo.

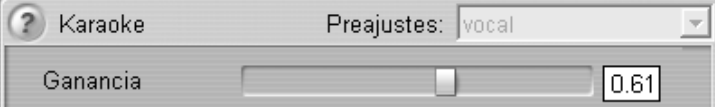

**Ganancia:** Este control deslizante le permite ajustar las variaciones en el volumen total que puede introducir el proceso *Karaoke*. Desplace el control
hacia la izquierda si el audio se oye demasiado con el filtro aplicado, o hacia la derecha si está demasiado bajo.

# Nivelador

Este efecto le ayuda a compensar un problema habitual en las grabaciones de audio para producciones de vídeo: el desequilibrio del volumen grabado de los distintos elementos en el audio original. Por ejemplo, puede que los comentarios que realice cuando filme el vídeo se graben con un volumen tan elevado que prevalezcan sobre el resto de sonidos del sitio.

El truco para utilizar el *Nivelador* es encontrar un volumen ideal entre el audio más alto y el más bajo del clip original. Por debajo de este volumen, el *Nivelador* aumenta el nivel original en una proporción fija. Por encima de este volumen, lo reduce. Si se ajustan estos parámetros con cuidado, el balance interno del audio puede mejorar notablemente.

**Volumen ideal:** Este control deslizante permite establecer el volumen ideal.

**Compresión:** Desplace este control hacia la derecha para aumentar la proporción en que se reducen los sonidos más fuertes.

**Umbral:** Este control deslizante determina el nivel mínimo en que se aplicará la expansión. Se utiliza para evitar la expansión de sonidos de fondo muy débiles, de modo que no se conviertan en ruido audible.

**Expansión:** Desplace este control hacia la derecha para aumentar la proporción en que se amplifican los sonidos más bajos.

### Eco

El efecto *Eco* simula la reproducción de un sonido en una estancia de cierto tamaño y la reflexividad del sonido. El intervalo que transcurre entre la llegada del sonido original al oído del receptor y los primeros ecos es mayor en una estancia grande que en una pequeña. La frecuencia en que los ecos desaparecen depende tanto del tamaño de la estancia como de la reflexividad de las paredes.

*Capítulo 10: Efectos de sonido y música 167* 

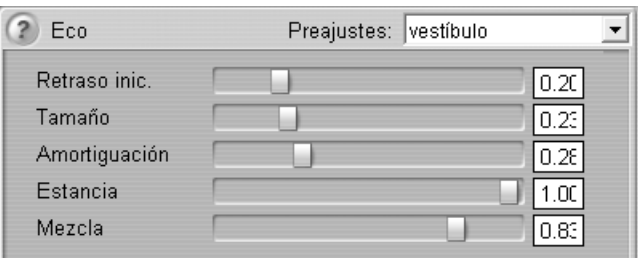

Los preajustes del efecto *Eco* reciben el nombre del tipo de estancia que simulan (desde la cabina de un coche hasta una caverna subterránea de grandes dimensiones).

**Retraso inic.:** Este control deslizante define el lapso que transcurre desde el inicio del sonido hasta que se produce el eco. Para obtener resultados que parezcan naturales, se debe utilizar un valor pequeño cuando se desee simular una estancia de dimensiones reducidas.

**Tamaño:** Este control deslizante define el tamaño de la estancia simulada. Una estancia de mayor tamaño parece más espaciosa debido al mayor intervalo que transcurre entre las reflexiones de las ondas de sonido.

**Amortiguación:** Este control deslizante indica el factor de amortiguación que reduce las reflexiones de mayor frecuencia a medida que las ondas de sonido rebotan contra las superficies de la estancia virtual. Una mayor amortiguación normalmente produce un sonido más cálido, mientras que, con una menor amortiguación, el sonido es más vivo.

**Estancia:** Este control deslizante determina el tiempo que transcurre entre el inicio de un sonido determinado hasta que cesan las reverberaciones. Este tiempo se corresponde con la efectividad con que el sonido se refleja en las paredes y otros objetos de la estancia virtual.

**Mezcla:** Este control deslizante determina la cantidad de sonido original que se mezcla con el audio de salida del efecto. Cuando el control se encuentra totalmente a la izquierda, sólo se oye el sonido original.

# **Cómo hacer su vídeo**

Studio le ofrece distintas posibilidades para compartir sus producciones de vídeo. En este capítulo se explica cómo:

- Conectar una videocámara DV o MicroMV, o un VCR DV.
- Conectar una videocámara o un VCR analógicos (VHS o S-VHS).
- Conectar un televisor o monitor de vídeo.
- Grabar su película en una cinta de vídeo.
- Guardar la película como archivo AVI.
- Guardar la película como archivo MPEG.
- Compartir la película por Internet.
- Guardar la película como archivo Windows Media o RealVideo.
- Grabar la película en un disco para reproducirla en un DVD, VCD o S-VCD.
- Ver un DVD, VCD o S-VCD en un ordenador.

Todas estas operaciones se pueden realizar con el modo Hacer vídeo, al que se accede haciendo clic en el botón *Hacer vídeo*, en la parte superior de la pantalla.

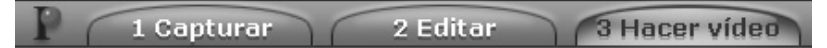

#### **Preparación del vídeo para la exportación**

Antes de que la película se pueda exportar, se deben realizar algunos pasos:

• Si la película contiene clips capturados en calidad de vista previa, Studio le solicitará que cargue las cintas fuente en la videocámara o en el VCR DV. Studio volverá a capturar los clips con la máxima resolución.

• Studio deberá renderizar (es decir, generar fotogramas para) las transiciones, los títulos, los menús de disco y los efectos de vídeo que ha añadido a la película, a menos que ya se hayan renderizado como proceso de fondo (véase "Configuración de edición" en la página 193). Si toda la película o una parte se ha capturado en formato MPEG, este metraje debe renderizarse en su totalidad.

Cuando Studio haya finalizado la captura y la renderización por lotes, el panel *Estado* del modo Hacer vídeo indicará que la película ya se puede exportar.

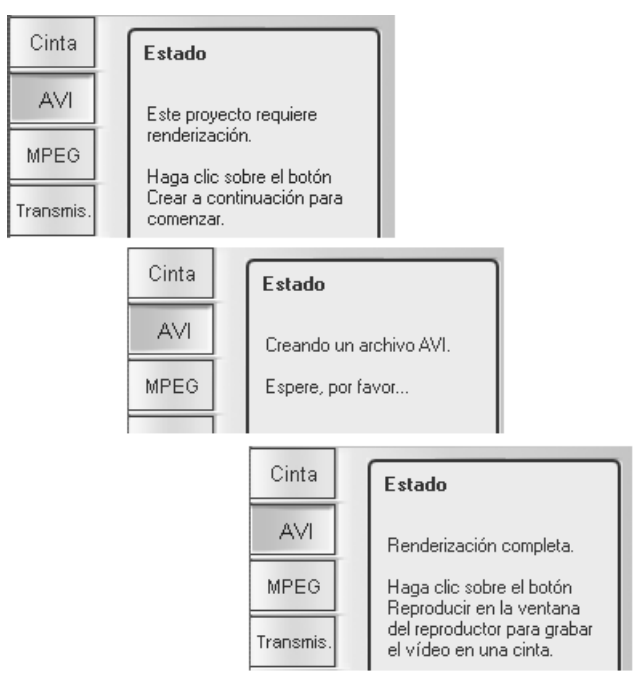

*El panel de estado Crear archivo AVI antes, durante y después de la renderización.* 

# Exportación a una cámara o videograbadora

#### **... mediante un cable IEEE 1394**

Si el dispositivo de grabación tiene una entrada de DV, conéctelo a la tarjeta de vídeo digital con un cable IEEE 1394 (o "i.LINK"). En el conector de la videocámara se debe leer "**DV IN/OUT".**

**Nota:** En los equipos que no admiten la grabación en la videocámara, incluidos muchos dispositivos PAL, el conector DV se identifica simplemente como **DV OUT**.

#### **... mediante cables de audio/vídeo analógico**

Si dispone de un dispositivo de Studio con salida analógica (TV o vídeo), como Studio DVplus o DC10plus, conecte las salidas del vídeo de la tarjeta de captura a las entradas de la videograbadora y las salidas de audio de la tarjeta de sonido (o Studio DVplus) a las entradas de audio de la videograbadora.

#### **Conexión de televisor o monitor de vídeo**

Muchas videocámaras disponen de una pantalla integrada, por lo que no es necesario conectarles un monitor de vídeo.

En caso contrario, para ver la película tal como está grabada, se debe conectar un televisor o un monitor de vídeo a las salidas de vídeo de la grabadora. No todas las videocámaras DV admiten salidas de vídeo.

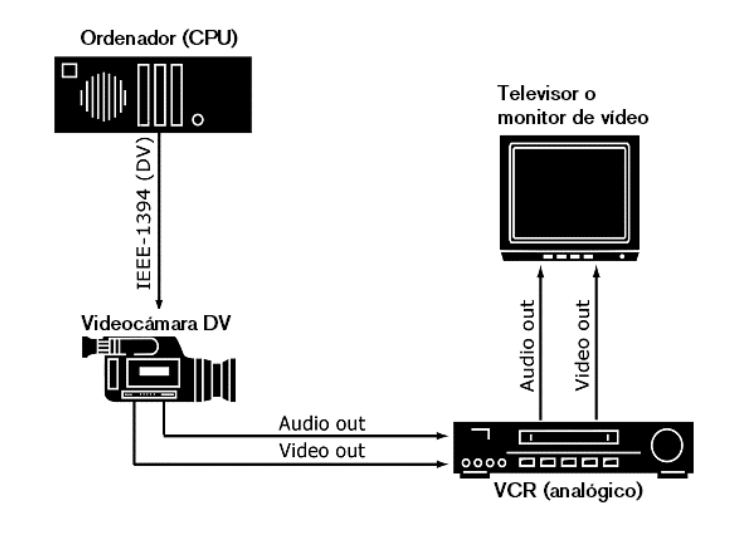

# Grabación de la película en una cinta de vídeo

Vaya al modo Hacer vídeo y compruebe que la videocámara o el VCR estén conectados y preparados para grabar la película.

#### **Para grabar el vídeo a una cinta de vídeo:**

1. Haga clic en la ficha *Cinta* para que aparezcan los controles siguientes:

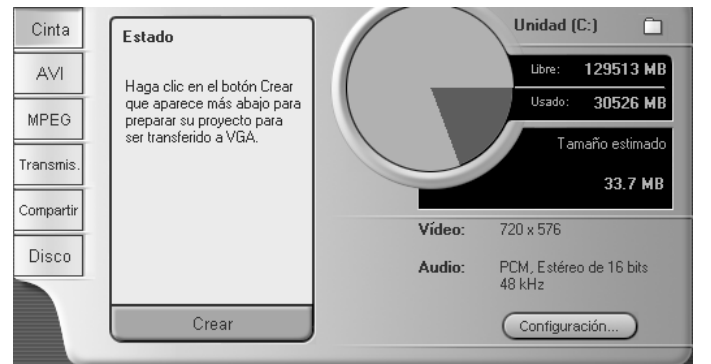

2. Haga clic en el botón *Crear*.

3. Si ha utilizado clips con calidad de vista previa, aparecerá un cuadro de diálogo para que inserte la cinta o cintas DV originales en el dispositivo de reproducción DV para que se puedan volver a capturar los clips con calidad máxima.

Se aconseja situar la lengüeta en la posición de no grabación en las cintas maestras para evitar que se produzcan grabaciones accidentales sobre el material original.

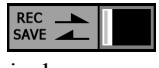

Nota: Studio se sirve del código de tiempo continuo e interrumpido para volver a capturar estos clips. Si las cintas originales tienen un código de tiempo discontinuo (por ejemplo, cuando el código de tiempo se pone a cero en una posición que no sea el principio de la cinta), debe ajustar manualmente la marca de entrada a la parte de la cinta que contiene el clip. Studio efectuará entonces la captura de los clips y le proporcionará los indicadores de recorte. Puede ver los fotogramas adicionales abriendo cualquier clip que se haya vuelto a capturar con la herramienta *Propiedades del clip*.

4. Ahora se deben renderizar las partes de la película que se capturaron con formato MPEG.

En otros videoclips capturados, Studio inicia el proceso de renderización inteligente, que sólo renderiza las partes de la película que lo necesitan (efectos de vídeo, transiciones, sobreimpresiones y menús de disco, por ejemplo) y deja sin renderizar el metraje original que no se haya modificado. La renderización inteligente permite ahorrar tiempo y espacio de disco.

La renderización inteligente es completamente automática, aunque le puede solicitar que inserte los CD de audio que formen parte de la película. Durante la renderización inteligente, Studio le indica en qué estado del proceso se encuentra mediante mensajes en la ventana de estado. Un mensaje en esta misma ventana le informará de que la renderización inteligente ha terminado.

Puede terminar este proceso en cualquier momento mediante el botón *Cancelar*. Sin embargo, una vez cancelado, no se puede continuar, ya que la operación para crear una cinta debe empezar otra vez desde el principio.

Una vez terminada la renderización, Studio necesita unos segundos para preparar la grabación a la videocámara o al VCR.

5. Compruebe que la videocámara o el VCR estén encendidos, que haya insertado la cinta y la haya situado en el punto en que desea empezar a grabar. Ahora tiene dos opciones:

Si graba la película en una cinta DV, Studio le permite iniciar y detener la grabación en el dispositivo DV de forma automática. Haga clic en el botón *Configuración* y marque la casilla de verificación en el área *Opciones de salida*.

Si realiza la grabación en una cinta analógica, inicie la grabación del VCR ahora.

Finalmente, haga clic en *Reproducir* en el Reproductor.

#### **Copia de un archivo AVI a una cinta**

La interfaz *Hacer cinta* de Studio también permite transferir un archivo AVI directamente a una cinta de vídeo. Para obtener más información, véase "Grabación de un archivo AVI en una cinta" en la página 183.

# Cómo guardar la película como archivo AVI

En ocasiones, puede querer guardar la película con el formato de archivo AVI. Generalmente, los archivos AVI tienen un mayor tamaño que los archivos MPEG, pero los primeros se pueden reproducir en una gama mucho más amplia de ordenadores.

Si decide guardar la película como archivo AVI, Studio le da el control sobre diversos ajustes de codec. Los archivos pueden reducirse en gran medida; sin embargo, tenga en cuenta la relación entre el tamaño de archivo y la calidad: cuanto mayor es la compresión, más se reduce la calidad.

Se puede ajustar tanto la compresión de vídeo como la de audio. Los ajustes de compresión de vídeo incluyen el tamaño de los fotogramas, la frecuencia de los fotogramas y la tasa de datos (después de la compresión). En cuanto al audio, puede seleccionar un canal mono en lugar de estéreo y ajustar la profundidad de bits y la tasa de muestreo.

El codec predeterminado incluido con Studio DV es Studio DV codec. Si desea exportar su película con otro formato, puede utilizar cualquier codec instalado en el PC compatible con DirectShow, siempre y cuando este codec también esté instalado en el PC donde se reproducirá la película digital.

#### **Para guardar la película como un archivo AVI:**

1. Haga clic en la ficha Hacer vídeo en la parte superior de la ventana principal de Studio para pasar al modo Hacer vídeo. Aparecerán los controles de Hacer vídeo. Haga clic en la ficha *AVI.*

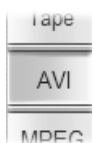

2. Haga clic en el botón *Configuración*. Compruebe que las casillas de verificación *Incluir vídeo* e *Incluir audio* estén seleccionadas. (**Nota:** Si ha seleccionado "DV Video Encoder" en la lista desplegable *Compresión*, la opción *Incluir audio* no está disponible.)

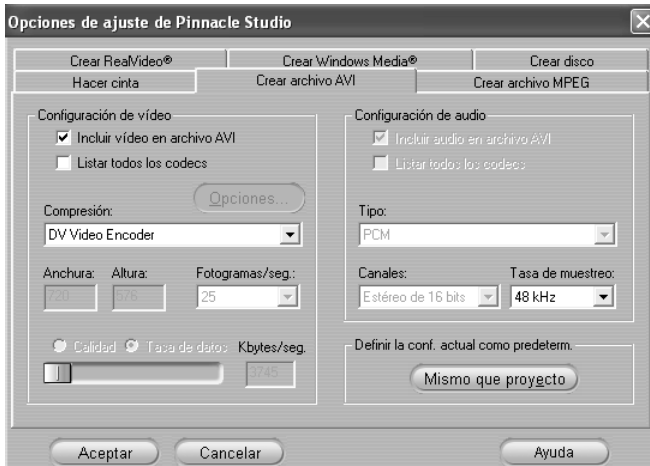

Se facilitan opciones para desactivar tanto el audio como el vídeo. Puede que desee crear un archivo AVI sólo de audio para importarlo en otro programa. También puede que desee omitir el audio en un vídeo pequeño de una página web para reducir el tamaño del archivo.

El resto de opciones hacen referencia a la compresión. Para obtener más información, véase "Ajustes de Crear archivo AVI" en la página 199.

- 3. Compruebe el Discómetro para asegurarse de que tenga suficiente espacio de disco.
- 4. Haga clic en el botón verde *Crear archivo AVI* y especifique un nombre para el archivo cuando se le solicite.

El directorio predeterminado para guardar los archivos es:

C:\Mis documentos\Pinnacle Studio\My Projects

Haga clic en *Aceptar* para empezar a crear el archivo. Para ello, Studio descodificará cada fotograma de vídeo MPEG, renderizará los títulos y efectos que encuentre y comprimirá el fotograma resultante mediante el codec que haya especificado en el panel de opciones *Crear archivo AVI*.

Este proceso suele ser lento. El tiempo que tarde dependerá de la velocidad del PC, así como de la duración del vídeo.

#### **Comprobación de los resultados**

Una vez renderizada la película, puede revisar los resultados 圗 mediante Windows Media Player. Para iniciarlo, haga clic en el botón situado a la izquierda del botón *Configuración*.

#### **Copia de un archivo AVI a una cinta**

La interfaz de Studio *Crear archivo AVI* también permite transferir los archivos AVI directamente a una cinta de vídeo.

# Cómo guardar la película como archivo MPEG

El formato de archivo MPEG-1 se admite en todos los PC con Windows 95 y posteriores. Los archivos MPEG-2 sólo se pueden reproducir en PC que dispongan del software descodificador de MPEG-2 instalado. Normalmente, los archivos MPEG son más pequeños que los archivos AVI y, en función de las opciones AVI utilizadas, pueden tener una mayor calidad.

#### **Para guardar la película como archivo MPEG:**

1. Haga clic en la ficha Hacer vídeo situada en la parte superior de la ventana principal de Studio para ir al modo Hacer vídeo. Aparecerán los controles de Hacer vídeo. Haga clic en la ficha *MPEG*.

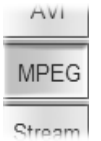

2. Haga clic en el botón *Configuración* para ver el panel de opciones *Crear archivo MPEG* y seleccione el preajuste que desee. Para obtener

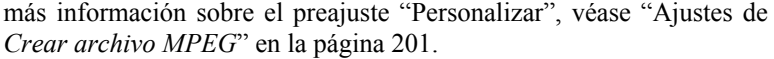

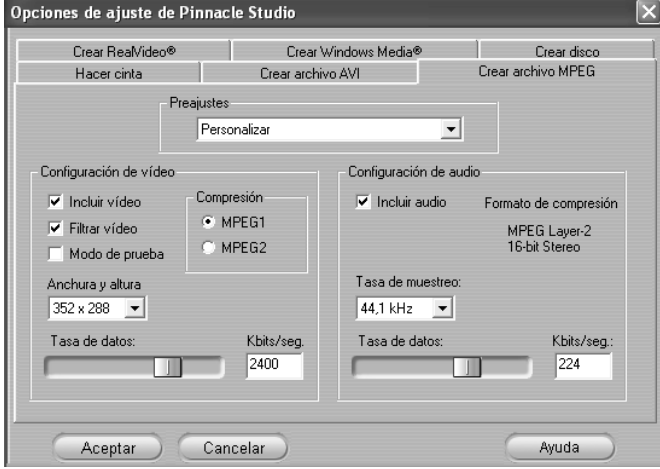

- 3. Compruebe el Discómetro para asegurarse de que disponga de suficiente espacio en el disco.
- 4. Haga clic en el botón verde *Crear archivo MPEG.* Cuando se le solicite, especifique un nombre para el archivo **mpg**.

El directorio predeterminado para guardar estos archivos es:

C:\Mis documentos\Pinnacle Studio\My Projects

Haga clic en *Aceptar* para empezar a crear el archivo. La barra de progreso del Reproductor muestra la evolución del proceso de creación.

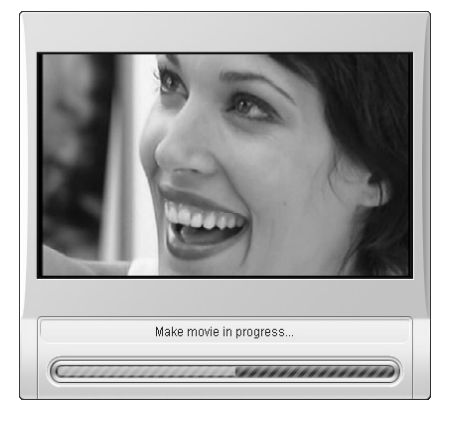

#### **Comprobación de los resultados**

Una vez renderizada la película, aparecen dos nuevos botones a 51 ⊠ la izquierda del botón *Configuración*. El primero inicia Windows Media Player para que pueda comprobar la película en formato MPEG. El segundo es el botón *Enviar archivo por correo electrónico*.

# Guardar como RealVideo o Windows Media

Con los formatos RealVideo y Windows Media, puede guardar las películas para reproducirlas en la web y compartirlas con cualquier persona que disponga del software compatible:

- Para el formato RealVideo, descargue gratis RealNetworks® RealPlayer® desde el sitio web www.real.com.
- Para el formato Windows Media, descargue gratis Windows Media Player desde el sitio web www.microsoft.com.

#### **Para guardar la película como RealVideo o Windows Media:**

1. Haga clic en la ficha *Transmis.* para que aparezcan estos controles:

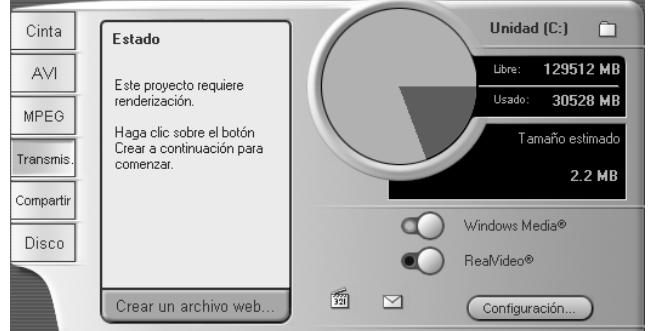

2. Haga clic en el botón *Windows Media* o *RealVideo*.

Haga clic en el botón *Configuración* para ver el cuadro de diálogo de opciones del formato de archivo que ha elegido. Para obtener más información, véase "Ajustes de *Crear archivo RealVideo*" (página 203) y "Ajustes de *Crear archivo Windows Media*" (página 205).

3. Haga clic en el botón verde *Crear un archivo web*.

Escriba un nombre para el archivo **rm** (RealVideo) o **wmv** (Windows Media). El directorio predeterminado donde se guardan estos archivos es:

C:\Mis documentos\Pinnacle Studio\My Projects

Haga clic en *Aceptar* para empezar a crear el archivo. Las barras de progreso del Reproductor le informan del proceso de cada clip.

#### **Comprobación de los resultados**

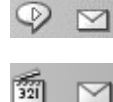

Una vez renderizada la película, aparecen dos nuevos botones a la izquierda del botón *Configuración*. El botón derecho es el botón *Enviar archivo por correo electrónico*. El izquierdo permite iniciar RealPlayer o Windows Media Player, en función del formato que haya elegido.

Si se hace clic en el botón *Enviar archivo por correo electrónico*, se abre un cuadro de diálogo *Seleccionar perfil* para que elija el nombre del destinatario; luego se accede al programa de correo y se anexa la película a un nuevo mensaje.

# Cómo compartir la película en Internet

Studio permite compartir sus películas en Internet muy fácilmente. Haga clic en el botón *Compartir* para que aparezcan estos controles:

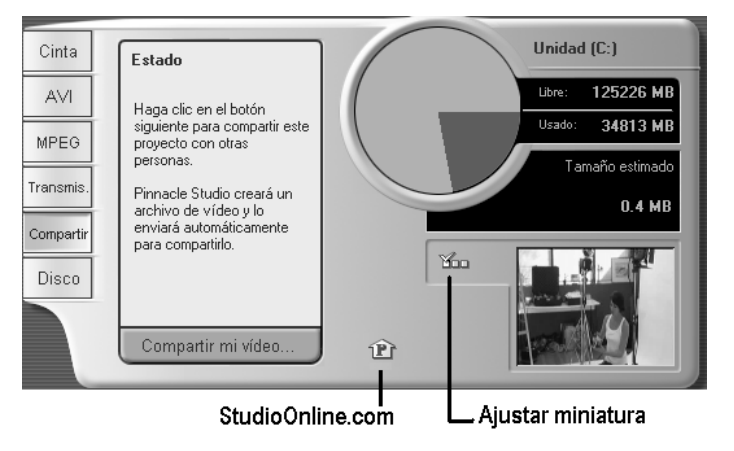

De forma predeterminada, Compartir muestra el primer fotograma de la película en su página web personal MyStudioOnline. Un icono de este fotograma aparece junto al botón *Ajustar miniatura*. Si desea que aparezca otro fotograma de la película, utilice los controles de reproducción del Reproductor para buscar el fotograma que desee y haga clic en el botón *Ajustar miniatura*.

Haga clic en el botón verde *Compartir mi vídeo* para iniciar el proceso de compartir la película.

Su cuenta de uso compartido de vídeo le permite almacenar hasta 10 MB (unos cinco minutos) de vídeo en línea. Si la película sobrepasa el espacio asignado, aparecerá un mensaje avisándole. En este caso, reduzca el tamaño del archivo acortando su duración.

#### **Carga de la película**

Si éste es el primer vídeo que comparte, Studio utiliza la conexión a Internet para abrir la página de inicio de sesión del sitio web para compartir vídeos de Pinnacle Systems. Inicie una sesión en su cuenta personal respondiendo a las preguntas en pantalla.

Studio carga la película en el sitio web, donde se convierte a los formatos RealVideo y Windows Streaming Media.

El navegador abre su página personal de MyStudioOnline, donde debe elegir una plantilla de "postal de vídeo"; luego podrá enviar correos electrónicos a sus amigos y familiares para que vean su creación.

# Exportación de la película a DVD, VCD o S-**VCD**

Si su sistema dispone de una grabadora de CD, Studio puede crear discos VCD o S-VCD en soportes CD-R o CD-RW.

#### **Los discos VCD se pueden reproducir:**

- En un reproductor de VCD o S-VCD.
- En algunos reproductores de DVD. La mayoría de reproductores de DVD admiten soportes CD-RW, pero muchos no pueden leer CD-R. La mayoría de reproductores de DVD admiten el formato VCD.

• En un ordenador con una unidad de CD o DVD y software de reproducción MPEG-1 (como Windows Media Player).

#### **Los discos S-VCD se pueden reproducir:**

- En un reproductor de S-VCD.
- En algunos reproductores de DVD. La mayoría de reproductores de DVD admiten soportes CD-RW, pero muchos no pueden leer soportes CD-R. Generalmente, los reproductores de DVD que se venden en Europa y Estados Unidos no pueden leer discos S-VCD; en cambio, la mayoría de reproductores comercializados en Asia sí pueden.
- En un ordenador con unidad de CD o DVD y software de reproducción MPEG-2.

Si el sistema dispone de una grabadora de DVD, Studio puede crear además discos DVD en cualquier soporte DVD que admita la unidad.

#### **Los discos DVD se pueden reproducir:**

- En cualquier reproductor de DVD que admita el formato DVD grabable que cree la grabadora de DVD. La mayoría de reproductores admiten los formatos comunes.
- En un ordenador con una unidad de DVD y software de reproducción.

Tanto si dispone de una grabadora de DVD en el sistema como si no, Studio le permite guardar en un directorio del disco duro una *imagen de DVD*, es decir, un conjunto de archivos que contienen la misma información que la que se almacena en un disco DVD. Esta imagen de DVD se puede grabar luego en un disco.

#### **Studio crea el disco o la imagen de disco en tres pasos:**

- 1. En primer lugar, la película entera se debe *renderizar* para generar la información codificada de MPEG para almacenarla en el disco.
- 2. A continuación, el disco se debe *compilar*. En esta fase, Studio crea los archivos reales y la estructura de directorios que se utilizará en el disco.
- 3. Finalmente, se *graba* el disco. (Este paso se omite si se genera una imagen de DVD en lugar de un disco.)

#### **Para guardar la película en un disco o en una imagen de DVD:**

1. Haga clic en la ficha *Disco* para ver estos controles:

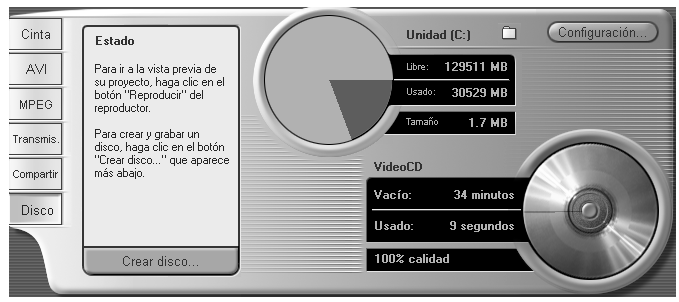

El panel de control Crear disco es más grande que los otros paneles de exportación porque contiene una pantalla de Discómetro que muestra la cantidad de espacio que ocupa la película en el disco que se va a grabar. También se indica la longitud de la película y un recordatorio del tipo de disco y de los ajustes de calidad que ha seleccionado.

2. Haga clic en el botón *Configuración* para que aparezca el panel de opciones *Crear disco* (véase "Ajustes de *Crear disco*" en la página 206). Aquí puede seleccionar el formato de la película, ajustar las opciones de calidad y configurar la grabadora de discos.

A la izquierda del botón *Configuración* se encuentra el botón *Examinar carpeta*, que le permite seleccionar una nueva ubicación para almacenar los archivos auxiliares generados durante la operación Crear disco. Si crea una imagen de DVD, también se guardará en esta carpeta.

- 3. Haga clic en el botón verde *Crear disco*. Studio lleva a cabo los pasos descritos anteriormente (renderizar, compilar y, en caso necesario, grabar) para crear el disco o la imagen de disco que haya especificado en el cuadro de diálogo de configuración.
- 4. Cuando Studio termina la operación de grabación, expulsa el disco.

#### **Calidad y capacidad de los formatos de disco**

Las diferencias entre los formatos de disco DVD, VCD y S-VCD se pueden resumir en estas reglas generales sobre la calidad de vídeo y la capacidad de cada formato:

- **VCD:** Cada disco puede contener unos 60 minutos de vídeo MPEG-1, con aproximadamente la mitad de la calidad de un DVD.
- **S-VCD:** Cada disco puede contener unos 20 minutos de vídeo MPEG-2, con aproximadamente dos tercios de la calidad de un DVD.

• **DVD:** Cada disco puede contener unos 60 minutos de vídeo MPEG-2 en calidad máxima.

# Copia de un archivo AVI a cinta

Cuando se seleccionan las fichas *Cinta* o *AVI* del modo Hacer vídeo (véase "Grabación de la película en una cinta de vídeo" en la página 172 y "Cómo guardar la película como archivo AVI" en la página 174), se abre un pequeño panel lateral en el Reproductor. Los controles de este panel permiten grabar una película en formato AVI directamente en una cinta de vídeo. Seleccione un archivo **avi** para grabar mediante el botón *Abrir archivo* y ajuste el nivel del volumen durante la reproducción mediante el control deslizante. Una vez cargado el archivo, haga clic en el botón *Reproducir* del Reproductor para empezar a grabar.

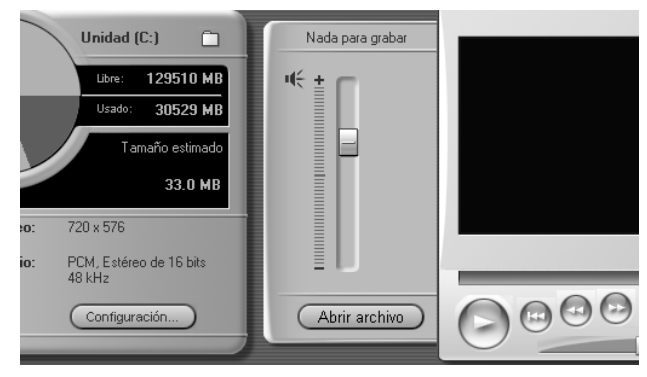

*Panel lateral del Reproductor en el modo Hacer cinta.* 

Capítulo 11: Cómo hacer su vídeo 183

# **Opciones de configuración**

Para ajustar distintos aspectos del funcionamiento de Studio, se ofrecen varias opciones de configuración. Los valores predeterminados son adecuados para la mayoría de situaciones y hardware. Sin embargo, puede modificarlos para adaptarlos a su estilo de trabajo o a la configuración específica de su equipo.

#### **Acerca de las opciones de configuración de Studio**

Las opciones de configuración de Studio se dividen en dos cuadros de diálogo con varios paneles cada uno.

El cuadro de diálogo de opciones principales contiene cuatro paneles con opciones referentes al modo de Captura y al modo de Edición. Puede acceder a este cuadro de diálogo y activar una ficha determinada seleccionando uno de los comandos del primer grupo en el menú *Configurar*.

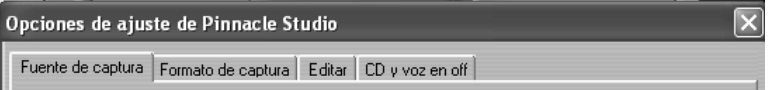

El cuadro de diálogo de opciones de Hacer vídeo contiene seis paneles, uno para cada tipo de salida de de película. Para acceder a este cuadro de diálogo, seleccione uno de los comandos del segundo grupo del menú *Configurar*.

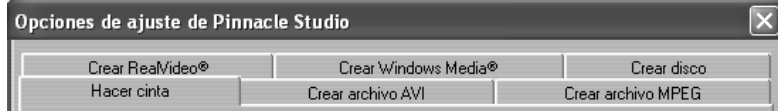

Los ajustes de opciones en Studio se aplican tanto a la sesión actual como a futuras sesiones. No es posible volver a la configuración inicial. Si desea volver a los valores de fábrica, consulte la información de los apartados siguientes, en que se describen los diez paneles de opciones.

# Ajustes de la fuente de captura

Este panel se divide en tres áreas: *Dispositivos de captura*, *Detección de escenas durante la captura de vídeo* y *Tasa de datos*.

Los cambios que realice afectarán a todas las capturas que haga a partir de ahora. Si sólo desea configurar una sesión de captura, restaure los valores anteriores antes de iniciar otra sesión.

#### **Dispositivos de captura**

Studio detecta el hardware de captura que ha instalado en el sistema, tanto de vídeo como de audio. Si dispone de más de un dispositivo de captura en cualquiera de las dos categorías, seleccione el que desee utilizar para esta sesión de captura.

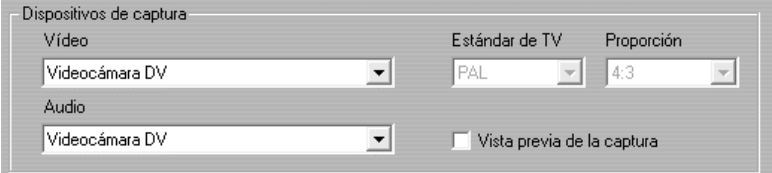

**Vídeo:** Los dispositivos de esta lista pueden incluir tanto equipos digitales (DV, MicroMV) conectados mediante un cable IEEE 1394 como varios tipos de fuentes de vídeo analógicas (Studio DC10plus, tarjeta de sintonizador de TV, cámara conectada mediante USB, etc.). La selección determina la disponibilidad de otros ajustes de *Fuente de captura* y de varios ajustes del panel *Formato de captura*.

**Audio:** La selección de los dispositivos de audio depende del dispositivo de vídeo que se elija. Así, con la mayoría de dispositivos analógicos, se puede seleccionar cualquiera de las entradas de la tarjeta de sonido; la configuración del equipo determinará la que se debe utilizar.

**Estándar de TV:** Seleccione el estándar que sea compatible con el dispositivo de captura y el televisor o el monitor de vídeo (NTSC o PAL).

NTSC es el estándar utilizado en América del Norte y Japón. PAL es el estándar mayormente utilizado en el resto de países. Con algunos dispositivos de captura, dispone de otra opción: el estándar SECAM utilizado en Rusia, Francia y otros países. Si ha adquirido Studio en América del Norte, la opción está siempre configurada en NTSC.

**Uso de sobreimpresión:** Si realiza una captura analógica con Studio AV/DV, tendrá la opción de utilizar la función de sobreimpresión del hardware de gráficos al ver una vista previa de la captura. Esto permitirá ver la vista previa de forma más continuada, pero no se admite en todas las tarjetas gráficas. Desactive esta opción si le causa problemas.

**Vista previa de la captura:** Esta opción controla si se verá una vista previa del vídeo entrante en el Reproductor durante la captura. Al generar la vista previa se utiliza una gran capacidad de procesador, por lo que esto puede provocar la eliminación de fotogramas en algunos sistemas. Desactive esta opción si esto sucede.

Cuando se captura desde una videocámara MicroMV, esta opción está desactivada de forma predeterminada y no se puede activar. Puede ver una vista previa del vídeo fuente en el monitor incorporado de la videocámara.

**Proporción:** Esta lista desplegable especifica si la fuente de vídeo de las capturas analógicas que se realicen se deberá interpretar con el formato normal (4:3) o de pantalla ancha (16:9).

#### **Detección de escenas durante la captura de vídeo**

El efecto de las opciones de detección de escenas se describe en el apartado "Detección automática de escenas" en la página 19. Las opciones disponibles dependen del dispositivo de captura que se utilice, ya que no todos los dispositivos admiten todos los modos.

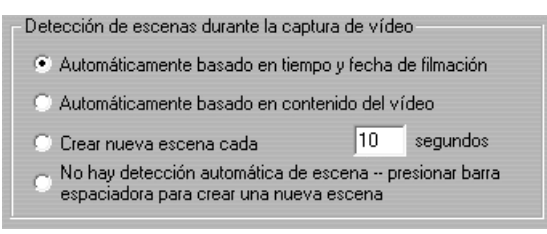

La primera opción, "Automáticamente basado en tiempo y fecha de filmación", sólo está disponible si realiza la captura desde una fuente DV.

La videocámara DV no sólo graba imágenes y sonido, sino que también graba la hora, la fecha y otros ajustes de exposición de la cámara (véase el

manual de la videocámara para obtener más información). Esta información se denomina *código de datos*, y se transfiere mediante el enlace IEEE 1394, junto con el vídeo y el audio.

En la configuración predeterminada, Studio utiliza la información de código de datos para determinar cuándo empieza cada nueva escena. Graba el primer fotograma de cada nueva escena para utilizarlo como icono y mostrarlo en el Álbum.

El código de datos no funciona si la cinta:

- incluye uno o más secciones en blanco (sin grabar),
- está dañada o tiene ruido electrónico y no se puede leer,
- se grabó sin que estuvieran ajustadas la fecha o la hora en la videocámara,
- es una copia de otra cinta,
- se filmó en una videocámara de 8mm o Hi8, y ahora se reproduce en una videocámara Digital8.

En la opción final ( "No hay detección automática de escena") se crea una nueva escena cada vez que se presiona la [barra espaciadora].

#### **Tasa de datos**

El formato DV está fijado a una ratio de compresión de 5:1. La velocidad de transmisión necesaria para transferir en tiempo real desde la cámara /VCR DV es aprox. de 3,6 MB/seg. La velocidad de transferencia de su unidad de captura debe ser al menos de 4 MB/seg. para poder amortiguar posibles variaciones de la unidad.

**Probar:** Haga clic en este botón para probar la tasa de datos de la unidad de captura actual. Studio escribe y lee un archivo de longitud conocida y le presenta los resultados en KB/seg. (4000 KB/seg. es igual a 4 MB/seg.).

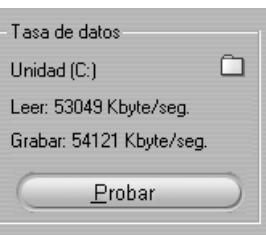

Si ha intentado capturar escenas DV y su unidad de captura no puede aceptar la velocidad de datos DV, un cuadro de diálogo le informará

del problema. Puede seleccionar otra unidad o añadir una unidad que se ajuste a los requisitos de tasa de datos.

**Explorador de carpetas:** El botón  $\Box$  establece el directorio del disco (y la unidad) en que se guardan las capturas, y le permite especificar un nombre

de archivo predeterminado. El botón *Prueba de tasa de datos* realizará la prueba en la unidad donde se encuentre este directorio.

# Ajustes del formato de captura

Las opciones disponibles en este apartado dependen del dispositivo de captura que utilice (en la ficha *Fuente de captura*). Por ello, no observará en una misma pantalla todos los ajustes descritos a continuación.

#### **Preajustes**

Los ajustes en otras áreas del panel *Formato de captura* dependen de las opciones que haya elegido en el área *Preajustes*. A su vez, los preajustes disponibles dependen del hardware de captura.

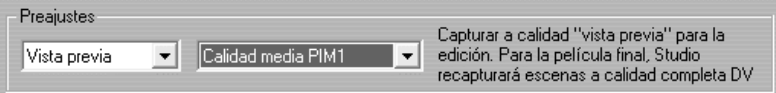

Para una fuente de captura DV, las opciones de captura principales se seleccionan en la primera de las dos listas desplegables. (La segunda lista contiene las subopciones relacionadas). Las opciones son:

- **DV:** Captura DV en calidad máxima, que utiliza unos 200 MB de espacio de disco por minuto de vídeo. La ventaja de este ajuste es que no es necesario volver a capturar los clips con la resolución completa cuando exporte la película terminada. Este ajuste no dispone de subopciones. Se recomienda utilizar la captura DV para exportarla a MPEG si es posible que guarde el proyecto en una cinta de vídeo.
- **MPEG:** La captura en MPEG ocupa menos espacio de disco que la captura DV, pero tarda más tiempo (en el momento de la captura y posteriormente, al exportar la película). Dispone de las subopciones de calidad (Alta, Media y Baja), además de un preajuste Personalizar que le permite configurar la configuración del vídeo manualmente. El mejor preajuste que se puede utilizar es el más bajo que se adapte a las necesidades de todos los dispositivos en los que se vaya a reproducir la película. Utilice Baja si graba sólo para VCD; Media si necesita adecuarse a S-VCD, y Alta si la película se grabará para DVD.
- **Vista previa:** La calidad de la vista previa reduce ostensiblemente el espacio necesario para capturar, ya que reduce la calidad de vídeo (pero

sólo durante la edición). Al grabar la película, Studio volverá a capturar con calidad completa todos los clips de calidad de vista previa. Las subopciones constan de varias combinaciones preestablecidas de método y calidad de compresión, además de una opción Personalizar que deja los detalles a criterio del usuario.

Hay otros tipos de dispositivo de captura que ofrecen una sola lista de opciones de calidad (generalmente, Buena, Mejor, Óptima y Personalizar.

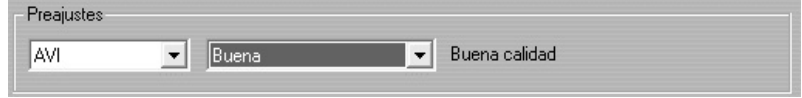

Las capturas MicroMV y Studio AV/DV analógicas utilizan ajustes de captura fijos sin ninguna opción adicional.

#### **Ajustes de vídeo**

Los ajustes disponibles en esta área dependen tanto del dispositivo de captura como de las opciones seleccionadas en el área de *Preajustes*. Solamente aparecen los ajustes aplicables, que se pueden editar sólo si se utiliza un ajuste Personalizar.

**Listar todos los codecs:** De manera predeterminada, esta casilla *no* está marcada: los únicos codecs que aparecen son los que han sido certificados por Pinnacle Systems para ser utilizados con la captura de calidad de vista previa. Si se marca esta opción, se mostrarán todos los codecs que estén instalados en el PC.

Si para la captura de vista previa en Studio se utilizan codecs que no han sido certificados por Pinnacle Systems, pueden producirse resultados imprevisibles. Pinnacle Systems no proporciona asistencia técnica para problemas derivados del uso de codecs que no estén certificados.

**Opciones:** Este botón da acceso a todas las opciones de configuración del codec (software de compresión y descompresión) que se haya elegido.

**Compresión:** Esta lista desplegable permite seleccionar el codec que se desea utilizar.

**Anchura, Altura:** Estos campos controlan las dimensiones del vídeo capturado.

**Tasa de imágenes:** Número de fotogramas por segundo que se desea capturar. Las dos opciones numéricas representan el vídeo de velocidad alta y media, respectivamente. Cuanto más bajo es el número (14.985 para

NTSC, 12.50 para PAL o SECAM), menos espacio de disco se ocupa, en detrimento de la continuidad de la imagen.

**Calidad, Tasa de datos:** Algunos codecs presentan las opciones de calidad en forma de porcentaje de compresión (*Calidad*), y otros en forma de velocidad de transferencia de datos necesaria en KB/seg. (*Tasa de datos*).

**Tipo MPEG:** Seleccione uno de los dos tipos de codificación MPEG: MPEG1 o MPEG2. El primero se puede utilizar prácticamente en todos los ordenadores provistos de Windows; el segundo ofrece mayor calidad para una tasa de compresión determinada.

**Resolución:** Esta lista desplegable contiene las resoluciones disponibles con las opciones de captura que se hayan seleccionado. Aumentando la anchura (el primer número) y la altura por un factor de dos se aumenta la cantidad de datos que van a procesarse por un factor de cuatro.

**Prefiltro:** Esta opción activa un algoritmo de suavizado que aumenta la calidad visual de la imagen cuando se captura a resoluciones más bajas. La nitidez de la imagen se reduce ligeramente.

**Codificación rápida:** Esta opción acelera el proceso de codificación con cierta reducción de la calidad al capturar en un archivo MPEG. Resulta útil valorar el efecto de esta opción en la producción utilizando una captura de prueba rápida.

**Resolución horizontal:** La opción *Completo* captura más detalle; la opción *Media* crea cada segundo píxel horizontal por interpolación.

**Recortar:** Esta opción recorta los bordes del vídeo entrante para eliminar el "ruido" que puede producirse en los marcos de los fotogramas con algunas fuentes analógicas.

**Campos verticales:** Un fotograma de vídeo consta de dos "campos" intercalados. La opción *Ambos* especifica que deberían capturarse ambos campos; la opción *Uno* utiliza sólo uno de los campos, y reduce la resolución vertical a la mitad. Este modo resulta útil al crear vídeos que vayan a reproducirse en un ordenador, ya que los dispositivos informáticos solamente muestran un campo en todos los casos.

# **Ajustes de audio**

Los ajustes de captura de audio sólo se pueden editar si se está utilizando un preajuste de Personalizar.

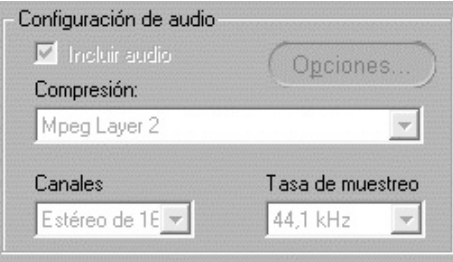

**Incluir audio:** Desmarque esta casilla si no tiene previsto utilizar el audio capturado en su producción.

**Opciones:** Este botón da acceso a todas las opciones de configuración del codec (software de compresión/descompresión) que se haya elegido.

**Compresión:** Este menú desplegable muestra el codec que se utilizará para comprimir los datos de audio entrantes.

**Canales, Tasa de muestreo:** Estos ajustes controlan la calidad de audio. La "calidad de CD" es estéreo de 16 bits y 44,1 kHz.

## **Captura de MPEG**

Esta área sólo está visible cuando se ha seleccionado el preajuste de MPEG para la captura desde DV.

Las tres opciones de la lista desplegable controlan si la codificación de MPEG se realiza durante la captura, o como un paso aparte una vez realizada ésta.

- *Usar el modo de codificación por defecto* permite a Studio decidir cuál de las otras dos opciones debe utilizarse atendiendo a la velocidad del ordenador.
- *Codificar en tiempo real* significa que la captura y la codificación se realizan en un solo paso. Esto sólo producirá buenos resultados en una máquina que sea suficientemente rápida.
- *Codificar después de la grabación* significa que la codificación no tendrá lugar hasta que se haya completado la captura en sí. De esta forma tarda más tiempo, pero resulta más fiable si la CPU no es lo bastante rápida.

# Ajustes de edición

Los ajustes se dividen en seis áreas, que aparecen descritas en los apartados siguientes. Los ajustes de hardware relativos a la edición se encuentran en el panel *CD y voz en off* (véase la página 196).

#### **Duraciones predeterminadas**

Estos tiempos de duración se miden en segundos y fotogramas. El contador de segundos avanza cada 30 fotogramas para NTSC, o 25 fotogramas para PAL.

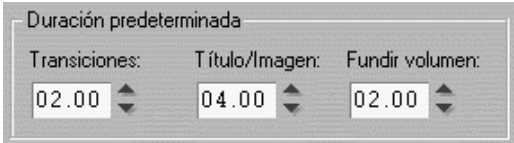

Estos tres valores controlan el valor de duración inicial para las transiciones, las imágenes fijas y las atenuaciones de volumen cuando se añaden a la película. Las duraciones se pueden recortar para personalizar los valores durante la edición. Los valores predeterminados tras la instalación son los que muestra la ilustración anterior.

#### **Miniaturas de la maqueta**

Seleccione *Grande* para obtener más detalles en las miniaturas de fotogramas que aparecen en la vista de la maqueta de la ventana de la película. El valor predeterminado es *Pequeña*.

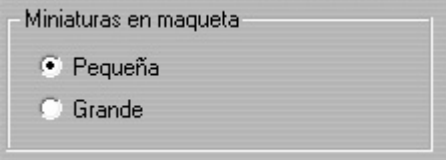

#### **Autoguardar**

Esta opción, que está activada de manera predeterminada, configura Studio para que guarde el proyecto actual a intervalos específicos.

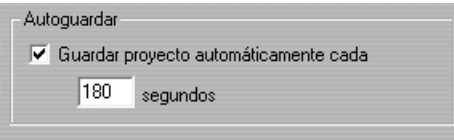

# **Renderización**

Esta área contiene varias opciones que afectan a la *renderización*, el proceso en el que el vídeo de la película final se genera a partir de materiales reunidos en la ventana de la película.

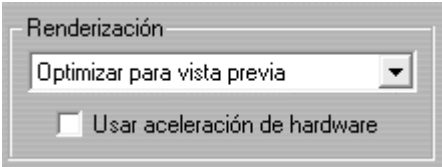

**Renderizar como tarea de fondo:** En función de la velocidad del sistema, cabe la posibilidad de que Studio no sea capaz de calcular algunos de los efectos más complejos con la rapidez suficiente para que la imagen de vista previa sea uniforme y detallada en el Reproductor. Entre otras cosas, es posible que no pueda generar en tiempo real:

- Muchos efectos de vídeo de complementos.
- Muchas transiciones 3D de Hollywood FX.
- Miniaturas de fotogramas en movimiento en menús de disco.
- Pistas de música de fondo de SmartSound.

Sin un manejo especial, el tiempo que necesita Studio para proporcionar la vista previa de estos efectos en el Reproductor puede dificultar el flujo de trabajo.

Studio ofrece dos posibilidades para solucionar esta situación:

• **Renderización de fondo:** Esta función, que se activa al seleccionar las opciones de *Optimizar para* en la lista desplegable, permite realizar los cálculos de la vista previa como proceso de fondo mientras se trabaja. Hasta que la renderización sea completa, el Reproductor mostrará la vista previa simplificada que se describe más adelante.

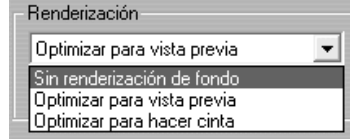

Las opciones de renderización que se realizan como proceso de fondo se pueden optimizar para obtener una vista previa en el Reproductor o para

grabarlas en una cinta de vídeo.

Las opciones implican un equilibrio: la optimización para la vista previa acelerará la renderización de fondo pero ralentizará el paso de "Hacer cinta", mientras que *Optimizar para hacer cinta* hace justamente lo contrario. Si no tiene previsto grabar el proyecto en una cinta, *Optimizar para vista previa* siempre es la mejor opción.

Tal como se ilustra en "Casilla de verificación Miniaturas en movimiento" de la página 123, una barra de progreso en la escala de tiempo muestra la evolución de la renderización de fondo.

• **Vista previa simplificada:** Si selecciona *Sin renderización de fondo*, Studio proporciona una vista previa menos detallada. Las transiciones de Hollywood FX aparecen en resolución más baja y una tasa de imágenes reducida, mientras que las miniaturas aparecen estáticas en lugar de en movimiento.

**Usar aceleración de hardware:** Esta opción sirve para utilizar la función de aceleración 3D de la tarjeta gráfica para acelerar la generación de transiciones de Hollywood FX. No utilice esta opción si su tarjeta gráfica no ofrece aceleración 3D, o si observa problemas en la pantalla cuando está activada.

#### **Carpeta para archivos auxiliares**

Studio genera archivos auxiliares en muchas circunstancias cuando se edita y exporta el proyecto, que se almacenan en la carpeta de disco especificada. Haga clic en el botón *Carpeta* para cambiar la ubicación de los archivos auxiliares, si necesita liberar espacio en una unidad determinada.

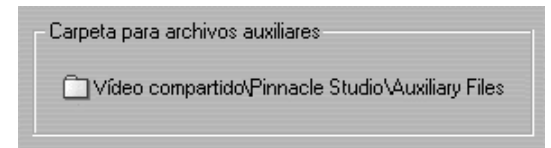

#### **Cuando se añade un menú**

Cuando se sitúa un menú de disco en la línea de tiempo, Studio pregunta si desea generar *enlaces de capítulos* desde el menú hasta todos los clips que le siguen (al menos hasta el menú siguiente). Las opciones de esta lista desplegable permiten evitar la aparición del cuadro de diálogo de confirmación, ya que se puede especificar que siempre o que nunca se creen enlaces, o que Studio cree enlaces desde un nuevo menú hasta los capítulos, así como *enlaces de retorno* hasta el menú desde el final de cada

capítulo. La opción final, "Preguntar si se deben crear capítulos", activa el diálogo de confirmación y restaura el valor predeterminado de fábrica.

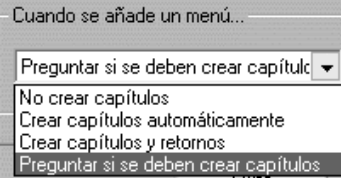

#### **Comprobación de actualizaciones al inicio**

Cuando esta opción está activada, cada vez que se ejecuta Studio, se conecta al sitio web de Pinnacle para buscar actualizaciones del programa. Deseleccione esta opción si prefiere comprobar manualmente si hay actualizaciones con el comando de menú *Ayuda* > Actualizaciones de *software*.

# Ajustes de CD y voz en off

En dos áreas de este panel puede encontrar ajustes de hardware de audio relacionados con la edición.

#### **Grabación de CD audio**

**Fuente de entrada:** Esta lista desplegable le permite elegir la opción que desee para transferir el contenido de un CD. La transferencia con la máxima calidad es digital ("extrae" las pistas del CD).

**Canales, Tasa de muestreo:** Estos ajustes controlan la calidad del audio. La "calidad de CD" es de 16 bits estéreo y 44,1 kHz.

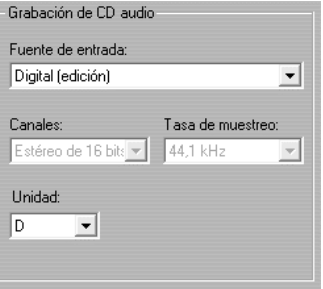

**Unidad:** Si tiene varias unidades de CD, elija la que desee utilizar como fuente de audio de CD para las películas.

#### **Grabación voz en off**

**Micrófono:** Dispone de una lista desplegable de opciones para conectar un micrófono al hardware.

**Canales, Tasa de muestreo:** Estos ajustes controlan la calidad del audio. Los ajustes anteriores son adecuados para la voz en off.

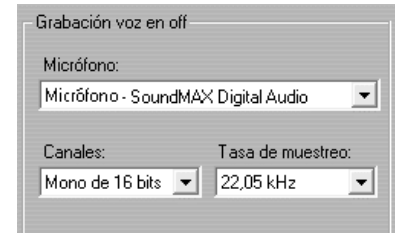

# Ajustes de Hacer cinta

Studio detecta automáticamente el hardware instalado y configura las correspondientes destinaciones de reproducción de Hacer cinta.

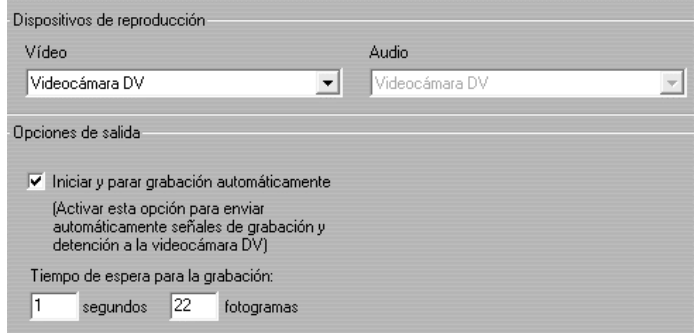

Si pasa el vídeo a una cinta en un dispositivo DV, tiene las opciones de iniciar y detener manualmente este dispositivo, o dejar que ocurra automáticamente.

#### **Así es como se controla automáticamente el dispositivo DV:**

1. Haga clic en el botón *Hacer vídeo* en la barra de menús principal. La parte superior de la pantalla muestra la ventana Hacer vídeo.

- 2. Haga clic en el botón *Cinta*.
- 3. Haga clic el botón *Ajustes*. Se abre la ficha de opciones de ajuste de *Hacer cinta*.
- 4. Compruebe si está activada la casilla *Iniciar y parar grabación automáticamente*.

En la mayoría de los dispositivos DV hay un pequeño retraso entre el momento en que recibe la señal de Grabación y el momento en que realmente empieza a grabar en la cinta. En Studio se denomina esto como el Tiempo de retraso de grabación (número de Recuadros de imagen previos). Este tiempo varía de un dispositivo a otro, de manera que tal vez tenga que cambiar este valor para obtener los mejores resultados con su propio dispositivo.

- 5. Haga clic en *Aceptar*.
- 6. Haga clic en *Crear*.

Studio entonces renderiza su película y envía la señal de Grabación a su dispositivo DV. Studio emite el primer fotograma de la película (aquí aún sin sonido) al dispositivo DV durante el tiempo que ha indicado como tiempo de retraso de grabación, dándole así tiempo al dispositivo a colocar la cinta y empezar con la grabación.

**Consejo:** Si cuando vea la cinta nota que no se ha grabado el principio de la película, debería aumentar el número de fotogramas de imagen previos. Si, en cambio, la cinta empieza con una imagen fija del primer fotograma, disminuya este ajuste.

**Consejo:** Si quiere enviar una imagen negra al dispositivo de grabación durante el Tiempo de Retraso de Grabación, coloque un título vacío en la pista de Vídeo justo delante del inicio de la película (un título vacío es una imagen negra en el vídeo). Si quiere grabar solo negro al final de la película, coloque un título vacío en la pista de *vídeo*  justo detrás del último clip.

#### **Salida en pantalla**

Una de las opciones de la lista desplegable *Vídeo* en el área *Dispositivos de reproducción* es "Pantalla VGA". Con esta opción, el proyecto finalizado se reproducirá en la pantalla del monitor en lugar de en un dispositivo externo.

# Ajustes de Crear archivo AVI

El panel de opciones *Crear archivo AVI* permite ajustar los valores de compresión para reducir el tamaño del archivo de salida, aumentar su calidad o prepararlo para algún objetivo determinado (como puede ser la distribución por Internet), donde pueda haber requisitos especiales, como el tamaño de los fotogramas.

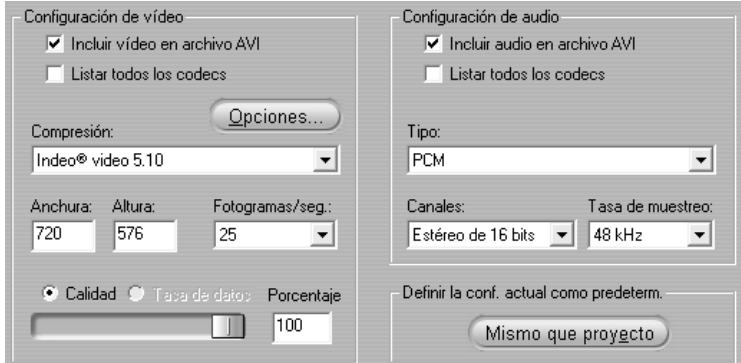

### **Configuración de vídeo**

**Compresión:** Seleccione el compresor (codec) que mejor se ajuste a su objetivo. Cuando cree un archivo AVI, debe seleccionar unos ajustes de compresión que se adapten a la plataforma del equipo del futuro

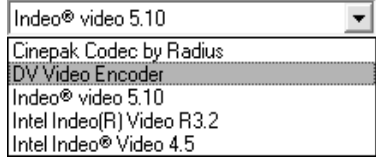

espectador y que sean compatibles con los codecs que ésta admita.

**Anchura, Altura:** El tamaño de los fotogramas se calcula en píxeles. El ajuste predeterminado es la resolución con la que Studio realiza la captura. Si se reduce la anchura y la altura, disminuye mucho

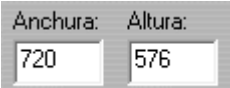

el tamaño del archivo, aunque la compresión modera el efecto.

**Calidad, Tasa de datos:** Dependiendo del CODEC que esté usando, puede ajustar la calidad o la tasa de datos de su película. Cuanto más alta sea

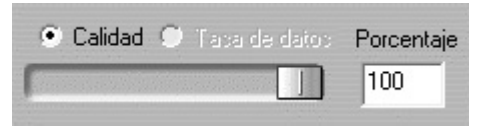

la tasa de datos o la calidad que elija, mayor será el archivo resultante.

**Fotogramas/seg.:** El valor por defecto es de 29,97 fotogramas por segundo, que es el estándar de vídeo NTSC (en PAL son 25 fotogramas por segundo). Posiblemente quiera poner una frecuencia menor de

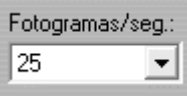

fotogramas para aplicaciones tales como vídeo para Web. La mayoría de los ordenadores Pentium pueden reproducir 352 x 240 a 15 fotogramas por segundo con una imagen tranquila. Los PC con mayor rendimiento reproducen sin problemas el vídeo con tamaños y tasas de fotogramas más grandes.

#### **Ajustes de compresión de audio**

**Ajustes de audio:** Si quiere mantener los tamaños de archivo en un mínimo, puede poner el audio para muchos usos digitales en 8-bit mono a 11 kHz. Como regla general, pruebe con 8-bit 11 kHz para el audio que sea sobre todo de voces superpuestas, y 16-bit estéreo a 22 o 44 kHz para el audio predominantemente musical. La música de CD-ROM, por ejemplo, es de 16-bit estéreo, muestreada a 44 kHz. Otro modo de evaluar la elección de la compresión de un audio es la consideración de que el valor de 11 kHz es comparable a la calidad de la radio en AM, 22 kHz es comparable a la FM y 16-bit estéreo, 44 kHz, a la calidad del audio en CD.

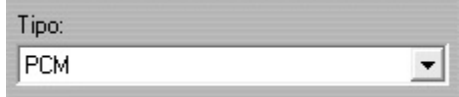

**Tipo:** En la mayoría de los casos elegirá PCM (Pulse Code Modulation ) o ADPCM (Adaptive Delta PCM).

**Canales:** Puede elegir entre sonido mono y estéreo de 8- y 16-bit, respectivamente. La calidad del sonido y el tamaño del archivo aumentan cuando se añade un segundo canal o se aumenta la profundidad de bits.

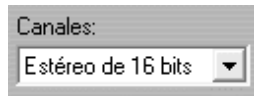

**Tasa de muestreo:** El audio digital se produce tomando pequeñas muestras de la forma de onda continua analógica-cuantas más muestras, mejor es el sonido. Por ejemplo, los CDs de audio se graban a 44

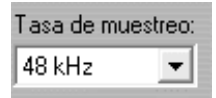

kHz, 16-bit estéreo. El audio puede muestrearse a 11 kHz para la mayoría de los usos digitales, en especial para voz superpuesta o voice-over.

#### **Definir la configuración actual como predeterminada**

Haga clic en el botón *Mismo que proyecto* para que la salida AVI utilice el mismo formato que el clip de mayor resolución del proyecto actual.

Ajustes de Crear archivo MPEG

El panel de opciones *Crear archivo MPEG* permite ajustar la configuración de compresión MPEG.

Se facilitan preajustes que puede seleccionar para una amplia gama de aplicaciones. Existen preajustes para la reproducción en Internet, PC y multimedia, y para grabar archivos en VideoCD (VCD), S-VCD y DVD.

El preajuste Personalizar permite excluir el audio o vídeo fuente y modificar de forma independiente las tasas de audio y vídeo.

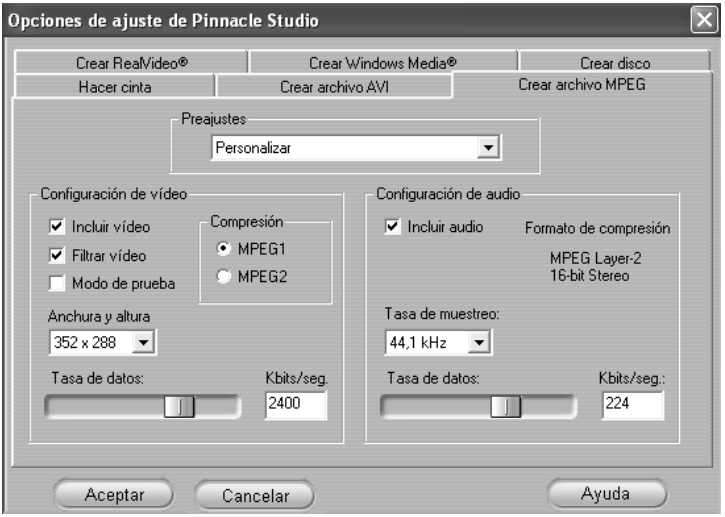

#### **Configuración de vídeo**

**Compresión:** Aquí puede elegir una de las compresiones MPEG-1 o MPEG-2. MPEG-2 tienen mejor resolución y calidad que MPEG-1.

**Nota:** Para los archivos MPEG-2 se necesita un software de reproducción especial. Si usted no tiene instalado de un reproductor de MPEG-2en su ordenador, no podrá reproducir los archivos MPEG-2.

**Anchura y altura:** La anchura y la altura se miden en píxeles. Si se reduce demasiado la anchura y la altura, disminuye mucho el tamaño del archivo, porque la cantidad de datos decrece con el tamaño, pero la compresión reduce la calidad. La máxima resolución para MPEG-1 es 384 x 288. La máxima resolución para MPEG-2 es 720 x 576.

**Tasa de datos:** Aquí puede ajustar la tasa de datos de audio y vídeo por separado. Cuanto más alta sea la tasa de datos que elija, mejor calidad obtendrá, pero el archivo resultante también será más grande.

#### **Configuración de audio**

**Tasa de muestreo:** El audio digital se produce tomando pequeñas muestras de la forma de onda continua analógica – cuantas más muestras, mejor es el sonido. MPEG suporta dos frecuencias – 44.1kHz y 48 kHz.

**Tasa de datos:** Aquí puede ajustar la tasa de datos de audio y vídeo por separado. Cuanto más alta sea la tasa de datos que elija, mejor calidad obtendrá, pero el archivo resultante también será más grande.
# Ajustes de Crear archivo RealVideo

El panel de opciones *Crear archivo RealVideo* permite ajustar la configuración de archivo RealVideo para crear archivos que se reproducirán en el popular reproductor RealNetworks® RealPlayer® G2, que se puede descargar gratuitamente en www.real.com.

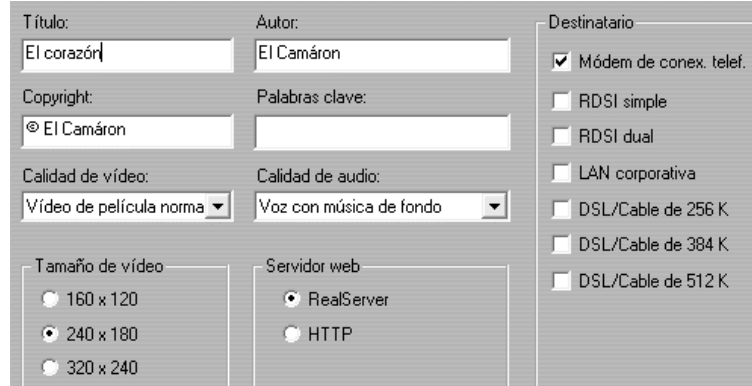

**Título, Autor y Copyright:** Estos tres campos se usan para identificar cada clip de RealVideo, y están codificados en el clip para que no sean visibles al visitante ocasional.

**Palabras clave:** Este campo acepta hasta 256 caracteres, y le permite codificar palabras clave en cada clip. Se usa generalmente para identificar el clip con los buscadores de Internet.

**Servidor web:** La opción RealServer le permite crear un archivo que puede fluir desde un RealNetworks RealServer. RealServer soporta una función especial que reconoce la velocidad de conexión del módem del visitante, y ajusta su transmisión para acoplarse a esa velocidad. Las opciones le permiten seleccionar hasta siete tasas de datos de *Destinatario*. Como el tamaño del archivo y el tiempo de carga aumentan con cada tasa de datos que se añade, seleccione sólo los destinatarios que crea necesarios.

Para utilizar la opción *RealServer*, el ISP que aloje su sitio web debe tener instalado el software RealServer. Si no está seguro, póngase en contacto con el ISP para solicitar la confirmación o utilice la opción estándar *HTTP*, que permite optimizar la reproducción para una de las seis opciones de *Destinatario*.

*Apéndice A: Opciones de configuración 203* 

**Nota:** GeoCities ofrece RealServers a sus clientes.

**Destinatario:** Aquí selecciona la velocidad de conexión del módem de su público. Cuanto más baja sea la velocidad, más baja será también la calidad del vídeo. Si quiere que sus espectadores puedan ver la película a la vez que se está cargando, deberá elegir la misma velocidad de módem que la del módem de la audiencia.

Cuando se selecciona un destinatario, de hecho se especifica el ancho de banda máximo para la transmisión de RealMedia. El ancho de banda, que se calcula en kilobits por segundo (Kbps), es la cantidad de datos que se pueden enviar por una conexión de Internet o de red en un intervalo de tiempo determinado. Los módems estándar (los que utilizan líneas telefónicas normales) se clasifican en función del ancho de banda que pueden procesar. Los valores habituales son 28,8 y 56 Kbps.

Además de estos destinatarios estándar, puede grabar clips para velocidades de conexión de 100 Kbps, 200 Kbps o superiores. Estos anchos de banda más elevados son adecuados para destinatarios que utilicen redes de área local (LAN) de empresas, módems de cable o módems DSL (Digital Subscriber Line).

Si desea reducir al máximo el tamaño de los archivos, el audio para distintos usos de tipo digital se puede establecer en mono de 8 bits a 11 KHz. Como norma general, puede establecer el audio formado mayormente por habla en 8 bits a 11 KHz y el audio que contenga música en estéreo de 16 bits a 22 o 44,1 KHz. Para establecer comparaciones, la música de un CD-ROM es estéreo de 16 bits a 44,1 KHz.

**Calidad de vídeo:** Son las elecciones que realiza entre la calidad de imagen y la frecuencia de fotogramas.

- **Normal:** recomendada para clips con contenido mixto para equilibrar la claridad de movimiento e imagen.
- **Vídeo más suave:** valor recomendado para clips que contengan una acción limitada, como un programa informativo o una entrevista, para mejorar el movimiento global del vídeo.
- **Más nítida:** recomendada para clips de mucha acción, para mejorar la claridad general de imagen.
- **Pase de diapositivas:** el vídeo se muestra como una serie de fotos y ofrece la mejor claridad general de imagen.

**Calidad de audio:** Este menú desplegable permite elegir las características de la pista de audio. Studio utiliza esta información para seleccionar la mejor compresión de audio para el archivo RealVideo. La calidad *Sólo voz*  crea el archivo más pequeño, mientras que *Música en estéreo* crea el archivo de mayor tamaño.

**Tamaño de vídeo:** Estas opciones le permiten redimensionar automáticamente la película. Cuanto más reducida sea la resolución, menor será la tasa de datos que deban manejar los espectadores.

Ajustes de Crear archivo Windows Media

El panel *Crear archivo Windows Media* permite configurar las opciones para crear este tipo de archivos.

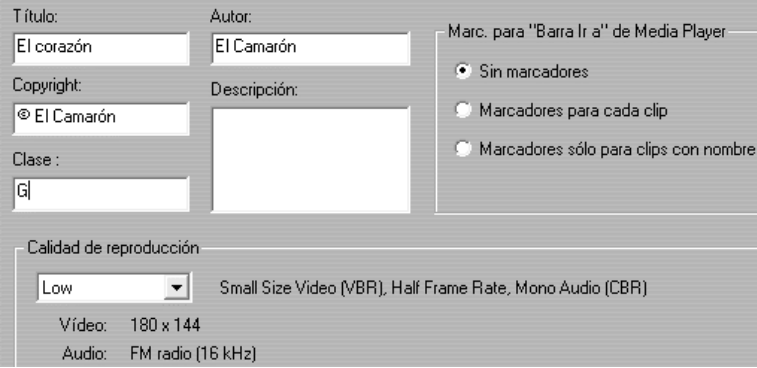

**Título, Autor y Copyright:** Estos tres campos se usan para identificar cada clip de Windows Media , y están codificados en el clip para que no sean visibles al visitante ocasional.

**Descripción:** Este campo acepta hasta 256 caracteres, y le permite codificar palabras clave en cada clip. Se usa generalmente para identificar el clip con los buscadores de Internet.

**Calidad de reproducción:** Seleccione la calidad de reproducción de la película en función de la capacidad de la plataforma de destino, es decir, del ordenador que deberá reproducirla. Los parámetros exactos de audio y vídeo que se corresponden con la opción actual se muestran en el espacio debajo de la lista.

*Apéndice A: Opciones de configuración 205* 

**Marcadores para "Barra Ir a" de Media Player:** Tiene la opción de incluir los "marcadores de archivo" de Windows Media cuando realiza la compresión. Con estos marcadores los espectadores pueden ir directamente al inicio de cualquier clip. Los marcadores se listan por el nombre del clip. A los clips sin nombre se les da un nombre predeterminado de Studio, obtenido a partir del nombre del proyecto y del punto de inicio del código de tiempo original del clip.

# Ajustes de Crear disco

Las opciones de *Crear disco* permiten ajustar la configuración para crear discos VCD, S-VCD o DVD y para crear una imagen de disco DVD en la unidad de disco duro.

Para crear un VCD o S-VCD se precisa una grabadora de CD o DVD; para crear un DVD, se precisa una grabadora de DVD.

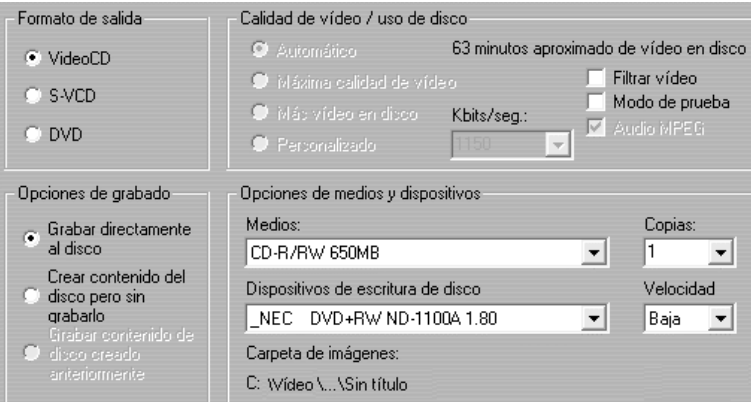

#### **Formato de salida**

Seleccione VideoCD (VCD), S-VCD o DVD. Las opciones del resto del panel dependen de esta selección.

#### **Opciones de grabado**

**Grabar directamente al disco:** La película se grabará en el disco atendiendo al formato que haya seleccionado en *Formato de salida*.

**Crear contenido del disco pero sin grabarlo:** Esta opción sólo está disponible si se selecciona DVD como formato de salida. No se utiliza la grabadora de discos, sino que los mismos archivos que se guardarían en un disco DVD se almacenan en una "carpeta de imagen" en la unidad de disco duro. La ubicación de esta carpeta se muestra en el área *Opciones de medios y dispositivos* (véase la página 208).

**Grabar contenido de disco creado anteriormente:** Esta opción sólo está disponible si se selecciona DVD como formato de salida. En lugar de utilizar el proyecto actual para grabar un disco, se graba una imagen de disco previamente creada. De este modo, se puede dividir el proceso de creación de un disco en dos pasos, que se pueden llevar a cabo en sesiones distintas, lo que resulta especialmente útil si se quieren crear varias copias del mismo proyecto. Aunque no se utiliza el proyecto directamente a la hora de crear el disco, se debe abrir en Studio cuando éste se graba.

#### **Calidad de vídeo / uso de disco**

**Ajustes de calidad:** Estos ajustes (*Automático, Máxima calidad de vídeo, Más vídeo en disco* y *Personalizado*) sólo están disponibles para los discos S-VCD y DVD. Los primeros tres son preajustes que se corresponden con tasas de datos determinadas. La opción *Personalizado* le permite establecer la tasa de datos en otro valor. En cada caso, se ofrece una cantidad aproximada del vídeo que puede contener el disco con el ajuste seleccionado.

**Kbits/seg.:** Esta lista desplegable combinada con un campo editable le permite seleccionar o especificar la tasa de datos (y, por lo tanto, también la calidad del vídeo y la duración máxima) del disco. Un valor más elevado significa una mayor calidad y una menor capacidad.

**Filtrar vídeo:** Esta opción activa un filtro que puede mejorar la calidad del vídeo en tasas de datos más reducidas. La nitidez de la imagen se reduce ligeramente.

**Modo de prueba:** Esta opción acelera el proceso de codificación de MPEG, en detrimento de la calidad.

**Audio MPEG:** Esta opción selecciona MPEG como formato de codificación para el audio de DVD. La alternativa es audio PCM, que requiere más espacio de almacenamiento pero que es compatible con todos

*Apéndice A: Opciones de configuración 207* 

los reproductores de DVD. El audio MPEG en teoría es opcional en los reproductores NTSC (aunque es obligatorio en los reproductores PAL) pero, a la práctica, está muy extendido.

## **Opciones de medios y dispositivos**

**Medios:** Elija una entrada de esta lista desplegable que se adapte al tipo y a la capacidad del disco en el que vaya a grabar el proyecto.

**Dispositivos de escritura de disco:** Si tiene más de una grabadora de disco en el sistema, seleccione la que desee que Studio utilice.

**Copias:** Seleccione o especifique el número de copias del disco que desee crear.

**Velocidad:** Seleccione una de las velocidades posibles o deje el campo en blanco para que se seleccione automáticamente.

**Carpeta de imágenes:** Ubicación de la carpeta de imágenes de DVD que se utilizará para el ajuste *Opciones de grabado / Grabar contenido de disco creado anteriormente*.

# **Sugerencias y trucos**

A continuación se describen algunas sugerencias de los técnicos expertos de Pinnacle acerca de la elección, utilización y mantenimiento de un ordenador con relación al rendimiento del vídeo.

## **Hardware**

Para usar eficazmente Studio, el hardware debe estar bien preparado y configurado.

Se recomienda usar unidades UDMA IDE ya que estos ofrecen un rendimiento fiable de transferencia de vídeo con Studio. Recomendamos insistentemente que capture en un disco duro distinto al disco en que esté instalado el software de Windows y Studio.

Como grabar secuencias de vídeo en formato DV requiere aproximadamente una frecuencia de transferencia de datos de 3,6 MB por segundo, su disco duro debería mantener un nivel mínimo de rendimiento de 4 MB/s. Velocidades más alta ofrecen más fiabilidad.

Puede calcular la cantidad de espacio en el disco duro que necesita para su vídeo usando el valor 3,6 mg/seg.

Por ejemplo:

1 hora de vídeo = 3600 segundos (60 x 60) 3600 segundos x 3,6 MB/seg. = 12960 MB Por tanto, 1 hora de vídeo utiliza 12,9 GB de espacio.

*Apéndice B: Sugerencias y trucos 209* 

Debido a su calibración automática interna, los discos duros estándar interrumpen regularmente el flujo continuo de datos, para recalibrarse. Durante la captura, esto no se evidencia, porque las imágenes se almacenan temporalmente en la memoria. Pero durante la reproducción, sólo un número limitado de imágenes puede almacenarse temporalmente de este modo.

Para una reproducción suave, se requiere un flujo continuo de datos – sin interrupciones. Si no, la imagen dará tirones a intervalos regulares, aun cuando los fotogramas estén presentes y el disco duro sea muy rápido.

#### **Preparación del disco duro**

Antes de capturar vídeo, debería:

• Terminar la tarea de las aplicaciones de fondo. Antes de abrir su producto de Studio, mantenga pulsadas las teclas Ctrl y Alt, y luego pulse Supr. Esto abrirá la ventana *Cerrar programa*. Haga clic en cada una de las aplicaciones de la lista de la ventana *Cerrar programa* y seleccione *Finalizar tarea*. Haga esto con todas las aplicaciones de la lista *Cerrar Programa* EXCEPTO con Explorer y Systray. Si utiliza Windows 2000 o XP, puede finalizar las tareas de fondo con un programa como EndItAll2. EndItAll2 está disponible en:

home.ptd.net/~don5408/toolbox/enditall

• Haga clic en *Inicio* > *Programas* > *Accesorios* > *Herramientas de sistema* ¾ *ScanDisk*.

Asegúrese de que *Completa* está activado, y haga clic en *Iniciar* (esto puede llevar un rato).

- Terminado el escaneo del disco, haga clic en *Inicio > Programas* > *Accesorios* ¾ *Herramientas de sistema* ¾ *Desfragmentador de Disco*  (esto puede tardar un rato).
- Desactive las funciones de ahorro de energía (sitúe el ratón en su escritorio, haga clic con el botón derecho y seleccione *Propiedades* ¾ *Protector de pantalla* (en *Ahorro de energía…Configuración*). Asegúrese de que todo lo que hay bajo *Configuración para... Siempre activo* está en *Nunca*.

**Nota:** Los programas de edición de vídeo no comparten muy bien multitarea. No use ningún otro programa mientras crea una película (cinta de vídeo o CD) o captura. Mientras edita, sí puede realizar múltiples tareas.

#### **RAM**

Cuanto más RAM tenga, más fácil le será trabajar con Studio. Necesitará al menos 128 MB de RAM para trabajar con la aplicación de Studio; se recomiendan 256 MB o más.

#### **Placa base**

Intel Pentium o AMD Athlon 500 MHz o superior.

# **Software**

#### **Ajuste de densidad de color**

- 1. Se recomienda una densidad de color de 16 bits.
- 2. Sitúe el ratón en su escritorio, haga clic con el ratón derecho y seleccione *Propiedades* ¾ *Configuración*.
- 3. Debajo de Colores, elija High Color (16-bit).

Las configuraciones de sobreimpresión efectúan la visualización sólo en el monitor del ordenador, mientras que las secuencias grabadas aparecerán siempre a todo color y con resolución completa en la salida de vídeo.

## **Windows 98 Second Edition**

Para mejorar el rendimiento del sistema en Windows 98SE, puede realizar las modificaciones siguientes.

#### **Configuración del disco duro:**

- 1. Vaya a Inicio  $\triangleright$  Configuración  $\triangleright$  Panel de Control  $\triangleright$  Sistema. Haga clic en la ficha Rendimiento, luego en Sistema de archivos, y luego en la ficha *Solución de Problemas*.
- 2. En la ficha *Disco duro*, sitúe la opción Optimización de lectura en *Ninguna*.
- 3. Compruebe que DMA esté activado para la unidad de disco duro.

*Apéndice B: Sugerencias y trucos 211* 

#### **Configuración de la unidad de CD-ROM:**

En Windows 98, puede especificar la notificación automática de un CD-ROM.

- 1. Seleccione Inicio  $\triangleright$  Configuración  $\triangleright$  Panel de Control  $\triangleright$  Sistema  $\triangleright$ Administrador de Dispositivos.
- 2. Haga clic en *CD-ROM.*
- 3. Haga clic en el nombre de su unidad de CD-ROM.
- 4. Seleccione *Configuración* ¾ *Opciones*.
- 5. Desactive *Notificar la inserción automáticamente*.

No opere con una unidad IDE CD-ROM avanzada en paralelo con un disco duro IDE avanzado. Esta combinación puede conducir a una reducción innecesaria en la velocidad de su disco duro. En vez de ello, use la segunda conexión IDE para su unidad de CD-ROM.

#### **Barra de tareas:**

Apague el reloj de la barra de tareas.

- 1. Haga clic con el botón derecho del ratón en la barra de tareas.
- 2. Seleccione *Propiedades*.
- 3. Desactive la opción *Mostrar reloj*.

# Incremento de la frecuencia de fotogramas

Si su sistema no es capaz de conseguir una frecuencia adecuada de fotogramas (25 fps para PAL/SECAM, 29.97 fps para NTSC), haga lo siguiente:

#### **Desactive el controlador de red y las aplicaciones**

Las operaciones de red causan a menudo interrupciones durante la grabación y la reproducción. Recomendamos no trabajar en una red.

## **Grabación de audio**

Grabe audio sólo cuando lo necesite, porque el sonido requiere una gran cantidad de tiempo del procesador durante la grabación de vídeo. Recomendamos un tarjeta de sonido PCI.

## **Vídeo digital con audio**

Al grabar secuencias de vídeo digital con audio, recuerde que el sonido también requiere espacio en el disco duro:

- Calidad CD (44 kHz, 16 bit, estéreo) requiere alrededor de 172 KB/seg.;
- Calidad estéreo (22 kHz, 16 bit, estéreo) aproximadamente 86 KB/seg., y
- Calidad Mono (22 kHz, 8 bit, mono) requiere 22 KB/seg.

Cuanta más calidad tenga el sonido, más espacio se consume. La calidad más alta (CD) se necesita raramente. Sin embargo, la menor calidad (11 kHz/8 bit, mono) raramente proporciona secuencias de audio aceptables.

# Studio y la animación por ordenador

Al editar con Studio una animación por ordenador o al combinar una animación con vídeo digital, recuerde que las animaciones deben crearse con el mismo tamaño de fotograma y la misma velocidad de renovación de imagen que el vídeo original:

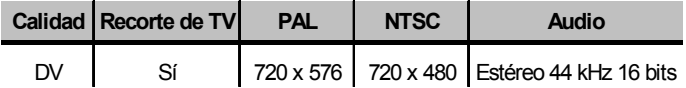

No hacer esto implicará tiempos de renderización innecesariamente largos; además, después de la renderización pueden verse fallos al reproducir la animación.

# Sugerencias para SmartCapture (sólo DV)

SmartCapture se apoya en el código de tiempo continuo, ininterrumpido, para recapturar sus clips. Si sus cintas originales tienen múltiples secciones de código de tiempo discontinuo, se capturó cada sección como un archivo separado. Antes de que pueda recapturar sus clips, Studio le avisará que corra la cinta a la sección donde se grabó el clip.

*Apéndice B: Sugerencias y trucos 213* 

Para ayudarle a reconocer la sección correcta de la cinta, la ventana Vista previa visualizará una imagen del primer fotograma de ese clip. Cuando haya corrido la cinta a la sección correcta, Studio recapturará todos los clips de esa sección. Si ha aplicado la convención de nomenclatura que se indica en la página 22, Studio procederá con la siguiente sección de la cinta y repetirá el proceso hasta que se hayan vuelto a capturar todos los clips necesarios de la cinta original. Si no se aplica la convención de nomenclatura, las cintas originales se deberán cambiar con mucha mayor frecuencia.

Cuando Studio recaptura sus clips, capturará alrededor de un segundo de metraje extra al principio y al fin de su clip. Studio recorta automáticamente cada clip para hacer coincidir los puntos exactos del principio y del fin que eligió para su película, pero este metraje extra capturado le permite ajustar los puntos inicial y final de cada clip si cambia de opinión después de recapturar. Puede hacer esto en la Línea de tiempo o usando la herramienta *Propiedades del clip*.

#### **Inicio con un código de tiempo continuo**

Para evitar el problema de tener que realizar múltiples capturas, recomendamos que prepare el código de tiempo en las cintas antes de empezar a filmar, si es posible (véase "Código de tiempo continuo" en la página 22).

# **Solución de problemas**

Antes de empezar a resolver problemas, compruebe primero la instalación de hardware y de software.

**Actualice el software:** Le recomendamos que instale las últimas actualizaciones del sistema operativo, ya sea Windows 98, ME, 2000 o XP. Las actualizaciones se pueden descargar desde aquí:

windowsupdate.microsoft.com/default.htm

Asegúrese de que la versión del software Studio que tiene instalada sea la más reciente. Para ello, haga clic en el menú *Ayuda* ¾ *Actualizaciones de software* del programa. Studio comprobará a través de Internet si existen actualizaciones más recientes.

**Compruebe el hardware:** Compruebe que todo el hardware que tiene instalado funciona correctamente con los últimos controladores, y que no se ha detectado ningún problema en el Administrador de dispositivos de Windows (véase a continuación). Si alguno de los dispositivos presenta algún problema, debe solucionarlo antes de empezar la instalación.

**Obtenga los últimos controladores:** También es muy recomendable instalar los controladores más actuales de la tarjeta de sonido y de la tarjeta gráfica. Durante el proceso de inicio del software Studio, nosotros ya verificamos que la tarjeta de sonido y la de vídeo sean compatibles con DirectX.

Para conseguir los controladores más actuales para la tarjeta de sonido y la de vídeo, visite los sitios web de los fabricantes. Muchos usuarios tienen tarjetas gráficas NVIDIA o ATI, cuyos controladores actualizados están disponibles en:

www.nvidia.com y www.atitech.com

Los que tienen tarjetas de audio Sound Blaster, pueden conseguir las actualizaciones en esta dirección:

us.creative.com

#### **Cómo abrir el Administrador de dispositivos**

El Administrador de dispositivos de Windows, que permite configurar el hardware del sistema, desempeña una función importante en las tareas de resolución de problemas.

En todas las versiones de Windows, el primer paso para acceder al Administrador de dispositivos es haciendo clic con el botón derecho del ratón en *Mi PC* y luego seleccionando *Propiedades* en el menú contextual. Hecho esto, se abre el cuadro de diálogo Propiedades del sistema. En Windows 98 o Millennium, simplemente seleccione la ficha *Administrador de dispositivos*. En Windows 2000 o XP, haga clic en el botón *Administrador de dispositivos* de la ficha *Hardware*.

# **AYUDA TÉCNICA EN LÍNEA**

La Support Knowledge Base de Pinnacle es una base de información con miles de artículos actualizados periódicamente que abordan las preguntas y los problemas más frecuentes que tienen los usuarios con relación a Studio y otros productos de Pinnacle. Es muy probable que encuentre en ella respuestas a cualquiera de las preguntas que usted tenga relacionadas con la instalación, el funcionamiento y la resolución de problemas de Pinnacle Studio.

Para acceder a la base de información, visite:

pinnacle.custhelp.com

Primero aparece la página de presentación. Para explorarla no es necesario registrarse, pero si desea enviar una pregunta determinada al personal de soporte técnico, deberá crear una cuenta. Antes de solicitar ayuda al personal de soporte técnico, lea por favor los artículos que hagan alusión a su consulta.

## **Uso de la base de información**

En el menú desplegable *Product* (*Producto*), seleccione "Studio Version 9". Si conviene, puede seleccionar además un *subproducto*, una *categoría*, o ambas cosas. El hecho de seleccionar un subproducto o categoría reduce el número de apariciones irrelevantes en la búsqueda, pero es posible que elimine también artículos más genéricos que pueden resultar útiles. Si no está seguro de la categoría que debe elegir, use la opción *All Categories*  (*Todas las categorías*).

Para buscar un artículo, escriba una frase corta o una serie de palabras clave en el cuadro de texto. Evite extenderse demasiado; la búsqueda funcionará mejor si sólo escribe unas cuantas palabras.

#### **Ejemplo de una búsqueda**

En la lista de problemas más buscados en la base de información (indicados más abajo), vemos que el primero es "Studio crashes or hangs in Edit mode" ("Studio se bloquea o se cuelga en modo de Edición").

En el cuadro de texto, escriba "Crash in edit mode" ("Bloqueo en modo de Edición") y haga clic en el botón *Search* (*Buscar*). Aparecerán entre unos 60 y 150 elementos coincidentes. El primero de todos ("Studio crashes in Edit", "Studio se bloquea en modo de Edición"), contiene una lista de las causas que se sabe que provocan este problema y también explica qué hay que hacer para solucionarlo.

Si hubiera buscado simplemente la palabra "Crash" ("Bloqueo"), habría obtenido muchas menos coincidencias, todas ellas relacionadas con cierres repentinos del programa Studio.

En el caso de que los resultados de la búsqueda no contengan ningún artículo relevante para solucionar el problema, pruebe a cambiar las palabras de búsqueda. Si conviene, puede utilizar las opciones *Search by*  (*Buscar por*) y *Sort by* (*Ordenar por*) para buscar artículos determinados o los más visitados.

#### **Búsqueda por el Id. de respuesta**

Si conoce el número del Id. de respuesta que está buscando, puede acceder al artículo directamente. Por ejemplo, si le ocurre un error de captura al hacer clic en el botón *Capturar*, alguien podría remitirle al artículo nº 2687 de la base de información: "I am getting a capture error with Studio" ("Obtengo un error de captura con Studio"). En el menú desplegable *Search by* (*Buscar por*), seleccione "Answer ID" ("Id. de respuesta"), escriba el número en el cuadro de texto y haga clic en *Search* (*Buscar*).

## **Problemas consultados con mayor frecuencia en la base de información**

- 1. Studio crashes in Edit mode (ID 6786), (Studio se bloquea en modo de Edición).
- 2. Capture error appears when attempting to start capture (ID 2687), (se produce un error al intentar iniciar la captura).
- 3. Studio hangs when rendering (ID 6386), (Studio se bloquea al renderizar).
- 4. CD or DVD burner is not detected (ID 1593), (no se detecta la grabadora de CD o DVD).
- 5. Studio hangs on launch or does not launch (ID 1596) (Studio se bloquea al iniciarse o no se inicia).
- 6. HollywoodFX transitions are still watermarked after upgrading (ID 1804) (las transiciones de HollywoodFX siguen teniendo una marca de agua después de realizar una actualización).
- 7. "Cannot initialize the DV capture device" error appears in Capture mode (ID 2716) (aparece el error "No se puede inicializar el dispositivo de captura DV" en modo de Captura).

La información de las páginas que se indican a continuación se basa en estos artículos más visitados.

# Studio se bloquea en modo de Edición

#### *Id. de respuesta 6786*

Si Studio se bloquea, lo más probable es que se trate de un problema de la configuración, o un problema de un proyecto o de un archivo de contenido. Normalmente, este tipo de errores se puede corregir mediante una de estas acciones:

- Desinstalando Studio y volviéndolo a instalar.
- Optimizando el ordenador.
- Volviendo a crear un proyecto dañado.
- Volviendo a capturar un videoclip dañado.

Para facilitar la solución del problema, determine cuál de las situaciones siguientes guarda mayor relación con los síntomas que observe en su caso concreto y, posteriormente, consulte las instrucciones que se indiquen:

- **Caso 1:** Studio se bloquea aleatoriamente. No parece que haya nada específico que provoque la interrupción del programa, pero se cuelga con frecuencia.
- **Caso 2:** Studio se bloquea cada vez que hago clic en algún determinado botón o ficha, en el modo de Edición.
- **Caso 3:** Studio se bloquea cada vez que realizo una cierta secuencia de pasos.

#### **Caso 1: Studio se bloquea aleatoriamente**

Pruebe, por este orden, cada una de las soluciones siguientes:

**Obtenga la versión más actual de Studio:** Compruebe que tenga instalada la versión más actual de Studio 9. La última versión se encuentra en esta dirección de nuestro sitio web:

www.pinnaclesys.com/support/studio9

Antes de instalar una nueva versión, asegúrese de cerrar todos los otros programas.

**Ajuste la configuración de Studio:** En la lista desplegable *Renderización*, elija *Sin renderización de fondo* y desmarque la casilla *Usar aceleración de hardware*. Ambas opciones se encuentran en el panel de opciones *Editar* (véase la página 193).

**Cierre las tareas de fondo:** Antes de utilizar Studio, cierre el resto de las aplicaciones y los procesos de fondo.

- Para administrar los procesos de fondo en Windows 98 y Windows Millennium, presione Ctrl+Alt+Supr para abrir el Administrador de tareas. Cierre todos los elementos de la lista excepto Systray y Explorer.
- En Windows 2000 y Windows XP, presione Ctrl+Alt+Supr para abrir el Administrador de dispositivos. Probablemente la ficha *Aplicaciones* no contendrá muchos elementos, pero la ficha *Procesos* mostrará todos los programas que están en ejecución. Como es difícil saber qué procesos no deben cerrarse, muchos de nuestros clientes utilizan el programa gratuito Enditall2 para esta tarea. Enditall2 se encuentra disponible en:

home.ptd.net/~don5408/toolbox/enditall

**Desfragmente el disco duro:** Con el tiempo, los archivos de la unidad de disco duro pueden quedar *fragmentados* (es decir, almacenados en distintas partes del disco), y esto puede ralentizar el acceso y provocar problemas de rendimiento. Para corregir este problema se puede utilizar un desfragmentador de disco como el que el sistema Windows lleva integrado. Para acceder a este desfragmentador, seleccione la opción *Desfragmentador de disco* en el menú *Programas* ¾ *Accesorios* ¾ *Herramientas del sistema*.

**Actualice los controladores de audio y de vídeo:** Descargue desde el sitio web del fabricante los controladores más actuales de la tarjeta de audio y de vídeo. El tipo de tarjetas puede verse en el Administrador de dispositivos de Windows

Para determinar el tipo de la tarjeta de vídeo, haga clic en el signo más de *Adaptadores de pantalla* en la lista del Administrador de dispositivos. Aparecerá el nombre de la tarjeta de vídeo que usted tenga. Haga doble clic en el nombre de la tarjeta y, en el cuadro de diálogo que aparece, seleccione la ficha *Controlador*. Ahí puede ver información sobre el fabricante del controlador y también los nombres de los archivos que lo componen.

La tarjeta de sonido aparece en la sección *Dispositivos de sonido, vídeo y juegos* del Administrador de dispositivos. Haciendo doble clic en el nombre se accede a la información sobre el controlador.

**Actualice Windows:** Asegúrese de tener instaladas todas las actualizaciones de Windows más recientes.

**"Ajustar para obtener el mejor rendimiento":** Esta opción del sistema sirve para desactivar complementos visuales de Windows 2000 y Windows XP que consumen tiempo adicional de la CPU. Haga clic con el botón derecho del ratón en *Mi PC*, seleccione *Propiedades* en el menú contextual y haga clic en la ficha *Avanzado*. En *Rendimiento*, haga clic en el botón *Configuración* para abrir el cuadro de diálogo Opciones de rendimiento. Seleccione la opción *Ajustar para obtener el mejor rendimiento* y haga clic en *Aceptar*.

**Actualice DirectX:** Actualice DirectX con la última versión disponible. Puede descargarla desde esta dirección de Microsoft:

www.microsoft.com/windows/directx

**Libere espacio en la unidad de arranque:** Compruebe que dispone como mínimo de 10 GB en la unidad de arranque para la paginación.

**Desinstale Studio, vuelva a instalarlo y actualícelo:** En el caso de que la instalación de Studio esté dañada, pruebe con este procedimiento:

- 1. Desinstale Studio: Haga clic en *Inicio* ¾ *Programas* ¾ *Studio 9* ¾ *Desinstalar Studio 9* y siga las instrucciones que se indican en pantalla hasta finalizar el proceso. Si el programa de desinstalación le pregunta si desea eliminar unos archivos compartidos, haga clic en *Sí a todo*. Desconecte la cámara y el cable de la placa DV, si procede.
- 2. Vuelva a instalar Studio: Inserte el CD de Studio y vuelva a instalar el software. Al instalarlo, asegúrese de iniciar la sesión como Administrador (o como usuario con privilegios de administración). Se recomienda encarecidamente instalar Studio en el directorio predeterminado y en la unidad principal del sistema operativo.
- 3. Descargue la última versión de Studio e instálela: Haga clic en *Ayuda* ¾ *Actualizaciones de software* para comprobar si existen actualizaciones. Si se detecta en nuestro sitio web una versión más actualizada, el sistema le pedirá que la descargue. Descargue el *archivo de actualización* en una ubicación de fácil acceso (en el escritorio, por ejemplo) y salga de Studio. Por último, haga doble clic en el archivo que acaba de descargar para actualizar el programa.

**Reconstruya el proyecto dañado:** Pruebe a reconstruir los primeros minutos del proyecto. Si no aparece ningún problema, vaya recreando el proyecto asegurándose periódicamente de que el sistema se mantiene estable.

**Corrija el vídeo o audio dañado:** En ocasiones, el sistema solamente se vuelve inestable al manipular ciertos videoclips o clips de audio. En tales casos, es necesario volver a capturar el audio o el vídeo. Si el audio o el vídeo se ha creado con otra aplicación, vuelva a capturarlo con Studio si es posible. Aunque Studio admite muchos formatos de vídeo, tal vez el clip esté dañado o tenga un formato poco corriente. Si tiene un archivo **wav** o **mp3** aparentemente problemático, conviértalo al otro formato antes de importarlo. Muchos de los archivos **wav** y **mp3** que circulan por Internet están dañados o no son estándar.

**Vuelva a instalar Windows:** Este es un paso bastante drástico pero, si los pasos anteriores no le han servido de ayuda, el problema tal vez se deba a que Windows está dañado. Aunque el resto de las aplicaciones funcionen bien aparentemente, podría ser que el tamaño de los archivos de vídeo que se usan en Studio estén poniendo a prueba el sistema hasta el punto de revelar una posible inestabilidad.

## **Caso 2: Studio se bloquea cuando se hace clic en una ficha o en un botón**

Empiece con los pasos descritos anteriormente para el paso 1. Normalmente, este tipo de problema se debe a que Studio no se ha instalado correctamente o a que está dañado. Desinstalar el programa, reinstalarlo y aplicar la última actualización suele resolver el problema.

Si no es así, pruebe a crear un proyecto nuevo que se llame "test01.stu" para tratar de determinar si el error cabe atribuirlo a un determinado proyecto. Abra el archivo de vídeo de demostración y arrastre unas cuantas escenas del principio a la línea de tiempo. Acto seguido, haga clic en la ficha o el botón que está causando aparentemente el problema. Si este proyecto de prueba no se bloquea, significa que el problema tiene que ver con el proyecto específico con el que está trabajando, más que con Studio o con el sistema operativo. Si el proyecto de prueba también falla, póngase en contacto con nuestro personal de soporte técnico facilitando información detallada sobre el problema. Intentaremos reproducirlo y buscar una solución.

## **Caso 3: Studio se bloquea tras realizarse una serie concreta de pasos**

Esta es simplemente una versión más complicada del Caso 2, y para resolver el problema deberían aplicarse los mismos pasos. Como puede resultar bastante difícil determinar la secuencia exacta de pasos que dan origen al problema, tendrá que seguir un procedimiento metódico. Crear un pequeño proyecto de prueba (tal como se ha descrito en el Caso 2) puede contribuir a eliminar las variables que añaden confusión a los resultados de las pruebas.

## Se produce un error al intentar iniciar la captura

#### *Id. de respuesta 2687*

Algunos problemas pueden revelar la existencia de incompatibilidades o problemas con determinadas tarjetas de captura de otros fabricantes:

- ATI: Studio está previsto que funcione con la mayoría de las tarjetas All In Wonder.
- Hauppauge: Para obtener información sobre las tarjetas Hauppauge, consulte la página de preguntas más frecuentes (FAQ) de nuestra web.
- Dazzle: Se admiten Dazzle DVC 80, DVC 150 y Fusion. Para ver una lista completa de compatibilidades de hardware Dazzle, consulte la página de preguntas más frecuentes de nuestra web.

#### **Pasos para la resolución de problemas**

El objetivo inicial, antes de capturar, es ver la reproducción de vídeo en la ventana de vista previa.

1. Compruebe la configuración de la fuente de captura en Studio. Como es posible que usted tenga en el sistema más de un dispositivo de captura (tarjetas 1394, sintonizadores de TV, webcams, etc.), debe seleccionar la fuente de captura correcta. En el modo de Captura de Studio, haga clic en el botón *Configuración* y luego haga clic en la ficha *Fuente de captura* del cuadro de diálogo Opciones de ajuste. En la lista desplegable *Vídeo*, seleccione el dispositivo de captura de vídeo que corresponda.

Si el dispositivo que desea seleccionar no figura en la lista, vaya al Administrador de dispositivos de Windows. Si el controlador de captura tiene una marca o no aparece en la lista, vuelva a cargarlo tal como se indica a continuación:

- Controladores de Pinnacle: Busque en el CD los controladores de Pinnacle correspondientes a la tarjeta e instálelos.
- Controladores de otros fabricantes: Utilice el CD que acompañaba al dispositivo de captura o solicite al fabricante que le proporcione el controlador más actual (puede que esté disponible en la web del fabricante).

2. Si está capturando desde una fuente analógica, compruebe que haya seleccionado el tipo analógico correcto. En la ventana del Discómetro (en el modo de Captura de Studio), haga clic en la ficha de la izquierda para abrir el panel que contiene la configuración del vídeo analógico. Seleccione *Compuesto* o *S-Video*, según proceda.

Si ya aparece seleccionada la opción correcta, seleccione la otra durante unos segundos y vuelva a seleccionar la opción correcta. Esto contribuye a que el modo de Captura detecte la señal de entrada correctamente.

- 3. Si realiza la captura desde una fuente analógica, compruebe los cables. Los cables deben corresponderse con el valor de *Compuesto* o *S-Video* seleccionado anteriormente. Si es posible pruebe con otro cable, cinta y VCR para ver si el problema se puede atribuir a alguno de estos componentes.
- 4. Compruebe que los cabezales del reproductor estén limpios y que la cinta esté en buenas condiciones. Asegúrese de que todos los conectores estén bien colocados.
- 5. Si está capturando desde una fuente analógica, necesitará presionar el botón *Reproducir* en la pletina fuente antes de realizar la captura; no hay controles de pantalla. Si el reproductor no muestra ninguna imagen al hacer clic en el botón *Capturar*, aparecerá un error de captura.

Si le continúa apareciendo un error de captura al realizar los pasos que se acaban de mencionar, pruebe la configuración con la aplicación de captura AMCAP. AMCAP es una aplicación genérica que sirve para comprobar la compatibilidad de los dispositivos. Si no puede capturar con AMCAP, significa que seguramente la tarjeta de captura no dispone del controlador adecuado para la versión de Windows que usted utiliza.

#### **Para utilizar AMCAP:**

- 1. Haga clic en Inicio  $\triangleright$  Programas  $\triangleright$  Studio 9  $\triangleright$  Herramientas  $\triangleright$  Am Capture.
- 2. En la ventana AMCAP, seleccione el dispositivo de captura que utilice en el menú *Devices*.
- 3. Al hacer clic en *Opciones*  $\triangleright$  *Vista previa*, debería aparecer vídeo en la ventana AMCAP si los cables están conectados correctamente y la fuente (videocámara, VCR, etc.) está activada. Para capturar, haga clic en el menú *Capturar* y seleccione *Empezar captura*. Para configurar la tarjeta de captura puede que haya algunas selecciones.

**Nota:** AMCAP no funcionará con aquellos dispositivos de captura que tengan codificadores MPEG de hardware (por ejemplo, MovieBox USB, PCTV Deluxe, MP20 y el dispositivo TDK Indi).

En el caso poco probable de que no pueda capturar con Studio aun después de haber realizado todos estos pasos para solucionar el problema, existe otra manera de evitar el problema: capturar fuera de Studio y luego importar el vídeo capturado para editarlo y exportarlo.

# Studio se cuelga al renderizar

#### *Id. de respuesta 6386*

Este problema se refiere al hecho de que Studio se queda "clavado" durante la reproducción (concretamente, al preparar el vídeo para reproducirlo en modo Hacer vídeo). Para determinar la solución en su caso concreto, realice los pasos que se indican a continuación que mejor describan su problema:

- **Caso 1:** La renderización se detiene justo al iniciarse.
- **Caso 2:** La renderización se detiene aleatoriamente en un proyecto. Tras varios intentos, no se detiene siempre en el mismo punto.
- **Caso 3:** La renderización se detiene en el mismo punto del proyecto, cualquiera que sea el número de intentos. La anomalía tiene más de una causa posible.

#### **Caso 1: La renderización se detiene justo al iniciarse**

Si el programa se cuelga inmediatamente después de hacerse clic en el botón *Crear* es porque el sistema tiene problemas de configuración. Intente renderizar el vídeo de demostración. Si falla, quiere decir que el problema es efectivamente un fallo del sistema, ya que en ninguna de las pruebas que hemos llevado a cabo internamente hemos logrado recrear este problema con el archivo de demostración.

#### **Soluciones posibles:**

- Desinstale Studio y vuelva a instalarlo.
- Desinstale otro programa de software que pueda tener alguna incompatibilidad con Studio (algún otro software de edición de vídeo, codecs de vídeo, etc.).

- Asegúrese de haber instalado todos los *service packs* para la versión de Windows que esté utilizando.
- Vuelva a instalar Windows encima de la instalación actual (esto es, *sin*  desinstalarlo primero). En Windows XP, este procedimiento se denomina *Reparar*.

#### **Caso 2: La renderización se detiene aleatoriamente**

Si la renderización se cuelga aleatoriamente en distintos momentos incluso dentro del mismo proyecto, los fallos pueden deberse a tareas de fondo, a la administración de la alimentación o a un problema térmico del ordenador.

#### **Soluciones posibles:**

- Compruebe si existen errores en el disco duro y desfragmente el disco.
- Finalice todas las tareas de fondo (programas antivirus, indexadores de unidades, módems de fax, etc.).
- Desactive la administración de alimentación.
- Instale ventiladores en la carcasa del ordenador.

## **Caso 3: La renderización siempre se detiene en el mismo punto**

Si la renderización siempre se detiene en el mismo punto de un determinado proyecto, compruebe si hay otros proyectos que tengan el mismo problema. Si no encuentra ninguno, significa que el proyecto podría estar dañado; si encuentra alguno, trate de identificar algún factor común.

Encontrar una solución para este tipo de anomalía resulta mucho más fácil si somos capaces de aislar el elemento del proyecto que causa la interrupción. Eliminando el elemento (o recortándolo) se soluciona el problema, aunque es posible que en algunos casos vuelva a aparecer en algún otro punto del proyecto.

#### **Algunas posibles soluciones y medidas preventivas:**

- 1. Compruebe si los clips del proyecto contienen algún fotograma de vídeo que esté dañado. Podrían ser fotogramas grises, negros, bloqueados o distorsionados. Si encuentra alguno, recorte el videoclip para excluir los fotogramas conflictivos. También puede volver a capturar el metraje.
- 2. Desfragmente la unidad de disco duro.
- 3. Asegúrese de que dispone de un amplio margen de almacenamiento (preferiblemente, varias decenas de gigabytes) en el disco duro que

utilice para el vídeo. La renderización puede necesitar una gran cantidad de almacenamiento y podría crear problemas si no se dispone del espacio suficiente.

- 4. Si tiene una unidad de captura independiente, traslade la carpeta de archivos auxiliares a esa unidad.
- 5. Copie la sección donde se detenga la renderización y colóquela en un proyecto nuevo. Incluya entre 15 y 30 segundos antes y después del error. Trate de renderizar el fragmento en un archivo AVI y, si lo consigue, use el archivo para sustituir el fragmento conflictivo del proyecto original.
- 6. Renderice el proyecto entero en un archivo AVI; acto seguido, cree un proyecto nuevo e importe el archivo. Si crea un disco, deberá añadir las marcas de capítulo y los menús al nuevo proyecto. Esta solución funciona mejor con particiones NTFS para evitar el límite de archivo de 4 GB que tienen las particiones FAT32 (capaces de crear solamente 18 minutos de vídeo DV).

# No se detecta la grabadora de CD o DVD

#### *Id. de respuesta 1593*

Si Studio no encuentra la grabadora de disco al intentar crear un proyecto, aparecerá el error "No se encontró dispositivo de escritura de disco." Es posible que Studio o Windows no reconozcan la unidad. Si el error surge justo después de haber instalado un parche en Studio, lo más probable es que el proceso de actualización no haya finalizado correctamente, en cuyo caso lo mejor es desinstalar el programa, reinstalarlo y actualizarlo tal como se indica a continuación en el paso 2.

#### **Algunas posibles soluciones y medidas preventivas:**

- 1. Compruebe que la grabadora figure en la lista del Administrador de dispositivos. Si no aparece, consulte el manual de la grabadora o póngase en contacto con el fabricante para que le explique cómo instalar el dispositivo correctamente.
- 2. Desinstale Studio y vuelva a instalarlo con el CD original; luego, instale los archivos de actualización más recientes. En la página 221 hallará más instrucciones.
- 3. Busque en el sitio web del fabricante de la grabadora de disco una actualización del firmware. Puede consultar la versión del firmware de

la grabadora en el cuadro de diálogo de propiedades del Administrador de dispositivos.

4. En el Administrador de dispositivos, compruebe si el controlador de la unidad de disco es de VIA o de Intel. El sitio web de VIA es:

www.viaarena.com/?PageID=2

```
El sitio web de Intel es:
```

```
appsr.intel.com/scripts-df/filter_results.asp? 
strOSs=19&strTypes=DRV&ProductID=182& 
OSFullName=Windows*+2000&submit=Go%21
```
5. Si tiene algún otro software para grabar discos (como Nero, Adaptec o Roxio Easy CD Creator), actualice ese programa con la última versión. Si aun así Studio sigue sin detectar la unidad, desinstale ese otro software y vuelva a intentarlo.

# Studio se bloquea al iniciarse o no se inicia

#### *Id. de respuesta 1596*

Los problemas con el proceso de inicio se pueden manifestar de muchas maneras: puede que Studio muestre un mensaje de error al iniciarse, que se quede clavado a mitad del proceso, o que se cuelgue (que no responda) después de un arranque aparentemente sin incidentes.

#### **En todos estos casos, pruebe las acciones siguientes (algunas o todas ellas):**

- 1. Reinicie el ordenador. Una vez reiniciado, haga doble clic en el icono de Studio.
- 2. Espere unos minutos para confirmar que la aplicación se ha colgado realmente. Aunque le dé la impresión de que Studio no se ha podido iniciar, es mejor esperar unos minutos por si acaso. En algunos ordenadores es posible que el proceso tarde más tiempo de lo previsto.
- 3. Desinstale Studio y vuelva a instalarlo. (En la página 221 hallará más instrucciones.)
- 4. Descargue el controlador de la tarjeta de sonido e instálelo. Recuerde que la tarjeta de sonido debe ser compatible con DirectX.
- 5. Extraiga la tarjeta de sonido del sistema. Algunas tarjetas de sonido antiguas no funcionan bien con las versiones más nuevas de Windows. Una manera de comprobarlo es apagando el ordenador, extrayendo la

tarjeta de sonido y volviendo a iniciar el sistema. Si Studio se inicia después de eso, probablemente será necesario reemplazar la tarjeta de sonido (suponiendo que previamente se hayan instalado los controladores más actualizados, tal como se sugería en el paso anterior).

6. Descargue el software de la tarjeta gráfica y vuelva a instalarlo. Recuerde que la tarjeta debe ser compatible con DirectX.

# Las transiciones de HollywoodFX siguen teniendo una marca de agua después de realizar una actualización

#### *Id. de respuesta 1804*

Al actualizar a PRO, asegúrese de finalizar la instalación y de que ha obtenido un código clave.

Para obtener un código clave, vaya a www.hollywoodfx.com e inicie una sesión en su cuenta. Una vez dentro, haga clic en *Register a Product*  (*Registrar un producto*).

Si ya ha registrado PRO, simplemente haga clic en *Get New Keycode*  (*Obtener un nuevo código clave*).

# Aparece el error "No se puede inicializar el dispositivo de captura DV" en modo de Captura

#### *Id. de respuesta 2716*

El mensaje de error completo dice: "Pinnacle Studio no puede inicializar el dispositivo de captura DV. Asegúrese de que la videograbadora está conectada y encendida."

Este mensaje de error sólo aparece al intentar capturar desde una fuente digital (videocámara DV, MMV o Digital8) que va conectada al puerto DV (también denominado puerto "FireWire" o "1394").

#### **Si realiza la captura desde una fuente analógica:**

- Necesita corregir la configuración de la fuente de captura. En el cuadro *Dispositivos de captura* del cuadro de diálogo de opciones *Fuente de captura*, observe que *Vídeo* y *Audio* están configurados con el valor "Videocámara DV – Pinnacle 1394", que es el valor predeterminado. Para capturar desde una fuente analógica, seleccione en ambas listas los dispositivos correspondientes.
- A muchas tarjetas de captura analógicas les falta una toma de *entrada de audio*, así que deberá configurar el dispositivo de captura de audio de Studio con la *entrada de línea* de la tarjeta de sonido y conectar la fuente de audio analógica (videocámara VCR o analógica) a la toma de *entrada de línea* de la tarjeta de sonido.

#### **Posibles soluciones si la captura se realiza desde una fuente digital:**

- 1. Compruebe que la cámara esté en modo VTR/VCR. Para capturar, el dispositivo debe funcionar con corriente CA, no con baterías.
- 2. Desconecte el cable 1394 y vuelva a conectarlo. Asegúrese de no estar utilizando por error un cable USB conectado al puerto USB. Studio no podrá capturar desde una videocámara DV o Digital8 a menos que esté conectado a través del puerto DV.
- 3. Apague la videocámara y vuelva a encenderla. Al encenderse la cámara, durante unos instantes el puntero del ratón tomará la forma de reloj de arena porque se habrá detectado el dispositivo y Windows cargará el controlador. De manera predeterminada, Windows XP mostrará un mensaje cada vez que se apague y encienda la videocámara.
- 4. Apague el ordenador y mueva la tarjeta de captura 1394 a otra ranura PCI. Si no queda ninguna ranura disponible, intercambie la tarjeta de captura con una tarjeta de otra ranura distinta. Vuelva a iniciar el ordenador.

El asistente para hardware de Windows detectará el "nuevo" hardware automáticamente. Siga las instrucciones que aparezcan en pantalla para acabar de cargar el controlador. Compruebe el Administrador de dispositivos para ver si el controlador se ha cargado correctamente.

5. Compruebe que el puerto 1394 y los controladores de la videocámara DV/D8 se hayan cargado correctamente en el Administrador de dispositivos. Acto seguido, consulte el apartado "Comprobación de los controladores" que se muestra a continuación.

## **Comprobación de los controladores**

El procedimiento para comprobar el puerto 1394 y los controladores de la videocámara digital depende de la versión de Windows que se utilice.

#### **Para comprobar los controladores en Windows 98SE y Windows Millennium:**

- 1. Abra el Administrador de dispositivos de Windows. (Para obtener instrucciones sobre cómo acceder al Administrador de dispositivos, véase la página 216.)
- 2. Ninguno de los controladores debería aparecer marcado con el icono de error que tiene forma de signo de exclamación  $\Box$ . Si un controlador aparece marcado con este signo, significa que no se ha cargado correctamente y, por tanto, no funcionará.
- 3. El controlador de la tarjeta de captura es un controlador de host IEEE-1394 compatible con OHCI, y aparece listado bajo el encabezado *Controlador de bus 1394*.
- 4. El controlador de la videocámara aparece listado bajo *Dispositivos de imágenes*. Cuando está cargado correctamente, se denomina "Vídeo y cámara DV de Microsoft" en Windows 98SE, y "Camcorder DV de *nombre-marca*" en Windows Millennium, donde *nombre-marca* representa "JVC", "Sony", "Canon", etc.
- 5. Seleccione los controladores por turno, y haga clic en el botón *Quitar* y luego en el botón *Actualizar*.

Hecho esto, el controlador debería cargarse correctamente. En Windows 98SE, el sistema le solicitará que inserte el CD de Windows. Siga las instrucciones que se indican en pantalla hasta que esté completamente cargado. En Windows Millennium, el Administrador de dispositivos detectará el controlador en el disco duro y no le solicitará que inserte el CD pero, en el caso de que se lo pida, siga las instrucciones que aparecen en pantalla.

#### **Para comprobar los controladores en Windows 2000 y Windows XP:**

- 1. Abra el Administrador de dispositivos de Windows. (Para obtener instrucciones sobre cómo acceder al Administrador de dispositivos, véase la página 216.)
- 2. Ninguno de los controladores debería aparecer marcado con el icono de error que tiene forma de signo de exclamación  $\Box$ . Si un controlador aparece marcado con este signo, significa que no se ha cargado correctamente y, por tanto, no funcionará.

- 3. El controlador de la tarjeta es un controlador de host IEEE-1394 compatible con OHCI, y aparece listado bajo el encabezado *Controladores de host de bus IEEE 1394*.
- 4. Si está cargado correctamente, el controlador de la videocámara aparecerá bajo el encabezado *Dispositivos de imágenes*. En la barra de herramientas del Administrador de dispositivos, haga clic en el botón *Desinstalar* **x** y luego haga clic en el botón *Buscar cambios de hardware* .
- 5. Hecho esto, el controlador debería cargarse correctamente. En principio el sistema no le solicitará que inserte el CD de Windows pero, si se lo pide, siga las instrucciones que aparecen en pantalla.

#### **Si no aparece ningún indicador de error...**

Es posible que ambos controladores aparezcan en la lista sin ningún indicador de error. Aun así, le recomendamos que los desinstales y los vuelva a cargar siguiendo este procedimiento:

- 1. Desinstale el controlador de la videocámara DV.
- 2. Desconecte la videocámara DV o Digital8 del puerto 1394.
- 3. Desinstale el controlador de host 1394 compatible con OHCI.
- 4. Vuelva a instalar el controlador de host.
- 5. Vuelva a conectar la videocámara DV o Digital8.

Hecho esto, la cámara será detectada automáticamente y el controlador volverá a cargarse.

#### **Reparación de la instalación de Windows**

Si tiene Windows 2000 o Windows XP y le sigue apareciendo el mensaje "No se puede iniciar" después de haber realizado todos los pasos mencionados anteriormente, podría ser que los controladores 1394 que van integrados en Windows estén dañados. En tal caso, es recomendable volver a instalar Windows encima de la versión existente (es decir, *sin* desinstalar primero). Para ello, deberá ejecutar el instalador de Windows desde el CD original. En XP, el procedimiento se llama *Reparar*. Si necesita ayuda, póngase en contacto con el fabricante del ordenador.

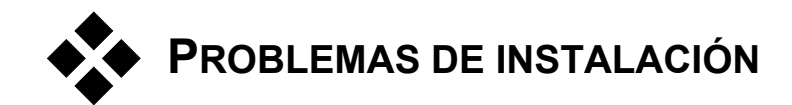

#### **Aparece un error al instalar Studio mediante el CD**

**Solución 1:** Vuelva a iniciar el ordenador. Cuando haya acabado de reiniciarse, pruebe a instalar Studio de nuevo.

**Solución 2:** Observe si el CD tiene rayadas, marcas de dedos o alguna mancha. Límpielo con un paño suave si es preciso y vuelva a instalar Studio.

**Solución 3:** Finalice las tareas de fondo. A continuación se explica cómo hacerlo:

#### *Windows 98SE y ME:*

Antes de instalar el software Pinnacle, presione a la vez las teclas Ctrl y Alt del teclado y, sin soltarlas, presione la tecla Suprimir. Aparecerá la ventana Cerrar programa. Haga clic en cada una de las aplicaciones que figuran en esa lista y luego en el botón *Finalizar tarea*. Esto debe hacerse con todas las aplicaciones de Cerrar programa, excepto con Explorer y SysTray. Es posible que algunas de esas aplicaciones controlen otros dispositivos del sistema: si deja de funcionar alguno de los dispositivos, para que vuelva a funcionar basta con reiniciar el sistema.

Para evitar que las aplicaciones se carguen al iniciarse el PC (o al reiniciarse), siga estos pasos:

- 1. Haga clic en *Inicio* ¾ *Ejecutar*
- 2. En el campo Abrir, escriba: **msconfig**
- 3. Haga clic en *Aceptar*.

En la ventana Utilidad de configuración del sistema, haga clic en la ficha de la derecha del todo, denominada *Inicio*. Desmarque todas las casillas excepto la de la Barra de tareas (SysTray.exe).

#### *Windows 2000 y XP*

Mediante un programa como EndItAll2, finalice todas las tareas de fondo. Si desea obtener más información sobre esta utilidad o descargarla, visite:

home.ptd.net/~don5408/toolbox/enditall/

#### **Hardware no detectado durante la instalación.**

**Causa posible:** La ranura PCI en la que se encuentra instalado el hardware no tenía asignada una IRQ en la BIOS, o bien es posible que esté compartiendo una IRQ con otro dispositivo. También podría ser que la tarjeta no esté firmemente conectada en la ranura PCI.

**Solución:** Vuelva a encajar la tarjeta en la ranura original o en otra distinta. En la mayoría de los casos, se obtendrá una asignación de IRQ distinta simplemente apagando el ordenador e instalando la tarjeta DV o el hardware que sea en otra ranura.

# **PROBLEMAS DE FUNCIONAMIENTO**

#### **Faltan imágenes de la grabación o el vídeo da tirones.**

**Posible causa:** La velocidad de transferencia de su disco duro es demasiado baja.

**Solución:** Al trabajar con algunos discos duros UDMA, la reproducción puede "saltar" cuando un archivo AVI se reproduce a frecuencias de datos relativamente altas. Esto puede deberse al hecho de que el disco duro efectúa una recalibración mientras lee el archivo, interrumpiendo así la reproducción.

Este problema no está causado por Studio, pero es el resultado de la manera en que funciona e interactúa con otros componentes del sistema.

Hay varias soluciones para aumentar la velocidad de su disco duro:

- 1. Finalice la tarea de las aplicaciones de fondo. Antes de abrir su producto de Studio, mantenga pulsadas las teclas Ctrl y Alt, y luego pulse Supr. Esto abrirá la ventana Cerrar programa. Haga clic en cada una de las aplicaciones de la lista de la ventana Cerrar programa y seleccione *Finalizar tarea*. Haga esto con todas las aplicaciones de la lista Cerrar Programa *excepto* con Explorer y Systray.
- 2. Haga clic en *Inicio* ¾ *Programas* ¾ *Accesorios* ¾ *Herramientas de sistema* ¾ *ScanDisk.*

- 3. Asegúrese de que *Completa* está activado, y haga clic en *Iniciar* (esto puede llevar un rato).
- 4. Terminado el escaneo del disco, haga clic en *Inicio ≻ Programas* ≻ *Accesorios* ¾ *Herramientas de sistema* ¾ *Desfragmentador de Disco*  (esto puede tardar un rato).
- 5. Desactive las funciones de ahorro de energía (sitúe el ratón en su escritorio, haga clic con el botón derecho y seleccione *Propiedades* ¾ *Protector de pantalla* ¾ (en *Ahorro de energía… Configuración*). Asegúrese de que todo lo que hay bajo *Configuración para... Siempre activo* está en *Nunca*.
- 6. Vaya a *Inicio* ¾ *Configuración* ¾ *Panel de Control* ¾ *Sistema*. Haga clic en la ficha *Rendimiento*, luego en *Sistema de archivos*, y luego en la ficha *Solución de Problemas*.
- 7. En la ficha Disco duro, sitúe la opción Optimización de lectura en *Ninguna*.
- 8. En general, esto supondrá un aumento de la velocidad de transferencia de datos. **Precaución:** En algunos discos duros esto puede generar una disminución de la velocidad de escritura.

**Nota:** Los programas de edición de vídeo no comparten muy bien multitarea. No use ningún otro programa mientras crea una película (cinta de vídeo o CD) o captura. Mientras edita, sí puede realizar múltiples tareas.

#### **No aparece vídeo en la vista previa del Reproductor.**

**Solución 1:** Cambie la resolución de vídeo o la profundidad del color en el cuadro de diálogo Propiedades de pantalla:

- 1. Haga clic con el botón derecho del ratón sobre el escritorio y seleccione *Propiedades*; en el cuadro de diálogo que aparece, haga clic en la ficha *Configuración*.
- 2. En *Colores*, pruebe con 16 bits, 24 bits y 32 bits.
- 3. En *Resolución de la pantalla*, pruebe también con todas las opciones posibles a partir de *800x600* en adelante.

**Solución 2:** Posiblemente esté usando un controlador de tarjeta gráfica de Windows genérico, o una versión antigua para su tarjeta gráfica. También puede que su controlador de tarjeta gráfica esté corrupto. Póngase en contacto con el vendedor de su tarjeta para asegurarse de que ha instalado usted adecuadamente el controlador más actualizado. Reinstale su controlador de gráficos con la ayuda del Soporte Técnico del fabricante de

su tarjeta de vídeo, o vaya a su sitio web y descargue e instale el último controlador.

**Solución 3:** Puede que no haya instalado correctamente Direct-X. Vaya a *Inicio* ¾ *Programas* ¾ *Studio* ¾ *Ayuda* ¾ *DirectX Diagnostic Tool*. Haga clic en la ficha *Display* y haga clic en el botón *Test* próximo a Direct Draw. Después de ejecutar este test, ejecute el test Direct 3D. Si su tarjeta no supera estos tests, póngase en contacto con el vendedor de su tarjeta gráfica para que le ayude en esto.

**Nota:** Si desea obtener más información para resolver problemas relacionados con DirectX, incluidas soluciones específicas para un hardware de captura determinado, visite nuestro sitio web.

## **La reproducción en el monitor del ordenador da tirones, y hay pérdida de fotogramas de audio o vídeo**

**Solución:** Si está usando la calidad de Vista previa, recuerde que eso no tiene efecto en la calidad final de la cinta. Cuando cree una cinta, Studio pide el vídeo DV original y grabará de él un vídeo de calidad máxima.

#### **El control de dispositivo DV no está disponible o no funciona de forma fiable en Windows 98.**

**Posible causa:** No está usando la segunda edición de Windows 98 como sistema operativo, y los controladores del dispositivo de la segunda edición son más sólidos.

#### **La captura por lotes no es exacta (sólo con cintas DV).**

**Causa posible:** Las cintas fuente no tienen un código de tiempo continuo e ininterrumpido. SmartCapture necesita que el código de tiempo sea ininterrumpido para localizar y volver a capturar con precisión los videoclips.

**Solución:** Asegúrese de que las cintas fuente tengan un código de tiempo continuo e ininterrumpido (véase "Código de tiempo continuo" en la página 22); o bien,

Compruebe que esté avanzando al segmento de la cinta que contiene el videoclip que está tratando de volver a capturar (véase la página 173).

#### **Cuando grabo en una cinta, el vídeo o el audio tiemblan o no aparecen.**

**Origen:** Este tipo de problema tiene muchas causas posibles. Para comprender el motivo, tenga en cuenta que los datos que envía y recibe la cámara son vulnerables a posibles interferencias durante toda la transmisión.

Desde la videocámara, los datos digitales circulan a través del cable IEEE 1394 hasta la tarjeta 1394 y, de ahí, pasan a la placa principal del sistema. Luego circulan por el cable de la unidad de disco duro, y de ahí pasan al disco duro, donde quedan grabados. Los datos de salida realizan el mismo recorrido en sentido inverso. Cualquier proceso que afecte o demore en cualquier punto este flujo de datos puede ser el origen de los problemas en la salida de vídeo.

**Solución 1:** Compruebe que no se esté perdiendo *ningún* fotograma durante la captura de vídeo. La desaparición de fotogramas durante la captura puede causar igualmente problemas en la salida de vídeo. Los problemas de captura tienen varias soluciones posibles. Consulte nuestra base de información en:

#### www.pinnaclesys.com/support/studio9

**Solución 2:** Guarde el proyecto actual, cierre todas las aplicaciones y vuelva a iniciar el sistema. Una vez reiniciado el ordenador, abra el proyecto en Studio sin ejecutar ningún otro programa e intente grabar una cinta. Si el problema continúa apareciendo, intente la solución siguiente.

**Solución 3:** Realice ajustes en el sistema**:**

- Elimine el papel tapiz del escritorio.
- Elimine del sistema los archivos temporales de Internet y vacíe la papelera de reciclaje.
- Compruebe si el sistema tiene virus.
- Quite el salvapantallas y desactive las funciones de ahorro de energía del sistema operativo de la BIOS. A la mayor parte de las funciones de ahorro de energía se puede acceder a través del icono *Opciones de energía* del Panel de control.
- Algunos sistemas disponen de funciones adicionales de ahorro de energía que sólo se pueden desactivar en la BIOS. Si desea obtener más información, consulte la documentación del sistema operativo.
- Algunos dispositivos USB (escáners, webcams, etc.) pueden interferir con otros tipos de programas que incluyen aplicaciones de edición de

vídeo, como es el caso de Studio. Cautelarmente, conviene quitar esos dispositivos de forma temporal.

**Solución 4:** Mejore la eficacia de la unidad de disco duro.

- **Use un disco duro independiente para la captura:** Al trabajar con vídeo digital, es recomendable utilizar una segunda unidad de disco duro. De esta forma, se elimina el problema de que Windows compita con Studio por la unidad de disco de captura (por ejemplo, cuando actualiza el archivo de intercambio del sistema).
- **Desfragmente el disco duro:** Los discos duros se llegan a "fragmentar" con el uso; esto significa que los archivos se almacenan de forma dispersa en pequeños grupos en lugar de en un solo bloque. Esto ralentiza en gran medida el acceso, y por ello es importante desfragmentar el disco periódicamente. En la mayoría de instalaciones, la utilidad del Desfragmentador de disco se encuentra en la carpeta *Accesorios* ¾ *Herramientas del sistema* del menú *Inicio*.
- **Compruebe la velocidad de los datos del disco duro:** El software de Pinnacle para la edición de vídeo incorpora una prueba para medir la velocidad a la que transfiere los datos la unidad de captura. Si la unidad de disco no funciona al máximo de su rendimiento, esto puede causar fallos en las operaciones de edición de vídeo.

#### **Para ejecutar la prueba de la transferencia de datos del disco duro:**

• Haga clic en *Configurar* > *Fuente de captura*. En la parte inferior derecha del cuadro de configuración, haga clic en el botón *Prueba de tasa de datos*.

Se ejecutará la prueba del disco duro. Normalmente, las velocidades de datos de los sistemas están comprendidas entre los 25.000 y 35.000 Kbytes/seg.

**Nota:** Si realiza cambios en el sistema que aumenten la velocidad del disco duro de captura (por ejemplo, activando DMA), deberá volver a ejecutar la prueba de velocidad para que el software reconozca dicho cambio.
**Solución 5:** Instale nuestra utilidad PPE.

Pruebe a instalar la utilidad Pinnacle PCI Performance Enhancer. Para obtener más información, visite esta dirección URL (en el navegador, escríbala como una sola línea):

www.pinnaclesys.com/support/display.asp? FileID=1237&ProductID=454

**Solución 6:** Actualice el controlador del disco duro.

En el Administrador de dispositivos, compruebe el controlador del disco duro para ver si es de Via o Intel. Si lo es, obtenga la actualización del controlador desde la página web del fabricante (en el navegador, escriba la dirección URL como una sola línea):

VIA:

www.viaarena.com/?PageID=2

Intel:

appsr.intel.com/scripts-df/filter\_results.asp? strOSs=19&strTypes=DRV&ProductID=182& OSFullName=Windows\*+2000&submit=Go%21

*Apéndice C: Solución de problemas 239* 

# **Consejos de videografía**

Filmar un buen vídeo que sirva para crear una película interesante, emocionante o informativa es algo que cualquiera puede hacer con unos mínimos conocimientos.

Partiendo de un guión o plan de filmación básicos, el primer paso es filmar las tomas de vídeo. Ya en esta primera fase conviene tener un ojo puesto en la edición realizando un buen número de filmaciones con las que poder trabajar más adelante.

Editar una película significa hacer experimentos con todos los fragmentos del metraje para organizarlos con una cierta armonía. Es decir, hay que decidir las técnicas, transiciones y efectos que mejor expresan la intención del creador.

Una parte importante de la edición es crear una banda sonora. Un sonido adecuado (diálogos, música, comentarios o efectos) puede complementar los elementos visuales de forma que el resultado sea superior a la suma de todas las partes.

Studio pone las herramientas necesarias para crear vídeos domésticos de calidad profesional. El resto lo pone su imaginación como director.

# Creación de un plan de filmación

No siempre es necesario disponer de un plan de filmación, pero resulta muy útil para los proyectos grandes. El grado de complejidad del plan depende exclusivamente de usted. Puede bastar una simple lista de secuencias planificadas, o tal vez desee incluir algunas anotaciones referentes a las direcciones detalladas de la cámara o a diálogos preparados. Los más

*Apéndice D: Consejos de videografía 241* 

ambiciosos optarán por un guión muy trabajado que describa al detalle cada uno de los ángulos de la cámara, además de añadir notas sobre la duración, iluminación y attrezzo.

| Título: "Juan en la pista de karts" |                                                                                                    |                                                                                                    |                 |               |
|-------------------------------------|----------------------------------------------------------------------------------------------------|----------------------------------------------------------------------------------------------------|-----------------|---------------|
| N°                                  | Ángulo de cámara                                                                                                    | Texto / audio                                                                                      | <b>Duración</b> | Fecha         |
| 1                                   | Rostro de Juan con<br>casco. La cámara hace<br>zoom hacia atrás                                                                  | "Juan en su primera<br>carrera".<br>Ruido de motores<br>de fondo.                                  | 11 seg.         | Mar<br>22/06  |
| $\mathbf{2}$                        | En la línea de salida.<br>Perspectiva del piloto.<br>Posición baja de la<br>cámara.                                              | Música en el<br>circuito, ruido de<br>motores.                                                     | 8 seg.          | Mar.<br>22/06 |
| 3                                   | Sequimos a hombre con<br>banderín a la línea de<br>salida. La cámara se<br>detiene y el hombre sale<br>de escena tras la salida. | "Үа".<br>Da la salida. Ruido<br>de salida.                                                         | $12$ seg.       | Mar.<br>22/06 |
| 4                                   | Juan en la posición de<br>salida, visto de frente. La<br>cámara le sigue, lo<br>muestra en la curva y<br>luego se ve por detrás. | Ya no se oye la<br>música del circuito.<br>Se añade la misma<br>música de CD, ruido<br>de motores. | 9 seg.          | Mar.<br>22/06 |
| 5                                   |                                                                                                    |                                                                                                    |                 |               |

*Esquema de un plan de filmación sencillo:* 

Edición

## **Uso de distintas perspectivas**

Un acontecimiento importante debería grabarse siempre desde varias perspectivas y posiciones de cámara. Más tarde, durante la edición, puede seleccionar y/o combinar las mejores tomas de cámara. Esfuércese en grabar los acontecimientos desde más de un punto de vista (primero, el payaso en la pista del circo, pero luego también el espectador riéndose, desde el punto de vista del payaso). Los acontecimientos interesantes pueden ocurrir también a espaldas de los protagonistas, o éstos pueden ser vistos desde atrás. Esto será útil más tarde, al establecer un sentido de equilibrio en la película.

## **Primeros planos**

No sea tacaño con los primeros planos–de cerca- de las cosas o las personas importantes. Los primeros planos generalmente son más atractivos e interesantes que los planos largos en la pantalla del televisor, y es fácil hacer más tarde efectos con ellos.

### **Planos largos / planos semi-largos**

Los planos largos proporcionan al espectador una visión general y sitúan el lugar de la acción. Estas escenas pueden usarse también para acortar otras más largas. Cuando salta por corte de un primer plano a otro largo, el espectador ya no ve los detalles, y así es más sencillo hacer un salto en el tiempo. Mostrar a un espectador en un plano semilargo también supone un descanso visual con respecto a la acción principal, y también ofrece la oportunidad de un alejamiento gradual de la acción.

### **Acciones completas**

Grabe siempre acciones completas, con un principio y un final. Esto facilita más tarde la edición.

### **Transiciones**

El timing cinematográfico requiere un poco de práctica. No siempre es posible grabar acontecimientos largos enteros, y en las películas, a menudo, deben representarse de forma abreviada. No obstante, la trama debe seguir siendo lógica, y los cortes no deben llamar la atención por sí mismos.

Ahí es donde radica la importancia de la transición entre una escena y otra. Incluso si la acción en escenas de los alrededores están separadas por espacio o tiempo, las opciones de edición pueden realizar la yuxtaposición tan suave y fluida que el espectador salve la distancia sin prestar conscientemente atención.

El secreto de una buena transición es establecer una conexión fácilmente interpretable entre las dos escenas. En una transición *relacionada con el argumento*, la conexión la forman sucesos consecutivos de una historia no desarrollada. Por ejemplo, se podría utilizar una secuencia de un automóvil nuevo para introducir un documental sobre su diseño y producción.

Una transición *neutral* no implica por sí sola el desarrollo del argumento ni un cambio de tiempo ni espacio, pero puede servir para unir distintos pasajes de una escena. Por ejemplo, cortar una escena durante una discusión entre los ponentes de una conferencia para mostrar un oyente

*Apéndice D: Consejos de videografía 243* 

interesado le puede servir para volver a un punto posterior de la misma escena de la discusión omitiendo esta parte intermedia.

Las transiciones *externas* muestran algo distinto a la acción. Por ejemplo, puede filmar el interior de una iglesia donde se está celebrando una boda y luego filmar el exterior, donde se está preparando una sorpresa.

Las transiciones deben subrayar el mensaje de la película y deben encajar siempre en la situación concreta para evitar que los espectadores se confundan o se distraigan de la línea argumental.

#### **Secuencia lógica de la acción**

Los planos que se unen durante la edición deben interactuar adecuadamente en relación con la acción respectiva. Los espectadores no podrán seguir los hechos si la línea narrativa no es lógica. Capte el interés del espectador desde el principio con un ritmo ágil o un comienzo espectacular, y manténgalo hasta el final. Los espectadores pueden perder el interés y desorientarse si las escenas están pegadas de forma ilógica o evidencian una cronología falsa, igual que si las escenas son demasiado agitadas o cortas (menos de 3 seg.). Entre una escena y la siguiente debe haber cierta continuidad en la línea argumental.

#### **Unión de los saltos**

Trate de unir los saltos de un lugar de filmación a otro. Por ejemplo, puede hacer primeros planos para realizar saltos en el tiempo, acercando un rostro mediante un zoom y, después de unos segundos, saltar a una escena distinta.

### **Mantenga la continuidad**

La continuidad (coherencia del detalle entre una escena y la siguiente) es vital para conseguir una experiencia visual satisfactoria. Un día soleado no encaja con espectadores que tengan abiertos los paraguas.

### **Tempo de los cortes**

El tempo con el que una película pasa de una escena a otra influye a menudo en el mensaje y en el ambiente de la película. La ausencia de un determinado plano, o la duración de otro son dos maneras de manipular el mensaje.

### **Evite disyunciones visuales**

Pegar planos similares uno tras otro puede originar saltos visuales (la misma persona en la mitad izquierda de la imagen y en la mitad derecha en el plano siguiente, o con gafas en uno y sin ellas en otro).

#### **No una planos panorámicos**

Los planos de panorámicas no deben colocarse seguidos, a no ser que tengan la misma dirección y el mismo tempo.

# Reglas básicas para la edición de vídeo

A continuación se exponen algunas normas que suele resultar útil aplicar al editar la película. Como es natural, no existen reglas fijas y rápidas, especialmente si se trata de un trabajo humorístico o experimental.

- No una entre sí escenas en que se esté moviendo la cámara. Las panorámicas, los zooms y los planos en movimiento deben ir siempre separados por planos estáticos.
- Los planos que se suceden uno a otro deben proceder de diferentes posiciones de cámara. El ángulo de la cámara debe variar al menos 45º.
- Los diálogos (secuencias de rostros) deben ser grabados alternativamente desde varios puntos de vista.
- Cambie los puntos de vista al grabar edificios. Cuando tiene planos similares del mismo tipo y tamaño, la diagonal de la imagen debería alternar entre el frontal izquierdo y el posterior derecho y viceversa.
- Haga los cortes cuando los personajes están en movimiento. El espectador se distraerá con el movimiento y el corte pasará casi inadvertido. En otras palabras, puede cortar a un plano largo en mitad del movimiento.
- Haga cortes armoniosos, evite disyunciones visuales.
- Cuanto menos movimiento haya en un plano, más corto debe ser. Los planos con movimientos rápidos pueden ser más largos.
- Los planos largos tienen más contenido, por lo que también deben ser más largos.

*Apéndice D: Consejos de videografía 245* 

Unir sus secuencias de vídeo de una manera deliberada no sólo le permite producir ciertos efectos, sino que también le permite comunicar mensajes que no pueden o no deben mostrarse en las imágenes. Hay seis métodos básicos de comunicar mensajes a través de los cortes:

#### **Cortes asociativos**

Los planos se unen entre sí en un cierto orden para producir asociaciones en la mente del espectador, pero el mensaje real no se muestra (por ejemplo, un hombre apuesta en una carrera de caballos, y en la imagen siguiente lo vemos comprando un coche caro).

#### **Cortes paralelos**

Dos acciones se desarrollan en paralelo. La película va saltando de una a otra, y las secuencias son cada vez más cortas hasta el final. Ésta es una forma de crear suspense hasta el momento culminante. Ejemplo: desde direcciones distintas, dos automóviles se dirigen a gran velocidad hacia la misma intersección.

#### **Cortes de contraste**

La película salta inesperadamente de un plano a otro muy diferente, para señalar el contraste al espectador (ejemplo: un turista tumbado en una playa y a continuación un plano de niños muriendo de hambre).

#### **Cortes sustitutivos**

Acontecimientos que no pueden o no deben mostrarse son sustituidos por otros (nace un niño, y en vez del parto, se muestra un capullo de una flor brotando).

### **Cortes de causa y efecto**

Los planos están relacionados en virtud de su causa y efecto. Sin el primer plano, el segundo sería incomprensible (ejemplo: un hombre se pelea con su esposa y en el plano siguiente se le ve durmiendo bajo un puente).

### **Cortes formales**

Los planos que varían de contenido pueden unirse entre sí si tienen algo en común, por ejemplo, las mismas formas, colores, movimientos (una bola de cristal y la tierra; un impermeable amarillo y flores amarillas, un paracaidista descendiendo y una pluma cayendo en el aire).

# Producción de la banda sonora

La producción de la banda sonora es un arte, pero un arte que se puede aprender. Por supuesto que no es tarea fácil encontrar el comentario en el sitio adecuado, pero los comentarios cortos, informativos, son a menudo de mucha ayuda para el espectador. La narración debe sonar natural, expresiva y espontánea, nunca rígida ni forzada.

#### **Haga comentarios breves**

Una regla general aplicable a todo comentario es que cuanto más corto, mejor. Las imágenes deben hablar por sí mismas, y lo que es evidente para los espectadores en las imágenes no requiere comentario alguno.

#### **Preserve el sonido original**

Los comentarios deberían mezclarse siempre con los sonidos originales y la música de modo de tal manera, que los sonidos originales se sigan oyendo. El sonido natural es parte de su material de vídeo, y no debe cortarse del todo si es posible, porque los vídeos sin sonido original pueden parecer menos auténticos. Con frecuencia, sin embargo, el equipo de grabación capta ruidos de aviones y coches que no se ven luego en la escena. Sonidos como éstos, o el ruido del viento, que distraen más que otra cosa, deberían enmascararse o sustituirse con comentarios apropiados o música adecuada.

#### **Seleccione música adecuada**

La música adecuada añade un toque de acabado profesional a su película, y refuerza mucho el mensaje de un vídeo. La música seleccionada debe ser adecuada al mensaje de la película. A veces cuesta tiempo, y siempre es un desafío, pero el esfuerzo merece la pena, porque la música bien elegida es muy apreciada por el espectador.

*Apéndice D: Consejos de videografía 247* 

# Título

El título debería ser informativo, describir los contenidos de la película y despertar el interés. Con el Editor de títulos, la creatividad no tiene límites. Básicamente, puede dar rienda suelta a su imaginación para titular su vídeo.

#### **Use un título corto y claro**

Los títulos deben ser cortos, y escritos con letra grande y legible.

#### **Colores del título**

Las siguientes combinaciones de fondo y texto son fáciles de leer: blanco/rojo, amarillo/negro, blanco/verde. Sea prudente con los títulos blancos sobre negro. Muchos sistemas de vídeo no son capaces de contrastar proporciones de contraste superiores a 1:40, y no pueden reproducir títulos así con detalle.

#### **Tiempo en pantalla**

Como norma general, el título debe estar visible el tiempo suficiente como para ser leído dos veces. Un título de diez letras debe aparecer durante tres segundos aproximadamente. Conviene añadir un segundo más por cada cinco letras adicionales.

#### **Títulos "prestados"**

Además de los títulos de post-producción, los títulos naturales, como cárteles de ciudades, rótulos de calles o titulares de páginas de periódicos locales ofrecen a menudo posibilidades interesantes.

# **Glosario**

La terminología multimedia contiene terminología informática y terminología de vídeo. A continuación se definen los conceptos más importantes. Las referencias cruzadas aparecen indicadas mediante el icono  $\Box$ .

**ActiveMovie:** Interfaz de software de Microsoft para el control de dispositivos multimedia en Windows. *DirectShow, DirectMedia*

**ADPCM:** Abreviatura de Adaptive Delta Pulse Code Modulation. Es un método para almacenar información en un formato digital, y es el método de codificación y compresión usado en la producción de CD-I y *CD-ROM*.

**Aliasing:** Visualización inadecuada de una imagen debido a las limitaciones del dispositivo de salida. Es típico que el aliasing aparezca en forma de bordes dentados a lo largo de formas curvas y anguladas.

**Anti-aliasing:** Método para suavizar los bordes dentados en imágenes de mapa de bits. Esto se realiza generalmente sombreando los bordes con píxeles de color similar al del fondo, haciendo la transición menos evidente. Otro método de anti-aliasing consiste en usar dispositivos de más alta resolución.

**AVI:** Abreviatura de Audio Video Interleaved, formato estándar de vídeo digital (y  $\Box$  *Video for Windows*).

**Balance de blanco:** En una cámara electrónica, se refiere al ajuste de los amplificadores de los tres canales de color (rojo, verde y azul), de forma que las zonas blancas de la escena se reproduzcan sin color.

**BIOS:** Basic Input Output System. Sistema básico de entrada y salida. Comandos de entrada básica y salida básica guardados en un **El ROM**, PROM o  $\Box$  *EPROM*. La tarea esencial del BIOS es el control de la Entrada y la Salida. Cuando el sistema ha arrancado, el ROM-BIOS realiza algunas pruebas.  *Puerto paralelo*, *IRQ*, *E/S*

**Bit:** Binary Digit (Dígito Binario). El elemento más pequeño de la memoria de un ordenador. Entre otras cosas, los bits se usan para grabar los valores de color de los píxeles de una imagen. Cuantos más bits se usan en un píxel, mayor es el número de colores disponibles. Por ejemplo:

1 bit: cada píxel es negro o blanco.

- 4 bits: utiliza 16 colores o gamas de grises.
- 8 bits: utiliza 256 colores o gamas de grises.
- 16 bits: utiliza 65.536 colores.
- 24 bits: utiliza unos 16,7 millones de colores.

**Bitmap:** Formato de imagen hecho de un conjunto de puntos o "píxeles" ordenados en filas. *Píxel*

**Brillo:** También "luminancia". Indica el brillo de un vídeo.

**Byte:** Un byte corresponde a ocho  $\Box$  bits. Con un byte puede visualizarse exactamente un carácter (letra, número).

Campo: Un  $\Box$  *fotograma* de vídeo consta de líneas horizontales y se divide en dos campos. Las líneas impares del fotograma son el campo 1 y las líneas pares, el campo 2.

**Canal:** Clasificaciones de información en un archivo de datos para aislar un aspecto particular del archivo entero. Por ejemplo, las imágenes de color usan diferentes canales para clasificar los componentes de color de la imagen. Los archivos de audio estéreo usan canales para identificar los sonidos de los altavoces izquierdo y derecho. Los archivos de vídeo usan combinaciones de los canales usados para archivos de imagen y de audio.

**Captura por lotes:** Proceso automático que utiliza una **la lista de** *decisiones de edición* para localizar y volver a capturar videoclips específicos de una cinta de vídeo, generalmente a una velocidad de datos superior a la que se capturó originalmente el clip.

**CD-ROM:** Medios de almacenaje de masas de datos digitales, tales como vídeo digital. Los CD-ROM sólo pueden leerse (**I** *ROM* es un acrónimo de Read-Only Memory, o Memoria de sólo lectura).

**Clip:** En Studio, cualquier tipo de medio que aparezca en la maqueta de la ventana de la película o la línea de tiempo, como puedan ser imágenes de vídeo, escenas de vídeo recortadas, imágenes, archivos de audio y menús de disco.

**Codec:** Contracción de compresor/descompresor; algoritmo que comprime (empaqueta) y descomprime (desempaqueta) datos de imágenes. Los codecs se pueden implementar en software o en hardware.

**Codec de hardware:** Método de compresión que utiliza un hardware especial para crear y reproducir secuencias de vídeo digital comprimidas. Un codec de hardware puede ofrecer mejor velocidad de codificación y calidad de imagen que un codec implementado completamente en software. *Codec*, C*odec de software*

**Codec de software:** Método de descompresión que puede crear y reproducir secuencias de vídeo digital sin necesidad de ningún hardware especial. La calidad de las secuencias depende del rendimiento del sistema completo. *Codec*, *Codec de hardware*

**Codificación Huffman:** Técnica utilizada en  $\Box$  *JPEG* y en otros métodos de compresión de datos en los que los valores menos frecuentes reciben un código largo, y los valores más frecuentes reciben un código corto.

**Codificador de vídeo:** Convierte señales analógicas en información digital.

**Código de tiempo:** El código de tiempo identifica la posición de cada fotograma en una secuencia de vídeo con respecto a un punto de partida (normalmente, el principio de la toma). El formato más habitual es H:M:S:F (horas, minutos, segundos, fotogramas); por ejemplo, "01:22:13:21". A diferencia de los contadores de cinta (que se pueden restablecer o poner a cero en cualquier momento de la cinta), el código de tiempo es una señal electrónica grabada en la cinta de vídeo, y es de carácter permanente una vez asignado.

**Color clave:** Color que se suprime para que en su lugar pueda verse una imagen de fondo. Normalmente, se utiliza para sobreimpresionar una secuencia de vídeo encima de otra, de manera que la capa superpuesta aparezca en lugar del color clave.

**Color complementario:** Los colores complementarios son de valor opuesto a los primarios. Si combinara un color con su complementario, el resultado sería el blanco. Por ejemplo, los colores complementarios del rojo, el verde y el azul son el cyan, el magenta y el amarillo respectivamente.

**Colores primarios:** Colores que constituyen la base del modelo de color RGB: rojo, verde y azul. Variando la combinación de estos colores se puede crear la mayoría de los colores en la pantalla del ordenador.

**Compresión:** Método para crear archivos de tamaño más pequeño. Hay dos tipos de compresión: sin pérdidas o con pérdidas. Los archivos comprimidos con un esquema sin pérdidas se pueden restaurar intactos y mantener su estado original. Los esquemas con pérdidas descartan datos durante la compresión, con lo cual se sacrifica algo de calidad de imagen. La pérdida de datos puede ser insignificante o importante, en función de la cantidad de compresión.

**Compresión de imagen:** Método para reducir la cantidad de datos de los archivos de imagen y vídeo digital.

**Controlador:** Archivo con información necesaria para que funcionen los periféricos. El controlador de captura de vídeo opera la tarjeta de captura de vídeo, por ejemplo.

**Controlador TWAIN:** TWAIN es una interfaz de software estandarizada mediante la cual los programas de gráficos y de captura pueden comunicarse con dispositivos que proporcionan datos gráficos. Si está instalado el controlador TWAIN, se puede usar la función de captura de una aplicación gráfica para cargar las imágenes directamente en el programa desde la fuente de vídeo. Este controlador sólo puede utilizarse con programas de 32 bits y captura imágenes en modo de 24 bits.

**Cuantificación:** Una parte de la estrategia de compresión de los datos de imágenes  $\Box$  *JPEG*. Los detalles relevantes se representan con exactitud, mientras que los detalles menos relevantes para el ojo humano se representan con menor precisión.

**DCT:** Abreviatura de Discreet Cosine Transformation. Parte de la compresión de datos de la imagen **I** *JPEG*. La información de luminancia y de color se guarda como un coeficiente de frecuencia.

**Decibelio (dB):** Unidad de medida del volumen del sonido. Un aumento de 3 dB dobla el volumen.

**Descodificador de vídeo:** Convierte la información digital en señales analógicas.

**Digital8:** Formato de cinta de vídeo digital que graba datos de audio y vídeo codificados en  $\square\!\square D V$  sobre cintas de  $\square\!\square Hi8$ . Actualmente comercializadas sólo por Sony, las cámaras/VCR Digital8 pueden reproducir cassettes de Hi8 y 8mm.

**Dirección:** Todas las posiciones donde guardar en un ordenador están numeradas (direccionadas). Mediante estas direcciones puede ocuparse cada posición de guardar. Algunas direcciones se reservan para el uso exclusivo de ciertos componentes de hardware. Si hay dos componentes que utilizan la misma dirección, se produce lo que se denomina un "conflicto de direcciones".

**DirectMedia:** Extensión de sistema de Microsoft para aplicaciones multimedia en Windows. *ActiveMovie*

**DirectShow:** Extensión de sistema de Microsoft para aplicaciones multimedia en Windows. *ActiveMovie*

**DirectX:** Conjunto de extensiones del sistema desarrolladas por Microsoft para Windows 95 (y versiones posteriores) que posibilitan la aceleración de vídeo y juegos.

**Disco láser:** Medio que almacena vídeo analógico. La información de los discos láser puede leerse, pero no cambiarse.

**DMA:** Abreviatura de Direct Memory Access (Memoria de Acceso Directo).

**DV:** Formato de cinta de vídeo digital para grabar audio y vídeo digital en cinta de ¼" de anchura de metal evaporado. Las cintas Mini DV almacenan hasta 60 minutos de contenido, y las DV estándar llegan hasta 270 minutos.

**ECP (**Enhanced Compatible Port): Puerto compatible mejorado; activa la transferencia de datos bidireccional acelerada a través del *puerto paralelo*. *EPP*

**Entrelazado:** Método de renovación de la pantalla que usan los sistemas de televisión. La imagen de TV *PAL* se compone de dos mitades interpuestas (Cm *campos*) de la imagen, de 312<sup>1/2</sup> líneas cada una. La imagen de TV  $\Box$  *NTSC* se compone de dos mitades de la imagen de 242½ líneas cada una. Los campos se visualizan alternativamente para producir una imagen mezclada.

**EPP:** Abreviatura de Enhanced Compatible Port. Permite una transferencia bidireccional acelerada de datos a través del *puerto paralelo*; se recomienda para Studio DV. <sup>22</sup> ECP

**EPROM:** Abreviatura de Erasable Programmable Read Only Memory. Chip de memoria que después de programar guarda sus datos sin suministro de energía. Los contenidos de la memoria pueden borrarse con luz ultravioleta, y ser reescritos.

**E/S:** Entrada/Salida.

**Escalado:** Adaptación al tamaño de imagen deseado.

**Filtros:** Herramientas que alteran los datos para producir efectos especiales.

**FireWire:** Nombre de marca registrada por Apple Computer para el protocolo de datos serie **II** *IEEE 1394*.

**Formato de archivo:** Organización de la información que contiene un archivo informático, como puede ser una imagen o un documento de texto. Normalmente, el formato de los archivos viene indicado por la "extensión del archivo" (por ejemplo, **doc**, **avi** o **wmf**).

**Fotograma:** Una sola imagen de una secuencia de vídeo o animación. Usando la resolución completa de NTSC o PAL, un fotograma consta de dos campos entrelazados. *NTSC*, *PAL*, *campo*, *resolución*

Fotograma único: Un  $\Box$  fotograma único es parte de una serie o secuencia. Cuando esta serie se observa con suficiente velocidad, se crea una "imagen cinematográfica".

Fotogramas clave: En algunos métodos de compresión como *AMPEG*, los datos de vídeo de determinados fotogramas (los fotogramas clave) se almacenan completamente en el archivo comprimido, mientras que los fotogramas intervinientes se guardan sólo parcialmente. En la descompresión, estos fotogramas parciales reconstruyen sus datos a partir de los fotogramas clave.

**Frecuencia:** Número de repeticiones en un proceso periódico (como una onda de sonido o un voltaje alterno) por unidad de tiempo. Normalmente, se mide en repeticiones por segundo, o hercios (Hz).

**Frecuencia de escaneo de vídeo:** Frecuencia con la que la señal de vídeo es escaneada a una pantalla. Cuanto más alta sea la frecuencia de escaneo, más alta será la calidad de imagen y menos se notará el parpadeo.

**Fundido:** Efecto de transición en el que un vídeo se desvanece de una escena a la siguiente.

**Fundir de/a negro:** Efecto digital que sube de negro al principio del clip o baja a negro al final del clip.

GOP (Group of Pictures): En la compresión **Q** *MPEG*, la transmisión de datos se divide en primer lugar en grupos de imágenes (esto es, secciones con varios fotogramas cada una). Cada GOP contiene tres tipos de fotogramas: los fotogramas I, los fotogramas P (imágenes) y los fotogramas B.

**GOP cerrado:** *GOP*

**Grabar negro:** Proceso de preparación de una cinta de vídeo para edición por inserto, grabando vídeo en negro y pista de control continuo en toda la cinta. Si el dispositivo de grabación ofrece el Código de Tiempo, se grabará simultáneamente la pista con el código (el llamado *striping*).

Hi8: Versión mejorada de *A Video8* que usa *A S-Video* grabado en cinta de partículas de metal o metal evaporado. Gracias a la más alta resolución de luminancia y a la mayor anchura de banda, el resultado es de imágenes más nítidas que las de Vídeo8.

**HiColor:** En imágenes, esto significa normalmente un tipo de datos de 16 bit (5-6-5) que pueden contener hasta 65.536 colores. Los formatos de archivo TGA soportan imágenes de este tipo. Otros formatos de archivo requieren una conversión anterior de una imagen HiColor en  $\Box$  *TrueColor*. Para visualizaciones, HiColor normalmente se refiere a adaptadores de visualización de 15-bit (5-5-5) que pueden visualizar hasta 32.768 colores. *Bit*

**IDE:** Acrónimo de Integrated Device Electronics, Dispositivos electrónicos integrados. Una interfaz de disco duro que combina todos los controles electrónicos del disco en el mismo disco, en lugar de hacerlo en el adaptador que conecta el disco al bus de expansión.

**IEEE 1394:** Desarrollado por Apple Computers e introducido como FireWire, es un protocolo de transmisión de datos en serie con frecuencias de hasta 400 Mbits/seg. Sony ofrece la llamada i.LINK, una versión ligeramente modificada para transmitir señales DV, proporcionando velocidades de transmisión de hasta 100 Mbits/seg.

**Imagen:** Una imagen es una reproducción o ilustración de algo. Normalmente, este término se aplica a las imágenes digitalizadas (compuestas por píxeles) que muestran las pantallas de los ordenadores y que se pueden manipular mediante programas de software.

**Interpolación:** Aumento del número de colores visibles de una imagen aplicando patrones de color.

**Interposición de capas:** Disposición de audio y vídeo para obtener una reproducción y sincronización o compresión más suave. El formato  $\Box AVI$ estándar formatea igualmente espacios de audio y vídeo.

**IRQ** (Interrupt Request). Una "interrupción" es un corte temporal del flujo de proceso de un ordenador para que puedan realizarse las tareas de fondo y las de mantenimiento interno. Las interrupciones se pueden solicitar por hardware (teclado, ratón) o por software.

**JPEG:** Abreviatura de Joint Photographic Experts Group. Referido también a un estándar para comprimir fotogramas digitales basado en *DCT.*

**JPEG de movimiento (M-JPEG):** Formato de *Vídeo for Windows*, especificado por Microsoft, que codifica secuencias de vídeo. La compresión  $\Box$  *JPEG* permite comprimir cada fotograma individualmente.

**Kbyte (también KB):** Un Kbyte (Kilobyte) corresponde a 1024 *bytes*. La "K" siempre representa el número 1024 ( $2^{10}$ ) y no 1000, como en el prefijo métrico.

**LPT:** *Puerto paralelo*

**Luminancia:** *Brillo*

**Lista de decisiones de edición (EDL):** Lista de clips y efectos en un orden determinado que se grabarán en su cinta de salida o en un archivo AVI. Studio le permite crear y editar su propia lista de decisión de edición añadiendo, borrando y reordenando clips y efectos en la vista Guión gráfico o Línea de tiempo de la ventana de la película.

**M1V:** Extensión de un archivo MPEG que sólo contiene datos de vídeo. *MPA*, *MPEG*, *MPG*

**Marca de entrada/salida:** En la edición de vídeo, el punto de entrada y el de salida se refieren al código de tiempo del inicio y del final que identifica las partes de clips incluidos en el proyecto.

**Mbyte (también MB):** Un Mbyte (Megabyte) corresponde a 1024 *EQ Kbytes*, o 1024 x 1024 bytes.

**MCI (**Media Control Interface): Interfaz de programación desarrollada por Microsoft que graba y reproduce datos de audio y de vídeo. También se utiliza para conectar un ordenador a una fuente de vídeo externa como, por ejemplo, un VCR o un disco láser.

**Modelo de color:** Forma de describir y definir colores matemáticamente, y cómo se relacionan entre sí. Cada modelo de color tiene sus propias intensidades. Los dos modelos de color más comunes son *RGB* y  $\Box$  *YUV*.

**Modulación:** Codificación de información sobre una señal de portadora vacía.

**MPA:** Extensión de un archivo MPEG que sólo contiene datos de audio. *M1V*, *MPEG*, *MPG*

**MPEG (**Motion Picture Experts Group): Estándar de compresión de imágenes con movimiento. Comparado con M-JPEG, ofrece un 75-80% de reducción de datos con la misma calidad visual.

**MPG:** Extensión de un archivo MPEG que contiene datos tanto de vídeo como de audio. *M1V*, *MPEG*, *MPA*

**MPV:** Extensión de un archivo MPEG que sólo contiene datos de vídeo. *MPA*, *MPEG*, *MPG*

**No entrelazado:** Describe un método de renovación de imagen en el que la imagen completa se genera a modo de un solo campo sin saltos de líneas. La imagen no entrelazada (utilizada en la mayoría de los monitores) parpadea mucho menos que la imagen entrelazada (utilizada en la mayoría de los televisores).

**NTSC:** Abreviatura de National Television Standards Committee; también es un estándar de color de TV creado por este grupo en 1953, usando 525 líneas y 60 campos de imagen por segundo. NTSC se usa en América del Norte, Centroamérica, Japón, así como en otros países. *PAL*, *SECAM*

**PAL (**Phase Alternation Line): Estándar de televisión en color desarrollado en Alemania y que actualmente se utiliza en casi toda Europa. El vídeo PAL tiene 625 líneas por fotograma y 50 campos de imágenes por segundo. *NTSC*, *SECAM*

**Píxel:** Elemento más pequeño de la imagen de un monitor. El término proviene de dos palabras inglesas: *picture* y *element*.

**Portapapeles:** Área de almacenaje temporal compartida por todos los programas de Windows, que se usa para guardar datos durante las operaciones de cortar, copiar y pegar. Cualesquiera datos nuevos que se coloquen en el Portapapeles reemplazan automáticamente a los datos existentes.

**Profundidad del color:** Número de bits que conforma la información del color de cada píxel. Una profundidad de color de 1 bit permite  $2^1=2$  colores, una profundidad de 8 bits permite  $2^{8}$ =256 colores, y una profundidad de 24 bits permite  $2^{24}$ =16.777.216 colores.

**Proporción de aspecto:** La proporción entre la anchura y la altura de una imagen o un gráfico. Mantener la proporción de aspecto significa que cualquier cambio en un valor se refleja inmediatamente en el otro.

**Puerto:** Punto de transferencia eléctrica para la adaptación de datos de audio, vídeo o control entre dos dispositivos. *Puerto serie*, *Puerto paralelo*

**Puerto COM:** Puerto serie localizado en la parte de atrás del ordenador para conectar el módem, el plotter, la impresora o el ratón al sistema.

**Puerto paralelo:** Por el puerto paralelo los datos se transmiten a través de una línea de datos de 8 bits. Esto significa que 8  $\Box$  *bits* (1  $\Box$  *byte*) pueden transmitirse al mismo tiempo. Esta clase de transmisión es mucho más rápida que a través de un puerto serie, pero es muy sensible a las conexiones de larga distancia. Normalmente, los puertos paralelos se denominan "LPT*n*", donde *n* es un número (por ejemplo, "LPT1"). *Puerto serie*

**Puerto serie:** En los datos que se transmiten a través del puerto serie, los *bits* se procesan de uno en uno (esto es, en "serie", uno después del otro). La velocidad de transmisión es mucho más lenta que la del puerto paralelo, ya que el puerto paralelo permite transferir varios bits a la vez. Los puertos serie se denominan "COM*n*", donde *n* es un número (por ejemplo, "COM2"). *Puerto paralelo*

**QSIF:** Quarter Standard Image Format. Formato MPEG I que describe la resolución, que es 176 x 144 en PAL y 176 x 120 en NTSC.  $\Box$  *MPEG*, *SIF*

**Raster:** Área de pantalla de un vídeo cubierta por el barrido del haz electrónico de la pantalla en una serie de líneas horizontales desde la parte superior izquierda a la inferior derecha (desde la perspectiva del espectador).

**Recorte:** Elección del área que se visualizará de una imagen.

**Redundancia:** Esta característica de las imágenes se explota mediante algoritmos de compresión. La información superflua se puede eliminar durante la compresión y luego restaurarla sin pérdidas durante la descompresión.

**Resolución:** Número de píxeles que pueden visualizarse en el monitor horizontalmente y verticalmente. Cuanto más alta es la resolución, más detalles pueden visualizarse. *Píxel*

**RGB:** Rojo, verde y azul. Colores primarios de la mezcla aditiva de colores. RGB designa el método que se emplea en informática para codificar la información de la imagen en píxeles, cada uno con una determinada combinación de estos tres colores primarios.

**RLE (**Run Length Encoding**):** Técnica utilizada en numerosos métodos de compresión de imágenes, incluido  $\Box$  *JPEG*. Los valores repetidos no se almacenan por separado sino con un contador que indica el número de veces que ese valor está presente en la sucesión (la longitud de la ejecución).

**ROM:** Memoria de sólo lectura. Memoria que, una vez programada, retiene los datos sin necesidad de corriente eléctrica. *EPROM*

**Saturación de color:** Intensidad de un color.

**SCSI (**Small Computers System Interface): SCSI fue durante mucho tiempo la interfaz de disco duro preferida para algunos PC de alto rendimiento debido a la gran velocidad de datos. En un ordenador se pueden conectar al mismo tiempo hasta ocho dispositivos SCSI.

**SECAM (**Séquentiel Couleur à Mémoire). Sistema de transmisión de la televisión en color usado en Francia y en la Europa del este. Al igual que el PAL, el vídeo SECAM tiene 625 líneas por fotograma y 50 campos de imágenes por segundo. <sup>2</sup> *NTSC*, *PAL* 

**SIF:** Standard Image Format. Formato MPEG I que describe la resolución, que es 352 x 288 en PAL y 352 x 240 en NTSC. <sup>2</sup> *MPEG*, *QSIF* 

**S-VHS:** Versión mejorada del VHS que utiliza S-Video y cinta de partículas metálicas para producir una resolución de mayor luminancia, lo que redunda en una mayor nitidez de la imagen si lo comparamos con el VHS.  $\Box\Box$  *VHS*, *S-Video* 

**S-Video:** Con las señales de S-Video (Y/C), la información del brillo (luminancia o "Y") y el color (crominancia o "C") se transmite separadamente, usando múltiples líneas, y evitando así modular y demodular el vídeo, y la consiguiente pérdida de calidad de la imagen.

**Tamaño de fotograma:** Tamaño máximo de visualización de datos de imagen en una secuencia de vídeo o de animación. Si una imagen que se pretende incluir en la secuencia es mayor que el tamaño del fotograma, debe ser cropeado –recortado– o escalado para se ajuste.

**Tamaño de GOP:** El tamaño de GOP define cuántos fotogramas I, B o P están incluidos en un  $\Box$  *GOP*. Los tamaños de los *GOP* actuales son, por ejemplo, 9 o 12.

**Tasa de imágenes:** Define cuántos fotogramas de una secuencia de vídeo se reproducen en un segundo. La frecuencia de fotogramas del vídeo *NTSC* es de 30 fotogramas por segundo. La de *PAL*, de 25 por segundo.

**Transición:** Conexión visual entre dos videoclips adyacentes, que puede ser desde un simple "corte" hasta un efecto animado espectacular. Transiciones tan comunes como los cortes, atenuaciones, fundidos, barridos y deslizamientos forman parte del lenguaje visual de los vídeos y películas. Pueden reflejar el transcurso del tiempo y los cambios de perspectiva muy concisamente y, con frecuencia, de manera subliminal.

**TrueColor:** Este nombre indica una imagen con suficiente resolución de color para que parezca "real". En la práctica, TrueColor se refiere normalmente al color RGB de 24 bits, que permite unos 16,7 millones de combinaciones de rojo, verde y azul (los colores primarios).  $\Box$  *Bit*, *HiColor*

**Velocidad de datos:** Cantidad de datos transmitidos por unidad de tiempo; por ejemplo, el número de bytes leídos o grabados en un disco duro por segundo, o la cantidad de datos de vídeo procesados por segundo.

**Velocidad de transferencia de datos:** Medida de la velocidad a la que la información pasa entre medios de almacenaje (p.ej. *CD-ROM* o Disco duro), y el dispositivo de visualización, (p.ej. Monitor o dispositivo *MCI*). Dependiendo de los dispositivos usados, algunas frecuencias de transferencia pueden ofrecer mejor rendimiento que otras.

**Vídeo compuesto:** El vídeo compuesto codifica la información de luminancia y de crominancia en una señal. El **El** *VHS* y el 8mm son formatos que graban y reproducen vídeo compuesto.

**Vídeo digital:** Almacena información **a** *bit* a bit en un archivo (en contraste con los medios de almacenaje analógicos).

**Vídeo estático:** Imágenes estáticas (congeladas) extraídas del vídeo.

**VCR (**Video Cassette Recorder): Grabadora de vídeo.

**VHS (**Video Home System): Conocido sistema estándar de vídeo para las videocámaras VCR caseras. Utiliza una cinta de media pulgada para almacenar señales "compuestas" que incorporan información sobre el color y el brillo.

**Video8:** Sistema de vídeo que usa una cinta de 8 mm. Los grabadores de Vídeo8 generan señales compuestas.

Video CD: Estándar de CD-ROM con vídeos comprimidos en *AMPEG*.

**Video for Windows:** Extensión del sistema Windows de Microsoft capaz de grabar secuencias de vídeo digital en archivos del disco duro y reproducirlos a continuación.

**VISCA:** Protocolo usado por varios dispositivos para controlar fuentes externas de vídeo desde el ordenador.

**WAV:** Formato de archivo muy conocido para las señales de audio digitalizadas.

**Y/C:** Y/C es una señal que consta de dos componentes: Y = Información de brillo, C = Información de color.

**YUV:** Modelo de color de una señal de vídeo en que Y ofrece la información de brillo y U y V la información de color.

# **Acuerdo de licencia**

#### **Acuerdo de licencia de usuario final Pinnacle**

Este Acuerdo de licencia de usuario final (en adelante, "Licencia") es un acuerdo legal entre usted y Pinnacle Systems (en adelante, "Pinnacle") en relación con el software de Pinnacle y la documentación correspondiente (en conjunto, el "Software"). LEA ATENTAMENTE LA LICENCIA SIGUIENTE. EL USO DE ESTE SOFTWARE INDICA SU ACEPTACIÓN DE ESTA LICENCIA. SI NO ACEPTA O NO COMPRENDE LOS TÉRMINOS DE ESTA LICENCIA, NO DEBE INSTALAR EL SOFTWARE Y DEBE ENVIAR ESTE PRODUCTO INMEDIATAMENTE A SU REVENDEDOR DE VALOR AÑADIDO.

1. **Concesión de licencia.** Siempre dentro de las restricciones expresadas a continuación, esta Licencia le concede una licencia perpetua y no exclusiva para (a) instalar el Software en un único ordenador, (b) utilizar o autorizar el uso del Software en un único ordenador; (c) hacer una copia del Software en un formato legible por el ordenador, sólo para fines de copia de seguridad, siempre y cuando incluya en dicha copia todos los avisos de copyright y demás avisos de derechos de titularidad, y (d) transferir el Software y esta Licencia a un tercero si éste acepta los términos y condiciones de esta Licencia. Si transfiere el Software, debe transferir en el mismo momento todas las copias al mismo receptor, o bien destruir todas las copias no transferidas. Si transfiere a un tercero la posesión de cualquier copia del Software, su Licencia queda anulada automáticamente.

2. **Restricciones de la licencia.** Usted no puede, ni debe permitir a un tercero, (a) alquilar, conceder bajo leasing, vender, prestar ni transferir de ninguna otra forma el Software ni ninguno de los derechos y obligaciones expresados en esta Licencia; (b) instalar el Software en una red para su uso por parte de varios usuarios, a no ser que cada usuario haya adquirido una licencia; (c) hacer operaciones de ingeniería inversa, descompilar o desensamblar el Software ni el hardware, ya sea en su totalidad o en parte; (d) eliminar o destruir los avisos de copyright u otros avisos de titularidad del Software o del software de terceros;

*Apéndice F: Acuerdo de licencia 263* 

(e) modificar o adaptar el Software, combinar el Software con otro programa o crear productos derivados basados en el Software; (f) hacer copias del Software o distribuirlo, ya sea con fines lucrativos o no, excepto en los casos expresos indicados anteriormente; (g) hacer cualquier alteración, modificación, conexión, desconexión, mejora o ajuste de cualquier tipo en el Software o utilizarlo de una forma distinta a la contemplada en la documentación adjunta y en esta Licencia, ni (h) conceder bajo una licencia subordinada, transferir ni asignar esta Licencia ni ninguno de los derechos y obligaciones concedidos en virtud de esta Licencia, excepto de las formas contempladas explícitamente en esta Licencia. Cualquier transferencia o asignación que se pretenda se considerará nula.

3. **Restricciones de exportación.** La exportación y reexportación de los productos de software de Pinnacle están controladas por la normativa de la Administración de exportación de los Estados Unidos y dichos productos de software no pueden ser exportados ni reexportados a ningún país sujeto a embargo de mercancías por parte de los Estados Unidos. Además, el software de Pinnacle no puede ser distribuido a personas que aparezcan en los registros "Table of Denial Orders", "Entity List" o "List of Specially Designated Nationals" de los EE.UU. Al descargar o utilizar un producto de software de Pinnacle usted certifica que no es ciudadano de ninguno de los países sujetos a embargo de mercancías por parte de los EE.UU. y que usted no aparece en los registros "Table of Denial Orders", "Entity List" o "List of Specially Designated Nationals" de los EE.UU.

4. **Titularidad.** La licencia concedida en virtud de este acuerdo no constituye la transferencia ni la venta de derechos de titularidad incluidos en el Software ni pertenecientes al mismo. Exceptuando los derechos de licencia concedidos anteriormente en este Acuerdo, Pinnacle conserva toda la titularidad y todos los derechos sobre el Software y en relación con el mismo, incluidos todos los derechos de propiedad intelectual correspondientes. El Software está protegido por toda la normativa aplicable a la propiedad intelectual, incluidas las leyes del Copyright de los EE.UU. y tratados internacionales.

5. **Elementos pertenecientes a terceros.** Este Software puede contener elementos que son propiedad de terceros y que han sido concedidos bajo licencia a Pinnacle. La utilización del Software está condicionada expresamente a que usted acepte no eliminar ningún aviso de copyright ni ningún otro aviso de titularidad del software de terceros.

6. **Seguridad.** Usted confirma y acuerda que, para proteger la integridad de ciertos contenidos de terceros, Pinnacle y/o las compañías cuyo software usa bajo licencia pueden ofrecer actualizaciones de Software relacionadas con la seguridad, que se descargarán e instalarán automáticamente en su ordenador. Estas actualizaciones relacionadas con la seguridad pueden afectar al funcionamiento del Software (y a cualquier otro software de su ordenador que dependa específicamente del Software), incluida la incapacidad para copiar y/o

reproducir contenidos "seguros", es decir, contenidos protegidos por sus funciones de administración de derechos digitales. En este caso, Pinnacle y/o las compañías cuyo software usa bajo licencia harán un esfuerzo razonable para publicar rápidamente notas en el sitio Web de Pinnacle para explicar la actualización de seguridad y ofrecer instrucciones a los usuarios finales para la obtención de nuevas versiones y actualizaciones posteriores del Software, con el fin de restablecer el acceso a los contenidos seguros y sus funciones relacionadas.

7. **Plazo y finalización.** Esta Licencia será efectiva tras la instalación del Software y finalizará en el momento en que se produzca uno de los hechos siguientes: (a) el incumplimiento por su parte de cualquier término de esta Licencia; (b) la devolución, la destrucción o el borrado de todas las copias del Software que estén en su poder o (c) la transferencia del Software y de esta Licencia a un tercero según lo especificado en la Sección 1(d). Los derechos de Pinnacle y las obligaciones por parte de usted mantendrán su vigencia tras finalizar esta Licencia.

8. **Garantía limitada.** Pinnacle garantiza al receptor original de la licencia que el Software, tal como se entrega, funcionará acorde con la documentación correspondiente durante un periodo de 30 días a partir de la fecha de adquisición original ("Garantía limitada"). La única responsabilidad de Pinnacle y la única compensación a que usted tiene derecho por el incumplimiento de la Garantía limitada expresada anteriormente es, si Pinnacle lo considera oportuno, reparar o sustituir el Software que no cumpla la garantía expresada en esta Licencia, siempre y cuando dicho Software sea devuelto previamente a Pinnacle. Esta garantía limitada será nula si los fallos del Software se deben a un accidente, abuso, uso incorrecto o aplicación incorrecta por parte de usted. Cualquier Software de sustitución estará garantizado durante el resto del periodo de la garantía original o bien 30 días, el plazo más largo de los dos.

9. **NINGUNA OTRA GARANTÍA.** EXCEPTO EN LOS CASOS ESPECIFICADOS ANTERIORMENTE, EL SOFTWARE SE ENTREGA "TAL CUAL". USTED ASUME TODAS LAS RESPONSABILIDADES POR LA CALIDAD Y EL RENDIMIENTO DEL SOFTWARE. HASTA EL MÁXIMO QUE PERMITA LA NORMATIVA VIGENTE, PINNACLE RECHAZA TODAS LAS GARANTÍAS, YA SEAN EXPRESAS O IMPLÍCITAS, INCLUIDAS, PERO SIN LIMITARSE A ELLAS, LAS GARANTÍAS IMPLÍCITAS DE COMERCIABILIDAD, CUMPLIMIENTO E IDONEIDAD PARA UN FIN DETERMINADO. LA COMPAÑÍA QUE CONCEDE LA LICENCIA NO GARANTIZA QUE LAS FUNCIONES CONTENIDAS EN EL SOFTWARE SE ADAPTEN A SUS REQUISITOS, QUE PUEDA UTILIZARLAS DE FORMA ININTERRUMPIDA NI QUE ESTÉN LIBRES DE ERRORES.

*Apéndice F: Acuerdo de licencia 265* 

10. **LIMITACIÓN DE RESPONSABILIDAD.** USTED ACUERDA QUE PINNACLE NO SERÁ RESPONSABLE EN NINGÚN CASO DE NINGÚN DAÑO CONSECUENTE, ESPECIAL, INDIRECTO, ACCIDENTAL O PENAL DE CUALQUIER TIPO, NI SIQUIERA SI SE HA ADVERTIDO A PINNACLE DE LA POSIBILIDAD DE QUE SE PRODUZCAN DICHOS DAÑOS. LA RESPONSABILIDAD DE PINNACLE NO SUPERARÁ EN NINGÚN CASO EL IMPORTE TOTAL PAGADO POR EL SOFTWARE. Algunos estados y jurisdicciones no permiten la limitación o exclusión de los daños accidentales o consecuentes en algunos casos, de forma que es posible que las limitaciones anteriores no se apliquen en algunos casos.

11. **Generalidades.** Esta Licencia se rige por la normativa del Estado de California (EE.UU.) y por la normativa federal de los EE.UU., a todos los efectos en caso de conflictos entre principios legales.Los tribunales federales y estatales del Condado de Santa Clara, California (EE.UU.) tendrán la jurisdicción exclusiva para arbitrar en cualquier conflicto derivado de esta Licencia. Por tanto, en virtud de esta Licencia usted acepta la jurisdicción personal de los tribunales federales y estatales del Condado de Santa Clara, California. Esta Licencia constituye la totalidad del acuerdo entre usted y Pinnacle y reemplaza a cualquier otra comunicación acerca del Software. Ninguna modificación o alteración de esta Licencia será efectiva a no ser que se haga por escrito y sea firmada por las dos partes. Si se determina que alguna provisión de esta Licencia no es válida o no puede imponerse, el resto de esta Licencia mantendrá toda su vigencia y efecto.

# **Accesos directos del teclado**

En esta tabla, los términos *Izquierda*, *Derecha*, *Arriba* y *Abajo* hacen referencia a las teclas de movimiento del cursor (flechas).

## **Interfaz principal de Studio**

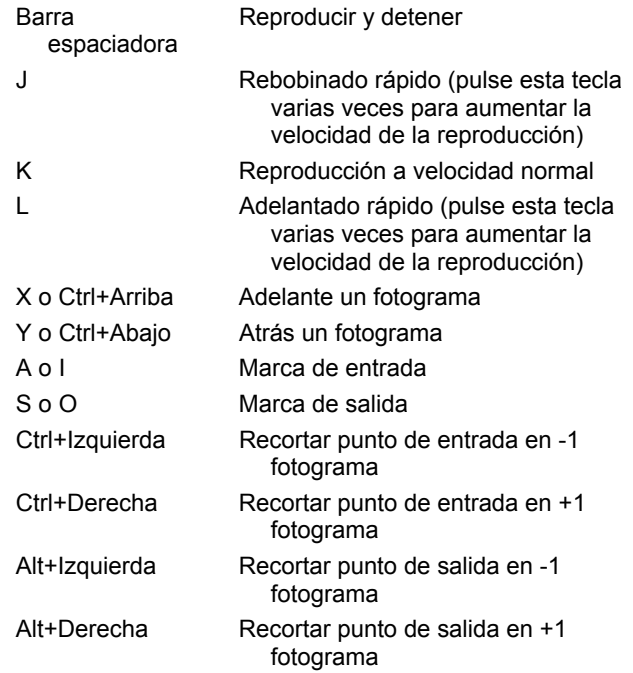

*Apéndice G: Accesos directos del teclado 267* 

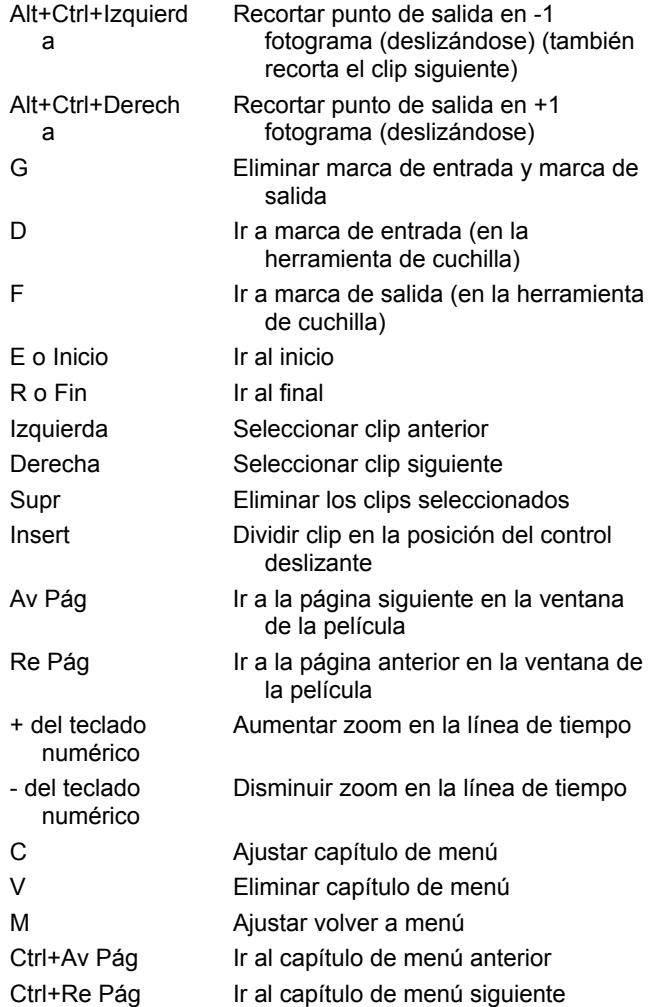

# **Editor de títulos**

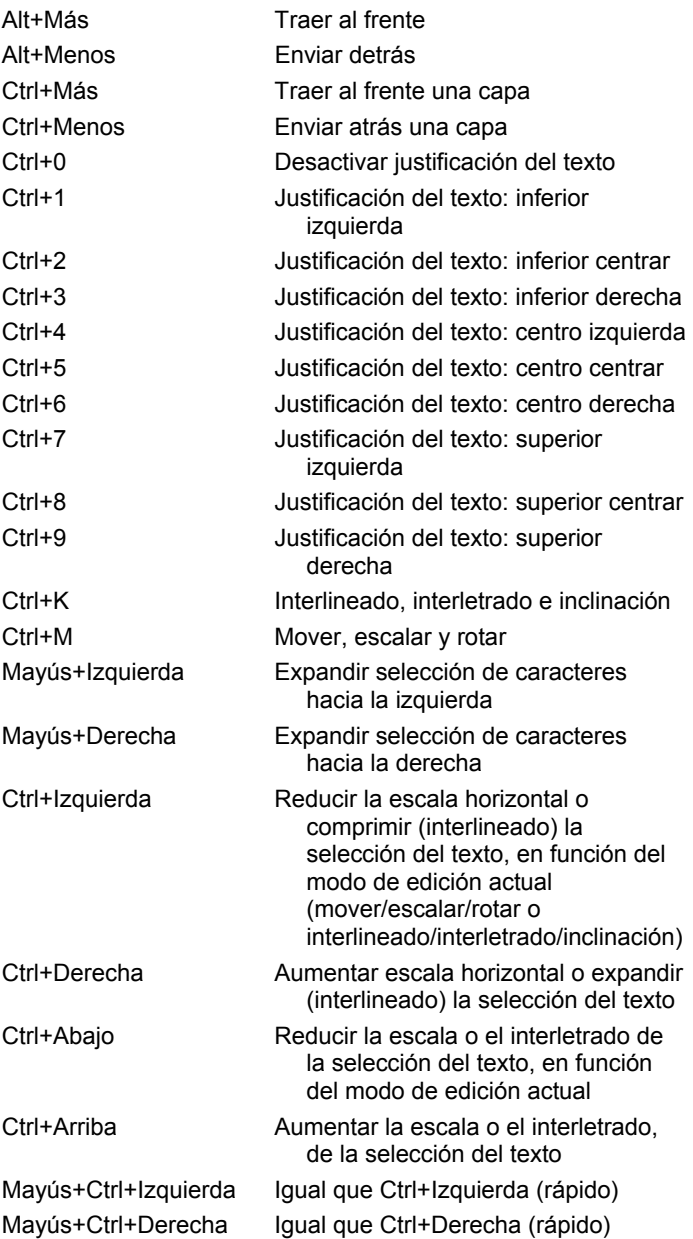

*Apéndice G: Accesos directos del teclado 269* 

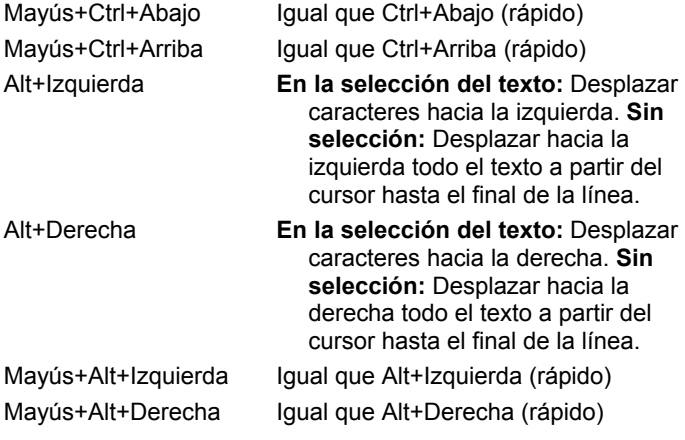

# **Índice**

# **A**

Abreviaturas xiii Ajustar miniatura, comando de menú 33 Ajustes de captura 14 Álbum Carpetas de origen 29 Edición de arrastrar y soltar 62 Editor de títulos *Véase* Álbum del editor de títulos Escenas con calidad de vista previa 21 Funciones de la interfaz 30 Introducción 13 Operaciones del portapapeles 62 Rellenado durante la captura 13 Sección de efectos de sonido 44 Sección de escenas de vídeo 30, 61 Sección de imágenes fijas 44 Sección de menús de disco 45, 116 Sección de títulos 43 Sección de transiciones 42, 99 Secciones de imagen 107 Seleccionar escenas de vídeo 36 Uso del menú 30 Visión general 27 Vista previa 5, 28 Álbum del editor de títulos Sección de botones 140 Álbum del Editor de títulos 137

Sección de fondos 139 Sección de imágenes 140 Visualizador de aspectos 137 Álbum, menú Ajustar miniatura 33 Buscar escena en proyecto 64 Comandos de detección de escenas 41 Combinar escenas 39 Seleccionar por nombre 38 Subdividir escenas 39 Vista de comentarios 37 Vista de detalles 37 Vista de escenas 37 Vista de iconos 37 Alpha Magic, transiciones 100 Analógico Exportar 171 Niveles durante la captura 25 Opciones de calidad de captura 25 Animación 213 Archivos de sonido 44 Arrastrar y soltar Definir enlaces de menú 124 Desde el Álbum 62, 99 Edición 62 Atenuación Ajustar en la línea de tiempo 157 Atenuación cruzada Audio 103 Audio Ajustar en la línea de tiempo 156

#### *Índice 271*

Edición de inserción 76 Efectos de sonido 145 Música de fondo 145 Original 144 Pistas de audio en la línea de tiempo 144 Sincrónico 51, 103, 144 Sincronizado con el vídeo 73 Transiciones 103 Uso en Studio 144 Usos 143 Utilizar sin vídeo 62 Volumen y mezcla 154, 158 Voz en off 145 Audio CD, herramienta 59, 146 Audio original Propiedades 152 Sincronizado con el vídeo 73 Audio, caja de herramientas 58 Aumentar o atenuar Efectos de vídeo 83 AVI AVI frente a MPEG 174 Guardar película como 174 AVI, archivos 45 Ayuda, botón 3

### **B**

Balance Ajustar en la línea de tiempo 157 Balance y volumen 59, 154 Barrido (transición) 101 Blanco y negro (efecto de vídeo) 91 Bloquear pistas 52 Indicación 73 Bloqueo de pista, botones 73 Borrar clip, botón 48 Borrar clips 48 Borrar escenas 48 Borrosidad (efecto de vídeo) 95 Botones Bloqueo de pista 73 Borrar clip 48 Caja de herramientas 55 Capítulo *Véase* Menús de disco Clip 47

Cuchilla 72 Deshacer, Rehacer y Ayuda 3 Dividir clip 47, 72, 75 Dividir clip / escena 48 Editar menú 57 Empezar / detener captura 14 Empezar vista previa de DVD 6 Modo 1 Reproducción 8 Resaltar 142 Selección de vista 47 Selector de herramientas 56 Botones de menú resaltar 142 Botones de movimiento 8 Buscar escena en Álbum, comando 30 Buscar escena en proyecto, comando 30

### **C**

Caja de herramientas 47 Audio 58 Vídeo 57 Cajas de herramientas 55 Calidad de vista previa Iconos del Álbum 30 Indicada en la ventana de la película 64 Capas<sup>1</sup> En el Editor de títulos 130 Capítulo de disco, comando 117 Capítulos En la pista de menú 119 Captura 11 Álbum 13 Analógica frente a digital 14 Calidad de vista previa 20, 21 Calidad máxima 20, 23 Cambiar directorio 15 Codificación 20 Convención de nombres de archivo 22 Convención de nombres de archivos 18 Desde DV 20, 23, 24

Desde fuentes analógicas 25 Desde MicroMV 21, 24 Detección de escenas 19 Directorio 14 Dispositivos 186 En varios archivos 63 Fuentes 16 Hardware 16 Limitaciones de tamaño de archivo 18 Niveles de audio y vídeo 25 Opciones de calidad analógica 25 Opciones de captura 186 Opciones de formato 189 Opciones de MPEG 192 Paso a paso 17 Selección del dispositivo 17 Velocidad del disco duro 23 Captura, modo Interfaz 12 Capturar Preparar la unidad de disco duro 210 Carpetas Imágenes fijas 44 Títulos 43 Catálogo de escenas de vídeo 115 CD y voz en off, opciones 196 Cinta de vídeo Exportar 172 Clips Audio 51 Borrar 48 Cambiar el nombre 69 Combinar 72 Consejos para recortar 68 Dividir 48, 72 Recortar en la línea de tiempo 66 Vídeo 51 Clips de audio 51 Detalles de la interfaz 154 Recortar 151, 152 Clips de audio de CD Propiedades 153 Código de tiempo Continuo 22 Grabar 22

No en cintas analógicas 22 Comandos de menú xiv Combinar videoclips, comando de menú 72 Compresión Audio AVI 200 Vídeo AVI 199 Compresión de audio 200 Ajustes (para salida AVI) 200 Configuración *Véase* Opciones, *Véase* Opciones Configuración, opciones 185 Contador 9 Continuidad (consejo de videografía) 244 Control del reproductor DVD 117 Control deslizante 8 Control deslizante de recorte 53 Controlador de videocámara 13, 14, 15, 111 Controles de reproducción 5 Adelantado / rebobinado rápido 8 Botones de movimiento 8 DVD 6, 9, 115 Estándar 6, 8 Ir al principio 8 Reproducir / Pausa 8 Controles de transporte En pantalla 14, 15 Controles del Editor de títulos Botones de títulos 129 Caja de herramientas de objetos 130 Herramienta de selección 130 Convención de nombres de archivo 22 Convenciones xiii Convenciones de teclado xiv Corrección automática del color (efecto de vídeo) 86 Corrección del color (efecto de vídeo) 91 Corte (transición) 101 Corte en J Definición 76 Descripción 78

*Índice 273* 

Corte en L Definición 76 Descripción 76 Cortes Asociativos 246 Causa y efecto 246 Contraste 246 Formales 246 Paralelos 246 Sustitutivos 246 Tempo (consejo de videografía) 244 Cuadros de diálogo Opciones 185 Opciones de Hacer vídeo 185 Opciones principales 185 Cuchilla, botón 48

## **D**

Deshacer, botón 3 Deslizamiento(transición) 101 Destello (efecto de vídeo) 93 Detección automática de escenas *Véase* Detección de escenas Detección de escenas 19, 33 Comandos de menú 41 Opciones 187 Digital8 Sin código de tiempo en cintas analógicas 22 DirectX xi Disco Codificación de MPEG 23 Guardar la película 180 Vista previa 117 Disco duro Espacio de captura de vídeo 23 Velocidad de captura de vídeo 23 Disco óptico *Véase* Disco Disco, menús *Véase* Menús de disco Discómetro 13, 14 Discos Edición 1 Editar 28, 45, 107, 115, 140, 154 Dispositivos Captura 17, 186

Dividir clip / escena, botón 48 Dividir clip, comando de menú 72 Dividir clip/escena, botón 72 Edición de inserción 75 Dividir clips 72 Restaurar 72 Duraciones (de transiciones, etc.) 193 DV xiii Cálculo de almacenamiento 23 Captura 24 Capturar 20 Código de tiempo 22 Exportar 171 Tasa de datos para captura 188 DVD Codificación de MPEG 23 Control del reproductor 117 Controles de reproducción 6, 9, 115 Guardar la película 180 Menús 45, *Véase* Menús de disco Vista previa 117

#### **E**

Eco (efecto de audio) 167 Ecualizador (efecto de audio) 164 Edición 242 Avanzada 52 División 76 Insertar 74 Edición de división Introducción 76 Edición de inserción 74 Audio 76 Introducción 74 Método 75 Edición de texto Avanzada 132 Edición, modo Interfaz 4 Edición, opciones 193 Editar Imágenes fijas 109 Menús de disco 119 Videoclips 61
Editar menú, botón 57 Editor de menús *Véase* Editor de títulos Editor de menús y títulos 127 Editor de texto, objetos Texto 131 Editor de títulos 127 Edición de texto avanzada 132 Iniciar 128 Introducción 56 Selección múltiple 135 Editor de títulos, controles Aplicación de estilos en el texto 135 Botones de disposición de objetos 134 Botones de selección de modo 132 Botones del portapapeles y de eliminación 135 Editor de títulos, objetos 130 Reordenar capas 130 Efecto de audio Grungelizer 165 Efectos Audio *Véase* Efectos de audio Vídeo *Véase* Efectos de vídeo Efectos de audio 162 Básicos 163 Eco 167 Ecualizador 164 Herramienta 162 Iconos 163 Karaoke 166 Nivelador 167 Reducción del ruido 163 Efectos de sonido 51, 143 Propiedades 152 Sección (del Álbum) 44 Efectos de vídeo 80 Añadir 85 Añadir y eliminar 81 Aumentar o atenuar 83 Básicos 85 Blanco y negro 91 Borrosidad 95

Corrección automática del color 86 Corrección del color 91 Destello 93 Efectos de color 91 Efectos de depuración 86 Efectos de estilo 94 Efectos divertidos 92 Estabilizar 88 Gota de agua 94 Herramientas 80 Iconos 64 Iluminación 89 Lista de efectos 81 Modificar parámetros 82 Mosaico 96 Película antigua 96 Posterizar 92 Preajustes 83 Reducción acústica 87 Relieve 95 Ruido 93 Sepia 92 Velocidad 89 Vidriera de colores 97 Vista previa y renderización 84 Empezar / detener captura, botón 14 Empuje (transición) 101 Encadenado (transición) 101 Enlaces Ajustar 120 Cambiar la posición 120 Creación automática 117 Crear 120 Definir con arrastrar y soltar 124 Editar 121 Eliminar 120 En la herramienta de menú de disco 124 En menús de disco 113 Mostrar números durante la edición 122 Volver al menú 120 Enlaces de capítulo *Véase* Enlaces Enlaces de menú *Véase* Enlaces Enmudecer pistas 53 Equipo, requisitos xi

*Índice 275* 

Escala de tiempo 51 Escenas *Véase* Escenas de vídeo Escenas (consejo de videografía) 245 Escenas de vídeo Añadir a la película 62 Añadir a una película 61 Buscar en el Álbum 30 Calidad de vista previa 21, 30 Combinar y subdividir 39 Comentarios 37 Contigüidad 64 Dividir 48 Fotogramas en miniatura 33 Funciones de la interfaz del Álbum 30 Indicador de uso 30, 64 Orden 30 Sección (del Álbum) 30 Seleccionar 36 Visualizar 34 Visualizar la duración 37 Volver a detectar 41 Espacio en el disco duro Para la captura DV 23 Estabilizar (efecto de vídeo) 88 Estéreo Ajustar en la línea de tiempo 157 Exportar A archivo AVI 174 A archivo MPEG 176 A cinta de vídeo 172 A disco óptico 180 A Internet 179 A RealVideo 178 A Windows Media 178

# **F**

Fondo En el Editor de títulos 139 Formatos de imágenes *Véase* Proporción entre altura y anchura Fotogramas en miniatura Ajustar en menús de disco 123 Con vídeo en movimiento en los menús 123

En el Álbum 33 Fuentes 136 Fundido (transición) 101 Fundidos Duración predeterminada 193

# **G**

Glosario 249 Gota de agua (efecto de vídeo) 94 Grabador de fotogramas 110 Herramienta 57, 107 Herramienta, descripción 111 Grabador de fotogramas, herramienta Descripción 111 Grabar voz en off 149 Calidad 150 Grungelizer (efecto de audio) 165 Grupos Temporales, en el Editor de títulos 135 Guardar como archivo MPEG 176 Guardar como RealVideo 178 Guardar como Windows Media 178 Guardar en disco 180

## **H**

Hacer vídeo, modo 169 Hacer vídeos 169 Hardware Aceleración 195 Captura 16 Herramientas Audio CD 59, 146 Efectos de audio 59, 162 Efectos de vídeo 58, 80 Grabador de fotogramas 57 Menú de disco 57, 125 Música de fondo automática 59 Propiedades del clip 53, 57, 58, 69, 121, 152 SmartMovie 58, 97 SmartSound 148 Títulos y gráficos 57 Volumen y balance 59, 154, 158

Voz en off 59, 149 Hollywood FX Aceleración 3-D 103 Editar 102, 106 Renderización de fondo 102 Transiciones 100 Vista previa 103 Hollywood FX, transiciones 102

# **I**

Iconos de efectos Audio 163 Vídeo 64 IEEE 1394 xiii Cable 171 Imágenes *Véase* Imágenes fijas Imágenes en pantalla completa Descripción 108 Imágenes fijas Carpeta 44 Crear 107 Descripción 107 Duración predeterminada 193 Pantalla completa 108 Pantalla completa frente a sobreimpresión 107 Recortar 110 Recortar y editar 109 Sección (del Álbum) 44 Sobreimpresión 108 Tipos 107 Transparencia 108 Imágenes sobreimpresionadas Controlar la transparencia 108 Descripción 108 Indicadores En la pista de menú 120 Internet 179 Compartir películas 169, 179

# **K**

Karaoke (efecto de audio) 166

### *Índice 277*

## **L**

Línea de edición Clips insertados 62 Línea de tiempo Ajustar volumen 156 Bloquear pistas 73 Colocar menús de disco 117 Editar menús de disco 119 Pistas 51 Pistas de audio 144 Recortar clips 66 Línea de tiempo, vista 50, 51 Dividir clips 72 Edición avanzada 73 Edición de inserción 74

## **M**

Maqueta, vista 50 Media Player 176, 178 Menú Configurar 4 Menú de disco, herramienta 57, 125 Menú del Álbum Buscar una escena en el proyecto 30 Menú, pista 119 Indicadores 119 Menús de disco 113 Abrir en el Editor de títulos 121 Ajustar miniatura 123 Colocar en la línea de tiempo 117 Creación automática de enlaces 117 Crear 127 Descripción 113 Diseño de ejemplo de una película 114 Edición de capítulos 124 Editar 127 Editar en la línea de tiempo 119 Editar enlaces 121 En vídeo en movimiento 116 Incluidos 116 Limitaciones de VCD y S-VCD 116 Menús frente a títulos 115

Nombre y duración 121 Números de enlace durante la edición 122 Opción Miniaturas en movimiento 123 Reproducción continua 113 Sección (del Álbum) 45, 116 Títulos de botones 116 Menús y títulos, Editor 127 Micrófono Conectar 151 MicroMV Captura 24 Capturar 21 Modo de Captura Introducción 1 Modo de Edición Introducción 1 Modo Hacer vídeo Introducción 1 Modos Captura 12 Configuración 3 Edición 4 Hacer vídeo 169 Introducción 1 Monitor de vídeo Salida simultánea 171 Mosaico (efecto de vídeo) 96 MP3, archivos 45 MPEG AVI frente a MPEG 174 Capturas desde DV 24 Codificación de capturas DV 20, 23 Guardar película como 176 MPEG-1 frente a MPEG-2 202 Opciones de calidad 24 Opciones de captura 192 Para DVD, etc. 23, 24 Música 143, *Véase* Música de fondo Selección (consejo de videografía)  $247$ Música de fondo 48, 51 CD 146 Formatos 145 SmartSound 148

## **N**

Nivelador (efecto de audio) 167 Niveles de audio En una captura analógica 26 En una captura DV 24 Modificar durante la captura 14 Niveles de audio y vídeo En una captura DV 24 Niveles de vídeo En una captura analógica 26 En una captura DV 24 Modificar durante la captura 14 Niveles, audio y vídeo En una captura analógica 25 Nombre de archivo Proyecto 47 Nombres De los clips, cambiar 69 En la vista de texto y de maqueta 69 Nombres de productos xiii NTSC 186

## **O**

Objetos En el Editor de títulos 130 Ondas, transición 104 Opciones 185 Ajustar 3 Captura de MPEG 192 CD y voz en off 196 Compresión de audio para salida AVI 200 Compresión de vídeo 199 Crear archivo AVI 199 Crear archivo MPEG 201 Crear archivo RealVideo 203 Crear archivo Windows Media 205 Crear disco 206 Cuadro de diálogo principal 185 Detección de escenas 187 Dispositivos de captura 186 Edición 193 Estándar de TV 186

Exportar a pantalla VGA 198 Formato de captura 189 Fuente de captura 186 Hacer cinta 197 Hacer vídeo 185 Organización 185 Proporción entre altura y anchura de la captura analógica 187 Sobreimpresión para vista previa de capturas analógicas 187 Tasa de datos 188 Tasa de imágenes 200 Vista previa durante la captura 187

## **P**

PAL 186 Papelera, botón 48 Parámetros de efectos Restablecer 83 Parámetros de efectos de vídeo Editar 82 Parámetros de los efectos complementarios Preajustes 83 Pase de diapositivas 104, 109, 115 Película Vista previa 5 Película antigua (efecto de vídeo) 96 Perspectivas Variación 242 Pista de audio Enlazada con la pista de vídeo 74 Pista de menú Editar 120 Pista de sobreimpresiones Imágenes fijas 107 Pista de títulos y sobreimpresiones Imágenes fijas 107 Pista de vídeo 62 Enlazada con la pista de audio 74 Imágenes fijas 107 Pistas Audio 144, 145 Audio original 144

Bloquear 52 Efectos de sonido y voz en off 145 Enmudecer 53 Indicación durante el bloqueo 73 Menú 119 Música de fondo 145 Sobreimpresiones 74 Vídeo 52, 73 Vídeo enlazado con audio 74 Pistas de audio 145 Planos largos (consejo de videografía) 243 Portapapeles Con el Álbum y la ventana de la película 62 Postal de vídeo 180 Posterizar (efecto de vídeo) 92 Preajustes de efectos 83 Primeros planos 243 Problemas y soluciones 215 Propiedades del clip, herramienta 53, 57, 58 Para clips de audio 152 Para las imágenes fijas 110 Para menús de disco 121 Para videoclips 70 Recortar 69, 105 Transiciones 105 Proporción entre altura y anchura (formatos de fotogramas) Opción de captura 187 Proporción entre altura y anchura (formatos de imágenes) 17, 33 Mezclar 63 Proyecto *Véase* Película

## **R**

RealVideo Guardar la película como 178 Recortar Clips de audio 151, 152 Consejos 68 Descripción 65 Deshacer 71 En la línea de tiempo 66

*Índice 279* 

Imágenes fijas 109, 110 Transiciones 105 Videoclips 65 Recorte Introducción 61 Reducción acústica (efecto de vídeo) 87 Reducción del ruido (efecto de audio) 163 Rehacer, botón 3 Relieve (efectos de vídeo) 95 Renderización Definida 194 Renderización de fondo 194 Activar y desactivar 102 De efectos de vídeo 84 De Hollywood FX 102 En miniaturas de menú en movimiento 123 Reordenar objetos En tres dimensiones 130 Reproductor 13 Control deslizante 8 Durante el recorte en la línea de tiempo 66 Introducción 5 Vista previa de transiciones 43, 102 Requisitos del sistema xi Resaltar Botones de menú 142 Ruido (efecto de vídeo) 93

## **S**

SCSI xii Sección de botones Del Álbum del Editor de títulos 140 Sección de escenas de vídeo Vistas 37 Sección de fondos En el Álbum del Editor de títulos 139 Selección múltiple En el Editor de títulos 135 Sepia (efecto de vídeo) 92

Sincronización (de vídeo y audio) Alterar temporalmente 73 Sistema, requisitos xi SmartCapture 21 Código de tiempo 22 Desde Digital8 22 SmartSound Duración de los clips 151 Herramienta 59, 148 Propiedades del clip 153 Sobreimpresiones, pista Bloquear 74 Solución de problemas 215 Sonido original Preservar (consejo de videografía) 247 S-VCD Codificación de MPEG 23 Guardar la película 180 Menús 45, *Véase* Menús de disco

## **T**

Tasa de datos Para captura DV 188 Tasa de imágenes Aumentar 212 Televisor Salida simultánea 171 Texto, vista 50, 54, 69 Tipos de archivo AVI 45, 169 Imagen 44 MP3 45 MPEG 169 MPG 169 RealVideo 169 Sonido 44 WAV 44 WMV 169 Título Colores (consejo de videografía) 248 Elección (consejo de videografía) 248 Títulos Carpeta 43

Crear 127 Editar 127 Lento 129 Rodar 129 Sección (del Álbum) 43 Títulos y gráficos, herramienta 57 Títulos y sobreimpresiones, pista Bloquear 74 Transición de ondas 109, 115 Transiciones Ajustar la duración 105 Alpha Magic 100 Añadir a una película 99 Audio 103 Barrido, deslizamiento, empuje 101 Consejo de videografía 243 Corte 101 Criterios para seleccionar 100 Denominar 105 Descripción 99 Duración predeterminada 193 Efecto en la duración de un clip 100 En las pistas de vídeo o de sobreimpresiones 99 Encadenado 101 Estándar 100 Fundido 101 Grupos 42 Hollywood FX 100, 102 Invertir la dirección 105 Recortar 105 Reproducción continua en vista previa 106 Sección (del Álbum) 42 Tipos 100 Transición de ondas 104, 109, 115 Tridimensionales 102 Vista previa 43, 102, 106 Visualizar el tipo 42 Transparencia En las imágenes sobreimpresionadas 108

# **U**

UDMA xii Unidad de CD-ROM 212 Unidad de disco duro 211 Preparar para capturar 210 Usar aceleración de hardware 195

## **V**

Varios archivos de captura Utilizar 63 VCD Codificación de MPEG 23 Guardar la película 180 Menús 45, *Véase* Menús de disco Velocidad De la reproducción, cambiar 89 Velocidad (efecto de vídeo) 89 Velocidad de disco Tasa de datos insuficiente 188 Velocidad de reproducción Cambiar 89 Velocidad del disco duro Para la captura de vídeo 23 Ventana de la película 47 Área de mensajes de estado 47 Buscar escena en álbum 64 Buscar escena en Álbum 30 Edición de arrastrar y soltar 62 Funciones de la interfaz 64 Operaciones del portapapeles 62 Posición 48 Recortar en la línea de tiempo 66 Vistas 50 Ventana de vista previa 5, 7, 68 VGA Exportar película a 198 Vídeo Captura *Véase* Captura Equipo xii Formato de imágenes *Véase* Proporción entre altura y anchura Opciones 26

*Índice 281* 

Proporción entre altura y anchura *Véase* Proporción entre altura y anchura Vídeo musical *Véase* SmartMovie Vídeo, caja de herramientas 57 Vídeo, captura Paso a paso 17 Vídeo, pista 52, 73 Videocámara USB Capturar desde 25 Videoclips 51 Acortados por una transición 100 Aplicar efectos 80 Buscar escena en álbum 64 Calidad de vista previa 64 Cambiar el nombre 69 Cambiar la velocidad de reproducción 89 Combinar 72 Consejos para recortar 68 Deshacer recorte 71 Dividir 72 Editar 61 Funciones de la interfaz 64 Herramienta de propiedades 70 Recortar 65 Recortar en la línea de tiempo 66 Sincronización con el audio 73 Utilizar sólo la parte de audio 62 Videografía 241 Vidriera de colores (efecto de vídeo) 97 Vista previa Discos 117 Durante la captura 187 Efectos de vídeo 84 Hollywood FX 103

Menús 6 Simplificada 195 Transiciones 43, 102 Vista previa simplificada 195 Vistas, ventana de la película Línea de tiempo 50, 51 Maqueta 50 Texto 50, 54 Volumen Ajustar en la línea de tiempo 156 Atenuación, duración predeterminada 193 Mezclar 154, 158 Niveles de voz en off 150 Volumen y balance, herramienta 59, 154, 158 Volver al menú, enlace 120 Voz en off xii, 51 Grabar 149 Opciones de calidad de grabación 150 Propiedades 152 Volumen 150 Voz en off, herramienta 149 Voz en off, herramientas 59

### **W**

WAV, archivos 44 Windows Millennium 18 Windows 98 18 Windows Media Guardar la película como 178 Windows Media, archivos 169